## CPG3-Serviceprogramme

## Benutzerhandbuch

## I N H A L T S V E R Z E I C H N I S Seite

 $\overline{\phantom{a}}$  ,  $\overline{\phantom{a}}$  ,  $\overline{\phantom{a}}$ 

 $Latticein-Informationen - - - - - - - - - - - - - - - - 4$ Releaseänderungen - - - - - - - - - - - - - - - - 40<br>Programmfunktionstasten - - - - - - - - - - - - - - 90  $P$ rogrammfunktionstasten - - - - - - - - - - - - - -Schutz der Serviceprogramme - - - - - - - - - - - - 97 TPTP...Menue der Service Programme - - - - - - - - 100 CPG3...Serviceprogramme in eigenen Anwendungen - - 600 TPDI...Ditto - - - - - - - - - - - - - - - - - - - 1000 TPTI...Task - - - - - - - - - - - - - - - - - - - - 1100 TPME...Message - - - - - - - - - - - - - - - - - - 1200 TPML...Mail - - - - - - - - - - - - - - - - - - - - 1250  $TPMI$ ...Mail Info - - - - - - - - - - - - - - - 1270 TPRS...Response - - - - - - - - - - - - - - - - - - 1300 TPZI...Zeit Information - - - - - - - - - - - - - - 1600 TPNE...Newcop - - - - - - - - - - - - - - - - - 3400 TPCP...CICS Commands Pflegen - - - - - - - - - - - 3700 TPCC...CICS Commands - - - - - - - - - - - - - - - 3750 QTS ...Quick Table Service - - - - - - - - - - - - 4000 TPSN...Sign on  $- - - - - - - - - - - - - - - - - - - - - - - - - - 5000$  TPSN...Anmeldung aus Benutzerprogrammen - - - - - - 5030 TPSN...Eigene Masken im Anmeldesystem - - - - - - - 5050 TPSF...Sign off - - - - - - - - - - - - - - - - - - 5100 TPSS...Sign on Statistik - - - - - - - - - - - - - 5150 TPSW...Sign on Wartung - - - - - - - - - - - - - - 5200 TPSA...Sign on Anzeige - - - - - - - - - - - - - - 5300 TPSE...Sign on Error - - - - - - - - - - - - - - - 5500 TPSM...Benutzer Menue - - - - - - - - - - - - - - - 5550 PROT...Beschreibung des Schutzcodes - - - - - - - - 5560  $TPS1...Sign on Table 11en Newcopy - - - - - - - - - - - 5570$ TPSK...Sign on Kurzname - - - - - - - - - - - - - - 5580  $TPSQ...Sign on Check Table 1 - - - - - - - - - - - 5590$ TPSR...Sign on Referenz - - - - - - - - - - - - - - 5595  $TPCE...Char$  - - - - - - - - - - - - - - - - 5800  $TPCD...*Char* Display - - - - - - - - - - - - - - - - - 5850$ 

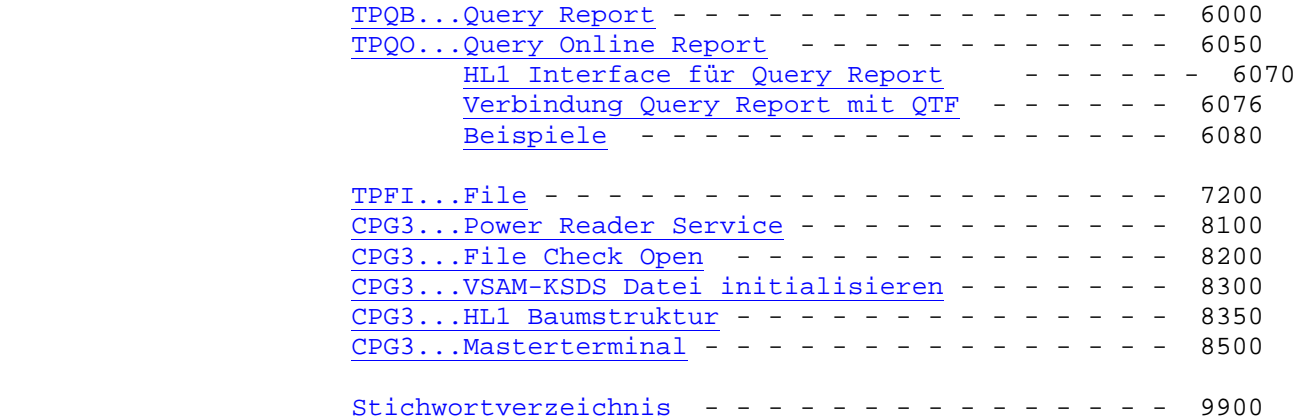

CPG3-Information

 $\overline{\phantom{a}}$  , where  $\overline{\phantom{a}}$ 

Dieses Handbuch wird als Anleitung für die Verwendung des CPG3 herausgegeben.

 $\overline{\phantom{a}}$  ,  $\overline{\phantom{a}}$  ,  $\overline{\phantom{a}}$ 

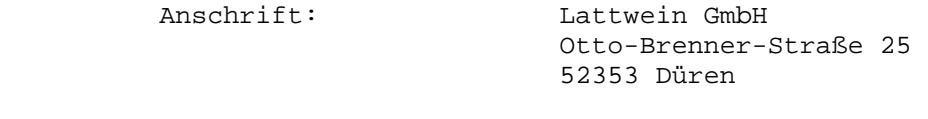

- Telefon: 02421 81051
- Telefax: 02421 82127

Internet: http://www.lattwein.de

E-Mail: service@lattwein.de

 In der unten angegebenen Arbeitszeit steht den Benutzern des CPG3 ein zen traler Telefon-Wartungsdienst zur Verfügung, der bemüht ist, alle Fragen zu beantworten, die in diesem Handbuch nicht behandelt sind.

Arbeitszeit: 8:30 – 16:00 Uhr

 **Alle uns gemeldeten Fehler in den CPG3-Serviceprogrammen wurden korrigiert.** 

Funktionstasten 90

Die Funktionstasten wurden in fast allen Programmen wie folgt belegt:

 $\overline{\phantom{a}}$  ,  $\overline{\phantom{a}}$  ,  $\overline{\phantom{a}}$ 

 $\overline{\phantom{a}}$  ,  $\overline{\phantom{a}}$  ,  $\overline{\phantom{a}}$ 

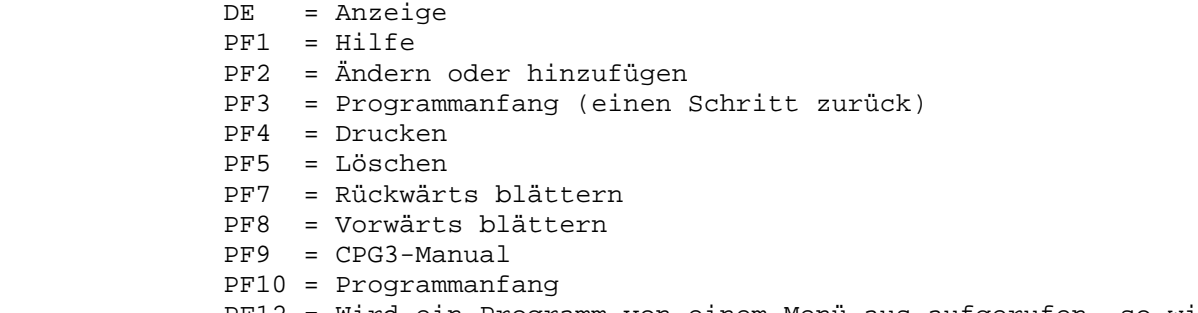

 PF12 = Wird ein Programm von einem Menü aus aufgerufen, so wird zu diesem Menü zurückverzweigt. Ansonsten wird das Programm beendet.

 Die PF3, PF12 und die CL-Taste gehen auf das Menü zurück. Wurden die Pro gramme nicht aus einem Menue aufgerufen, beenden diese Tasten die Transaktion.

Bildschirmmasken 95

 Bei allen CPG3-Programmen wurde versucht, einen einheitlichen Aufbau der Bildschirmmasken zu gewährleisten.

 $\overline{\phantom{a}}$  ,  $\overline{\phantom{a}}$  ,  $\overline{\phantom{a}}$ 

 In der ersten Bildschirmmaske werden die verschiedenen Funktionen des Pro gramms angeboten. Durch Betätigen einer PF-Taste können die verschiedenen Funktionen ausgewählt werden.

 In der ersten Zeile wird die Version und deren Level (im Handbuch dargestellt als V.L ), das Bedienerkurzzeichen ( OID ), die Terminal-Id ( TERM ), das Datum und die Uhrzeit ausgegeben. In der zweiten Zeile wird der Wochentag im Klartext dargestellt sowie die CICS Application Id, die angibt, in welchem CICS sich der Anwender befindet.

In Zeile 24 wird die durchzuführende Funktion nach Möglichkeit angezeigt.

 Bei einigen CPG3-Programmen wird die letzte Eingabe innerhalb einer CICS- Periode bei erneutem Aufruf angezeigt.

 Bei den CPG3-Programmen, in denen ein Online-Ausdruck möglich ist, wird als Drucker-Id 'L86C' angezeigt. Diese Eintragung kann zur Installationszeit ver ändert werden. Außerdem besteht die Möglichkeit, über das CPG3..Sign On für jeden Anwender eine personenbezogene Drucker-Id zuzuordnen.

 Alle Programme können sowohl in deutscher als auch in englischer Sprache aus geführt werden.

Programmschutz 97

 Die CPG2- und CPG3-Serviceprogramme können in Verbindung mit CPG3..Sign On auf sehr einfache Weise vor unberechtigtem Zugriff geschützt werden:

 $\overline{\phantom{a}}$  ,  $\overline{\phantom{a}}$  ,  $\overline{\phantom{a}}$ 

 $\overline{\phantom{a}}$  ,  $\overline{\phantom{a}}$  ,  $\overline{\phantom{a}}$ 

1. Stufe: Schutz der Serviceprogramme insgesamt.

 Für den symbolischen Namen CPGS muss mit der Sign On-Transaktion TPSQ ein Zu griffsprofil angelegt werden. Dann wird die Protection-Tabelle mit TPSQ um gewandelt und mit TPS1 aktiviert.

 Ab sofort können nur die Benutzer mit den Serviceprogrammen arbeiten, die von ihrem Zugriffsprofil dazu berechtigt sind.

2. Stufe: Schutz der Serviceprogramme auf Programmebene

 Um einen gezielten Schutz auf Programmebene zu erreichen, wird die jeweilige Trans-Id wie unter (1.) beschrieben mit TPSQ und TPS1 in die Protectiontabelle aufgenommen.

 Dieser speziellere Schutz ist auch in Kombination mit der 1. Stufe unter stützt. Es ist möglich, die Serviceprogramme insgesamt nur der Abteilung 'Datenverarbeitung' zur Verfügung zu stellen, das Programm CPG3..Ditto aber zusätzlich noch stärker zu schützen. Dann sind nur noch bestimmte Benutzer aus der Abteilung 'Datenverarbeitung' zur Arbeit mit CPG3..Ditto berechtigt.

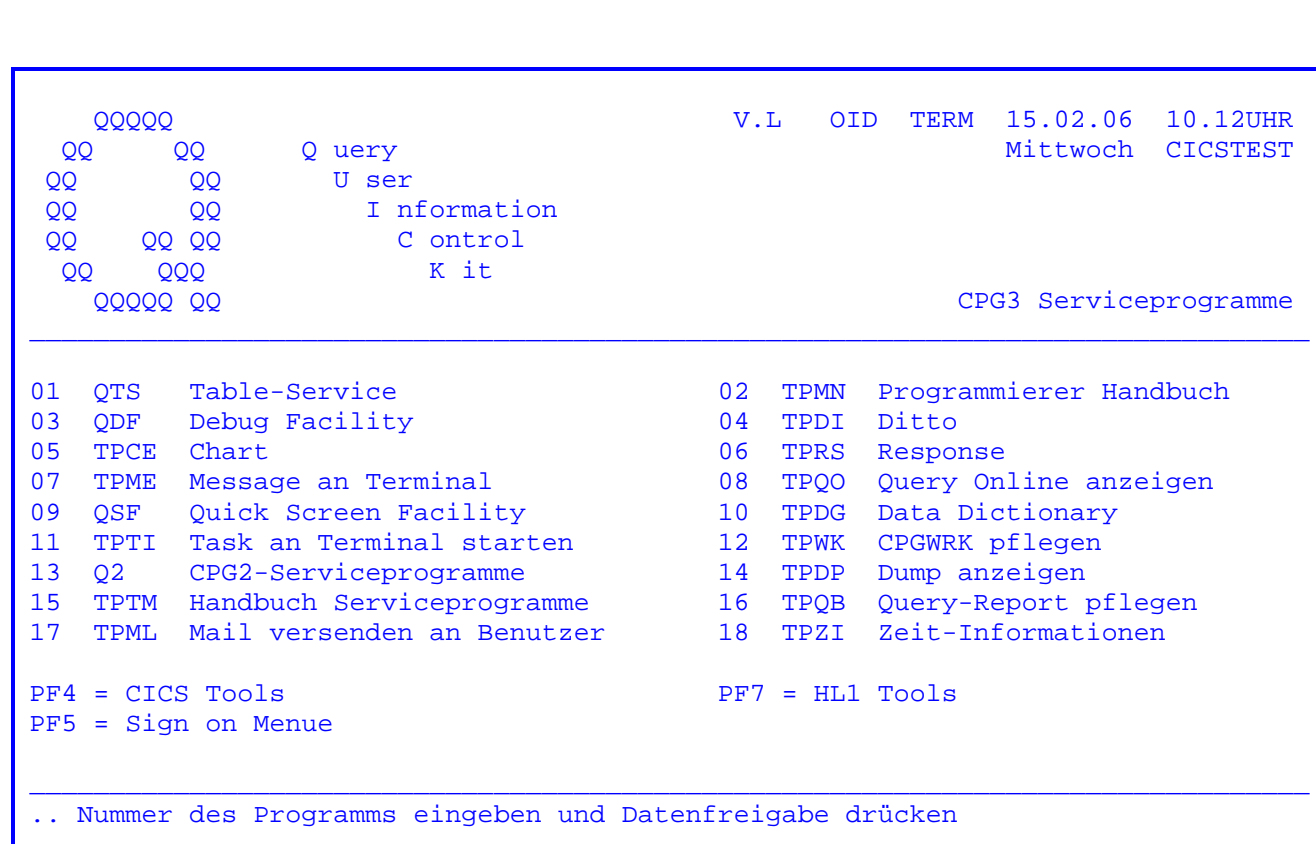

Nach Eingabe des Transactionscodes 'Q3' erscheint folgendes Bild:

Mit Eingabe der Programmnummern 1 bis 18 kann zwischen den oben genannten Programmen gewählt werden.

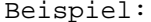

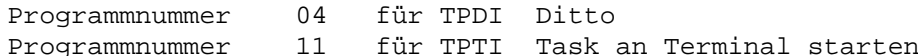

Über die Trans-Id können die Programme auch sofort aufgerufen werden, z.B. Eingabe 'QTS' für Table-Service.

Bedeutung der Funktionstasten:

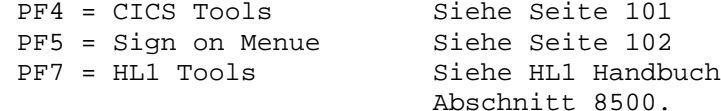

In Zeile 2 des Bildschirms wird unter dem Datum der Wochentag im Klartext und unter der Uhrzeit die CICS APPLID ( Application-Id ) angezeigt.

Nach Betätigung der PF4-Taste erscheint folgendes Bild:

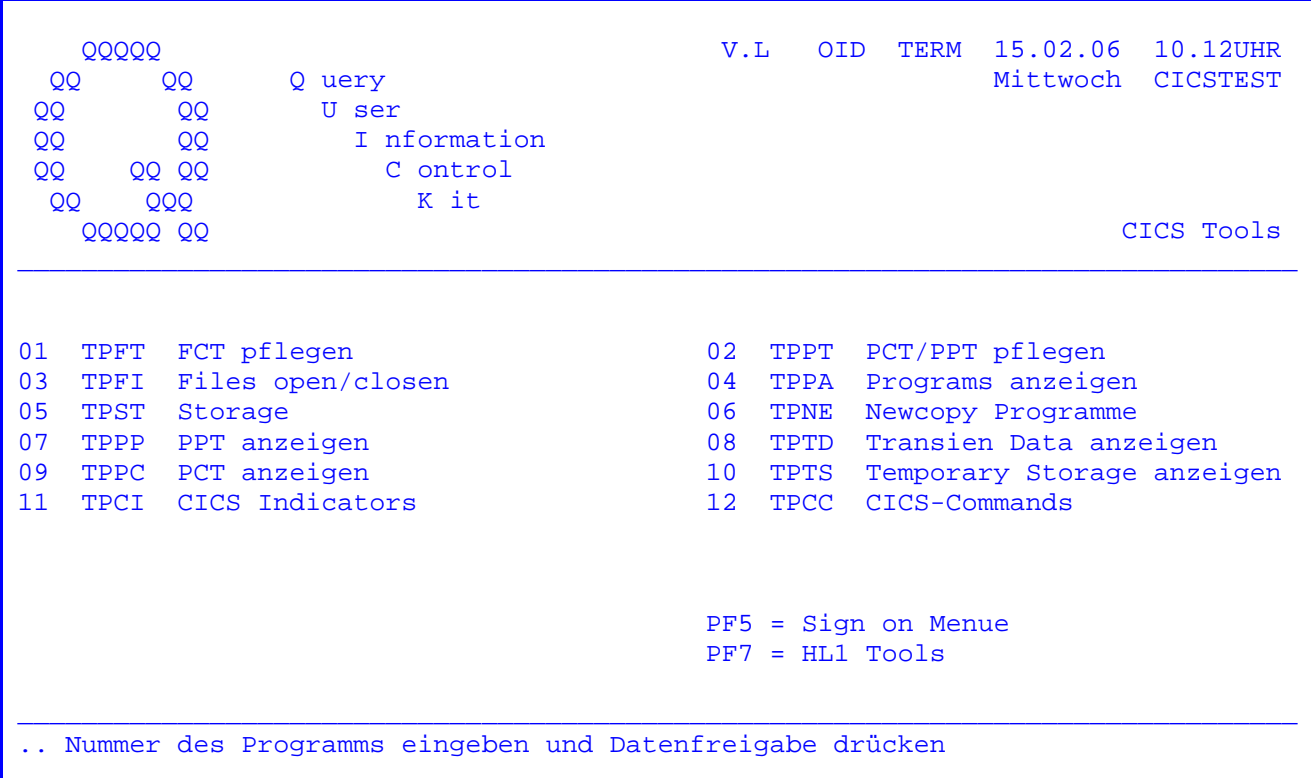

Mit Eingabe der Programmnummern 1 bis 12 kann innerhalb des CICS-Tools zwischen den oben genannten Programmen gewählt werden.

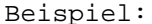

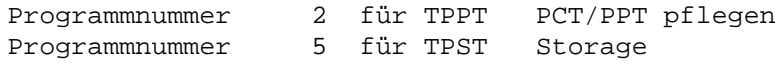

Bedeutung der Funktionstasten:

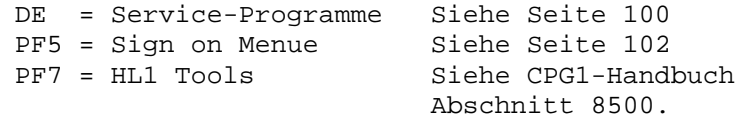

Nach Betätigung der PF5-Taste erscheint folgendes Bild:

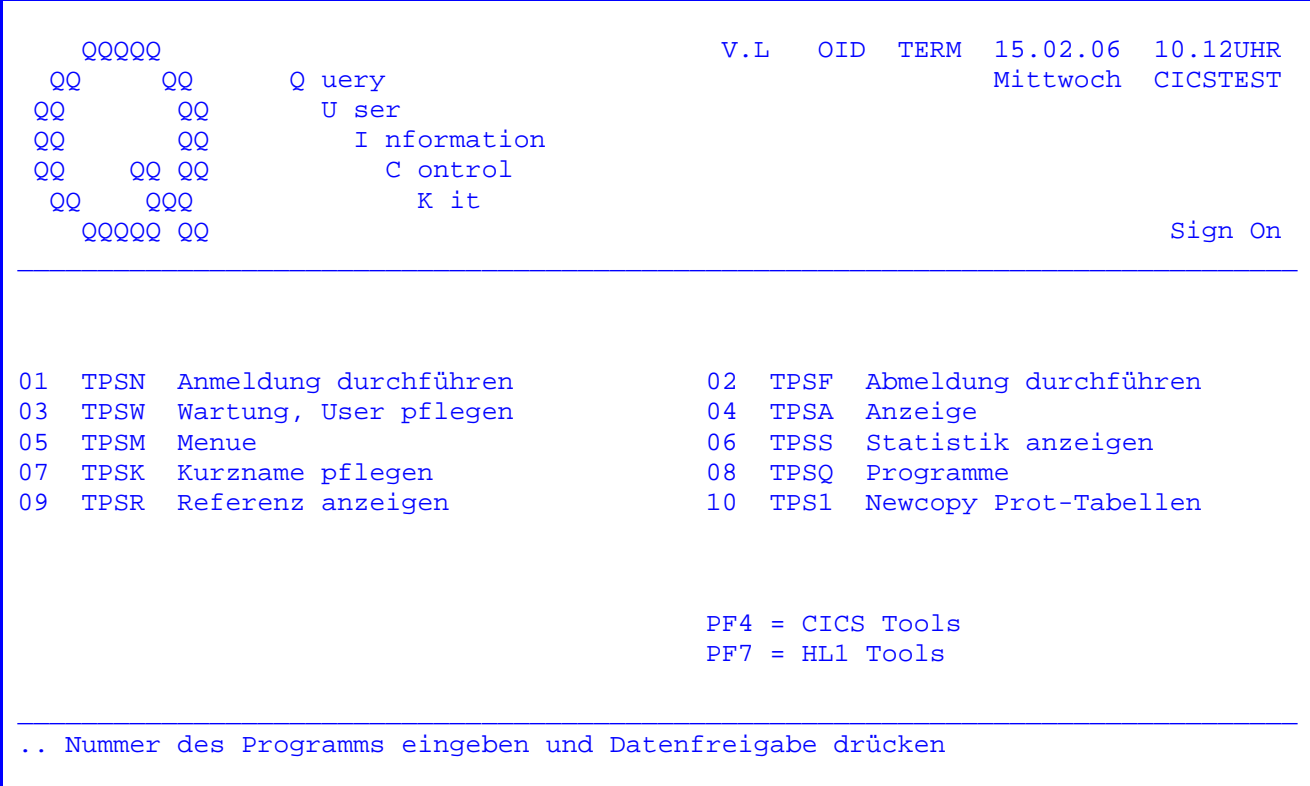

Mit der Eingabe der Programmnummern 1 bis 10 kann innerhalb des Sign On zwischen den oben aufgeführten Programmen gewählt werden.

Beispiel:

Programmnummer 1 für TPSN Anmeldung durchführen

Bedeutung der Funktionstasten:

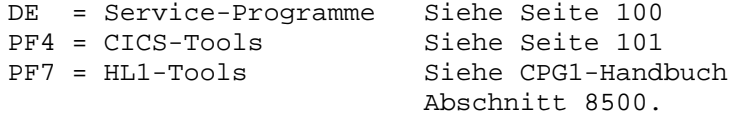

 Die Serviceprogramme des CPG2 und CPG3 können aus beliebigen Anwendungen auf gerufen werden.

 $\overline{\phantom{a}}$  ,  $\overline{\phantom{a}}$  ,  $\overline{\phantom{a}}$ 

 Zur Datenübergabe und vor allem zur Übergabe der Rücksprungadresse (Trans- Id des aufrufenden Programms) kann die Temporary Storage Queue TPTC genutzt werden. Sie ist wie folgt beschrieben:

FILE TPTC UPDATE QUEUE FIX 256 STORAGE

Die nächste auszuführende Trans-Id steht auf den Stellen 162 bis 165.

 Das heisst: Das Anwendungsprogramm muss um die folgenden Statements erweitert werden, wenn nach Ausführung des Serviceprogramms in die Anwendung zurück verzweigt werden soll.

## - FILE TPTC

- -I. FILE TPTC.
- 1 256 TOPTCT.
- $-C.$
- 1 READ TPTC
- EXCPT
- -O. FILE TPTC. - TOPTCT 256.

- 165 'XXXX'. \* Trans-Id der Anwendung

bzw. im festen Format:

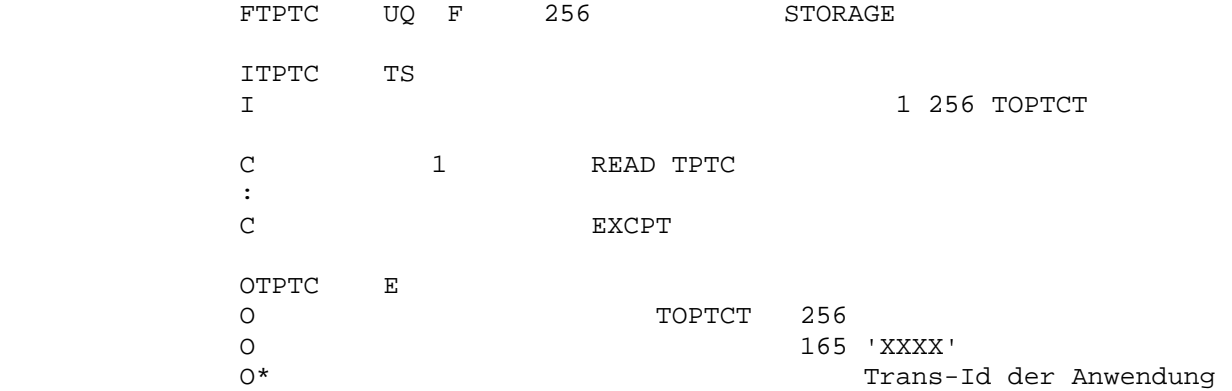

 $\mathcal{L}_\text{max}$  and  $\mathcal{L}_\text{max}$  and  $\mathcal{L}_\text{max}$ 

 $\mathcal{L}_\text{max}$  and  $\mathcal{L}_\text{max}$  and  $\mathcal{L}_\text{max}$ 

CPG3...Ditto

 CPG3..Ditto ermöglicht den Zugriff auf alle in der File Control Table des TP-Monitors (in der Regel CICS) eingetragenen Dateien.

 $\overline{\phantom{a}}$  ,  $\overline{\phantom{a}}$  ,  $\overline{\phantom{a}}$ 

 Dateiabfragen im Stapel-Betrieb führen zu umfangreichen Listen, die sowohl das System als auch den Programmierer belasten. Onlineanwendungen erfordern auch Online-Abfragesysteme. Ein solches System ist das CPG3..Ditto.

 Der Bediener greift auf die interessierenden Daten direkt online zu und wird dadurch von der Zeit raubenden Suche in redundanten Datenbeständen befreit. CPG3..Ditto bietet weiterhin die Möglichkeit, nach Eingabe eines Passworts in den Datensätzen zu ändern und ganze Sätze zu löschen. Außerdem besteht die Möglichkeit, einzelne Schlüssel (Keys) in eine Datei einzufügen.

 Somit ist CPG3..Ditto ein unverzichtbares Werkzeug in der Testphase von Anwendungsprogrammen, da es auf sehr bequeme Weise ermöglicht, das Ergebnis von Dateioperationen (Update, Delete, Add) zu kontrollieren und eventuelle Fehler sofort zu korrigieren.

 Trotz der Möglichkeit des sehr einfachen, schnellen und gezielten Zugriffs auf Daten aller Art bleibt der Datenschutz gewährleistet: Der Zugriff auf bestimmte Dateien kann mit dem CPG3..FCT (siehe Seite 7400) für verschie dene Benutzer gestattet oder verhindert werden. Das Ändern, Hinzufügen oder Löschen von Daten ist zusätzlich durch ein Passwort vor unbefugtem Ge brauch geschützt.

 Der äußere Aufbau des CPG3..Ditto entspricht dem DOS-Ditto und erfordert damit keinen zusätzlichen Informationsaufwand.

 Die Anzeige der Datensätze erfolgt in Character- und Hexdarstellung. Bei der Character-Darstellung werden nur Zeichen angezeigt, die auch am Bildschirm lesbar sind. Steuerzeichen kleiner X'40' und größer x'F9' werden als Blank angezeigt. Die Inhalte sind jedoch im hexadezimalen Format zu sehen.

Ditto

Nach Eingabe der Transid 'TPDI' erscheint folgendes Bild:

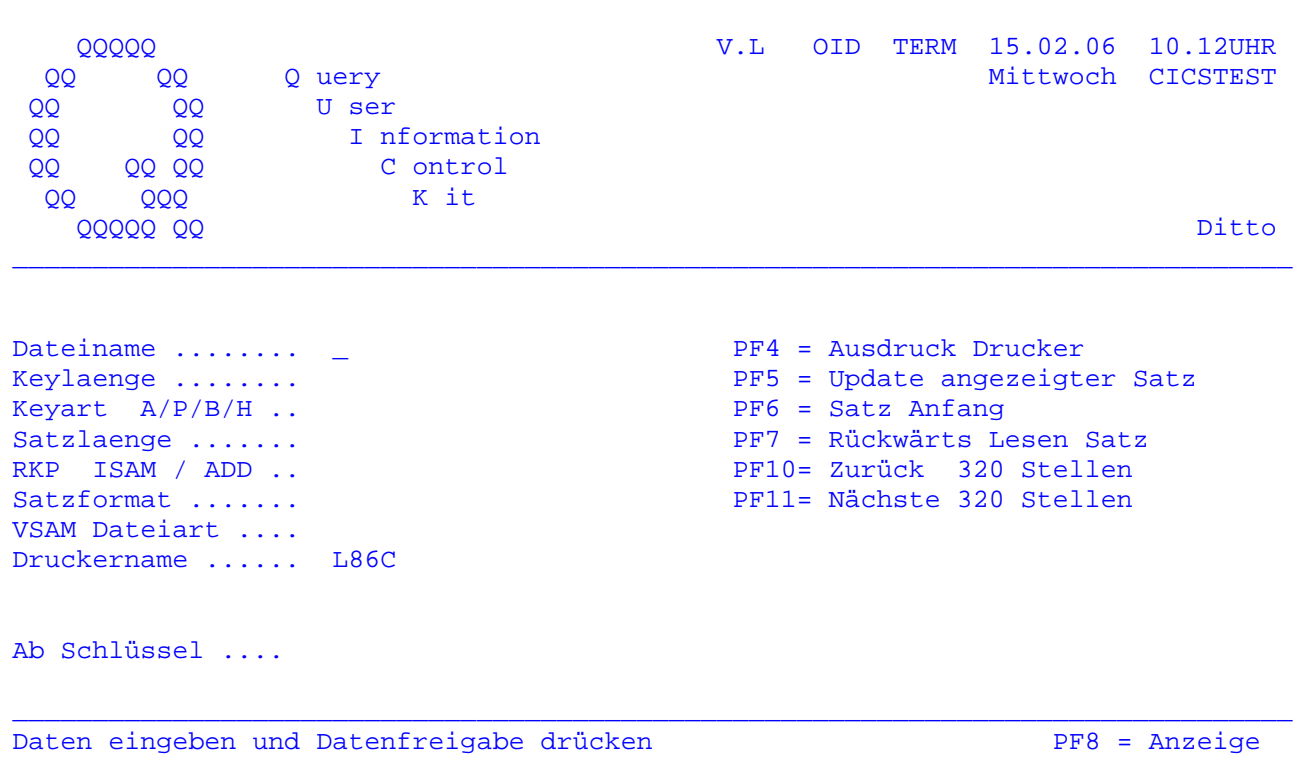

Um einen Satz einer Datei anzuzeigen, müssen die Eingabefelder der Maske ausgefüllt werden (Dateiname, Keylänge, etc ). Wenn die Datei über 'TPFT' (FCT pflegen) oder 'QDD' (Data Dictionary) angelegt wurde, so braucht nur der Dateiname eingegeben zu werden.

Bei der Anzeige einer ESDS-Datei muss bei Keylänge 4 oder 8 und bei Keyart B eingegeben werden. Das Positionieren auf einem bestimmten Satz ist nur möglich, wenn eine gültige RBA bekannt ist.

Wird die Ausgabe des Satzes auf einem Online-Drucker gewünscht, dann muss die Online-Drucker-Id eingegeben werden.

Wenn der Schlüssel der Datei nicht alphanumerisch ist (Keyart A), dann muss bei 'Keyart' eine Eintragung vorgenommen werden.

In der CICS-FCT muss BROWSE eingetragen sein, um eine Dateianzeige erfolgreich durchführen zu können.

Durch Drücken der Datenfreigabetaste wird die Datei vom angegebenen Schlüssel an satzweise angezeigt. Siehe nächste Seite.

Sollen Sätze mit Ditto in einer Datei hinzugefügt werden, dann muss im Startbild oder im Data Dictionary die Schlüsselposition eingetragen sein. Zum Hinzufügen siehe Seite 1008.

Es kann jetzt nach dem Verschieben innerhalb des Satzes mit PF11 (nächste 320 Stellen) mit der neuen Funktion PF10 zurückverschoben werden.

CPG3

Sequentielle Anzeige eines Satzes in Character- und Hexformat

 $\overline{\phantom{a}}$  ,  $\overline{\phantom{a}}$  ,  $\overline{\phantom{a}}$ 

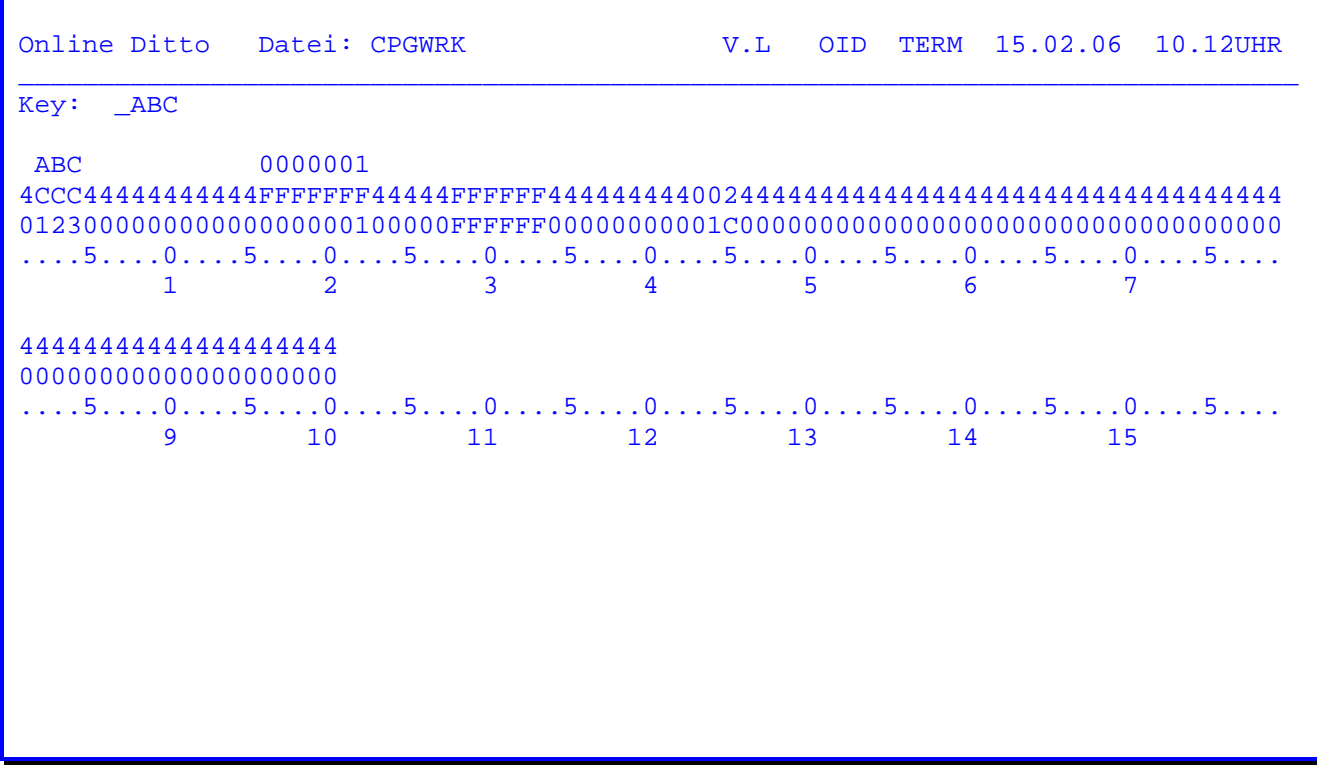

Bedeutung der Funktionstasten:

DE = Anzeige nächster Satz bzw. nächster Schlüssel (falls eingegeben)

- PF4 = Ausdruck auf Online-Drucker
- PF5 = Satz ändern, hinzufügen oder löschen siehe folgende Seite
- PF6 = Anzeige Satzanfang
- PF7 = Rückwärts lesen.
- PF8 = Vorwärts lesen.
- PF11= Es werden die nächsten 320 Stellen des Satzes angezeigt

 In Zeile 3 Position 80 ist eine Eingabe der Keyart unterstützt. Hierüber ist ein Wechsel der Anzeigeart zwischen Alpha- oder Hexkey jederzeit möglich.

 In Zeile 4 besteht die Möglichkeit, eine gewünschte Anzahl Sätze einzugeben, die vorwärts bzw. rückwärts übersprungen werden sollen.

 Sollen zum Beispiel 100 Sätze vorwärts übersprungen werden, so wird in Zeile 4 die Anzahl 100 eingetragen und die Datenfreigabe betätigt. Soll rückwärts übersprungen werden, so wird z.B. ebenfalls 100 eingetragen und die PF7-Taste betätigt.

 Für Dateien mit variabler Satzlänge kann in Zeile 1 eine 6 eingegeben werden. Durch Drücken der Datenfreigabetaste wird das 4 Byte große Satzlängenfeld am Satzanfang sichtbar.

Nach Betätigung der PF5-Taste erscheint folgendes Bild:

 $\overline{\phantom{a}}$  ,  $\overline{\phantom{a}}$  ,  $\overline{\phantom{a}}$ 

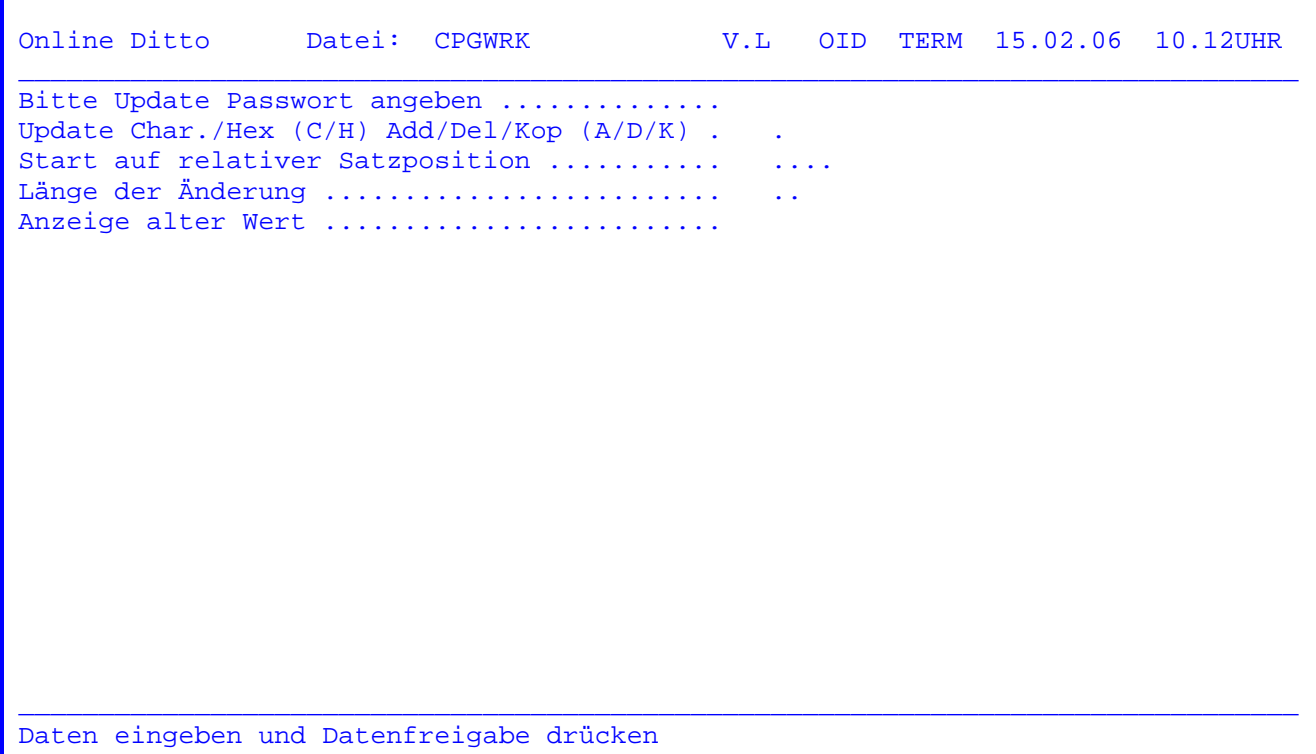

 Hier muss nun das Update-Passwort, Update in Char. usw. eingegeben werden. Das Standard-Passwort lautet ABC XYZ. Dieses Passwort kann jederzeit vom System programmierer geändert werden. Wenn eine Eingabe fehlerhaft ist, wird eine Fehlermeldung heraus geschrieben. Nachdem alle Eintragungen vorgenommen wurden und die Datenfreigabetaste gedrückt wurde, siehe Maske auf folgender Seite.

 Wird bei UPDATE die Eintragung 'D' wie DELET vorgenommen, so besteht die Mög lichkeit, den angezeigten Satz zu löschen. Siehe Seite 1006.

 Kopieren von Sätzen auf einen anderen (neuen) Key ist mit der Funktion 'K' im Änderungsmodus möglich.

 Wird bei UPDATE die Eintragung 'A' wie ADD vorgenommen, so besteht die Mög lichkeit, einen nicht vorhandenen Schlüssel im Datenbestand hinzuzufügen. Siehe Seite 1008.

Nach Betätigung der Datenfreigabe-Taste erscheint folgendes Bild:

 $\overline{\phantom{a}}$  ,  $\overline{\phantom{a}}$  ,  $\overline{\phantom{a}}$ 

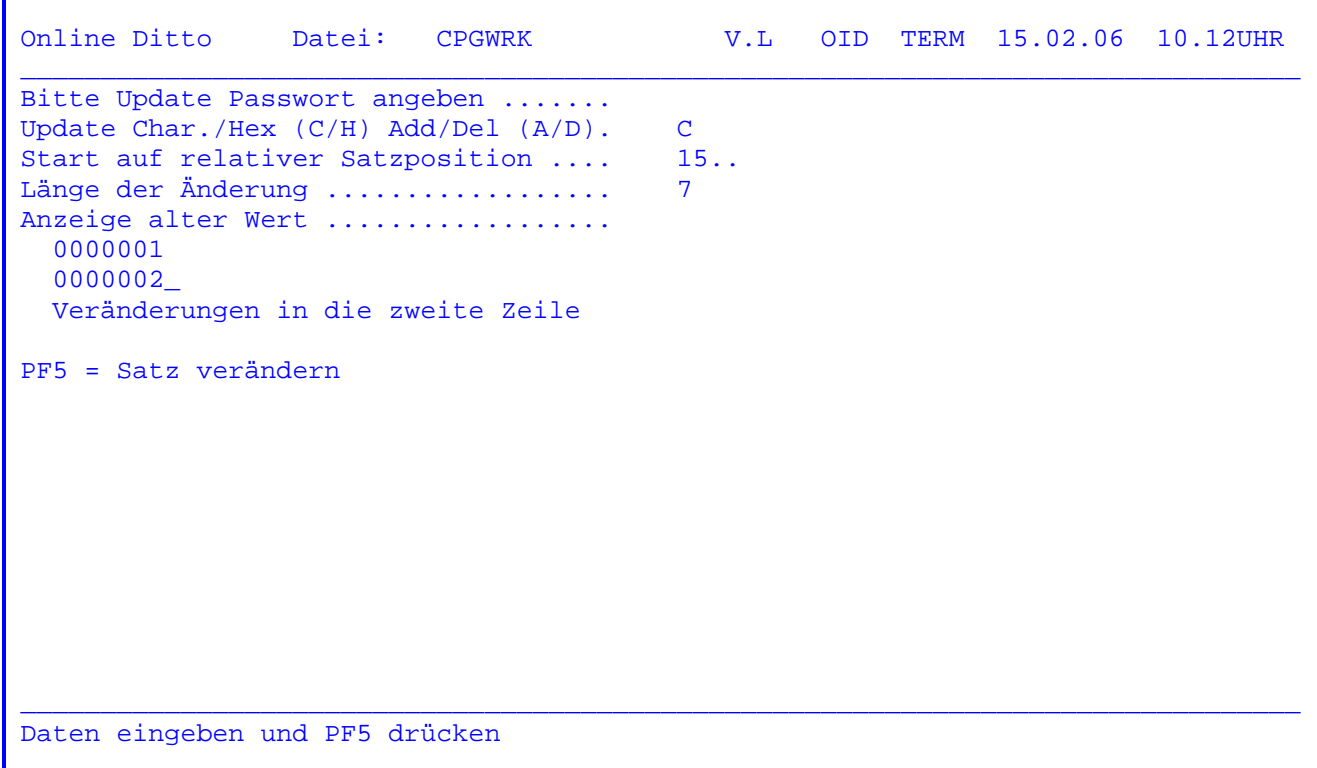

 Der Cursor steht nun unter dem alten Wert. Hier wird die gewünschte Änderung vorgenommen. Nach Betätigung der PF5-Taste siehe folgende Seite.

 Soll keine Übersetzung der angegebenen Kleinbuchstaben durchgeführt werden, so ist der Eintrag 'Y' in Spalte 15 der CPGURTOP erforderlich. (Siehe CPG3- Installationshandbuch, Abschnitt 9130).

Wurde die PF5-Taste betätigt, erscheint folgende Maske:

 $\overline{\phantom{a}}$  ,  $\overline{\phantom{a}}$  ,  $\overline{\phantom{a}}$ 

Online Ditto Datei: CPGWRK V.L OID TERM 15.02.06 10.12UHR  $\_$  , and the set of the set of the set of the set of the set of the set of the set of the set of the set of the set of the set of the set of the set of the set of the set of the set of the set of the set of the set of th Bitte Update Passwort angeben ....... Bitte Update Password discussed.<br>Update Char./Hex (C/H) Add/Del (A/D). C Start auf relativer Satzposition .... 15.. Länge der Änderung .................. 7 Anzeige alter Wert ................. 0000001 0000002 Veränderungen in die zweite Zeile PF5 = Satz verändern Kein Fehler beim Update gefunden Command erfolgreich verarbeitet  $\_$  ,  $\_$  ,  $\_$  ,  $\_$  ,  $\_$  ,  $\_$  ,  $\_$  ,  $\_$  ,  $\_$  ,  $\_$  ,  $\_$  ,  $\_$  ,  $\_$  ,  $\_$  ,  $\_$  ,  $\_$  ,  $\_$  ,  $\_$  ,  $\_$  ,  $\_$  ,  $\_$  ,  $\_$  ,  $\_$  ,  $\_$  ,  $\_$  ,  $\_$  ,  $\_$  ,  $\_$  ,  $\_$  ,  $\_$  ,  $\_$  ,  $\_$  ,  $\_$  ,  $\_$  ,  $\_$  ,  $\_$  ,  $\_$  , Daten eingeben und Datenfreigabe drücken

 Wird auf dieser Maske der Satz 'Kein Fehler beim Update gefunden, Command er folgreich verarbeitet' herausgeschrieben, so ist das Update erfolgreich abge schlossen worden.

 Alter Wert 0000001 Neuer Wert 0000002

 Anmerkung: Wird ein Satz geändert, so wird dies auf der Systemkonsole wie folgt dokumentiert:

F2 002 TPDI Änderung COID/TERM/10.12UHR Datei : CPGWRK F2 002 Key: 99999999999999 F2 002 Position: 15 Länge: 7 F2 002 Alt: 0000001 F2 002 Neu: 0000002

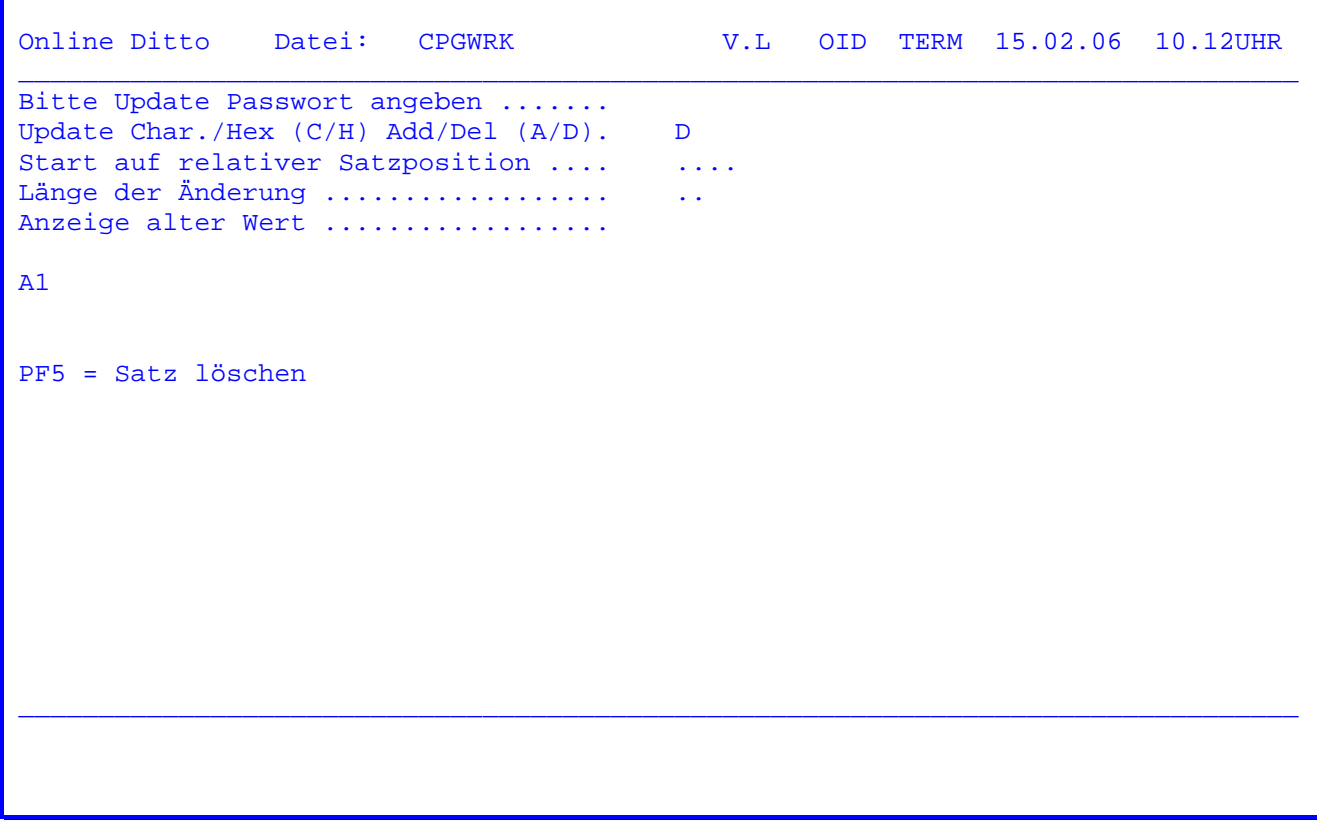

 Nachdem das Passwort und ein 'D' für Delete eingetragen wurde, um einen Satz zu löschen, erscheint die obenstehende Maske.

 Der Schlüssel des zu löschenden Satzes ( im Beispiel A1 ) wird angezeigt. Mit der PF5-Taste wird der Satz gelöscht. Siehe folgende Seite.

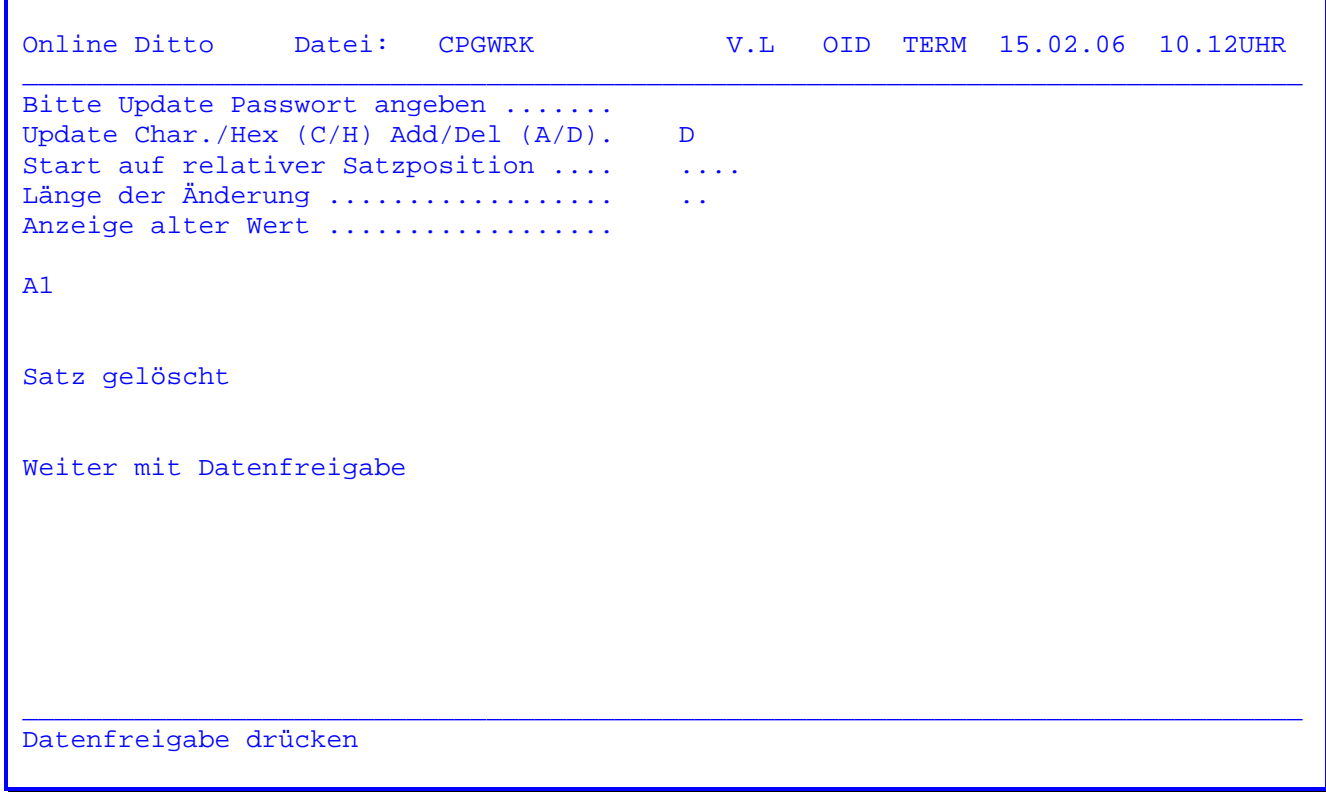

 Wurde in der vorherigen Maske die PF5-Taste betätigt, um einen Satz zu löschen, so erscheint die Meldung 'Satz gelöscht', anderenfalls die Meldung 'Satz nicht gelöscht'. Der Schlüssel des Satzes ( im Beispiel A1 ) wird zur Kontrolle ebenfalls angezeigt.

Die Verarbeitung kann mit der Datenfreigabe-Taste fortgesetzt werden.

 Anmerkung: Wird ein Satz gelöscht, so wird dieser Vorgang auf der System konsole wie folgt dokumentiert :

F2 002 Key: A1

F2 002 TPDI Löschung OID/TERM/10.12UHR Datei : CPGWRK

 Es wird das Benutzerkurzzeichen, die Terminal-Id, die Uhrzeit und die Datei, aus der der Satz gelöscht wurde, aufgeführt.

 Wurde der Service A für das Hinzufügen eines Satzes gewählt, so erscheint folgende Maske:

 $\overline{\phantom{a}}$  ,  $\overline{\phantom{a}}$  ,  $\overline{\phantom{a}}$ 

```
Online Ditto Datei: CPGWRK V.L OID TERM 15.02.06 10.12UHR
\_ , and the set of the set of the set of the set of the set of the set of the set of the set of the set of the set of the set of the set of the set of the set of the set of the set of the set of the set of the set of th
Bitte Update Passwort angeben ....... 
Update Char./Hex (C/H) ADD/DEL (A/D). A 
Start auf relativer Satzposition .... ....
Länge der Änderung .................. .. 
Anzeige alter Wert ..................
XYZ_ 
PF5 = Key hinzufügen 
\_ , and the set of the set of the set of the set of the set of the set of the set of the set of the set of the set of the set of the set of the set of the set of the set of the set of the set of the set of the set of th
neuen Schlüssel eingeben
```
 Der Schlüssel des zuletzt angezeigten Datensatzes wird angezeigt. Hier kann nun ein neuer Key eingetragen werden (der angezeigte Schlüssel z.B. ABC wird dazu überschrieben). Mit PF5 wird dieser Schlüssel hinzugefügt.

 Der Datenteil des Satzes wird mit Blank (X'40') formatiert. In einem weiteren Schritt können im Datenbereich mit der Funktion UPDATE Daten eingegeben wer den.

 Voraussetzung für das Hinzufügen von Sätzen ist, dass in der Einstiegsmaske des CPG3..Ditto oder in der Dateibeschreibung mit Data Dictionary File die richtige Schlüsselposition ( RKP ) eingetragen ist.

 Bei Dateien mit variabler Satzlänge wird der Datensatz in der Länge angelegt, die in der Einstiegsmaske bei der Eintragung 'Satzlänge' festgelegt wurde.

 Anmerkung: Wird ein Key hinzugefügt, so wird dieser Vorgang auf der System konsole wie folgt dokumentiert.

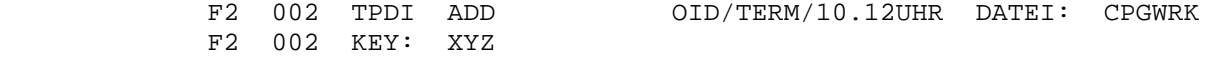

 $\overline{\phantom{a}}$  , and the contract of  $\overline{\phantom{a}}$ 

 CPG3..Task  $\overline{\phantom{a}}$ 

 CPG3..Task ist ein Programm, das andere vorhandene Programme zu be stimmten Zeiten an bestimmte Bildschirme sendet.

 $\overline{\phantom{a}}$  ,  $\overline{\phantom{a}}$  ,  $\overline{\phantom{a}}$ 

 Der zeitabhängige Aufruf von Programmen am eigenen oder auch an einem fremden Bildschirm vereinfacht zeitabhängige Verarbeitungen durch au tomatisches Setzen von Zeitmarken zur Orientierung für den Bildschirm bediener.

Task

V.L OID TERM 15.02.06 10.12UHR<br>Mittwoch CICSTEST QQQQQ QQ  $QQ$ Q uery QQ U ser QQ QQ I nformation QQ QQ C ontrol QQ QQ **QQQ** K it QQ **QQQQQ QQ** Task Bitte eingeben: Transid:  $\sim 1.1$  . Terminal: TERM  $I/T$ :  $\mathbf{I}$ HH. MM. SS: HH. MM. SS Daten eingeben und weiter mit Datenfreigabe

Nach Eingabe der Transid 'TPTI' erscheint folgendes Bild:

Hier müssen Trans-Id, Terminal, I/T, Stunden, Minuten und Sekunden eingegeben werden, um eine Trans-Id sofort oder später am eigenen oder einem anderen Terminal zu starten.

Mit der PF1-Taste kann man eine Help-Maske anzeigen, die die verschiedenen möglichen Eintragungen an Beispielen erläutert (vgl. nächste Seite ).

CPG3

Nach Drücken der PF1-Taste erscheint folgende Maske:

 $\overline{\phantom{a}}$  ,  $\overline{\phantom{a}}$  ,  $\overline{\phantom{a}}$ 

Help Funktion T A S K Q3HDTI01  $\_$  , and the set of the set of the set of the set of the set of the set of the set of the set of the set of the set of the set of the set of the set of the set of the set of the set of the set of the set of the set of th Mit diesem Programm kann eine Task zu einem späteren Zeitpunkt und/oder an an einem bestimmten Bildschirm aufgerufen werden. Die gewünschte Transaktion und der Bildschirm werden angegeben, sowie ein I für ein Intervall bzw. T für einen Zeitpunkt mit den zugehörigen Zeitangaben Beispiele: Transid ... CPG1 Transaktion CPG1 Terminal .. RZ01 am Bildschirm RZ01 Terminal .. RZ01 am Bildschirm<br>  $I/T$  ....... I Zeitintervall HH.MM.SS .. HH.MM.SS sofort Transid ... CPG2 Transaktion CPG2 Terminal .. LW12 am Bildschirm LW12 Transid ... CPG2 Transaktion CPG2<br>
Terminal .. LW12 am Bildschirm LW12<br>
I/T ....... I Zeitintervall HH.MM.SS .. 01.20.40 In 1 Stunde, 20 Minuten und 40 Sekunden Transid ... CPG3 Transaktion CPG3 Terminal .. AA05 am Bildschirm AA05 I/T ....... T Fälligkeitszeitpunkt HH.MM.SS .. 11.20.30 Um 11.20 Uhr und 30 Sekunden  $\_$  ,  $\_$  ,  $\_$  ,  $\_$  ,  $\_$  ,  $\_$  ,  $\_$  ,  $\_$  ,  $\_$  ,  $\_$  ,  $\_$  ,  $\_$  ,  $\_$  ,  $\_$  ,  $\_$  ,  $\_$  ,  $\_$  ,  $\_$  ,  $\_$  ,  $\_$  ,  $\_$  ,  $\_$  ,  $\_$  ,  $\_$  ,  $\_$  ,  $\_$  ,  $\_$  ,  $\_$  ,  $\_$  ,  $\_$  ,  $\_$  ,  $\_$  ,  $\_$  ,  $\_$  ,  $\_$  ,  $\_$  ,  $\_$  , weiter mit Datenfreigabe

 Beim Drücken der Datenfreigabe-Taste wird auf die Grundmaske ( Seite 1101 ) zurückverzweigt.

 Wird bei Terminal 'NONE' eingetragen, so startet man eine Hintergrund Transak tion. In einer Hintergrund-Task ist es nicht möglich, Daten auf einen Bild schirm zu schreiben oder Daten vom Bildschirm zu lesen. Ebenso darf der Be reich CPGTCT nicht verwendet werden. Beachten Sie, dass ein Programmschutz we der über CPG3..Sign On, noch über CICS Sign On für Hintergrund Transaktionen möglich ist.

 $\mathcal{L}_\text{max}$  , and the set of the set of the set of the set of the set of the set of the set of the set of

CPG3..Message

 CPG3..Message ist ein Programm zur Übertragung von Nachrichten an beliebige Bildschirme.

 Die Übermittlung von Nachrichten an einen anderen Bildschirm erleich tert die Kommunikation zwischen verschiedenen räumlich getrennten Ab teilungen und spart Leitungsgebühren bei Remote-Anwendungen.

 $\overline{\phantom{a}}$  ,  $\overline{\phantom{a}}$  ,  $\overline{\phantom{a}}$ 

Message

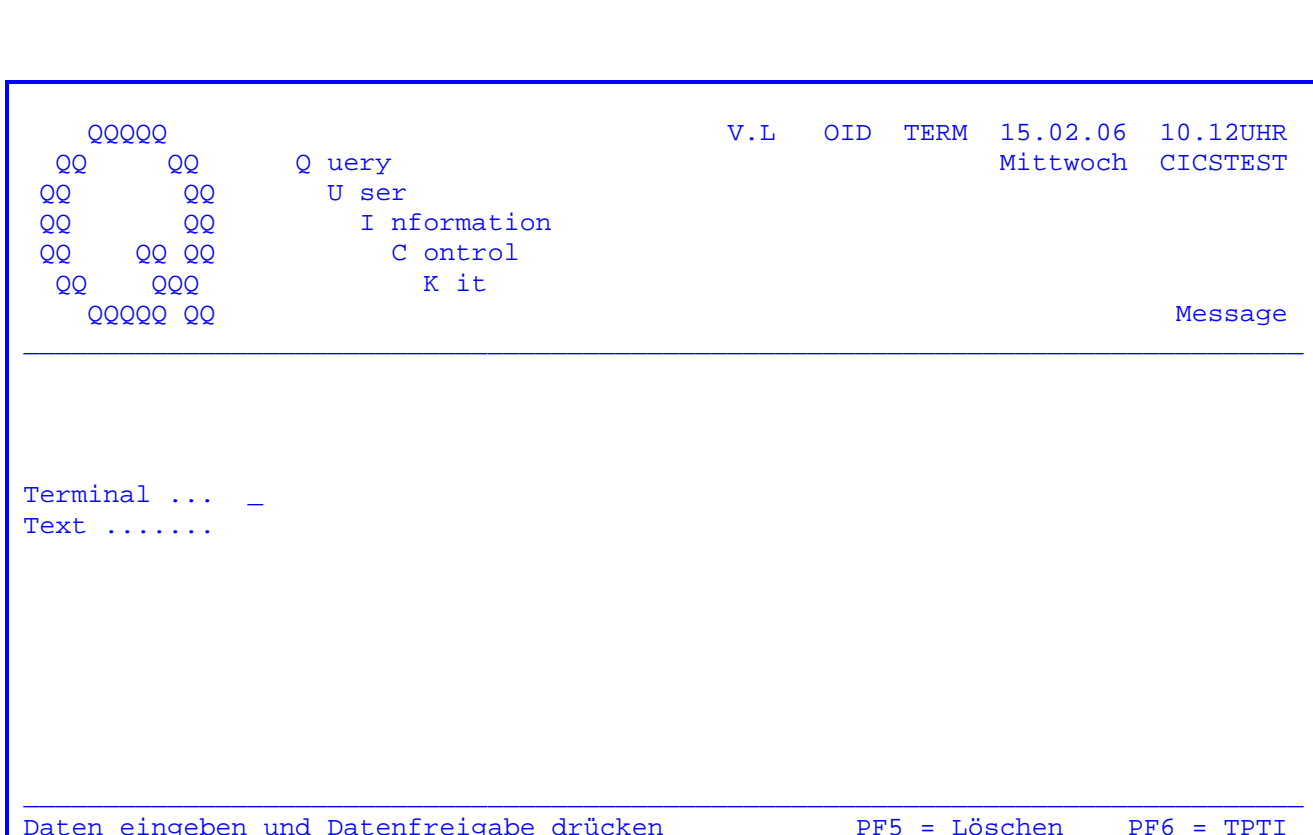

Nach Eingabe der Transid 'TPME' erscheint folgendes Bild:

Raster für die Eingabe der Terminal-Id und des Textes:

Terminal ... XXXX

Mit diesem Programm besteht die Möglichkeit, eine Message von einem Terminal auf ein anderes Terminal zu übertragen. Hierfür ist es erforderlich, dass die Terminal-Id des Empfängerterminals bekannt ist und in die Maske eingetragen wird.

 Es besteht auch die Möglichkeit, eine Message auf eine Terminalgruppe zu über tragen. Dazu müssen die ersten zwei Zeichen der Terminaleintragung des Namens einer Terminalgruppe eingegeben werden. Eine Terminalgruppe ist z.B. RZ wie Rechenzentrum, wenn die Bildschirme dort die Namen RZ01, RZ02 usw. haben.

 $\overline{\phantom{a}}$  ,  $\overline{\phantom{a}}$  ,  $\overline{\phantom{a}}$ 

 Soll eine Meldung an alle Bildschirme mitgeteilt werden, so muss 'ALLE' einge tragen werden.

 Voraussetzung für diese Möglichkeiten ist, dass mit der Transaction 'TPWK' die Terminals wie folgt angelegt sind:

Key ... 11XXXX (entsprechende Terminalid)

 Linienbelegung: 1-2 = 11 3-6 = Terminal-Id 15-30 = Bildschirmbenutzer

 Die zu übersendende Nachricht wird in das Feld 'Text' eingetragen. Wird nun die Datenfreigabetaste gedrückt, so wird die Message auf das entsprechende Terminal übertragen. Auf dem Empfängerterminal erscheint die Maske, die auf der folgen den Seite aufgezeigt wird. Ist das Empfängerterminal nicht mit einer anderen Transaction belegt, so erhält es die Nachricht sofort, ansonsten nach Abschluss der Transaction.

 Soll die Nachricht zu einem späteren Zeitpunkt angezeigt werden, so muss an stelle von DE die PF6-Taste gedrückt werden. Siehe Seite 1101.

Mit der PF8-Taste wird in die Transaktion TPSS (Sign on Statistik) verzweigt.

Message

Maske des Empfängerterminals:

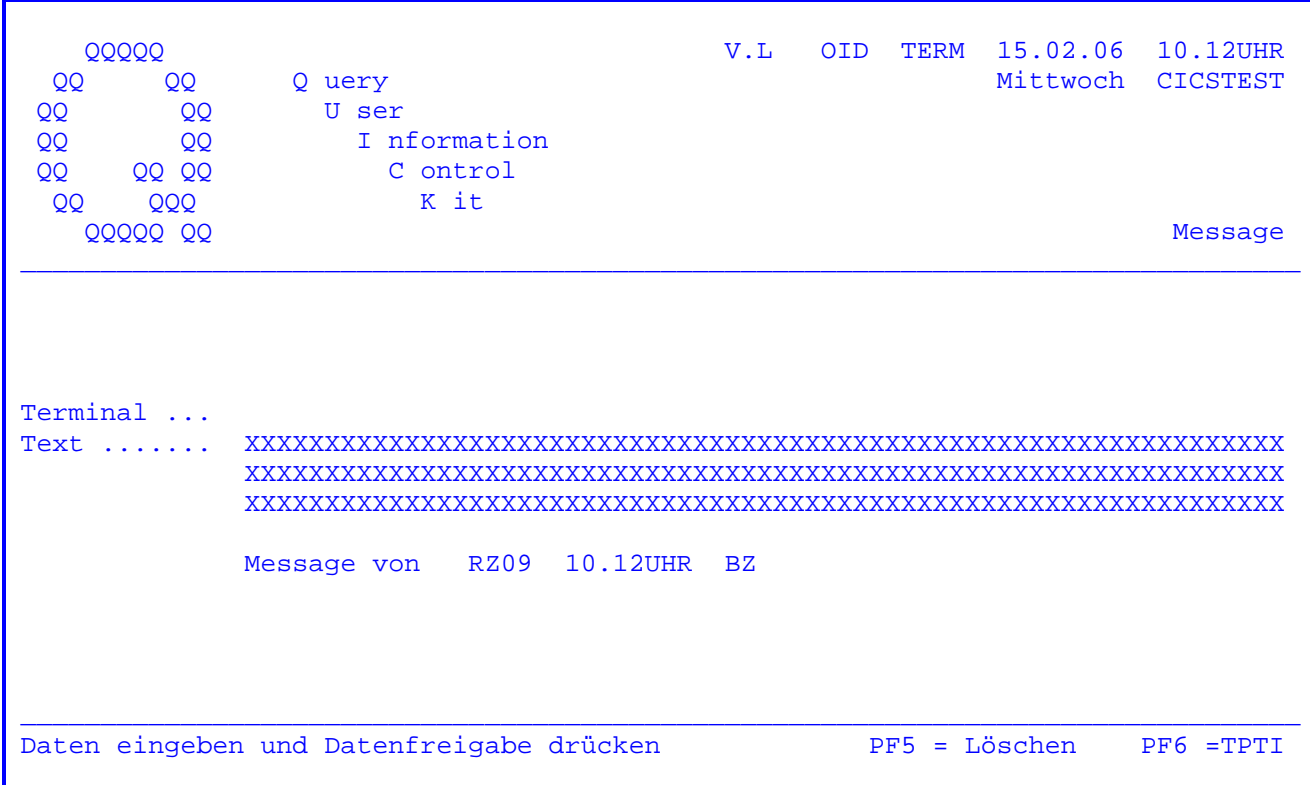

Durch Druck der PF5-Taste wird der angezeigte Text gelöscht. Siehe Seite 1201. Hier kann eine Rückmeldung eingegeben werden.

Bevor die oben aufgeführte Meldung auf dem Bildschirm erscheint, wird die aktuelle Bildschirmseite gerettet und beim Verlassen des Message-Programms wieder angezeigt.

CPG3

 $\overline{\phantom{a}}$  , and the contract of  $\overline{\phantom{a}}$ 

 CPG3..Mail  $\overline{\phantom{a}}$ 

 CPG3..Mail ist ein Programm, das jedem Benutzer die Übermittlung von Nachrichten an einen anderen Benutzer ermöglicht, auch wenn der andere zur Zeit nicht an seinem Platz ist.

 $\overline{\phantom{a}}$  ,  $\overline{\phantom{a}}$  ,  $\overline{\phantom{a}}$ 

 Die Nachricht erscheint dann bei der Anmeldung des Empfängers auf dessen Bildschirm und zwar so lange, bis sie durch eine Funktionstaste wieder ge löscht wird.

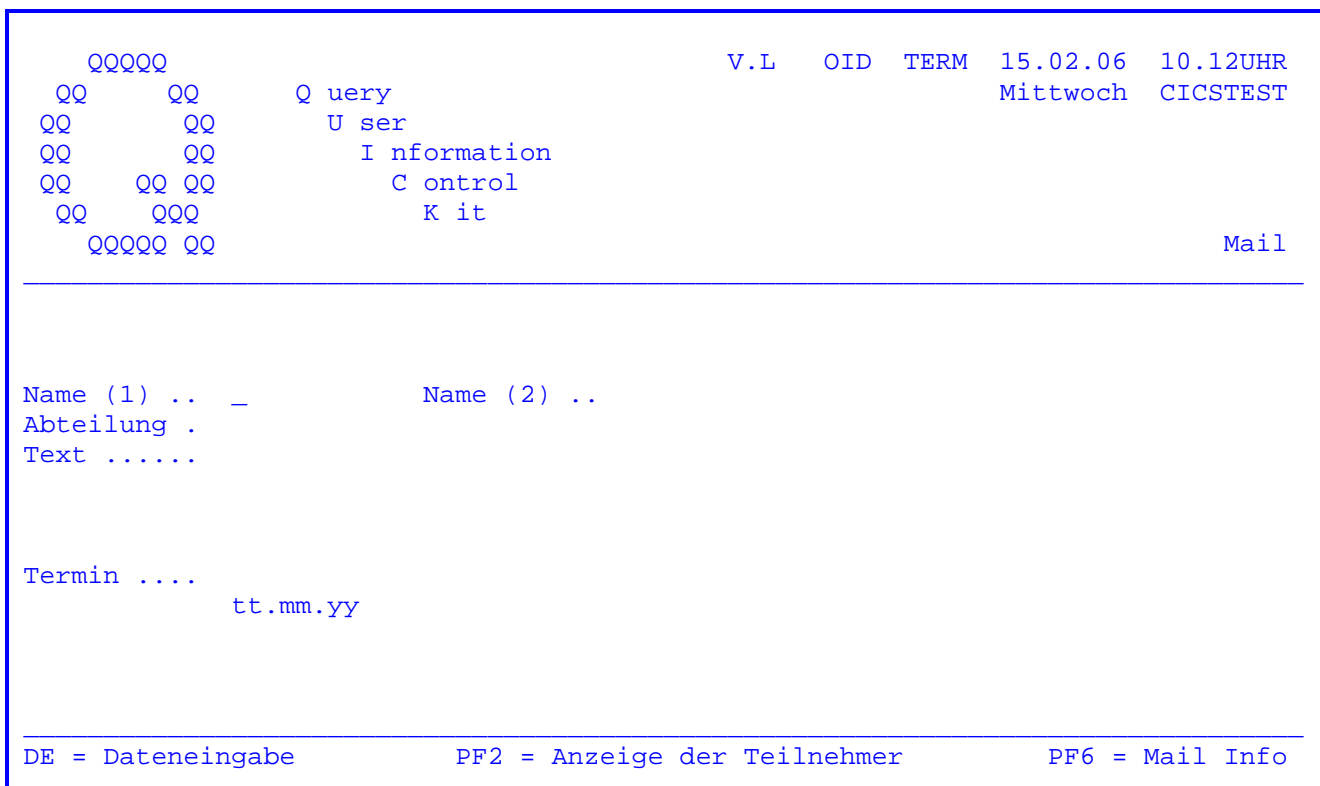

Nach Eingabe des Transactionscodes 'TPML' erscheint folgende Maske:

 $\overline{\phantom{a}}$  ,  $\overline{\phantom{a}}$  ,  $\overline{\phantom{a}}$ 

 Bei 'Name(1)' wird das dreistellige Kurzzeichen oder der bis zu achtstellige Kurzname des Adressaten eingetragen.

 Bei 'Name(2) kann ein zweites Kurzzeichen bzw. ein zweiter Kurzname eingetragen werden.

 Bei 'Abteilung' wird das vierstellige Abteilungskurzzeichen aus CPG3..Sign On der Adressaten eingetragen.

Bei 'Text' wird in bis zu drei Zeilen die zu sendende Nachricht eingegeben.

 Bei 'Termin' kann in der Form tt.mm.jj ein Datum eingegeben werden. Die Nach richt wird in diesem Fall nicht vor diesem Termin an den Adressaten übermit telt. Der eingegebene Termin wird auf Plausibilität geprüft.

 Ist der Empfänger an einem Bildschirm angemeldet, wird das Programm 'TPMI' (Seite 1270) an dem entsprechenden Terminal gestartet.

 Bei der An- bzw. Abmeldung am Bildschirm wird dem betreffenden Bildschirmbe nutzer die Nachricht auf dem Bildschirm angezeigt (siehe Seite 1270), wenn bei CPGURTOP in Stelle 11 ein Y eingetragen wurde.

 Wird die PF2-Taste betätigt, so werden alle Bildschirmbenutzer und deren Kurzzeichen angelistet. Siehe folgende Seite.

Die PF6-Taste verzweigt zum Mail Info. Siehe Seite 1270.

 Wird eine Nachricht mit DE abgestellt, erscheint eine entsprechende Meldung. Bei Angabe einer Abteilung wird zusätzlich die Anzahl der Teilnehmer, an die die Meldung verschickt wurde, angezeigt.

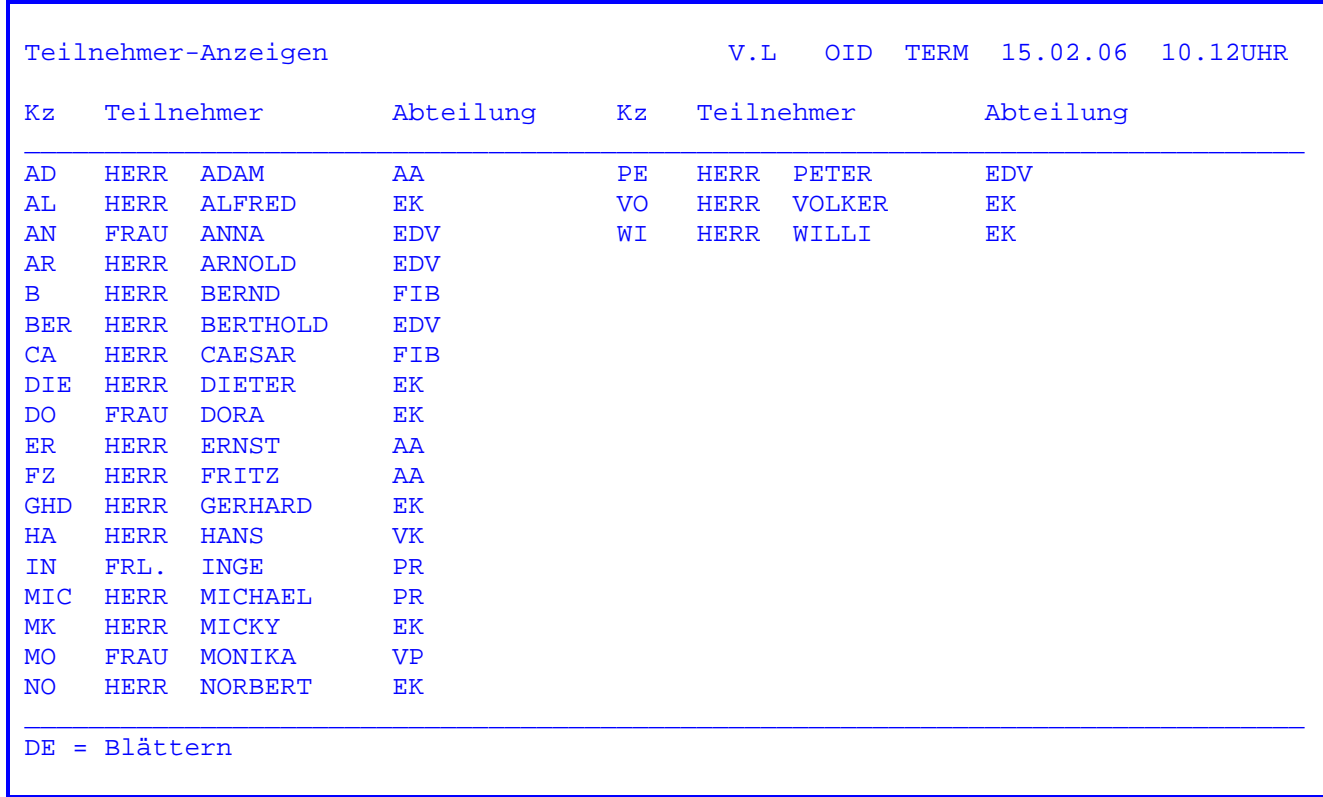

 Wurde die PF2-Taste gedrückt, so wird die obenstehende Maske angezeigt. Es werden alle Bildschirmbenutzer angelistet.

 Wurde die PF2-Taste betätigt und ein Abteilungskurzzeichen eingetragen, so werden alle Teilnehmer der jeweiligen Abteilung angelistet.

 Durch Drücken der Datenfreigabe-Taste kann im Datenbestand geblättert wer den.

 Wird das Ende des Datenbestandes erreicht oder die PF3-Taste gedrückt, so wird wieder auf die Anfangsmaske Seite 1251 zurückverzweigt.

Mail Info

Nach Eingabe des Transactionscodes 'TPMI' erscheint folgende Maske:

V.L OID TERM 15.02.06 10.12UHR<br>Mittwoch CICSTEST 00000 QQ Q uery OO U ser QQ **OO**  $\overline{O}O$ I nformation QQ  $00<sub>o</sub>$ QQ QQ C ontrol K it **QQQ** QQ Mail Info **QQQQQ QQ** Nachricht vom 13.02.96 9.38Uhr von Herrn X D E M O MAIL INFO Nachricht vom 15.02.06 10.02Uhr von Frau Y ICH BITTE UM IHREN RÜCKRUF TEL. 328 DANKE DE = Blättern PF2 = Meldungen SP/PF5 = Anzeige löschen PF4 = Drucken L86C

Bei dieser Maske werden alle Nachrichten, die an den Bildschirmbenutzer selbst gerichtet sind, angezeigt.

Durch Drücken der Datenfreigabe-Taste kann im Datenbestand geblättert werden.

Ist für den Bildschirmbenutzer keine Meldung eingegeben worden, so erscheint der Text: Keine Nachricht vorhanden.

Mit der PF4-Taste kann ein Ausdruck der angezeigten Maske auf dem Online-Drucker gestartet werden.

Die PF5-Taste löscht die angezeigten Sätze. Die Anzeige kann beliebig oft wiederholt werden, bis das Löschen der angezeigten Nachrichten durchgeführt wurde. Mit der Positionsauswahltaste PosAusw kann gezielt eine einzelne Nachricht ausgewählt werden, die gelöscht werden soll. Wird der Cursor auf die Nachrichten-Überschrift positioniert, so werden alle zu dieser Überschrift gehörenden Zeilen gelöscht.

PF2-Taste siehe folgende Seite.

Mail Info

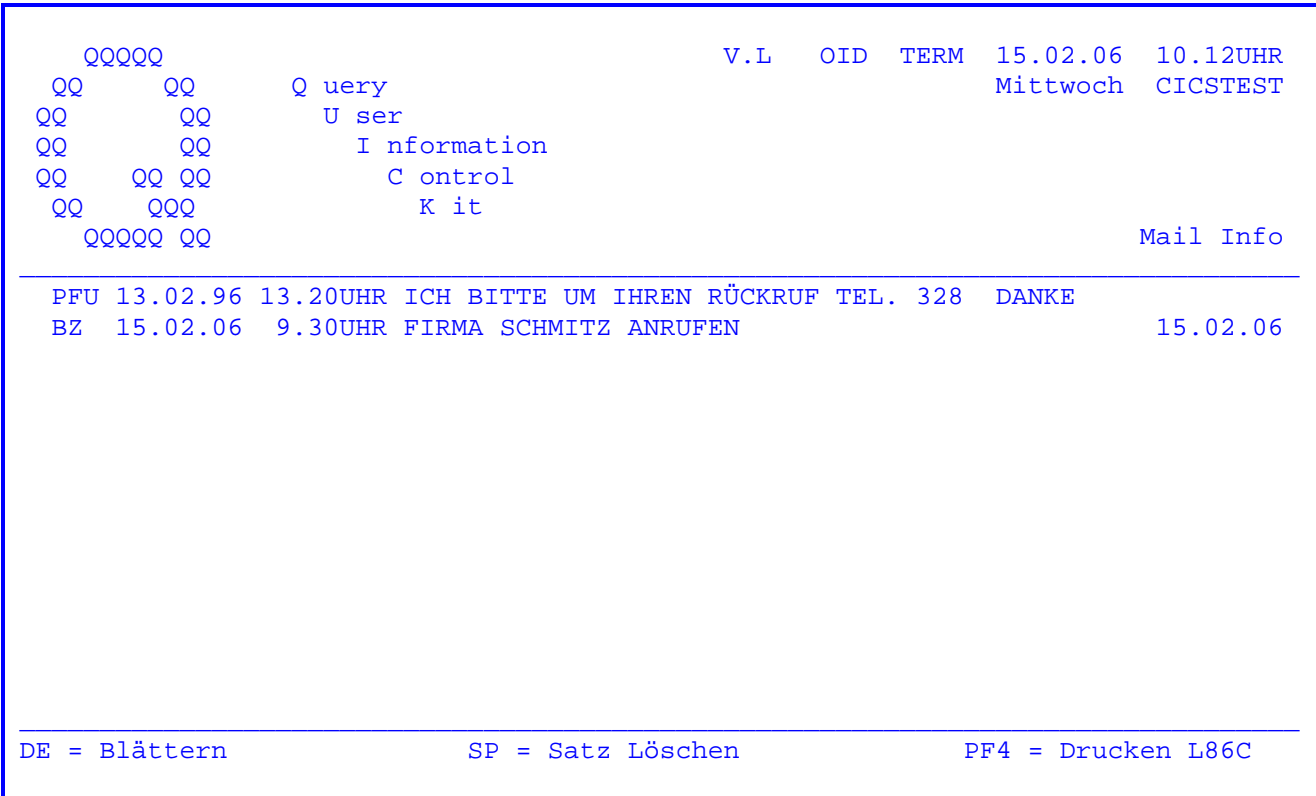

Wurde in der vorherigen Maske die PF2-Taste gedrückt, so erscheint das obenstehende Bild.

Hier werden alle Nachrichten angezeigt, die der Bildschirmbenutzer gesendet hat und die vom Empfänger noch nicht gelöscht worden sind.

Wird auf der rechten Seite ein Datum angezeigt, so wurde bei TPML für diese Nachricht ein Empfangstermin eingetragen.

Mit der Datenfreigabe-Taste kann im Datenbestand geblättert werden, die PF4-Taste startet einen Ausdruck auf dem Online-Drucker.

Mit der PosAusw-Taste können einzelne Nachrichten gelöscht werden.

 $\overline{\phantom{a}}$  ,  $\overline{\phantom{a}}$  ,  $\overline{\phantom{a}}$ 

CPG3..Response

CPG3..Response ist ein Programm zur Messung von Antwortzeiten.

 Die Antwortzeiten eines Online-Systems sind ein Indikator für seine Leistungsfähigkeit oder seine Kapazitäts-Auslastung. Hin und wieder, besonders nach dem Einsatz neuer Anwendungen, ist es daher interessant zu wissen, wie sich das Antwortzeitverhalten des Systems verändert hat.

 $\overline{\phantom{a}}$  ,  $\overline{\phantom{a}}$  ,  $\overline{\phantom{a}}$ 

Nach Eingabe der Transid 'TPRS' erscheint folgendes Bild:

 $\overline{\phantom{a}}$  ,  $\overline{\phantom{a}}$  ,  $\overline{\phantom{a}}$ 

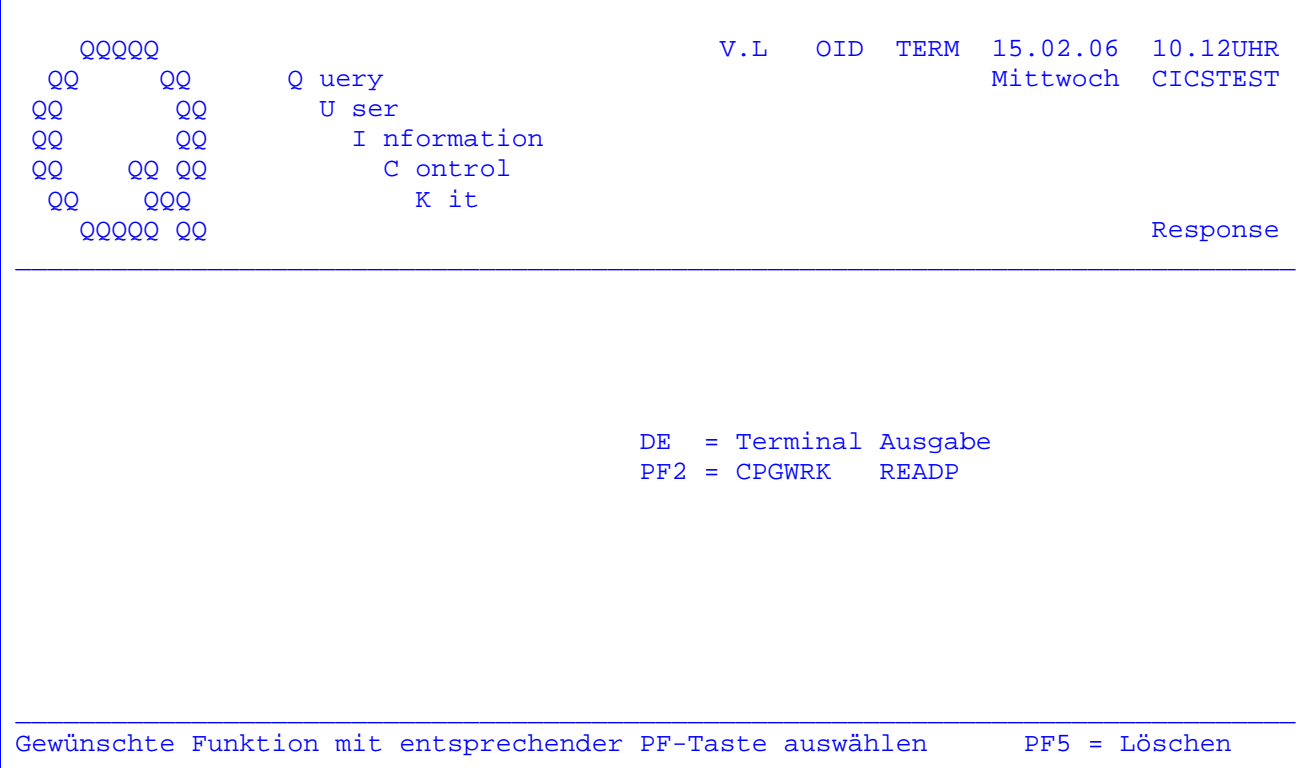

 Dieses Programm führt typische Funktionen aus, um das Antwortzeitverhalten bewerten zu können.

Bedeutung der Funktionstasten:

 DE = 100 Terminalausgaben werden durchgeführt. PF2 = 100 Reads werden auf der Datei CPGWRK durchgeführt.

Siehe folgende Seite.

Response

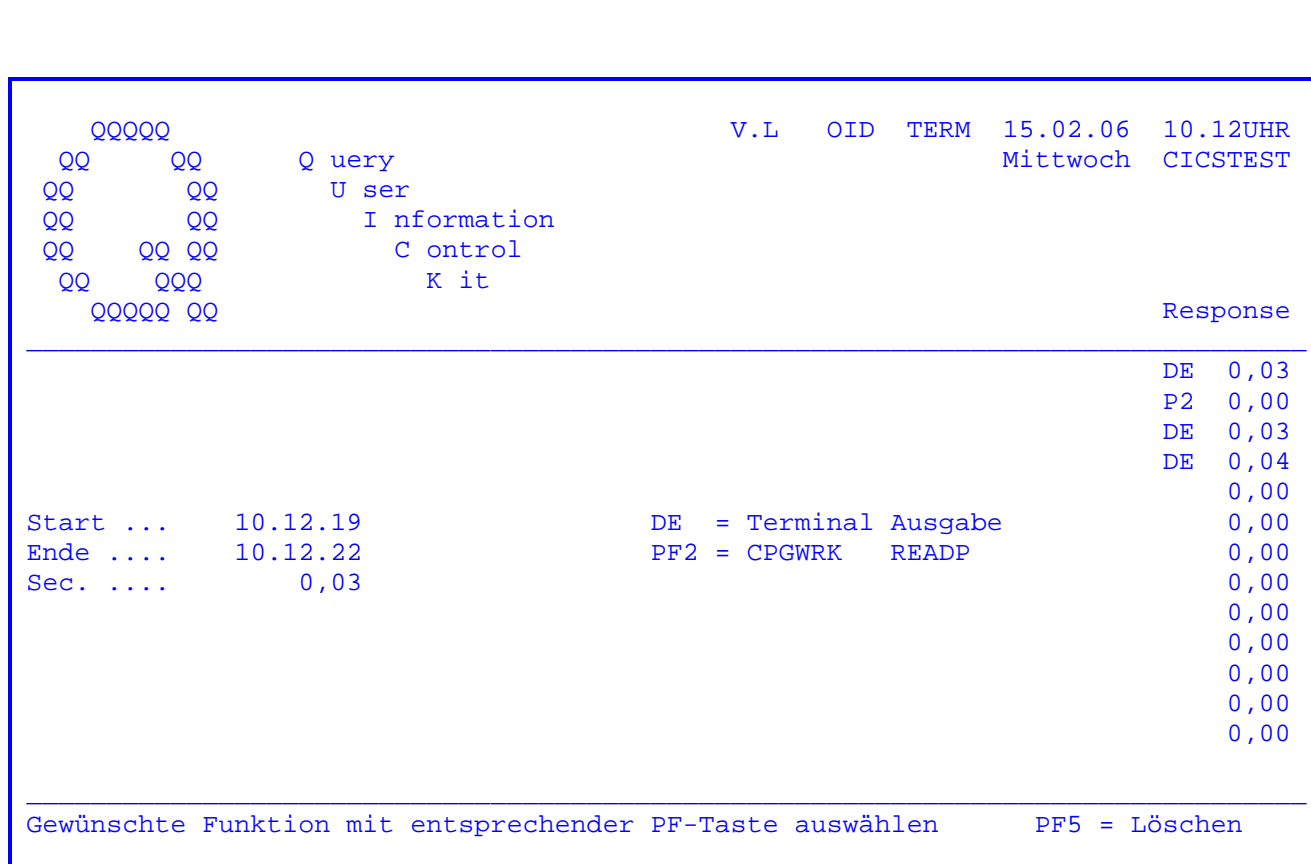

Maske nach Messung der durchschnittlichen Antwortzeiten:

Es wird die Start- und Endzeit ausgegeben. Weiterhin wird die durchschnittliche Antwortzeit in Sekunden angezeigt. Am rechten Rand der Maske werden die letzten 15 Funktionen und die entsprechenden durchschnittlichen Antwortzeiten in Sekunden von oben nach unten protokolliert.

Nach Betätigung der PF5-Taste wird auf die Grundmaske zurück verzweigt (siehe Seite 1301).

CPG3

CPG3..Zeitinformation

 $\frac{1}{\sqrt{2\pi}}$  ,  $\frac{1}{\sqrt{2\pi}}$  ,  $\frac{1}{\sqrt{2\pi}}$  ,  $\frac{1}{\sqrt{2\pi}}$  ,  $\frac{1}{\sqrt{2\pi}}$  ,  $\frac{1}{\sqrt{2\pi}}$  ,  $\frac{1}{\sqrt{2\pi}}$  ,  $\frac{1}{\sqrt{2\pi}}$  ,  $\frac{1}{\sqrt{2\pi}}$  ,  $\frac{1}{\sqrt{2\pi}}$  ,  $\frac{1}{\sqrt{2\pi}}$  ,  $\frac{1}{\sqrt{2\pi}}$  ,  $\frac{1}{\sqrt{2\pi}}$  ,

 $\frac{1}{\sqrt{2\pi}}$  ,  $\frac{1}{\sqrt{2\pi}}$  ,  $\frac{1}{\sqrt{2\pi}}$  ,  $\frac{1}{\sqrt{2\pi}}$  ,  $\frac{1}{\sqrt{2\pi}}$  ,  $\frac{1}{\sqrt{2\pi}}$  ,  $\frac{1}{\sqrt{2\pi}}$  ,  $\frac{1}{\sqrt{2\pi}}$  ,  $\frac{1}{\sqrt{2\pi}}$  ,  $\frac{1}{\sqrt{2\pi}}$  ,  $\frac{1}{\sqrt{2\pi}}$  ,  $\frac{1}{\sqrt{2\pi}}$  ,  $\frac{1}{\sqrt{2\pi}}$  ,

 CPG3..Zeitinformation ist ein Programm, mit dem man Informationen über das Datum, den Wochentag, Feiertage, die Kalenderwoche sowie über Kalendertage abrufen kann.

 $\overline{\phantom{a}}$  ,  $\overline{\phantom{a}}$  ,  $\overline{\phantom{a}}$ 

 Außerdem besteht die Möglichkeit, zu einem Datum eine Anzahl Tage zu addieren oder zu subtrahieren.

Es kann auch zwischen zwei Daten die Anzahl Tage ermittelt werden.

Zurzeit besteht die Möglichkeit, Daten der Jahre 1901 **bis 2500** zu ermitteln.

 Regeln und Sonderregelungen bei der Bestimmung von Schaltjahren sind allerdings zurzeit nur bis 2100 berücksichtigt**.**
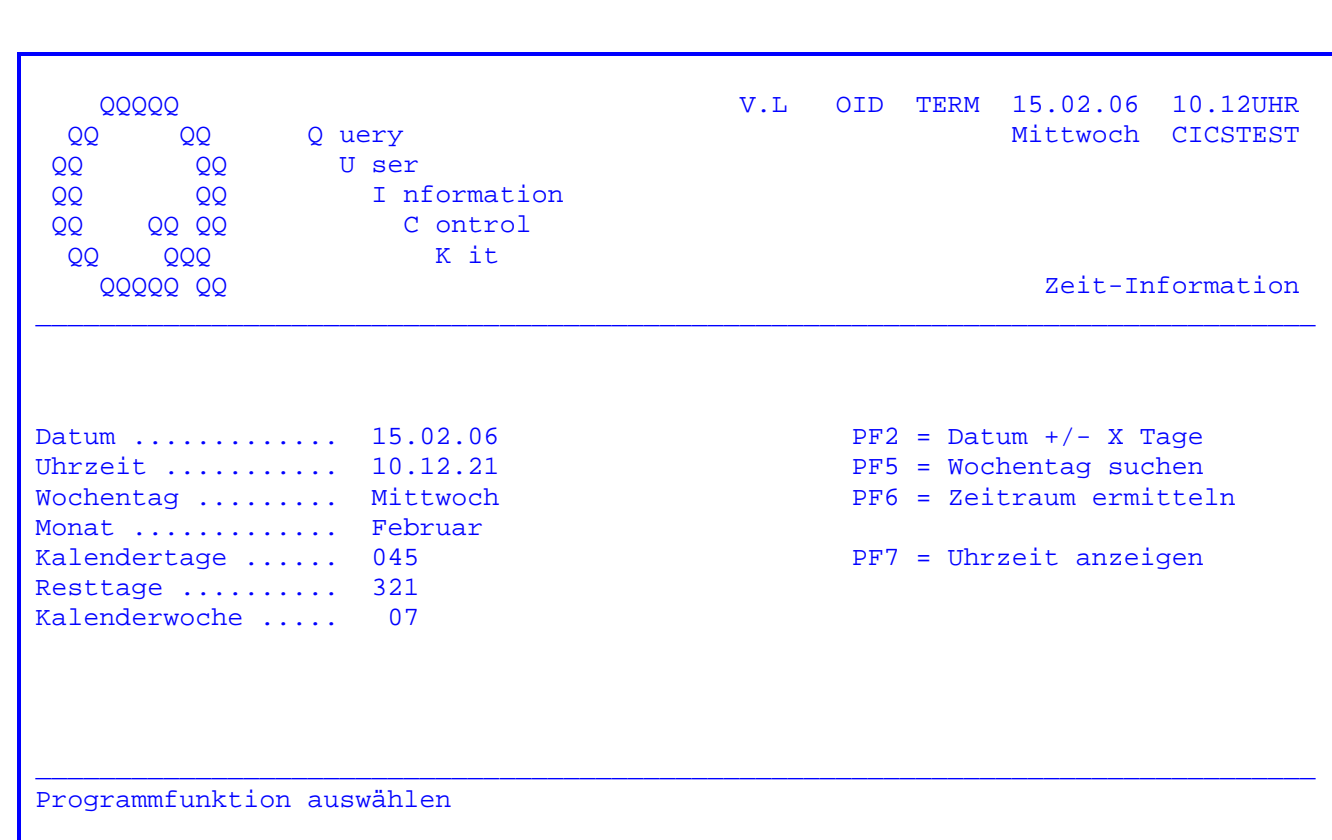

Nach Eingabe des Transactionscodes 'TPZI' erscheint folgende Maske:

 $\overline{\phantom{a}}$  ,  $\overline{\phantom{a}}$  ,  $\overline{\phantom{a}}$ 

 Es wird das Datum und die aktuelle Uhrzeit angezeigt, dazu der Wochentag, der jeweilige Kalendertag und die Resttage des laufenden Jahres sowie die aktuelle Kalenderwoche. Hinter der Anzeige Kalenderwoche befindet sich ein Eingabefeld. Wird hier 'D' eingetragen, so erfolgt die Berechnung der Kalenderwoche nach DIN 1355. Dies bedeutet, nur diejenigen Kalenderjahre, die mit einem Donners tag beginnen oder enden, haben 53 Kalenderwochen.

 Wurde mit dem Batch-Programm CPGTZI1 die Datei CPGWRK entsprechend gepflegt, so wird hinter dem Klartext des Wochentages gegebenenfalls noch ein zusätzli cher Text angezeigt, z.B. der Name eines Feiertags. ( Siehe Seite 1620 )

```
 Weiterhin besteht die Möglichkeit, zwischen folgenden Funktionen auszuwählen: 
 PF2 = Addieren oder subtrahieren einer Anzahl von Tagen ( siehe Seite 1602 ) 
 PF5 = Bestimmung des Wochentages eines bestimmten Datums ( siehe Seite 1603 ) 
 PF6 = Berechnung des Zeitraums zwischen zwei Daten ( siehe Seite 1604 ) 
 PF7 = Anzeige der Uhrzeit und Weckerfunktion ( siehe Seite 1605 )
```
Zur Zeit besteht die Möglichkeit, Daten der Jahre 1901 bis 2500 zu ermitteln.

In diesem Programmzweig, der aus der Grundmaske mit PF2 angesprungen wird, kann zu einem beliebigen Datum eine Anzahl Tage addiert oder subtrahiert werden, je nachdem ob die Datenfreigabe-Taste oder die PF2-Taste betätigt wird.

In der unten gezeigten Maske wird dazu das Datum im Format TTMMJJJJ eingegeben und die Datenfreigabe gedrückt.

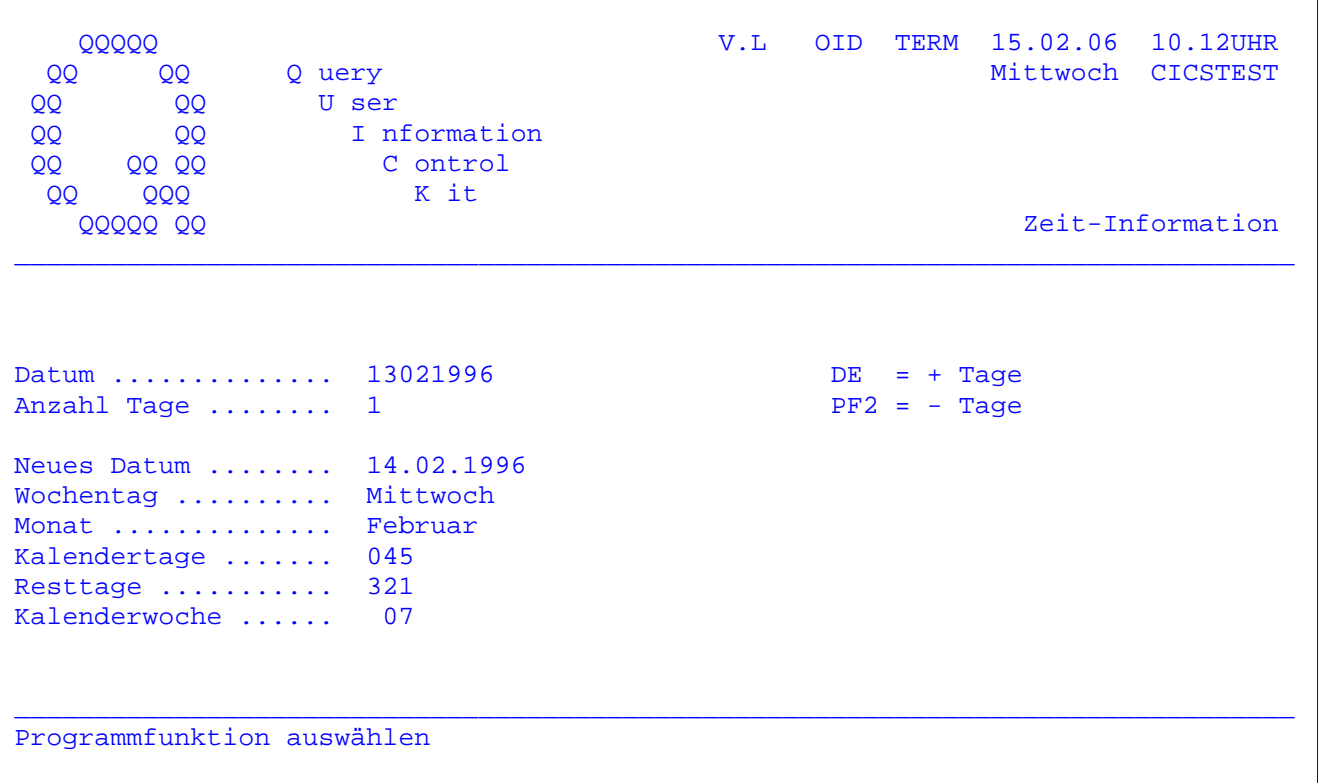

Es kann beliebig oft ein Datum und/oder eine Anzahl Tage eingegeben werden.

Nach Drücken der DE- oder PF2-Taste wird jeweils das neue Datum und der entsprechende Wochentag errechnet.

Weiterhin wird der entsprechende Monat, die jeweiligen Kalendertage, die Resttage sowie die Kalenderwoche aufgeführt.

Hinter der Anzeige Kalenderwoche befindet sich ein Eingabefeld. Wird hier 'D' eingetragen, so erfolgt die Berechnung der Kalenderwoche nach DIN 1355. Das bedeutet, nur diejenigen Kalenderjahre, die mit einem Donnerstag beginnen oder enden, haben 53 Kalenderwochen.

Wurde mit dem Batch-Programm CPGTZI1 die Datei CPGWRK entsprechend gepflegt, so wird hinter dem Klartext des Wochentages gegebenenfalls noch ein zusätzlicher Text angezeigt, z.B. der Name eines Feiertags. (Siehe Seite 1620)

In diesem Programmzweig, der von der Grundmaske aus mit der Taste PF5 angesteuert wird, kann zu einem eingegebenen Datum ( im Format TTMMJJJJ ) der zugehörige Wochentag bestimmt werden.

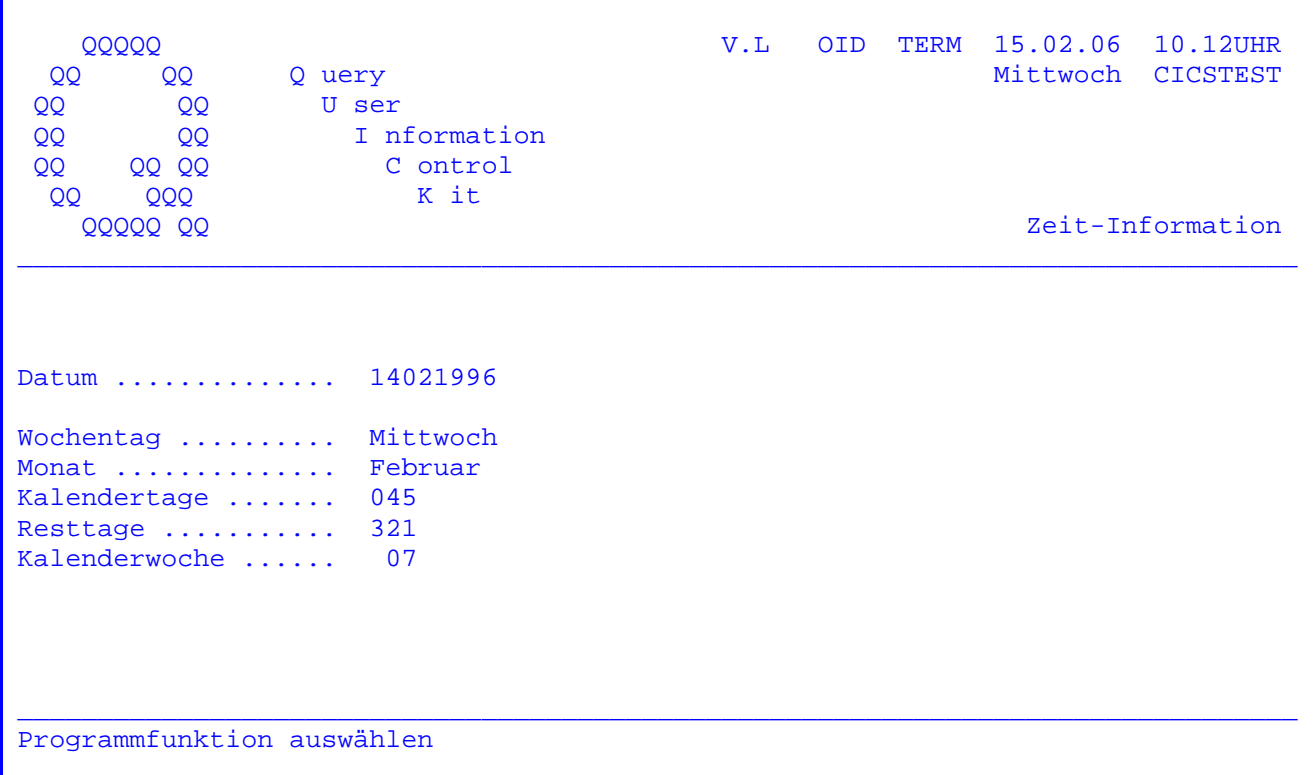

Es kann beliebig oft ein neues Datum eingegeben werden. Die Datenfreigabe zeigt jeweils den entsprechenden Wochentag an.

Hinter der Anzeige Kalenderwoche befindet sich ein Eingabefeld. Wird hier 'D' Eingetragen, so erfolgt die Berechnung Kalenderwoche nach DIN 1355. Das bedeutet, nur diejenigen Kalenderjahre, die mit einem Donnerstag beginnen oder enden, haben 53 Kalenderwochen.

Wurde mit dem Batch-Programm CPGTZI1 die Datei CPGWRK entsprechend gepflegt, so wird hinter dem Klartext des Wochentages gegebenenfalls noch ein zusätzlicher Text angezeigt, z.B. der Name eines Feiertags. ( Siehe Seite 1620 )

In diesem Programmzweig, den man von der Grundmaske aus mit der Taste PF6 erreicht, kann der Zeitraum zwischen zwei Zeitpunkten errechnet werden. Dazu werden zwei Daten (TTMMJJJJ) eingetragen und die Datenfreigabe betätigt.

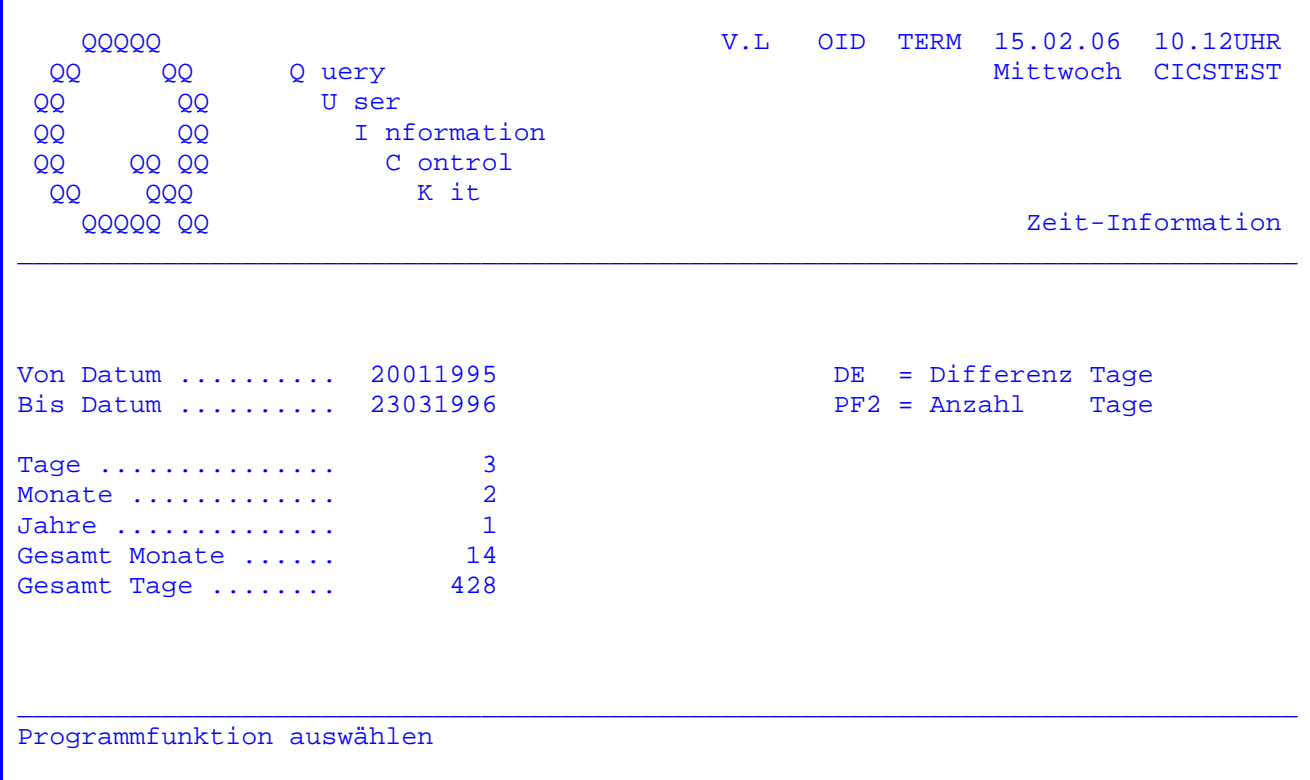

Es wird der Zeitraum errechnet, der zwischen den beiden eingegebenen Zeitpunkten liegt und zwar aufgeschlüsselt nach Tagen, Monaten und Jahren.

Bei PF2 wird die Anzahl Tage um den Wert 1 erhöht. Hiermit lässt sich die Dauer eines Termins bestimmen.

Zeit-Information

Wurde in der Grundmaske die Taste PF7 gewählt, dann erscheint folgende Maske:

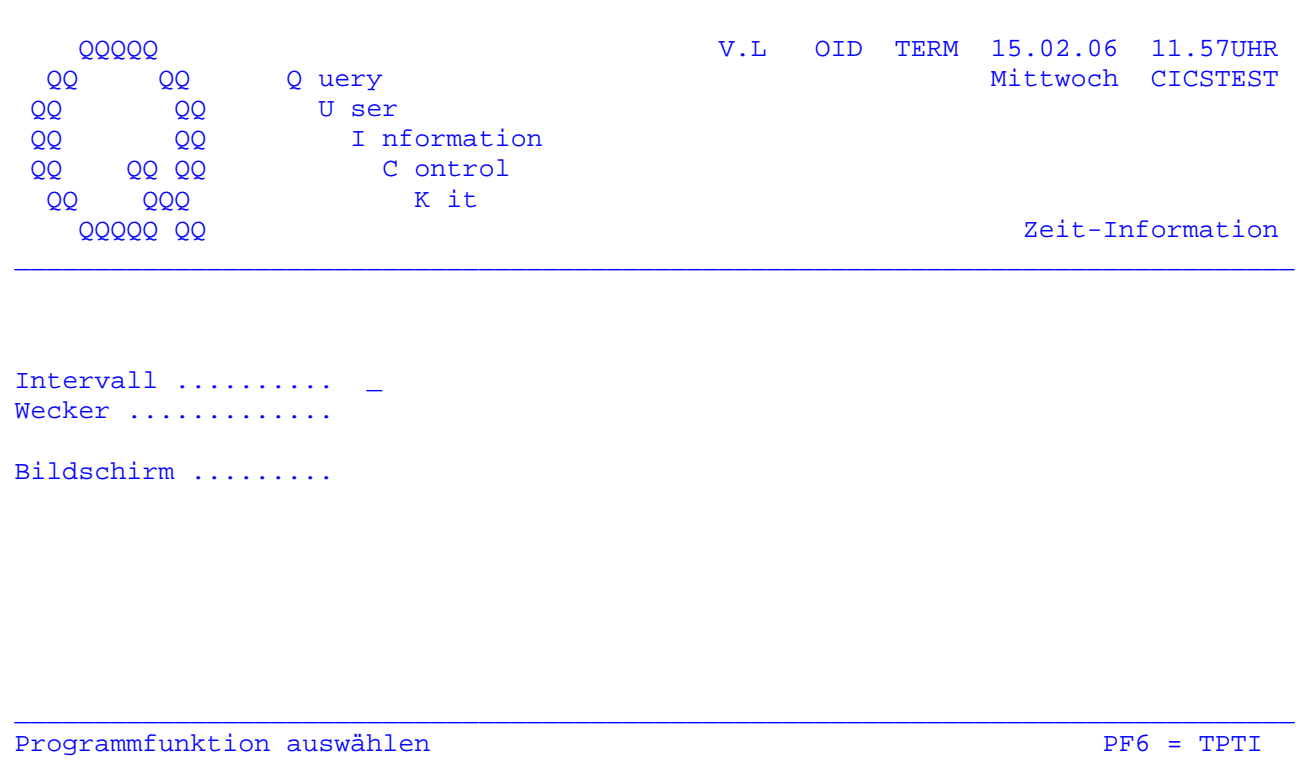

Es kann ein Intervall eingegeben werden, z.B. 10, so dass alle 10 Sekunden die Uhrzeit angezeigt wird. Siehe folgende Seite.

Darüber hinaus kann ein Wecker eingegeben werden, das heisst eine bestimmte Uhrzeit, zu der zusätzlich zur Anzeige die Hupe am Bildschirm ertönen soll.

Soll die Uhrzeit nicht am eigenen Bildschirm angezeigt werden, so muss bei Bildschirm die gewünschte Terminal-Id eingetragen werden.

Wird keine Eintragung vorgenommen und die Datenfreigabe-Taste betätigt, so wird sekundenweise die Uhrzeit am Bildschirm angezeigt. Siehe folgende Seite.

Soll die Uhrzeit zu einem späteren Zeitpunkt angezeigt werden, so muss die PF6-Taste gedrückt werden. Siehe TPTI Seite 1100.

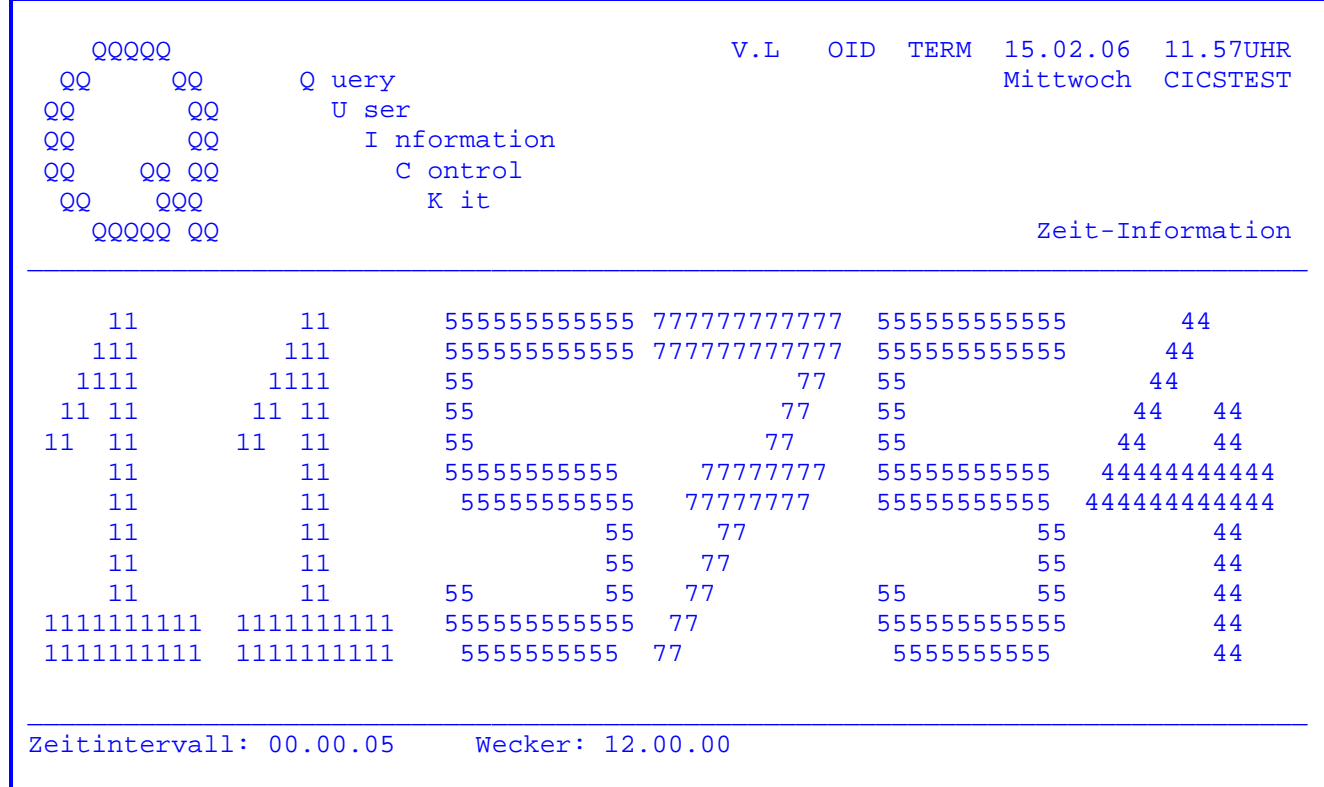

 $\overline{\phantom{a}}$  ,  $\overline{\phantom{a}}$  ,  $\overline{\phantom{a}}$ 

 Wurde die Datenfreigabe-Taste betätigt, so erscheint die obenstehende Maske. Das obige Beispiel zeigt, dass ein Zeitintervall von 5 Sekunden gewählt wurde.

 Es wird also alle 5 Sekunden die aktuelle Uhrzeit angezeigt. Weiterhin wurde ein Wecker von 12 Uhr eingegeben, so dass ab 12 Uhr zu der Anzeige ein Piepston ertönen wird.

 Die Taste PF3 beendet die Anzeige und verzweigt wieder zur vorherigen Maske zurück. Mit PF10 kann zum Menue zurück verzweigt werden.

Konnte die Berechnung auf Grund von Datenfehlern nicht durchgeführt werden, so wird der Returncode 'E' mit einem Kürzel angesetzt.

V.L OID TERM 15.02.06 10.12UHR<br>Mittwoch CICSTEST **QQQQQ**  $QQ$ QQ Q uery QQ QQ U ser I nformation QQ QQ QQ QQ QQ C ontrol **QQQ** QQ K it **QQQQQ QQ** Zeit-Information Datum ............. 01131996 ERROR E1M Wochentag ......... Monat .............. Kalendertage ....... 000 Resttage .......... Kalenderwoche ...... Programmfunktion auswählen

Folgende Error Codes sind unterstützt:

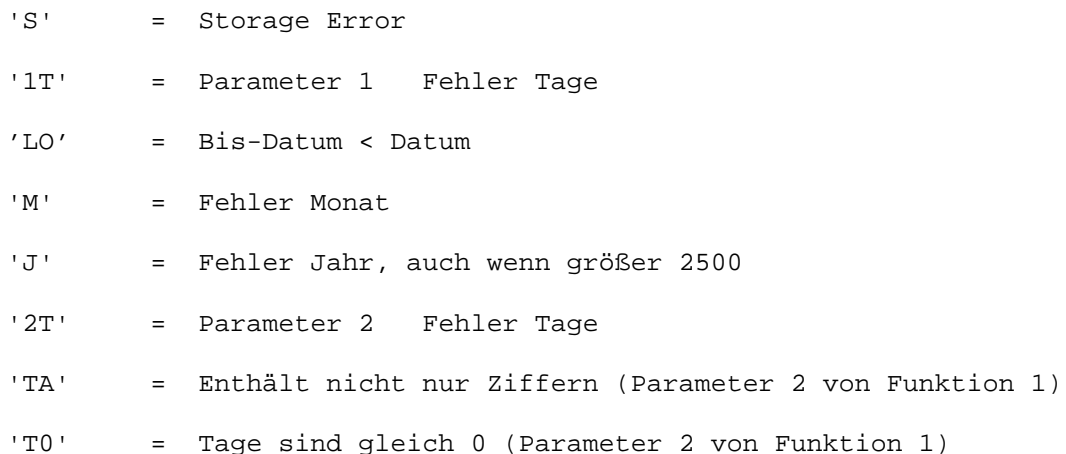

## Beachte:

Regeln und Sonderregelungen bei der Bestimmung von Schaltjahren sind zurzeit nur bis 2100 berücksichtigt!

Zeit-Info 1609

 Die Funktionen des Programms Zeit-Information können auch von anderen Online- Programmen benutzt werden. Mit EXPR CPGTZIN oder (komfortabler EXHM HTZIN) kann eine Zeitabfrage gestartet werden. Der Datenaustausch erfolgt über Temporary Storage, beim EXHM HTZIN über den Datenkanal.

 $\overline{\phantom{a}}$  ,  $\overline{\phantom{a}}$  ,  $\overline{\phantom{a}}$ 

 $\overline{\phantom{a}}$  ,  $\overline{\phantom{a}}$  ,  $\overline{\phantom{a}}$ 

 Der Baustein (HM)HTZIN wird standardmäßig in der H-Library zur Verfügung gestellt. Die Library muss in der H-Karte eingetragen werden, wenn das Modul HTZIN nicht zusätzlich in die allgemeine Library aufgenommen wurde.

 Die Programmfunktionen werden durch Ausgabe eines einstelligen Kennzeichens auf Temporary Storage aktiviert, und zwar auf Position 1 des Storage.

 Wurde die Verarbeitung erfolgreich durchgeführt, so werden die ermittelten Daten in Temporary Storage zur Verfügung gestellt. Der Return Code in Spalte 3 hat dann den Inhalt 'U'. Konnte die Berechnung auf Grund eines Datenfehlers nicht ordnungsgemäß durchgeführt werden, so wird der Return Code 'E' ein gesetzt.

Beispiele :

1. Tagesinformation abfragen:

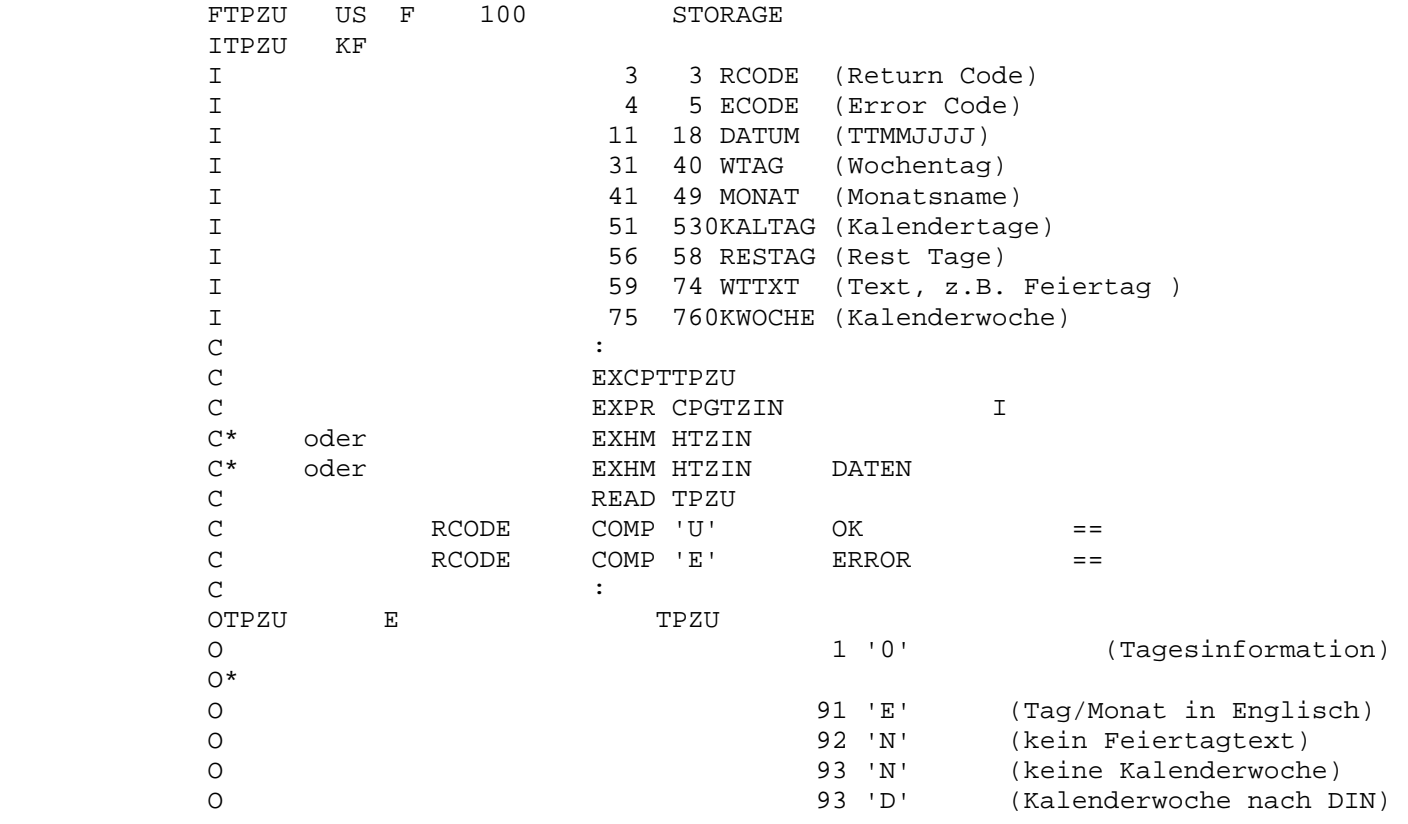

```
 2. Datum +/- X Tage: 
      FTPZU US F 100 STORAGE 
      ITPZU KF 
 I 3 3 RCODE (Return Code) 
 I 4 5 ECODE (Error Code) 
 I 31 40 WTAG (Wochentag) 
 I 41 49 MONAT (Monatsname) 
      I 51 580NDATUM (neues Datum TTMMJJJJ) 
 I 59 74 WTTXT (Text, z.B. Feiertag ) 
 I 75 760KWOCHE (Kalenderwoche) 
     I 77 790KALTAG (Kalendertage)<br>I 80 82 RESTAG (Resttage)
     I 80 82 RESTAG (Resttage)<br>C :
\mathbb C :
      C EXCPTTPZU 
     C EXPR CPGTZIN I
      C* oder EXHM HTZIN 
     C READ TPZU
 C RCODE COMP 'U' OK == 
 C RCODE COMP 'E' ERROR == 
\mathbb C :
     OTPZU E TPZU
 O 1 '1' (Datum +/- Tage) 
 O P1 2 '-' (bei P1 - Tage) 
 O 18 '11091995' (11.09.1995) 
 O 24 '0123' (+ 123 Tage)
```
 $\overline{\phantom{a}}$  ,  $\overline{\phantom{a}}$  ,  $\overline{\phantom{a}}$ 

3. Wochentag ermitteln:

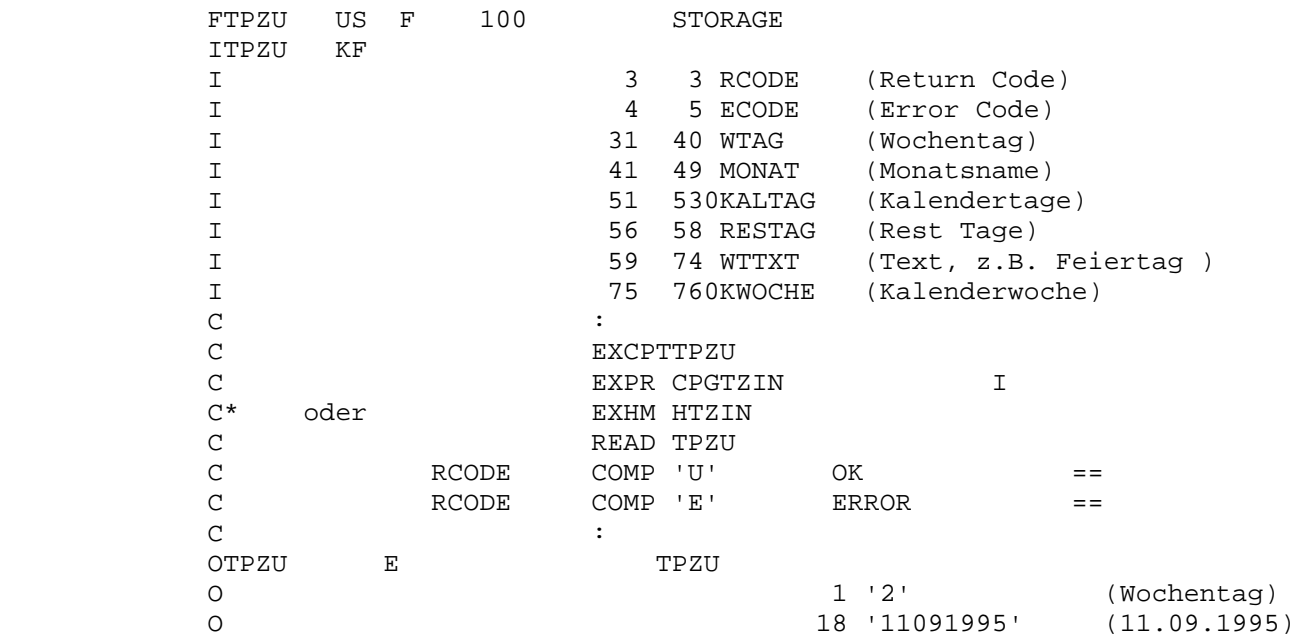

```
4. Zeitraum ermitteln:
```
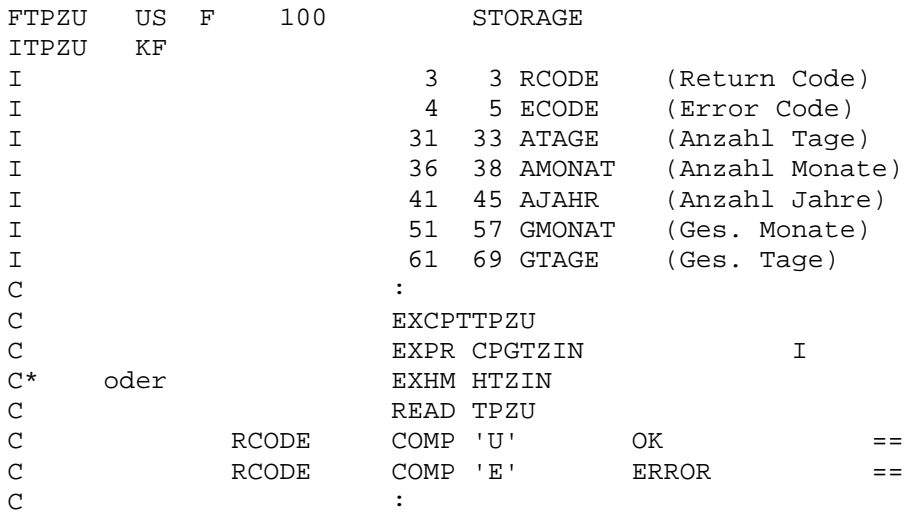

## 5. Tagesinformation mit EXHM und Datenkanal

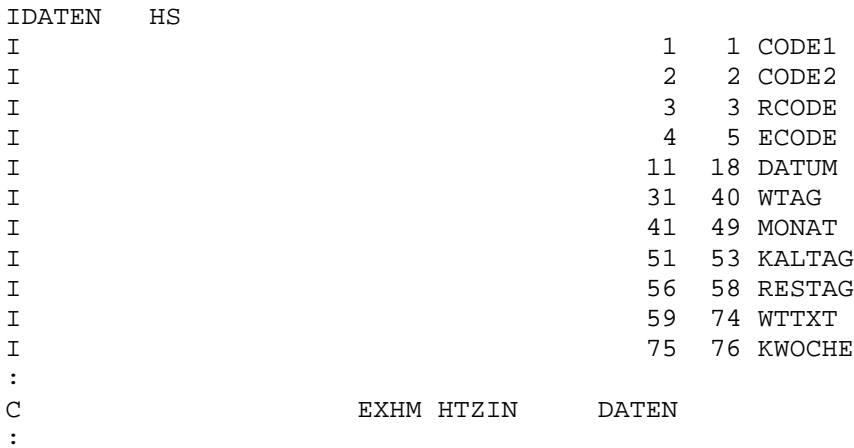

 Die oben beschriebenen Funktionen können auch einfacher mit EXHM HTZIN (in der privaten HL1-Library H) bereitgestellt werden. Der Datenkanal hat dabei den gleichen Aufbau wie der Storage TPZU, also

 $\overline{\phantom{a}}$  ,  $\overline{\phantom{a}}$  ,  $\overline{\phantom{a}}$ 

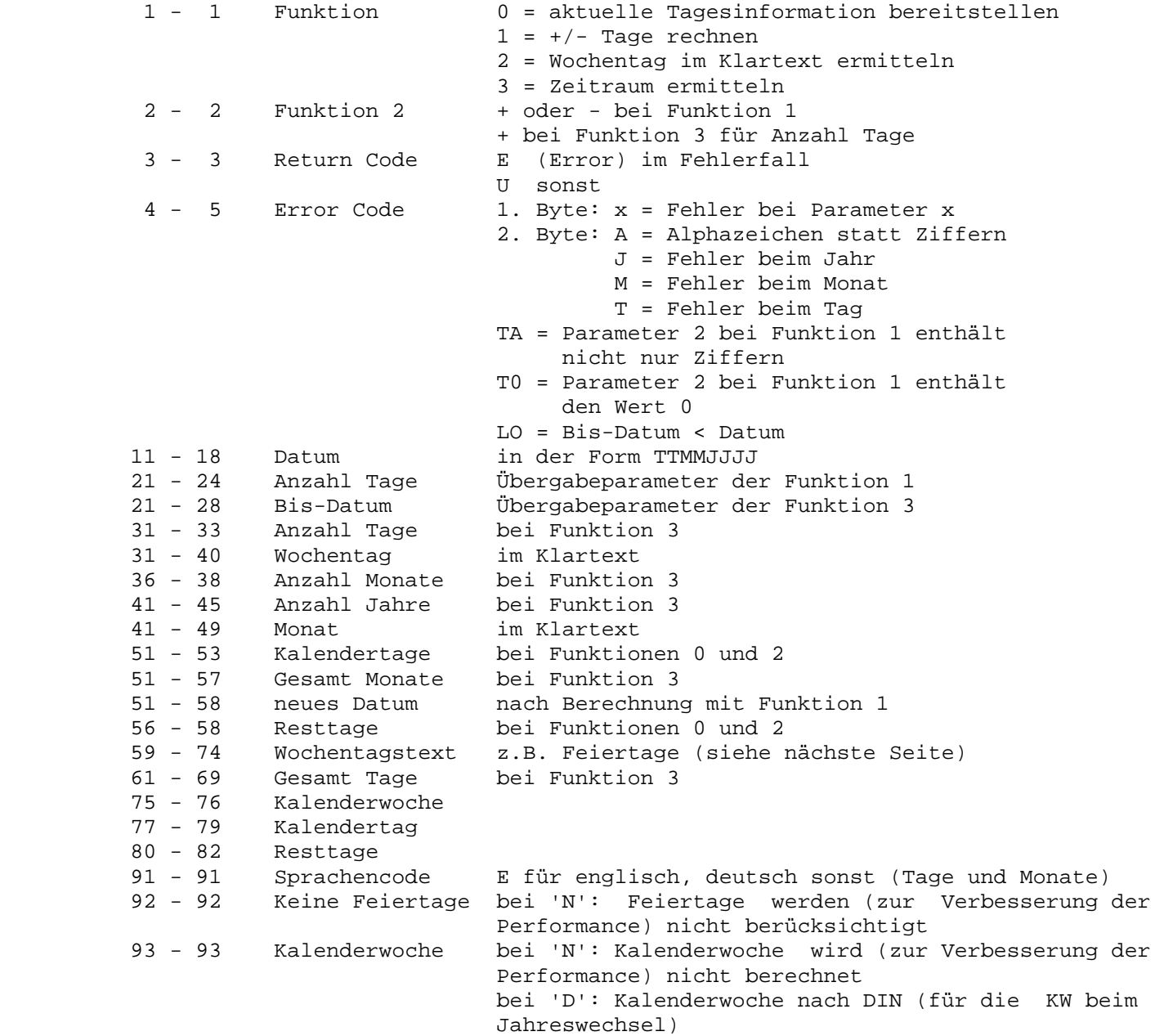

 Einspielen von Texten für bestimmte Wochentage (z.B. Feiertage) in die Datei CPGWRK.

 $\overline{\phantom{a}}$  ,  $\overline{\phantom{a}}$  ,  $\overline{\phantom{a}}$ 

 Auf der Satzart 28 der Datei CPGWRK können Texte abgestellt werden, die bei den verschiedenen Funktionen des Zeit-Informationsprogramms zusätzlich zum Namen des Wochentags angezeigt werden. Dazu wird das Batchprogramm CPGTZI1 mit ausgeliefert.

 Folgender Beispiel-Job (siehe Copy R.CPGTZI1) lädt die Texte wie in den Vor laufkarten angegeben:

 // JOB LADEN // PAUSE Datei CPGWRK closen // EXEC CPGTZI1 0101 Neujahr 2412 Heiligabend \*--------------------------------------FEIERTAGE 1996----------------\* 05041996 Karfreitag 07041996 Ostern 08041996 Ostern 16051996 Himmelfahrt 27051996 Pfingsten 06061996 Fronleichnam \*--------------------------------------FEIERTAGE 1997----------------\* 28031997 Karfreitag 30031997 Ostern 31031997 Ostern 08051997 Himmelfahrt 19051997 Pfingsten 29051997 Fronleichnam /\*

> Die unbeweglichen Feiertage können ohne Jahreszahl angegeben werden, die be weglichen Feiertage werden mit achtstelligem Datum geladen.

> Die Tabelle kann auch online mit 'QSWK' gepflegt werden. Der Key ist dann 28JJJJMMTT und die Daten beginnen ab Stelle 15. Bei unbeweglichen Feiertagen ist die Jahreszahl JJJJ Blank.

 $\mathcal{L}_\text{max}$  , and the set of the set of the set of the set of the set of the set of the set of the set of

 $\overline{\phantom{a}}$  ,  $\overline{\phantom{a}}$  ,  $\overline{\phantom{a}}$ 

CPG3..Newcopy

 CPG3..Newcopy ist ein Programm zur Aktivierung neu kompilierter Programme unter CICS.

 $\overline{\phantom{a}}$  ,  $\overline{\phantom{a}}$  ,  $\overline{\phantom{a}}$ 

 Neu umgewandelte Programme werden über den CICS-Masterterminal-Befehl Newcop dem laufenden System übergeben. Ein CPG3..Programm reduziert diese Prozedur auf die einfache Eingabe des Programmnamens.

Newcopy

Nach Eingabe der Transid 'TPNE' erscheint folgende Maske:

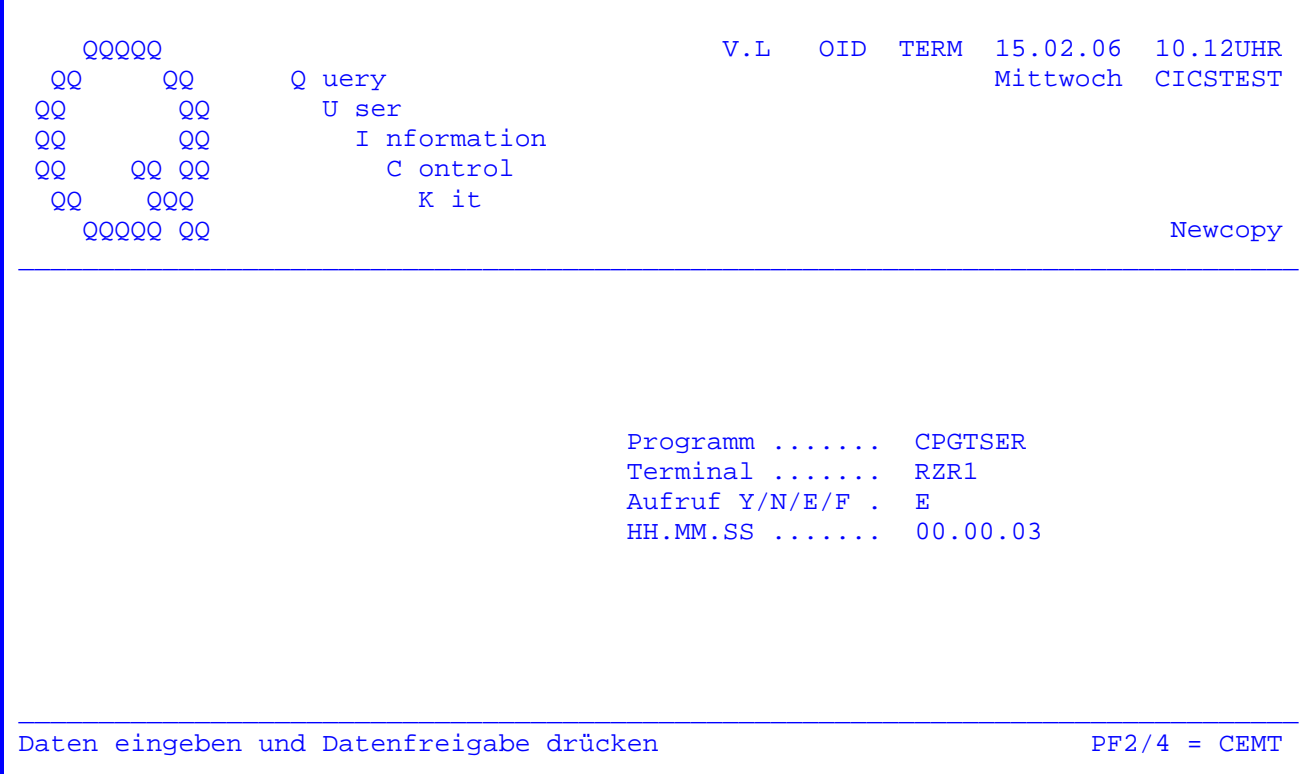

Hier wird der Name des Programms eingegeben werden, für das ein CICS-Newcopy durchgeführt werden soll. Das Programm, zu dem ein Newcopy ausgeführt werden soll, darf zu diesem Zeitpunkt im CICS nicht aktiv sein.

Beschreibung der Parameter:

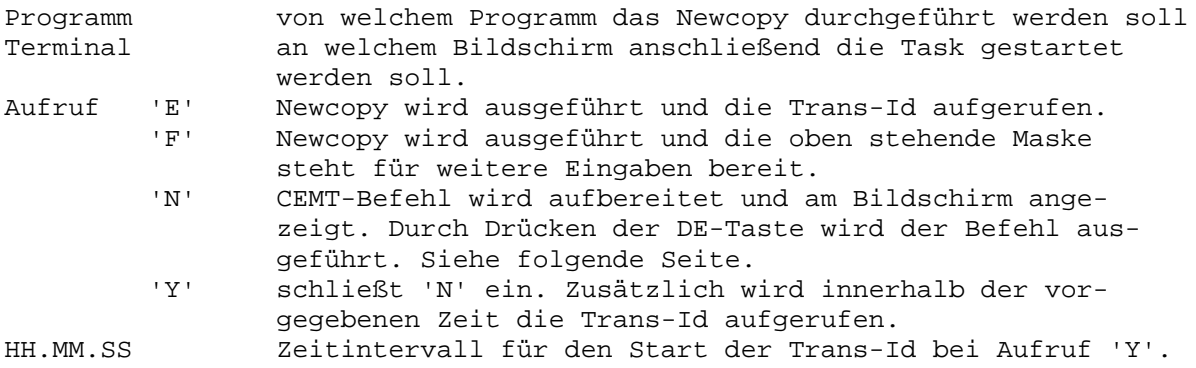

Wird der eingegebene Programmname in der aktuellen CICS-PPT nicht gefunden, so erscheint die Fehlermeldung 'Programm nicht in PPT'.

Der eingegebene Programmname wird temporär gespeichert und beim wiederholten Aufrufen des Programms 'TPNE' jeweils vorgegeben.

 Nach Betätigung der Datenfreigabe-, PF2- oder PF4-Taste erscheint zum Beispiel folgende Maske (nur bei dem Eintrag 'N' oder 'Y'):

 $\overline{\phantom{a}}$  ,  $\overline{\phantom{a}}$  ,  $\overline{\phantom{a}}$ 

CEMT SET PROG (CPGT01 ) NEW

Datenfreigabe

 Wurde CPGT01 in der Grundmaske als Programmname eingetragen und die Datenfrei gabetaste gedrückt, so muss nach Anzeige der obigen Maske die Datenfreigabe taste innerhalb der vorgegebenen Zeit (standardmäßig 3 Sekunden) nochmals gedrückt werden, um das CICS-Newcopy für das Programm CPGT01 zu aktivieren. Nach Ablauf der vorgegebenen Zeit wird die Trans-Id gestartet.

 Wurde mit der PF2- oder PF4-Taste hierher verzweigt, so kann der CEMT-Befehl beliebig verändert werden. Das Newcopy wird nach der Eingabe mit der Datenfreigabetaste aktiviert. Eine Trans-Id wird nicht gestartet.

 Der Unterschied zwischen dem Aufruf mit PF2 und dem Aufruf mit PF4 liegt im vorgegebenen CEMT-Befehl:

PF2: CEMT SET PROG (PR1090 ) NEW

PF4: CEMT SET PROG (PR1090 ) PHA

Der Parameter PHAse ist erst ab CICS Transaction Server unterstützt.

 $\frac{1}{2}$  ,  $\frac{1}{2}$  ,  $\frac{1$ 

 $\overline{\phantom{a}}$  ,  $\overline{\phantom{a}}$  ,  $\overline{\phantom{a}}$ 

CPG3..CICS-Command

 CPG3..CICS-Command ist ein Hilfsmittel für die Bildschirmbenutzer, die häufiger CICS-Commands (wie z.B. CEMT) eingeben und ausführen.

 $\overline{\phantom{a}}$  ,  $\overline{\phantom{a}}$  ,  $\overline{\phantom{a}}$ 

 Der CICS-Command-Service stellt ein Verwaltungsprogramm und ein Ausführungs programm bereit. Je nach Bedarf kann eine zentrale Verwaltungsstelle die be nötigten CICS-Commands erfassen und eine andere Anwendergruppe die erfassten Commands ausführen.

 Es können bestimmte Terminalgruppen für die Ausführung zugelassen werden. Bei der Erfassung kann festgelegt werden, ob der Command nicht sichtbar, ge schützt oder ungeschützt angezeigt werden soll.

Vorteile für einen Einsatz dieser Programme:

 Bei gespeicherten Commands kann mit der Eingabe eines Kurznamens der Command ausgeführt werden.

 Die Anwender brauchen nicht den Formalismus der CICS-Commands zu beherrschen. Fehlerhafte Eingaben werden durch den Einsatz dieser Programme vermieden.

 Erweiterungen oder Änderungen bestehender Commands können mit dem Pflege programm einfach und schnell durchgeführt werden.

 Aus einem Katalog kann der Bildschirmbediener den gewünschten CICS-Command abrufen.

CICS-Commands

Nach Eingabe des Transaktionscodes 'TPCP' erscheint folgendes Bild:

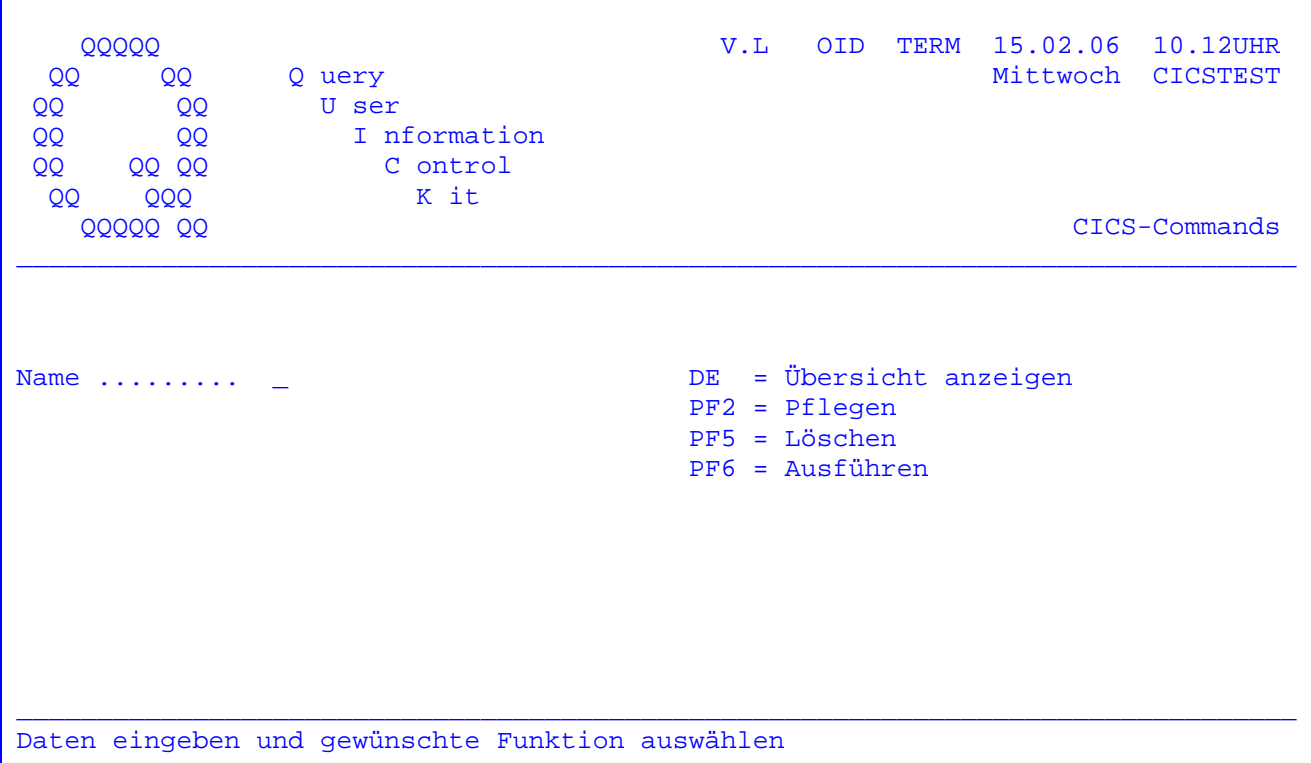

Es besteht die Möglichkeit, erfasste CICS-Commands anzuzeigen, zu pflegen oder zu löschen.

Wird die Datenfreigabe-Taste betätigt ohne einen Namen einzutragen, so werden alle vorhandenen CICS-Commands angezeigt. Siehe folgende Seite.

Wird jedoch ein Name eingetragen, so beginnt die Anzeige ab dem entsprechenden Command.

Soll ein CICS-Command neu angelegt oder ein bestehender geändert werden, so muss der entsprechende Name eingetragen und die PF2-Taste betätigt werden.

Die Eintragung Name kann maximal 10 Stellen betragen. Siehe Seite 3703.

Um einen CICS-Command zu löschen, wird ebenfalls der Name eingetragen und die PF5-Taste gedrückt. Siehe Seite 3705.

Mit der PF6-Taste wird zur Ausführung der CICS-Commands verzweigt. Seite 3750.

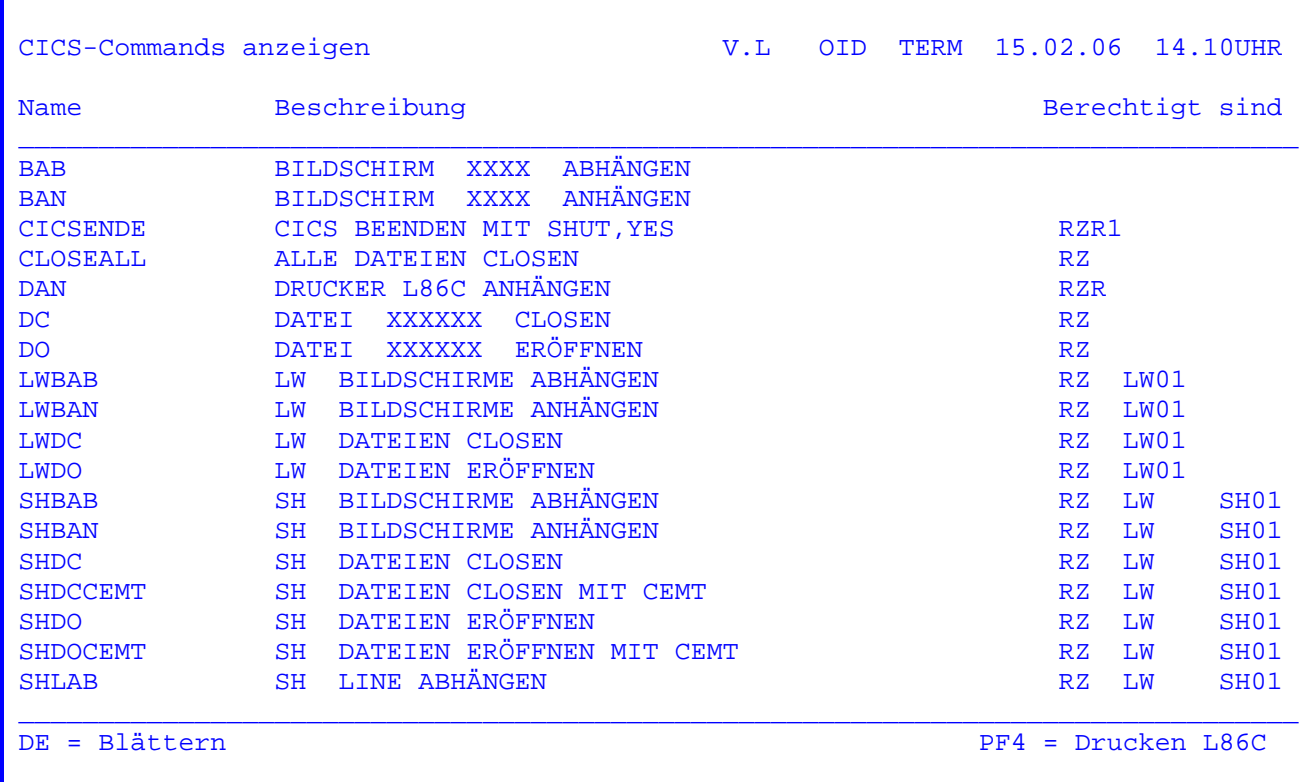

 $\overline{\phantom{a}}$  ,  $\overline{\phantom{a}}$  ,  $\overline{\phantom{a}}$ 

 Es werden alle vorhandenen CICS-Commands in alphabetischer Reihenfolge ange listet.

 Es wird der Name des jeweiligen CICS-Commands, die dazugehörige Beschreibung und die zur Ausführung berechtigten Bildschirm bzw. Bildschirmgruppen ange zeigt.

Mit der Datenfreigabe-Taste kann im Datenbestand geblättert werden.

 Mit der PF4-Taste kann ein Ausdruck des angezeigten Bildes auf dem Online- Drucker gestartet werden.

CICS-Commands

V.L OID TERM 15.02.06 10.12UHR 00000 Mittwoch CICSTEST Q uery  $QQ$ QQ QQ U ser QQ QQ I nformation QQ  $00$ QQ QQ C ontrol K it **QQQ** QQ **QQQQQ QQ** CICS-Commands Name  $\ldots \ldots \ldots$  DO Beschreibung . DATEI XXXXXX ERÖFFNEN<br>Anzeige D/ /U. U 0112 Terminal ..... RZ CICS Command . CEMT S FIL(XXXXXX ) OPE Satz pflegen Datenfreigabe drücken

Soll ein CICS-Command geändert oder neu angelegt werden, so erscheint die obenstehende Maske.

Wenn alle Eingaben getätigt wurden, wird die Datenfreigabe-Taste gedrückt, um die Daten zu speichern. Es folgt eine Beschreibung der möglichen Eintragungen.

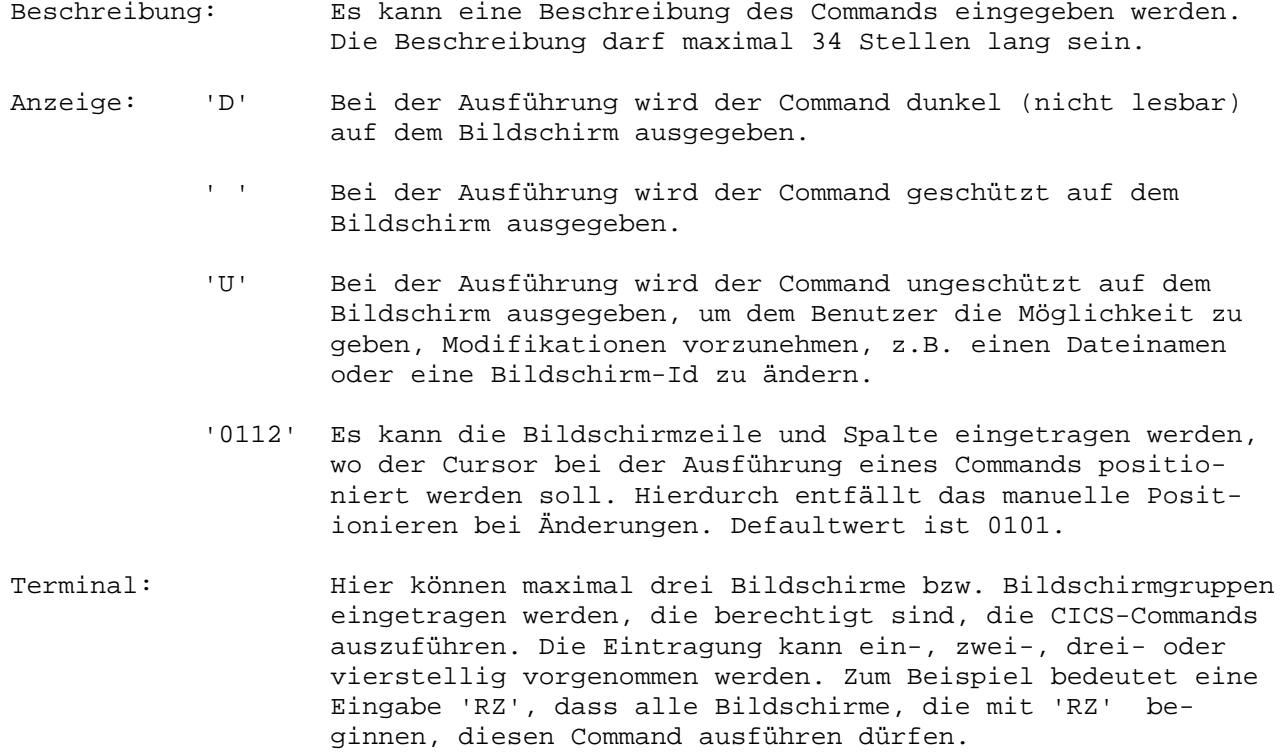

Es können maximal 186 (3\*62) Stellen als Instruktion einge-CICS Command: geben werden, die später unter dem entsprechenden Namen ausgeführt werden soll.  $CPG3$ CICS-Commands Handbuch 2.6 Seite 3705

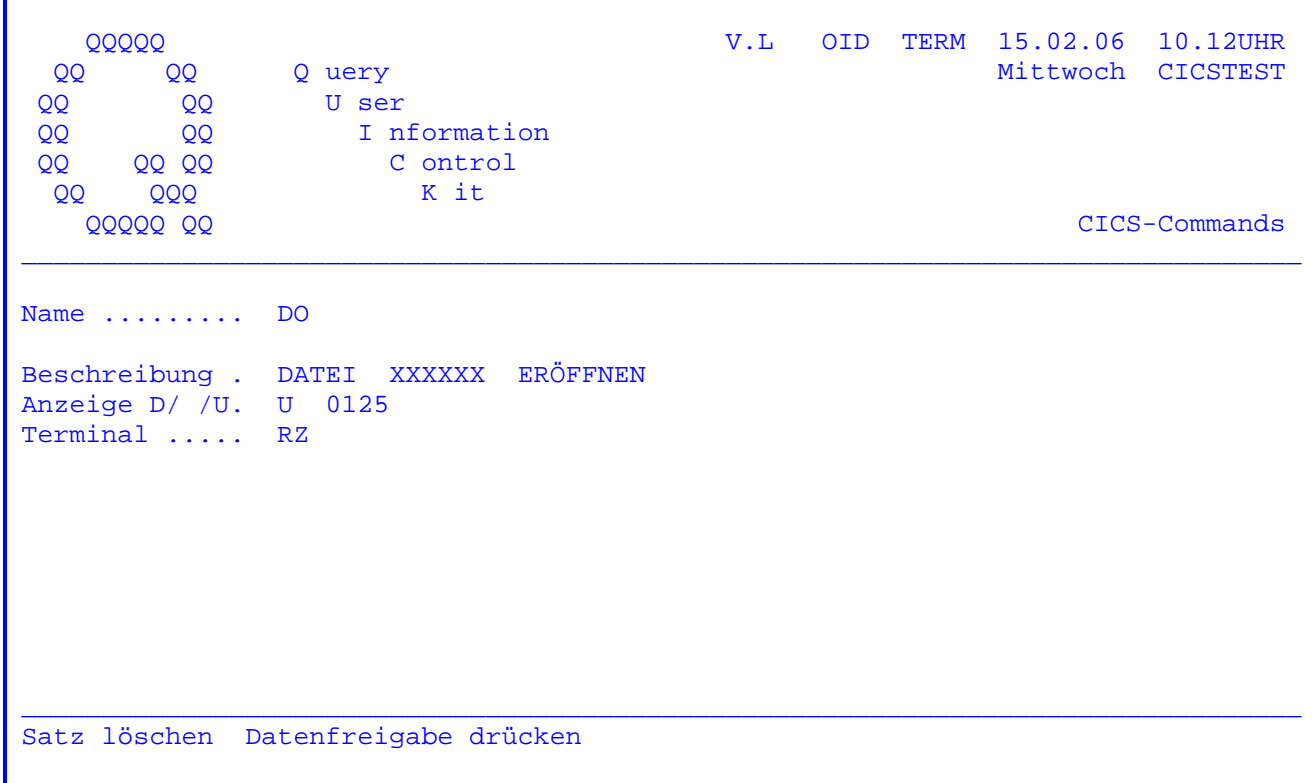

Wurde in der Anfangsmaske der Name des zu löschenden Commands (in unserem Beispiel 'DO') eingegeben und die PF5-Taste gedrückt, so erscheint die obenstehende Maske. Zur Kontrolle wird die Beschreibung des eingetragenen Commands angezeigt.

Wird jetzt die Datenfreigabe-Taste betätigt, so wird der angezeigte Command gelöscht.

CICS-Commands

Nach Eingabe des Transaktionscodes 'TPCC' erscheint folgendes Bild:

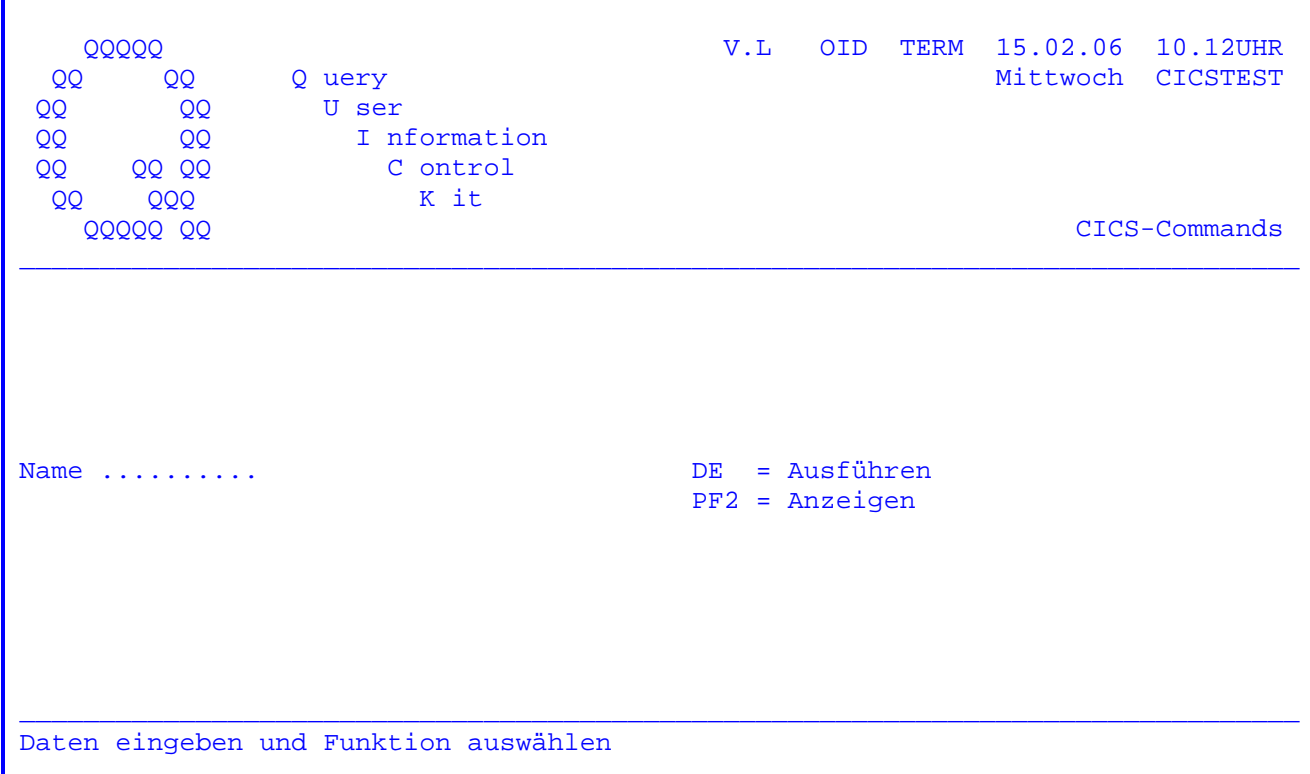

Soll ein CICS-Command ausgeführt werden, so muss der Name des entsprechenden Commands eingegeben und die Datenfreigabetaste gedrückt werden. Wenn der eingetragene Name nicht aufgefunden wird, wird die Übersicht angezeigt.

Wenn der auszuführende Command-Name bekannt ist, so kann unmittelbar hinter der Transid 'TPCC' der gewünschte Command-Name eingetragen werden. (TPCPCLOSEALL).

In einem solchen Fall entfällt die oben angezeigte Bildschirmmaske.

Zur Ausführung der Commands siehe Seite 3752.

Mit der PF2 Taste kann eine Übersicht der Commands angezeigt werden. Wird jedoch ein Name eingetragen, so beginnt die Anzeige ab dem entsprechenden Command. Siehe folgende Seite.

Erscheint die Fehlermeldung 'Protection error', so wurde versucht, einen geschützten Command auszuführen.

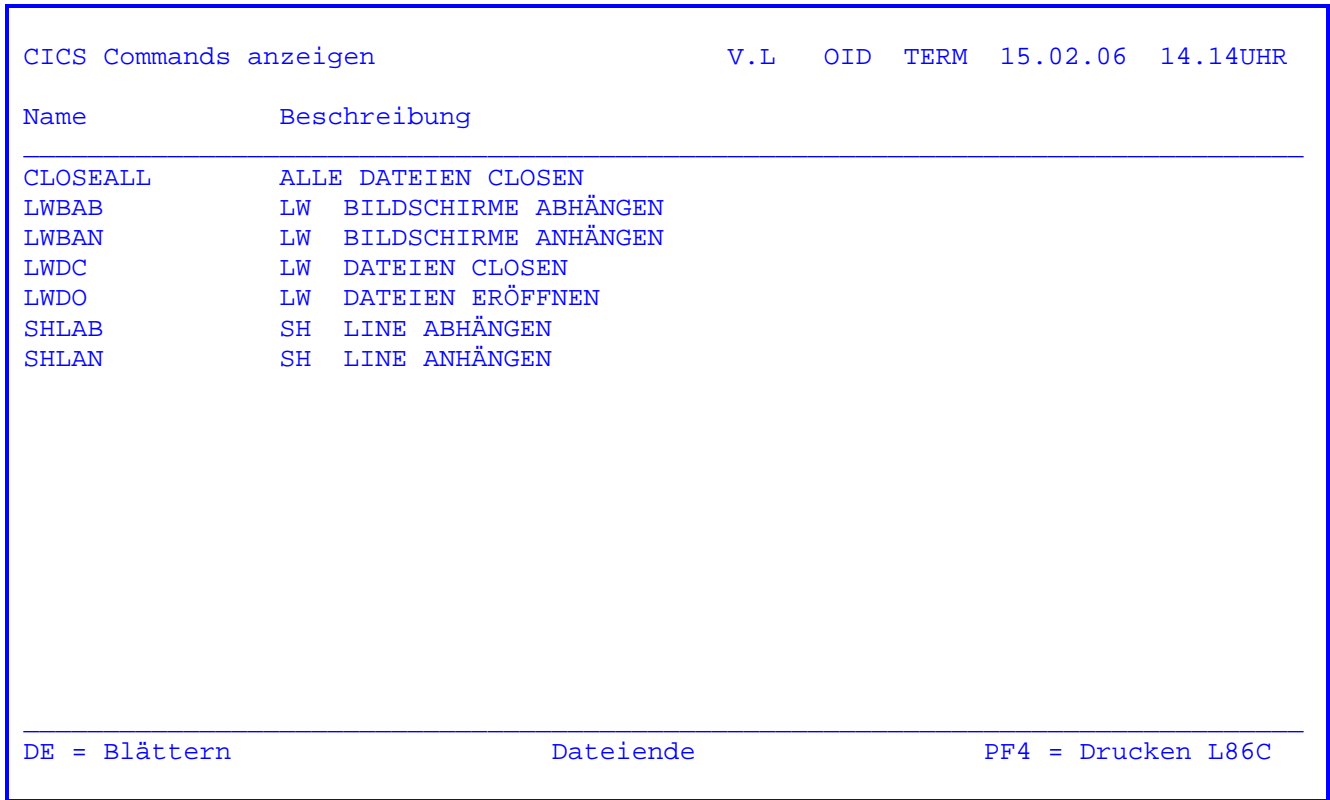

 $\overline{\phantom{a}}$  ,  $\overline{\phantom{a}}$  ,  $\overline{\phantom{a}}$ 

 Es werden alle vorhandenen CICS-Commands in alphabetischer Reihenfolge ange listet, die an dem entsprechenden Terminal ausgeführt werden dürfen.

 Die Ausführung eines Commands kann auch an dieser Stelle erfolgen. Mit der PosAusw-Taste kann der auszuführende Command ausgewählt werden.

 Die PF4-Taste ermöglicht einen Ausdruck der Übersicht auf einem Online- Drucker.

 $\overline{\phantom{a}}$  ,  $\overline{\phantom{a}}$  ,  $\overline{\phantom{a}}$ 

CSMT CLO,FILE,ALL

DE = ALLE DATEIEN CLOSEN

 Wurde eine Command-Ausführung gestartet, so erscheint die obenstehende Maske. In diesem Fall sollen alle Dateien geclosed werden. Wird jetzt die Datenfrei gabetaste gedrückt, so wird dieser Command ausgeführt.

 $\_$  , and the set of the set of the set of the set of the set of the set of the set of the set of the set of the set of the set of the set of the set of the set of the set of the set of the set of the set of the set of th

## **Im CICS Transaction Server wird dieser Zwischenschritt nicht mehr angezeigt.**

 Je nach Definition im Pflegeprogramm erscheint die Anzeige des Commands dun kel (nicht lesbar), geschützt oder ungeschützt.

 In Zeile 24 wird die Beschreibung des ausgewählten Commands zur Kontrolle mit angezeigt.

QTS .. Kurzbeschreibung 4000

QTS ist ein Hilfsmittel zur interaktiven Erstellung einer Datenview.

 $\overline{\phantom{a}}$  ,  $\overline{\phantom{a}}$  ,  $\overline{\phantom{a}}$ 

 $\overline{\phantom{a}}$  ,  $\overline{\phantom{a}}$  ,  $\overline{\phantom{a}}$ 

 Eine Datenview ist eine Tabelle, die in einem CPG-Programm im Hauptspeicher mit dem Befehl FIND verarbeitet wird.

 In relationalen Datenbanken werden Datenviews online erstellt und bleiben für die Zeit ihrer Verarbeitung im Hauptspeicher. Um diese Verarbeitungsform zu simulieren, kann mit Hilfe der Lattwein-Produkte folgender Weg gewählt werden: Online wird mit QTS eine Datenview beschrieben. In Verbindung mit QTF (Quick Text Facility) oder TPQB (CPG3..Query ) oder mit einem Online oder Batchprogramm wird diese View mit Werten gefüllt.

 Die so erstellte View wird intern auf der Datei CPGWKV abgestellt; sie wird erst dann in den Hauptspeicher geladen, wenn sie mit einer FIND-Operation per Programm angesprochen wird. Die geladene View bleibt bis zum folgenden Shut Down des TP-Monitors im Hauptspeicher, kann aber dort auch mit QTS gelöscht werden, so dass beim folgenden FIND die (aktuelle ) Version der View von der Datei CPGWKV geladen wird. Eine View kann auch in einem Batchprogramm verarbeitet werden, sofern der verfügbare GETVIS-Bereich der Partition für die Anwendung ausreicht.

 Weiterhin kann mit QTS eine Tabelle auf der Datei gelöscht werden und ein Verzeichnis aller angelegten Tabellen angezeigt werden.

Quick Table Service wird mit dem Transaktionscode 'QTS' aufgerufen.

Nach Eingabe des Transaktionscodes 'QTS' erscheint folgendes Bild:

 $\overline{\phantom{a}}$  ,  $\overline{\phantom{a}}$  ,  $\overline{\phantom{a}}$ 

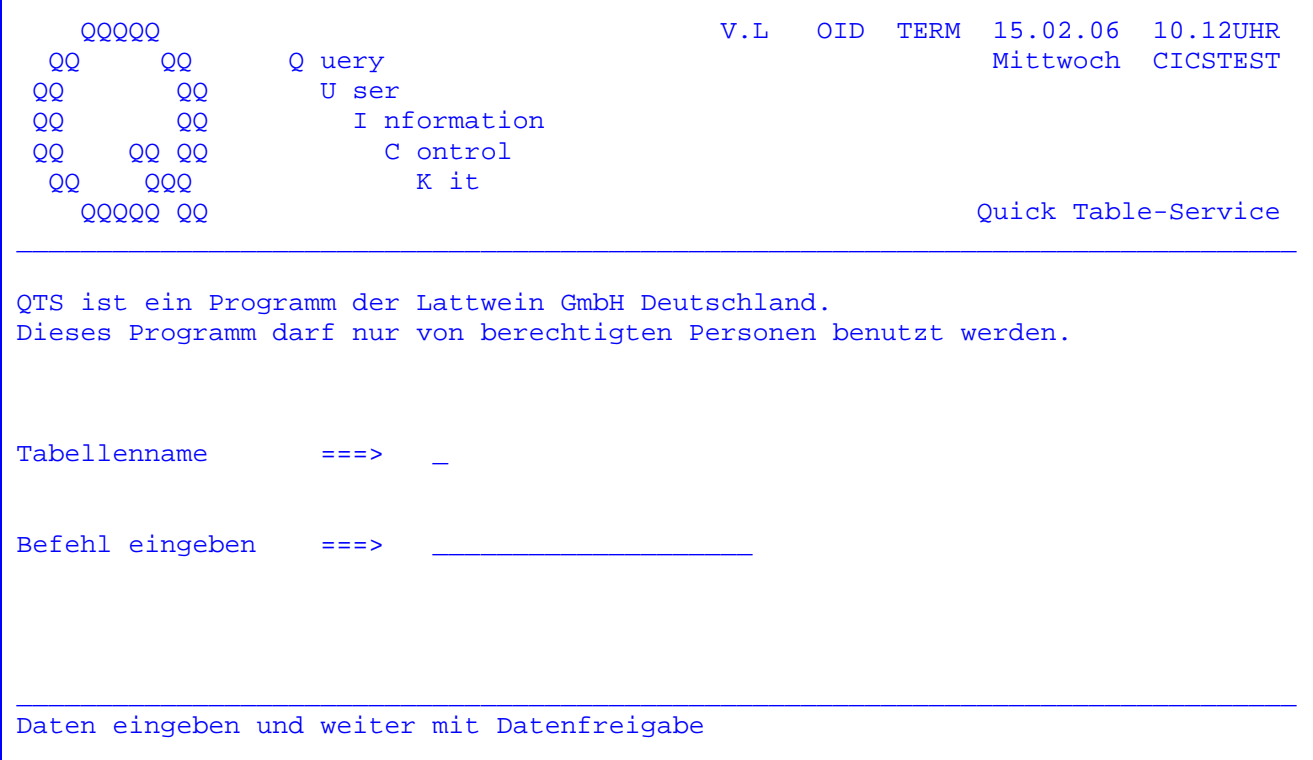

Es kann ein Tabellenname und einer der folgenden Befehle eingegeben werden :

- CAT für Catalog. Die Dokumentation der Tabelle ( Benutzerkennzeichen und Beschreibung ) kann mit diesem Befehl geändert werden.
- CRE für Create. Eine Tabelle wird mit diesem Befehl erstmalig angelegt und beschrieben.
- DEL für Delete. Mit diesem Befehl wird eine bestehende Tabelle auf der Datei CPGWKV und gleichzeitig im Speicher gelöscht.
- GET Mit diesem Befehl wird angegeben, woher die Werte für eine mit CRE angelegte Tabelle eingelesen werden; entweder wird eine Temporary Sto rage Queue angesprochen oder ein Dokument, das im QTF erstellt wurde.
- LIB für Library. Es wird das Verzeichnis aller angelegten Tabellen ange zeigt.
- NCO für New Copy. Mit diesem Befehl wird eine Tabelle im Hauptspeicher gelöscht; somit wird beim nächstfolgenden FIND-Befehl eine neue Ver sion der Tabelle von der Datei in den Hauptspeicher geladen.

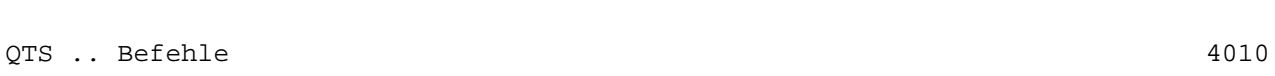

Der Befehl CREate

Wurde ein Tabellenname in Verbindung mit dem Befehl CRE eingetragen, so erscheint nach dem Drücken der Datenfreigabetaste folgendes Bild:

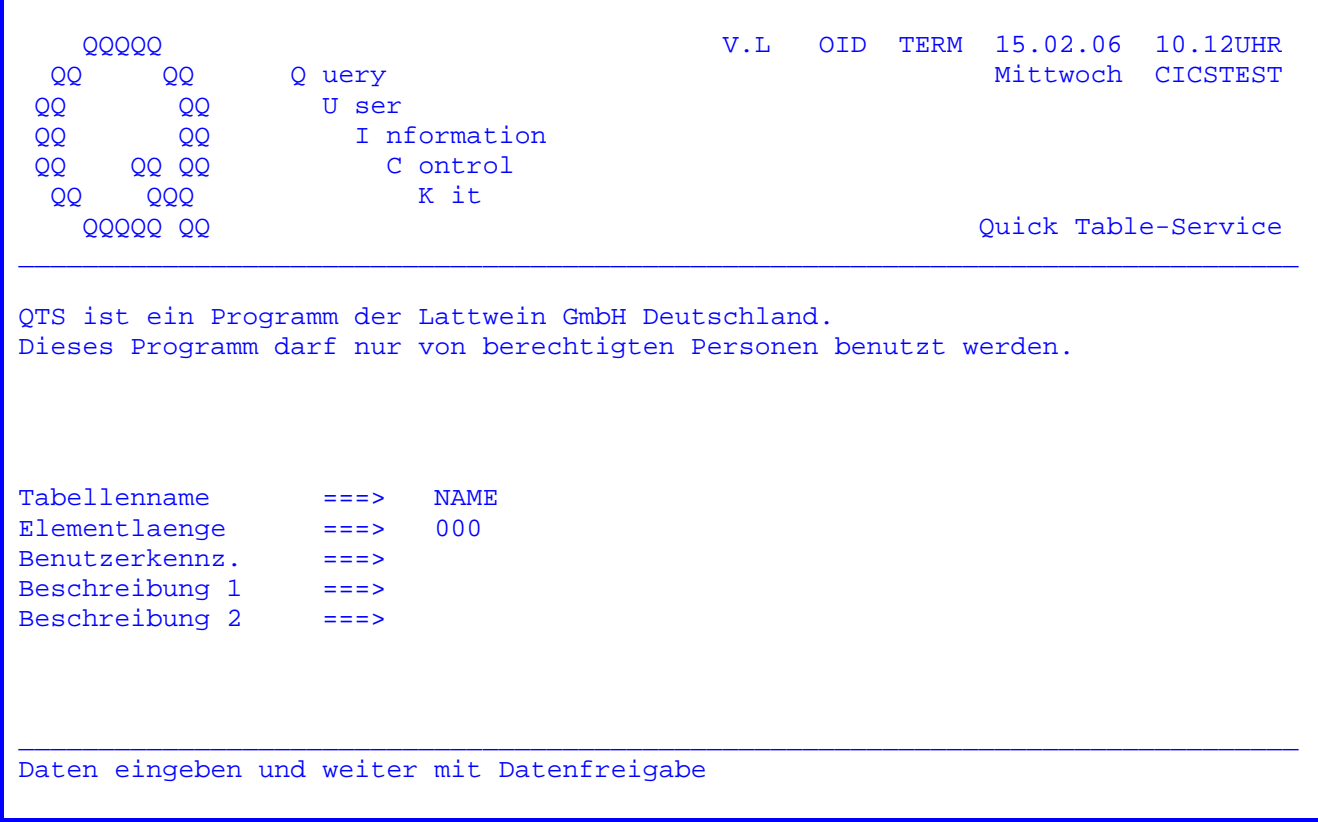

Zum Anlegen einer Tabelle sind folgende Einträge erforderlich:

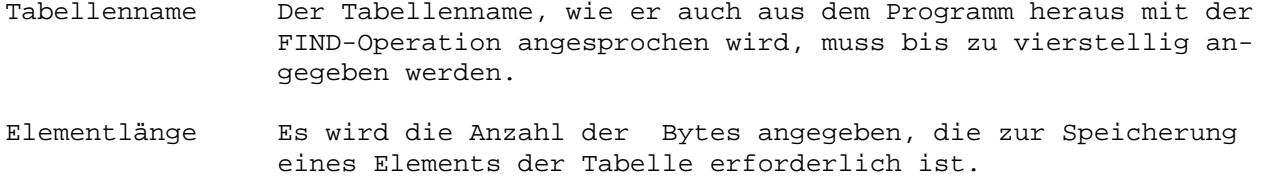

Zusätzlich können zur Dokumentation weitere Angaben gemacht werden:

Benutzerkennzeichen Dreistellig kann hier ein Kurzzeichen der Person eingetragen werden, die für die Pflege der Tabelle verantwortlich ist.

Beschreibung 1 und 2 Die Beschreibung der Datenview ist unterteilt in zwei Hälften; beim Auflisten des Verzeichnisses mit LIB am Bildschirm wird standardmäßig der erste Teil und wahlweise der zweite Teil ( Anzeigenwechsel ) angezeigt. Der erste Teil ist 28 Stellen lang, der zweite 40 Stellen.

4011

Der Befehl GET 4020

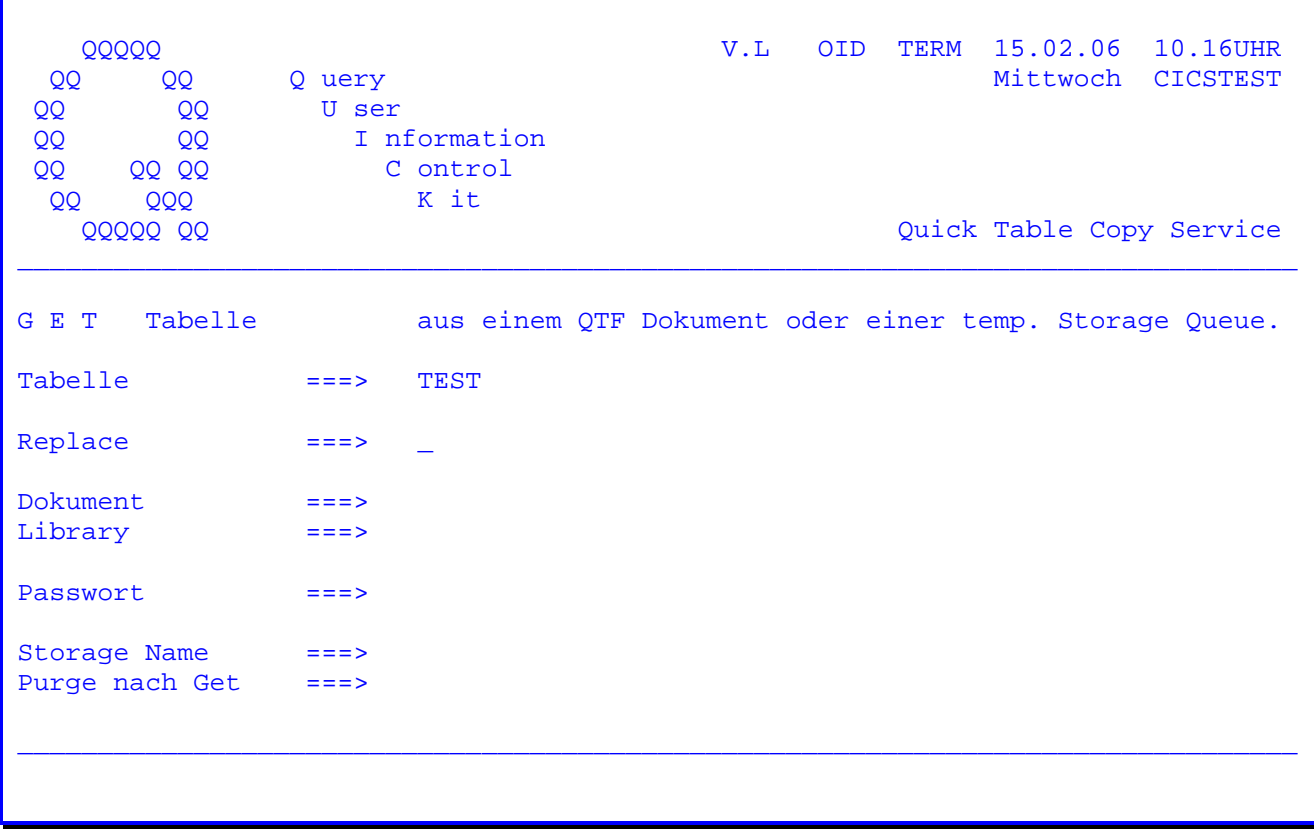

 $\overline{\phantom{a}}$  ,  $\overline{\phantom{a}}$  ,  $\overline{\phantom{a}}$ 

 $\overline{\phantom{a}}$  ,  $\overline{\phantom{a}}$  ,  $\overline{\phantom{a}}$ 

 Nachdem eine Tabelle angelegt ist, wird sie mit dem Befehl GET mit Werten ge füllt. Der Befehl GET kann aber auch dazu genutzt werden, in eine bereits be stehende Tabelle neue Werte einzuspielen (und zwar nicht nur temporär im Speicher, sondern permanent auf Datei).

Es werden zwei Möglichkeiten geboten, die Werte einzulesen:

1. Werte vom Temporary Storage

 Mit einem Online-Programm kann eine Temporary Storage Queue so mit Werten gefüllt werden, dass der Aufbau ihrer Sätze dem Aufbau der Tabelle genau entspricht. Es empfiehlt sich, im Programm, das die Queue füllt, mit dem achtstelligen variablen Storagenamen zu arbeiten.

 Dieser Storagename braucht in der obigen Maske nur eingetragen zu werden; bei Datenfreigabe wird die Tabelle dann mit den Daten vom Storage gefüllt. Durch den Eintrag 'Y' bei Purge nach Get wird die Queue anschließend ge löscht.

Die maximale Satzlänge der Queue ist 1000.

2. Werte aus einem QTF-Dokument

 In Verbindung mit QTF ( Quick Text Facility ) ist eine komfortable Eingabe von Daten in die Tabelle insbesondere dann möglich, wenn diese Daten nicht aus einer Datei übernommen werden sollen oder können .

 Dazu wird im QTF ein Dokument angelegt; für die spätere Übergabe der Da ten entspricht eine Zeile des Dokuments einem Tabellenelement. Die Daten werden nun zeilenweise so abgestellt, wie es dem Aufbau der Tabelle ent spricht.

 $\overline{\phantom{a}}$  ,  $\overline{\phantom{a}}$  ,  $\overline{\phantom{a}}$ 

 Aus dieser Vorgehensweise ergeben sich zwei Einschränkungen: Die maximale Tabellen-Elementlänge ist 204 Stellen ( = 1 Zeile des Dokuments ) und es können (wegen der Darstellbarkeit) keine gepackten Werte verarbeitet werden.

 In der obigen Maske wird für diese Verarbeitungsart der Dokumentname, die QTF-Library, in der das Dokument liegt, sowie gegebenenfalls das Passwort eingegeben.

 Bei Replace bewirkt die Eintragung Y , dass eine bestehende Tabelle mit neuen Werten gefüllt wird.

Der Befehl LIBrary 4030

 Wurde der Befehl LIB eingegeben, so werden die bisher angelegten Tabellen in folgender Form angezeigt:

 $\overline{\phantom{a}}$  ,  $\overline{\phantom{a}}$  ,  $\overline{\phantom{a}}$ 

 $\overline{\phantom{a}}$  ,  $\overline{\phantom{a}}$  ,  $\overline{\phantom{a}}$ 

FIND Tabellen anzeigen V.L OID TERM 15.02.06 13.23UHR Name Kz Elg Er-Datum Ae-Datum Beschreibung 1 Daten Ende  $\_$  , and the set of the set of the set of the set of the set of the set of the set of the set of the set of the set of the set of the set of the set of the set of the set of the set of the set of the set of the set of th TST1 PR2 19 10.11.92 10.11.92 TEST QTS TST2 PR1 118 21.09.92 17.11.92 TEST GROßE TABELLE TST3 PR4 23 26.01.93 08.02.93 \* BESCHREIBUNG 1, LÄNGE 28 \*  $\_$  ,  $\_$  ,  $\_$  ,  $\_$  ,  $\_$  ,  $\_$  ,  $\_$  ,  $\_$  ,  $\_$  ,  $\_$  ,  $\_$  ,  $\_$  ,  $\_$  ,  $\_$  ,  $\_$  ,  $\_$  ,  $\_$  ,  $\_$  ,  $\_$  ,  $\_$  ,  $\_$  ,  $\_$  ,  $\_$  ,  $\_$  ,  $\_$  ,  $\_$  ,  $\_$  ,  $\_$  ,  $\_$  ,  $\_$  ,  $\_$  ,  $\_$  ,  $\_$  ,  $\_$  ,  $\_$  ,  $\_$  ,  $\_$  , weiter mit Datenfreigabe PF2 ==> Anzeigenwechsel L86C PF4 ==> Drucken

 Wird beim LIB ein Tabellenname angegeben, so wird das Verzeichnis alphabetisch von diesem Namen an angezeigt. Zur Anzeige aller Tabellen bleibt der Tabel lenname blank.

 Es werden der Tabellenname, das Benutzerkennzeichen, die Elementlänge und die Beschreibung so angelistet, wie sie beim CREate angegeben wurden. Standard mäßig wird der erste Teil der Beschreibung angezeigt, mit PF2 kann alternativ der zweite Teil angezeigt werden.

 Zusätzlich werden in der dritten und vierten Spalte der Anzeige das Erstel lungsdatum sowie das Datum der letzten Änderung angezeigt.

 Der Cursor steht in Zeile 24. Hier kann der Tabellenname eingegeben werden, ab dem die Anzeige erfolgen soll.

Quick Table Service als HL1-Dataset-Modul 4050

 Die beschriebenen Funktionen des Table-Service können auch in Anwendungspro grammen genutzt werden.

 $\overline{\phantom{a}}$  ,  $\overline{\phantom{a}}$  ,  $\overline{\phantom{a}}$ 

 $\overline{\phantom{a}}$  ,  $\overline{\phantom{a}}$  ,  $\overline{\phantom{a}}$ 

 Dazu wird das HL1-Dataset-Modul HQTSA mit CPG3 ausgeliefert. Die Parameter werden im Datenkanal übergeben. HQTSA wird mit EXHM aufgerufen. Der Datenka nal hat folgenden Aufbau:

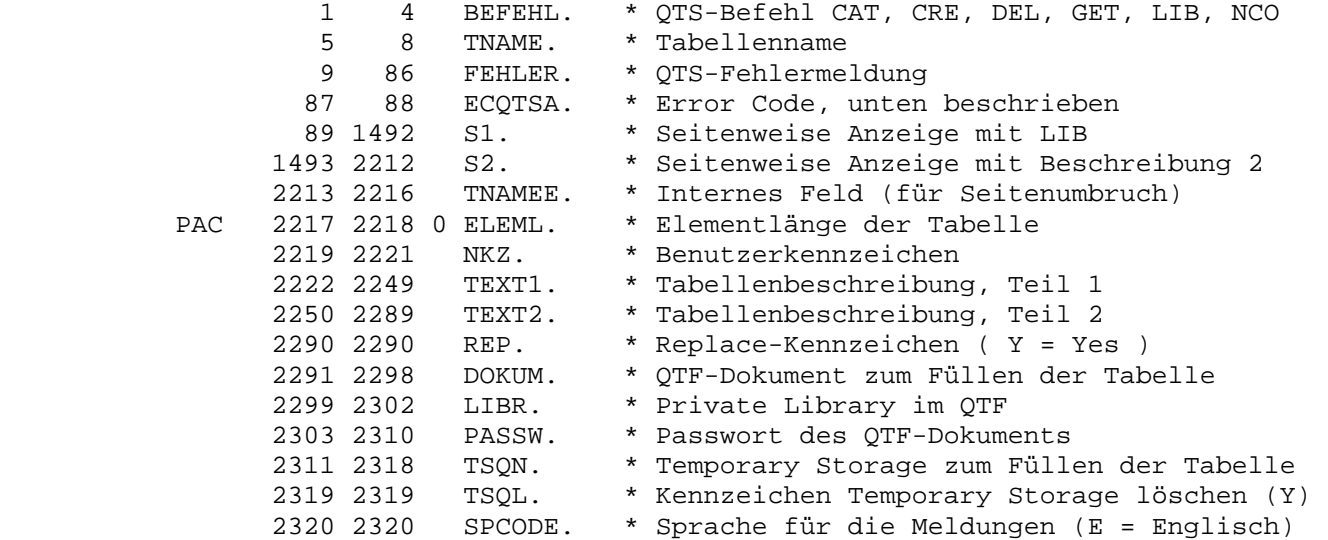

Der Error Code, der im Datenkanal übergeben wird, hat folgende Bedeutung:

01 Ungültiger QTS-Befehl

- 03 Tabellenname fehlt
- 04 Tabelle im Speicher nicht gefunden
- 05 Tabelle im Speicher gelöscht (Meldung der Ausführung)
- 06 Tabelle nicht gefunden (auf der Datei)
- 07 Tabelle gelöscht (auf der Datei-Meldung der Ausführung)
- 08 Dokument oder Library nicht verfügbar
- 09 Elementlänge fehlt
- 10 Dokumentname oder Name einer Temporary Storage Queue fehlt
- 11 Es wurde sowohl ein Dokument- als auch ein Storagename angegeben
- 12 Fehler beim Füllen der Tabelle Funktion nicht ausgeführt
- 13 Temporary Storage zum Füllen der Tabelle nicht vorhanden

Beispiel mit HL1-Dataset HTABL 4070

 Im Folgenden ist eine Anwendung beschrieben, die mittels eines HL1-Datasets bei Online-Verarbeitung das Erstellen einer Tabelle ermöglicht. Mit dem be schriebenen Dataset HTABL kann auch im Batch eine Tabelle gefüllt werden. Voraussetzung ist dann allerdings, dass die Datei CPGWKV geclosed wird und im Batch-Hauptprogramm angelegt ist.

 $\overline{\phantom{a}}$  ,  $\overline{\phantom{a}}$  ,  $\overline{\phantom{a}}$ 

 $\overline{\phantom{a}}$  ,  $\overline{\phantom{a}}$  ,  $\overline{\phantom{a}}$ 

 Im zweiten Programmzweig des Beispiels ist eine typische Anwendung der Tabel lenverarbeitung, das Durchsuchen eines Datenbestandes nach drei unterschied lichen Schlüsselbegriffen, dargestellt.

 $\overline{\phantom{a}}$  ,  $\overline{\phantom{a}}$  ,  $\overline{\phantom{a}}$ 

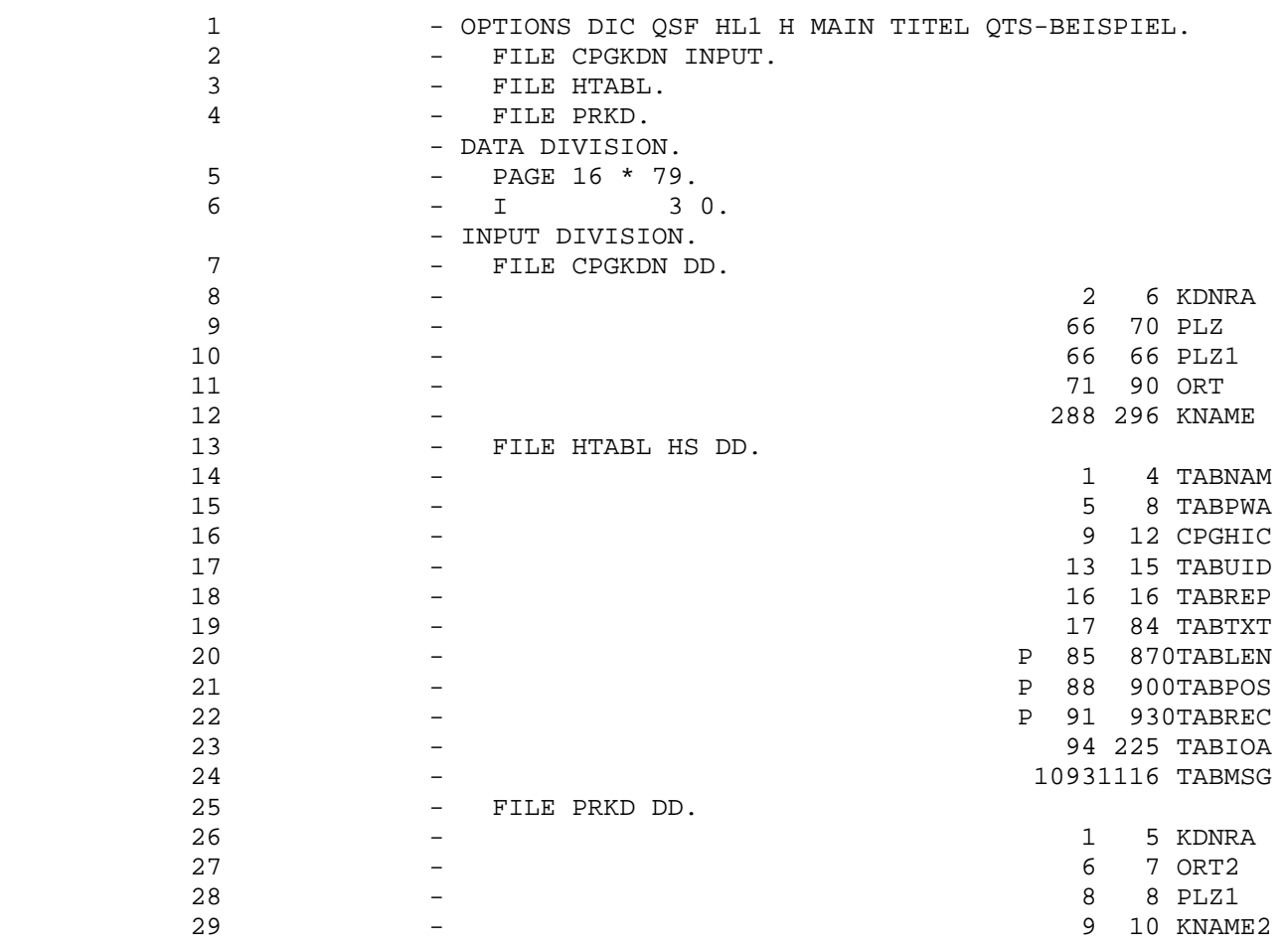

 $\overline{\phantom{a}}$  ,  $\overline{\phantom{a}}$  ,  $\overline{\phantom{a}}$ 

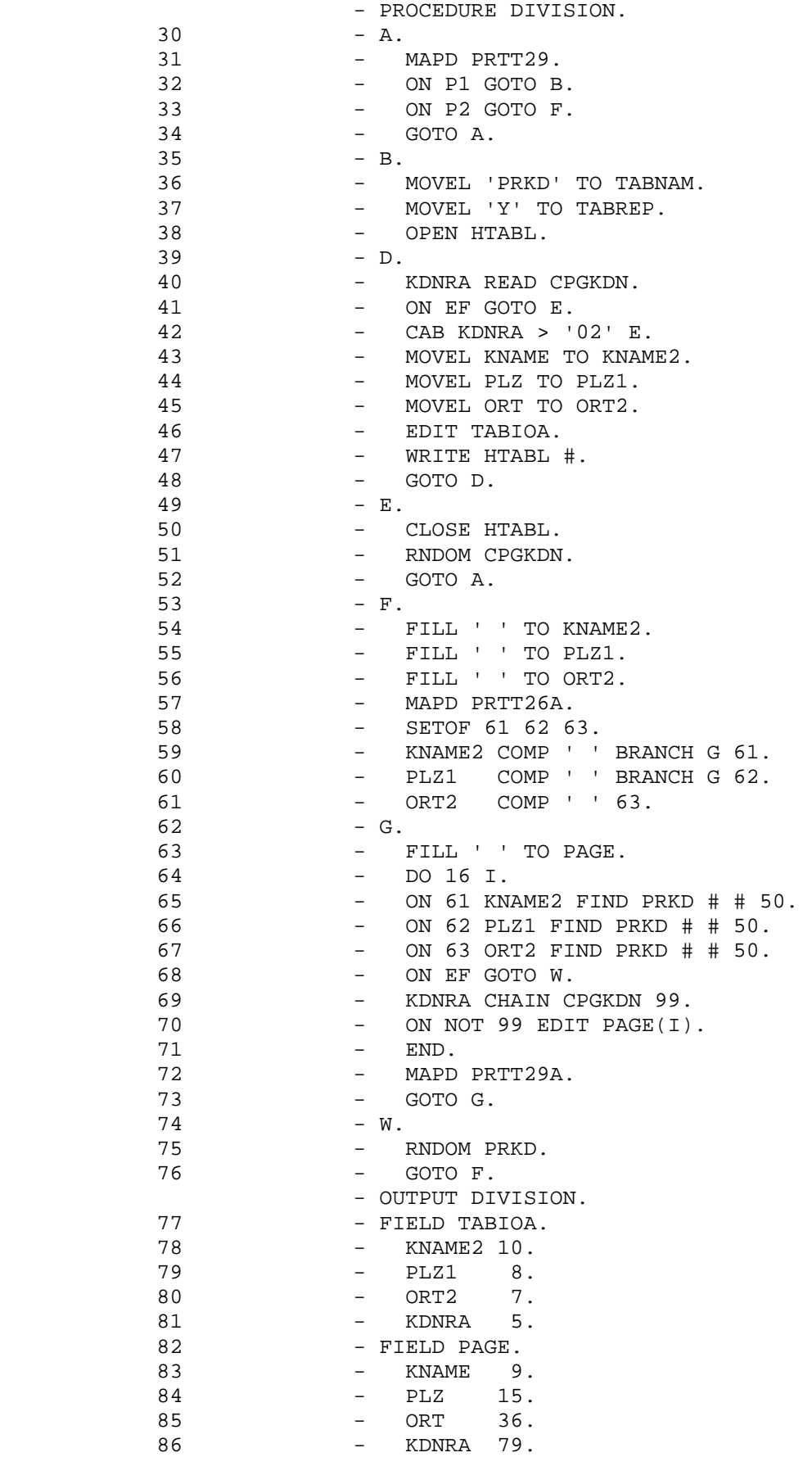

Beschreibung des Programmablaufs:

In der Menue-Map PRTT29 kann gewählt werden zwischen

1. Tabelle pflegen, d.h. online erstellen, im Programm: B bis E

 $\overline{\phantom{a}}$  ,  $\overline{\phantom{a}}$  ,  $\overline{\phantom{a}}$ 

 Im Beispiel wird eine Tabelle online mit Hilfe des HL1-Datasets HTABL erstellt Dieses Dataset gehört zum Lieferumfang des QTS. Voraussetzung für die Verar beitung ist, dass die Tabelle bereits mit QTS angelegt ist.

 Das Anwendungsprogramm kommuniziert mit dem Dataset über den HL1-Datenkanal HTABL. Der Datenkanal muss im Programm vollständig und mit identischen Posi tionen eingegeben werden. Ausnahme ist das Feld TABIOA, das immer bei 94 be ginnt, aber bis zu 999 Bytes groß sein darf. Im Beispiel werden 32 Bytes be nötigt. Die Felder im Einzelnen ( vgl. Statement 13 - 24 )

 TABNAM für den Tabellennamen TABPWA intern CPGHIC intern TABUID gibt das Programmiererkurzzeichen zur Dokumentation zurück TABREP Y bedeutet, dass eine bestehende Tabelle überschrieben wird TABTXT gibt den dokumentierenden Text zurück TABLEN für die Satzlänge der Tabelle TABPOS intern TABREC intern TABIOA Datensatz TABMSG gibt gegebenenfalls eine Fehlermeldung zurück

 Die Verarbeitung ist dann denkbar einfach: Zunächst wird mit OPEN das Dataset eröffnet ( 38 ); nachdem ein Datensatz aufbereitet ist, wird er mit WRITE dem Dataset hinzugefügt ( 47 ). Zum Abschluss der Verarbeitung wird das Dataset mit CLOSE abgeschlossen ( 50 ).

 Im Beispiel ist nach der Verarbeitung die Tabelle PRKD mit den folgenden Wer ten gefüllt: Die ersten beiden Stellen des Kurznamens, die erste Stelle der Postleitzahl, die ersten beiden Stellen des Ortes sowie die zugehörige Kun dennummer ( für ein späteres CHAIN auf die Datei CPGKDN ) - und zwar für die Kundennummern 1 bis 1999.

 2. Tabelle verarbeiten, d.h. nach einem von drei verschiedenen Suchbegriffen durchsuchen, im Programm: F bis W

 Die Suchbegriffe sind hier, wie beim Erstellen der Tabelle bereits beschrie ben, die ersten Stellen des Kundenkurznamens, der Postleitzahl oder des Ortes. CPG3

Der Parameter QSF in der Options Division bewirkt die Anzeige der verwendeten QSF-Maps wie folgt: MAP NAME.. PRTT29 ERASE..... YES \*\*+ ....5...10....5...20....5...30....5...40....5...50....5...60....5...70....5  $***$ TABELLE PRKD 01+ PRTT29  $0.2 +$ TABELLE PFLEGEN  $03+$  $PF1$  $04+$  $05+$ PF2 DURCHSUCHEN DER TABELLE  $06+$  $\sim$  :  $\sim$  1  $^\circ$  $23+$  $24 +$  $***+$ \*\*+ ....5...10....5...20....5...30....5....40....5...50....5...60....5...70....5 MAP NAME.. PRTT26A ERASE..... YES \*\*+ ....5...10....5...20....5...30....5...40....5...50....5...60....5...70....  $***$ 01+ PRTT26A EINGABE DER SUCHARGUMENTE  $02+$ 03+ %KNAME2 %PLZ1 %ORT2 04+ KURZNAME PLZ ORT \_\_\_\_\_\_\_\_\_\_\_\_\_\_\_\_\_\_\_\_\_\_\_\_\_\_\_\_  $0.5 +$  $06+$   $$PAGE$  $07+$  $\mathbf{r}$  $\cdot$ :  $22+$  $23+$  $24+$  $***$ \*\*+ ....5...10....5...20....5...30....5...40....5...50....5...60....5...70.... MAP NAME.. PRTT29A USER...... YES \*\*+ ....5...10....5...20....5...30....5...40....5...50....5...60....5...70....  $***+$  $01+$  PRTT29A  $02+$  $03+$ %KNAME2 %PLZ1 %ORT2 04+ KURZNAME PLZ ORT  $05+$  $\begin{tabular}{lllllllllll} \multicolumn{2}{l}{{\color{red}\hbox{1}}} & \multicolumn{2}{l}{\color{blue}\hbox{1}} & \multicolumn{2}{l}{\color{blue}\hbox{1}} & \multicolumn{2}{l}{\color{blue}\hbox{1}} & \multicolumn{2}{l}{\color{blue}\hbox{1}} & \multicolumn{2}{l}{\color{blue}\hbox{1}} & \multicolumn{2}{l}{\color{blue}\hbox{1}} & \multicolumn{2}{l}{\color{blue}\hbox{1}} & \multicolumn{2}{l}{\color{blue}\hbox{1}} & \multicolumn{2}{l}{\color{blue}\hbox{1}} & \multicolumn{2$ ------------------------- $06+$  $$PAGE$  $07+$  $\cdot$ :  $\mathbb{R}^2$  $22+$  $23+$  $24+$ \*\*+ \*\*+ ....5...10....5...20....5...30....5...40....5...50....5...60....5...70....

 $\overline{\phantom{a}}$  ,  $\overline{\phantom{a}}$  ,  $\overline{\phantom{a}}$ 

 $\mathcal{L}_\text{max}$  , and the set of the set of the set of the set of the set of the set of the set of the set of

CPG3..Sign on

 CPG3..Sign on ist ein Programmsystem, das den Zugriff auf Online-Anwendungen kontrolliert.

 $\overline{\phantom{a}}$  ,  $\overline{\phantom{a}}$  ,  $\overline{\phantom{a}}$ 

 CPG3..Sign On erfüllt die Anforderungen, die Online-Anwendungen an den Daten schutz stellen.

CPG3..Sign on

 ... wurde eigens zum Schutz von Online-Anwendungen entwickelt ... sperrt den Bildschirm bei unbefugtem Zugriff ... schützt Bildschirm-Anwendungen vor fremdem Zugriff ... kontrolliert die Zugriffs-Berechtigung des Benutzers ... ordnet dem Benutzer bestimmte Arbeitsgebiete zu ... klassifiziert Zugriffe nach Funktionen (Anzeigen, Ändern usw.) ... klassifiziert Zugriffe nach dem Grad der Vertraulichkeit ... klassifiziert Zugriffe nach der Stellung des Benutzers ... klassifiziert Zugriffe nach Terminalgruppen ... ermöglicht ständige Passwort-Änderung durch den Benutzer selbst ... stellt die Operator-Id für alle Programme zur Verfügung ... stellt ein Benutzer-Menüe zur Verfügung ... gibt Auskunft, welches Programm der Benutzer X aufrufen darf ... gibt Auskunft, welcher Benutzer Programm X aufrufen darf ... gibt Auskunft, welcher Benutzer wo angemeldet ist ... protokolliert die Verletzung von Zugriffsberechtigungen auf der Konsole ... deaktiviert den Bildschirm bei wiederholten unbefugten Zugriffen ... ist mandantenfähig

Die zwei Entwicklungsstufen des CPG3..Sign On

 1. Bis zum CPG-Release 1.4 arbeitete das Sign On wie folgt: Das Zugriffsprofil wurde erstellt durch Ankreuzen von Funktionen in einem RZ-Byte, einem Hie rarchiebyte, einem Funktionsbyte und drei Sachgebietsbytes.

 $\overline{\phantom{a}}$  ,  $\overline{\phantom{a}}$  ,  $\overline{\phantom{a}}$ 

 Intern wird für dieses Zugriffsprofil ein Protection Code erstellt, der in Benutzerprogrammen und in verschiedenen CPG3-Serviceprogrammen abgefragt werden kann. Dieser Protection Code ist immer 10-stellig mit hexadezimalen Werten.

 2. Seitdem ist CPG3..Sign On neu konzipiert: Der starre Protection Code der ursprünglichen Version ist ersetzt worden durch den Schutz von Programmen und Dateien mit einem symbolischen Namen.

 Die Unterteilung von 96 verschiedenen Sachgebieten ist heute vom Organisa tor frei wählbar. Vorab können bis zu 24 Mandanten abgefragt werden.

 Die beiden Versionen können parallel eingesetzt werden, d.h. bestehende Zugriffskontrollen können bei Bedarf um andere Kriterien nach der 'neuen' Logik erweitert werden.

 Falls Sie CPG3..Sign On erstmalig einsetzen, empfehlen wir, nach dem neu ent wickelten Konzept vorzugehen.

Die Transaktionen des CPG3..Sign On beinhalten folgende Funktionen:

- 1. Für den Benutzer:
	- TPSN : Anmeldung und gegebenenfalls Passwortänderung
	- TPSF : Abmeldung
	- TPSS : Statistik welche Benutzer sind seit wann an-/abgemeldet
- 2. Für den Organisator:
	- TPSK : Zusammenfassen von Benutzern zu Gruppen, Zuordnen von Kurznamen
	- TPSW : Anlegen von Zugriffsprofilen für Benutzer
	- TPSQ : Zusammenfassen von Programmen und/oder Dateien zu Gruppen mit gleicher Zugriffsberechtigung Anlegen von Zugriffsprofilen für Programme und Dateien Umwandeln der entsprechenden Protection-Tabellen
	- TPS1 : Newcopies der umgewandelten Protection-Tabellen
	- TPSR : Vergleichen der Benutzerprofile mit den Programm- und Dateiprofi len und andere Referenzen
Ein Beispiel für die Vorgehensweise des Organisators beim erstmaligen Einsatz des CPG3..Sign On:

 Bisher sind alle Online-Anwendungen ungeschützt. Der Organisator wählt ein Sachgebiet aus, das geschützt werden soll.

- Beispiel: Folgende vier Online-Programme sollen (unterschiedlich) geschützt werden:
	- KRAN : Kreditoren anzeigen KRAW : Kreditoren auswerten
	- KRBU : Kreditoren buchen KRPF : Kreditoren pflegen
- 1. Schritt: Sachgebiete mit gleichem Berechtigungsprofil zusammenfassen
	- z.B. KRAN und KRAW zur Gruppe 'Kreditoren anzeigen' KRBU und KRPF zur Gruppe 'Kreditoren ändern'
- 2. Schritt: Diese Sachgebiete in die Sign On-Masken aufnehmen

Es werden fünf QSF-Masken geschützt mitgeliefert:

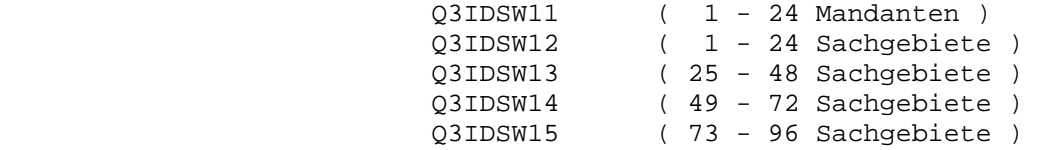

 In der Map Q3IDSW11 werden bis zu 24 Mandanten festgelegt, in den anderen Maps können insgesamt bis zu 96 verschiedene Sachgebiete bestimmt werden.

 Die Masken, die von diesen fünf benötigt werden, müssen in die entsprechenden Maps QTPSW11 - QTPSW15 kopiert werden, d.h. werden z.B. keine Mandanten und maximal 24 Sachgebiete benötigt, so braucht lediglich die Map Q3IDSW12 in die Map QTPSW12 kopiert zu werden. Die kopierten Masken können dann entsprechend den Erfor dernissen geändert werden.

- Zum Beispiel: Die QSF-Map Q3IDSW12 in die Map QTPSW12 kopieren. In dieser Map die Texte 'Kreditoren anzeigen' und 'Kre ditoren ändern' eingeben. Die variablen Felder müs sen in der Map erhalten bleiben. Die restlichen Vor gaben können gelöscht werden.
- 3. Schritt: Für die zusammengefassten Gebiete Protection-Namen vergeben

Die Protection-Namen können bis zu 8 Stellen lang sein.

 z.B. KREDANZ für 'Kreditoren anzeigen' KREDUPD für 'Kreditoren ändern' ( Update-Funktionen )

4. Schritt: Zuordnen dieses Protection-Namens zu den Programmen

 $\overline{\phantom{a}}$  ,  $\overline{\phantom{a}}$  ,  $\overline{\phantom{a}}$ 

 TPSQ aufrufen Namen KRAN eingeben, PF2 Taste, Referenznamen dazu: KREDANZ Namen KRAW eingeben, PF2 Taste, Referenznamen dazu: KREDANZ

 Zunächst den Namen KREDANZ eingeben und die PF2 Taste betätigen. Nun ohne Eingabe eines Referenznamens die DE-Taste betätigen. Es wird jetzt die vorher geänderte Sachgebietsmaske angezeigt. Durch ein 'X' hinter 'Kreditoren anzeigen' ist das Berechtigungsprofil wie gewünscht angelegt.

Analog ist für den Bereich 'Kreditoren ändern' vorzugehen.

 Abschließend wird mit PF5 das Batchprogramm gestartet, das die entsprechende Protection-Tabelle generiert. Erscheint dort die Mel dung 'JOB NICHT GEFUNDEN', so muss der Job zunächst angelegt wer den, siehe S. 5594.

5. Schritt: Protection-Befehle in die Programme einbauen

 In den Programmen, die geschützt werden sollen, muss ein 12-stel liges Alphafeld definiert sein, das u.a. den Protection-Namen auf nimmt, im folgenden Beispiel CHPROT

In die Programme 'KRAN' und 'KRAW' wird eingebaut:

 $-C.$  CHPROT = 'KREDANZ'

PROTECTION CHPROT VAR

oder im festen Format

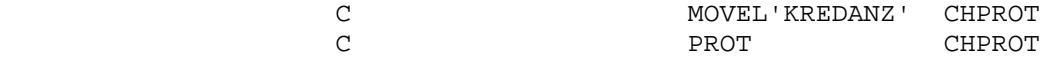

 Jetzt können diese Programme nur noch von den Benutzern ausgeführt werden, die an einer gleichen Stelle des Berechtigungsprofils ein Kennzeichen haben wie der Protection Name 'KREDANZ'.

6. Schritt: Zusammenfassen von Benutzern zu Gruppen mit gleicher Berechtigung

 Eine solche Verknüpfung von Benutzern zu Gruppen wird mit dem Pro gramm TPSK vorgenommen. Zur Vereinfachung wird in diesem Beispiel darauf verzichtet. Sie kann jedoch nachträglich erfolgen (siehe Ab schnitt 5580).

7. Schritt: Berechtigungsprofil für Benutzer

 Das Zugriffsprofil, wie es nach den Protection-Befehlen erforder lich ist, wird mit der Transaction TPSW vergeben.

 Das Benutzerkurzzeichen wird eingegeben und PF2 für 'Pflegen' wird gedrückt. Beim letzten Parameter der nächsten Eingabemaske wird bei 'nur Sachgebiete' ein 'Y' wie Yes eingetragen. Beim nächsten Tastendruck erscheinen die gleichen Sachgebietsmasken, wie sie be reits vom Anlegen des Benutzerprofils für die Programme bekannt sind.

 Es werden alle die Gebiete 'angekreuzt', für die der Benutzer zum Zugriff berechtigt sein soll.

Es müssen jetzt alle Benutzer angelegt werden, die in den Gebieten

 Kreditoren anzeigen und ändern die geschützten Programme aufrufen dürfen.

8. Schritt: Newcopy der Protection-Tabellen mit TPS1

 Nach jeder Änderung der Protection-Tabellen für Programme und Da teien muss mit einem Batchprogramm eine neue Protection-Tabelle er stellt werden. ( Siehe Schritt 4 )

 Nach fehlerfreier Umwandlung der Tabellen müssen diese mit der Transaktion TPS1 aktiviert werden, wenn sie vor dem nächsten CICS- Start benutzt werden sollen.

 9. Schritt: Kontrolle der Übereinstimmung der Berechtigungsprofile von Be nutzern und Transaktionen mit dem Programm TPSR.

 $\overline{\phantom{a}}$  ,  $\overline{\phantom{a}}$  ,  $\overline{\phantom{a}}$ 

PF2 = Passwort ändern

Sign on

Daten eingeben und Datenfreigabe drücken

```
V.L OID TERM 15.02.06 10.12UHR<br>Mittwoch CICSTEST
   00000
 QQ
                Q uery
        00
QQ
                   U ser
         QQ
QQ
                    I nformation
         QQ
QQ
                       C ontrol
      QQ QQ
                          K it
 QQ
       QQQ
   QQQQQ QQ
                                                                              Sign on
```
Nach Eingabe der Transid 'TPSN' erscheint folgende Maske:

Kurzzeichen und Passwort eingeben, Datenfreigabe-Taste drücken. Bei fehlerloser Eingabe erscheint die Maske, die auf der folgenden Seite abgebildet ist.

Wurde ein falsches Kurzzeichen oder falsches Passwort eingegeben, so wird eine entsprechende Fehlermeldung ausgegeben. Siehe auch Seiten 5012 und 5013.

Es besteht die Möglichkeit, das Passwort interaktiv zu ändern. Dazu muss die PF2-Taste gedrückt werden. Die detaillierte Beschreibung des Vorgangs befindet sich auf Seite 5016.

Die Beschreibung der Protection-Karte befindet sich auf Seite 5560.

CPG3

Kurzzeichen.<sub>\_</sub> Passwort ....

V.L OID TERM 15.02.06 10.12UHR 00000 Mittwoch CICSTEST QQ 0 uery **QQ** QQ U ser QQ QQ I nformation QQ  $\overline{O}O$ C ontrol QQ QQ K it **QQQ** QQ QQQQQ QQ Sign on Vielen Dank Herr ... Der Bildschirm ist bis zu Ihrer Abmeldung für Sie reserviert. Vergessen Sie bitte nicht, nach Beendigung Ihrer Arbeiten, sich mit dem Schlüssel TPSF wieder abzumelden. Geben Sie bitte den Programmschlüssel ein, mit dem Sie arbeiten möchten. \_... Daten eingeben und Datenfreigabe drücken  $PF3 = Sign$  off

Hier muss der Transactionscode für die gewünschte Arbeit eingegeben werden. Die Anmeldung ist nun abgeschlossen.

Die PF3-Taste verzweigt zur Abmeldung (siehe Seite 5101).

Wurde im Sign On-Wartungsprogramm für den Benutzer eine Trans-Id eingetragen, so erscheint dieses Bild nicht, sondern es wird das entsprechende Programm aktiviert.

CPG3

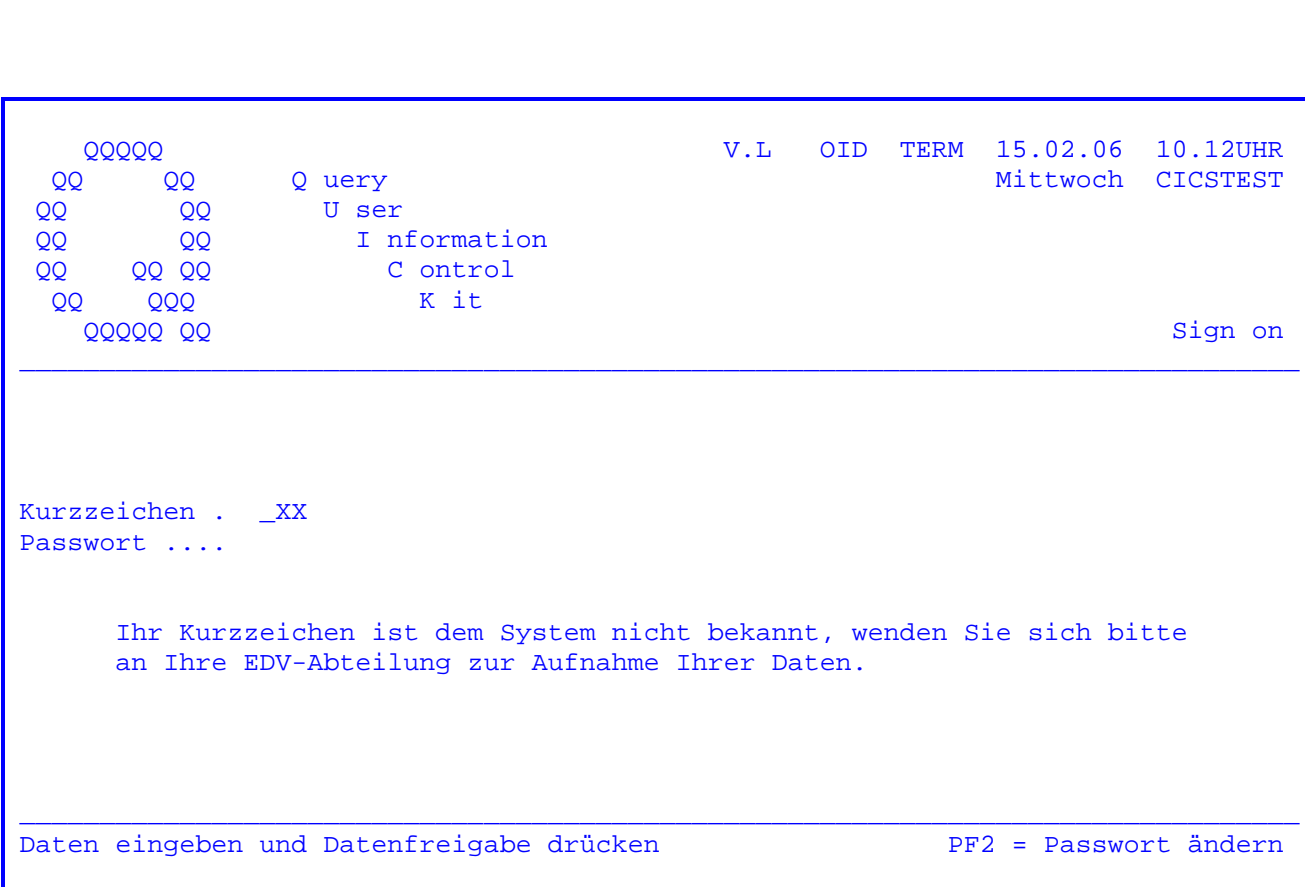

Wurde ein falsches Kurzzeichen eingegeben, erscheint folgende Maske:

Es besteht die Möglichkeit, im Fehlerfall die Eingabe zur Korrektur (auch mehrmals) zu wiederholen.

Informieren Sie Ihre IT-Abteilung erst dann, wenn Sie sich davon überzeugt haben, dass Sie das richtige Kurzzeichen eingegeben haben.

Wenn bei CPGURTOP Stelle 10 ein Y eingetragen wurde, so erscheint auf der Systemkonsole folgende Fehlermeldung:

F2 002 CPG3 .. Sign on error

XX TERM 15.02.06 10.12UHR

Bei mehreren Fehlversuchen kann der Bildschirm 'Out of Service'gesetzt werden. Die Anzahl der Fehlversuche, die zu diesem Abhängen des Bildschirms führt, kann auf der Datei CPGWRK abgestellt werden ( siehe Seite 5020 ).

Wurde ein falsches Passwort eingegeben, erscheint folgende Maske: V.L OID TERM 15.02.06 10.12UHR<br>Mittwoch CICSTEST **QQQQQ** QQ QQ Q uery QQ U ser  $QQ$ I nformation QQ QQ QQ C ontrol **QQ QQ** K it **QQQ** QQ **QQQQQ QQ** Sign on Kurzzeichen . XXX Passwort  $\dots$  \_ Das eingegebene Passwort ist falsch. Versuchen Sie es bitte noch einmal oder beantragen Sie über die EDV ein neues Passwort Daten eingeben und Datenfreigabe drücken PF2 = Passwort ändern

Wenn bei CPGURTOP Stelle 10 ein Y eingetragen wurde, so erscheint auf der Systemkonsole folgende Fehlermeldung:

F2 002 CPG3 .. Sign on error XXX TERM 15.02.06 10.12UHR

Bei mehreren Fehlversuchen kann der Bildschirm 'Out of Service'gesetzt werden. Die Anzahl der Fehlversuche, die zu diesem Abhängen des Bildschirms führt, kann auf der Datei CPGWRK abgestellt werden ( siehe Seite 5020 ).

V.L OID TERM 15.02.06 10.12UHR<br>Mittwoch CICSTEST 00000 QQ QQ Q uery  $QQ$ U ser QQ I nformation QQ QQ QQ QQ QQ C ontrol K it  $QQQ$ QQ **QQQQQ QQ** Sign on Kurzzeichen . TES Passwort .... An diesem Bildschirm dürfen Sie nur arbeiten, wenn sich vorher jemand anmeldet, der diesen Bildschirm benutzen darf Daten eingeben und Datenfreigabe drücken PF2 = Passwort ändern

Diese Fehlermeldung erscheint, wenn an einem Bildschirm eine Anmeldung versucht wird, obwohl der betreffende Benutzer an dieser Bildschirmgruppe nicht arbeiten darf.

V.L OID TERM 15.02.06 10.12UHR<br>Mittwoch CICSTEST 00000 QQ I nformation QQ 00<br>00<br>00<br>00<br>00<br>00 C ontrol K it **QQQQQ QQ** Sign on Kurzzeichen . TES Passwort .... An diesem Bildschirm dürfen Sie nur arbeiten, wenn Sie sich am Bildschirm XXXX abmelden. Daten eingeben und Datenfreigabe drücken PF2 = Passwort ändern

Diese Fehlermeldung erscheint, wenn Sie eine zweite Anmeldung durchführen und am Bildschirm XXXX kein Sign off durchgeführt haben.

CPG3

## Passwortänderung:

V.L OID TERM 15.02.06 10.12UHR<br>Mittwoch CICSTEST 00000 Q uery OO OO U ser QQ **QQ** QQ I nformation QQ C ontrol **OO** QQ QQ K it **QQQ** QQ Sign on Update **QQQQQ QQ** Passwort .. \_ Das Passwort muss mindestens 3 Zeichen sein. Achtung: Das Passwort darf nicht mehr als sechs Zeichen enthalten. Die Zeichen müssen Buchstaben oder Ziffern sein. Leerzeichen sind erlaubt. Merken Sie sich Ihr neues Passwort genau, denn ab jetzt ist das alte Passwort ungültig. Nach drücken der Taste PF2 ist Ihre Eingabe sichtbar. Daten eingeben und Datenfreigabe drücken  $PF3 = Ende$ 

Soll das Passwort geändert werden, muss die betreffende Person die Anmeldung so vornehmen, wie auf Seite 5010 aufgezeigt wird. Anstelle der Datenfreigabe muss die PF2-Taste gedrückt werden. Es erscheint die obenstehende Maske.

Das neue Passwort wird nicht angezeigt. Durch Betätigen der PF2-Taste wird die Anzeige ermöglicht.

Nachdem das neue Passwort eingegeben und die Datenfreigabe-Taste gedrückt wurde, ist das neue Passwort gültig.

Es erscheint die Maske Seite 5010. Zur Kontrolle muss die Anmeldung nun mit dem neuen Passwort nochmals durchgeführt werden.

Erscheint die Meldung 'Das Passwort muss mindestens 3 Zeichen sein', so wurde bei Passwort anlegen eine Passwort-Begrenzung von 3 eingegeben.

Die Taste PF3 verzweigt zur Anmeldung (Sign on). Es erfolgt keine Änderung.

CPG3

Abhängen des Bildschirms:

 Durch eine Eintragung auf Satzart 27 der Datei CPGWRK wird erreicht, dass nur eine begrenzte Anzahl von Fehlversuchen an einem Terminal durchgeführt werden kann. Wird die eingetragene Anzahl überschritten, so wird das Terminal 'Out Of Service' gesetzt. Dabei wird die Anzahl der Fehlversuche gelöscht.

 $\overline{\phantom{a}}$  ,  $\overline{\phantom{a}}$  ,  $\overline{\phantom{a}}$ 

Der Aufbau der Satzart 27:

 $1 - 2$  '27' 3 - 6 Terminal Id oder Terminal-Gruppe oder 'ALLE' 15 - 17 Anzahl der erlaubten Fehlversuche

 Statt der Terminal-Id kann auch zweistellig eine Terminal-Gruppe angegeben werden, z.B RZ für alle Bildschirme, die mit der Buchstabenkombination RZ beginnen. Die hier angegebene Anzahl der erlaubten Fehlversuche kann für spe zielle Terminals der Gruppe unterschiedlich vergeben werden. Diese terminalbe zogenen Einträge haben Vorrang vor dem Eintrag für die Terminalgruppe.

 Wird hier 'ALLE' eingetragen, so gilt die Begrenzung der Fehlversuche für al le Bildschirme.

 Wird ein Terminal oder eine Terminalgruppe auf der Datei CPGWRK beschrieben, so wird ein Storagebereich 'TermTPSY' angelegt, in dem die Fehlversuche mitge zählt werden. Ist die Eintragung in den Spalten 15-17 gleich Blank, so wird dieser Storage zwar angelegt, die Zahl der erlaubten Fehlversuche bleibt aber unbegrenzt.

Anmelden aus Benutzerprogrammen:

 Die Anmeldung über Sign On kann, für den Benutzer 'unsichtbar', auch aus An wendungsprogrammen heraus vorgenommen werden.

 $\overline{\phantom{a}}$  ,  $\overline{\phantom{a}}$  ,  $\overline{\phantom{a}}$ 

 Dazu wird ein temporärer Speicherbereich wie folgt gefüllt und das Sign On mit EXITI aufgerufen:

Im festen Format:

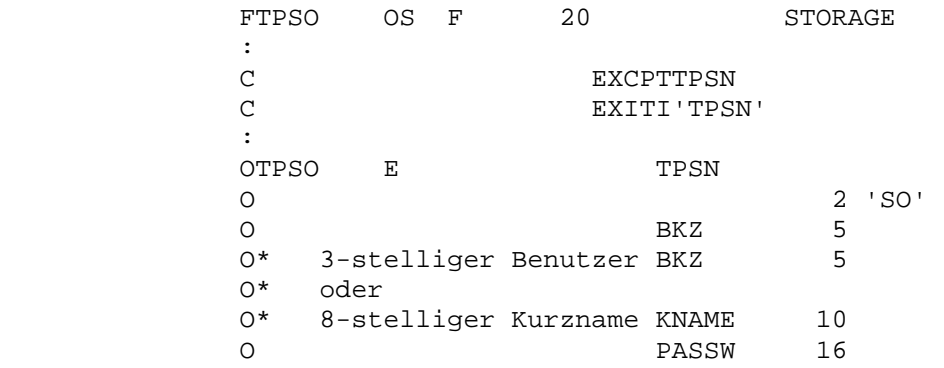

Im Freien Format:

 - FILE TPSO OUT S FIX 20 STORAGE **Service State State State** - -C. EXCPT TPSN - EXITI 'TPSN' **Service State State State** - -O. FILE TPSO TPSN  $-$  2 'SO'<br> $-$  BKZ 5 - BKZ 5. \* 3-stelliges Benutzerkurzzeichen oder<br>- \* KNAME 10. \* 8-stelliger Kurzname \* 8-stelliger Kurzname PASSW 16.

> Ist wiederum im Sign On-Wartungsprogramm eine Transaction Id angegeben, zu der nach der Anmeldung direkt verzweigt wird, so wird diese Task automatisch ge startet.

> Das Sign On wird also durchlaufen wie beim Aufruf über Trans-Id; Sign On-Mas ken werden jedoch nur dann sichtbar, wenn die Anmeldung nicht erfolgreich war, zum Beispiel bei falschem Passwort.

Eigene Masken im CPG3..Sign On

 Es besteht die Möglichkeit, die ausgelieferten Bildschirmmasken durch belie bige, mit QSF selbst erstellte Masken zu ersetzen.

 $\overline{\phantom{a}}$  ,  $\overline{\phantom{a}}$  ,  $\overline{\phantom{a}}$ 

 Voraussetzung ist ein Eintrag bei 'Sprache' im Programm Sign-On-Wartung oder unternehmensweit in der CPG3-Kundenkonfiguration CPGURTOP.

Als Muster werden die folgenden Maps für das Sign On mit ausgeliefert:

 QTPSE01D QTPSF01D QTPSN01D QTPSN03D QTPSN04D QTPSN05D QTPSN06D QTPSN07D QTPSN08D QTPSU01D QTPSU02D QTPSU03D

Der Name setzt sich jeweils wie folgt zusammen:

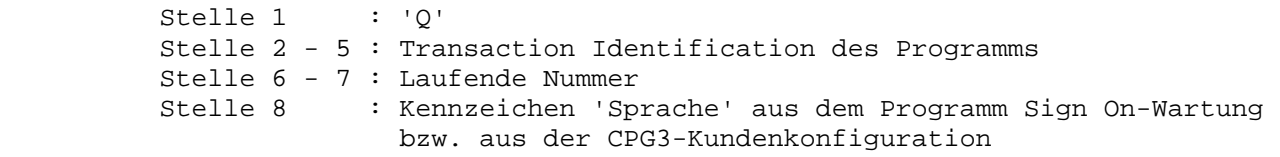

 Beachte: Wenn mit einem Eintrag für 'Sprache' gearbeitet wird, müssen die oben aufgeführten Maps mit dem entsprechenden Suffix ( Stelle 8 des Namens im QSF) angelegt werden. Wird eine Map mit dem Suffix nicht angelegt, so wird die Standardausgabe ausgeführt.

> Die Maps müssen die gleichen Felder (gleichen Feldnamen) beinhalten wie die Beispiel-Maps mit dem Suffix D. Die Positionen der Felder in der Map sind frei wählbar. Die Muster sind auf den folgenden Seiten beschrieben.

 Einige der Maps arbeiten mit einer Hintergrundmaske QKOPF, die wie folgt beschrieben ist:

 $\overline{\phantom{a}}$  ,  $\overline{\phantom{a}}$  ,  $\overline{\phantom{a}}$ 

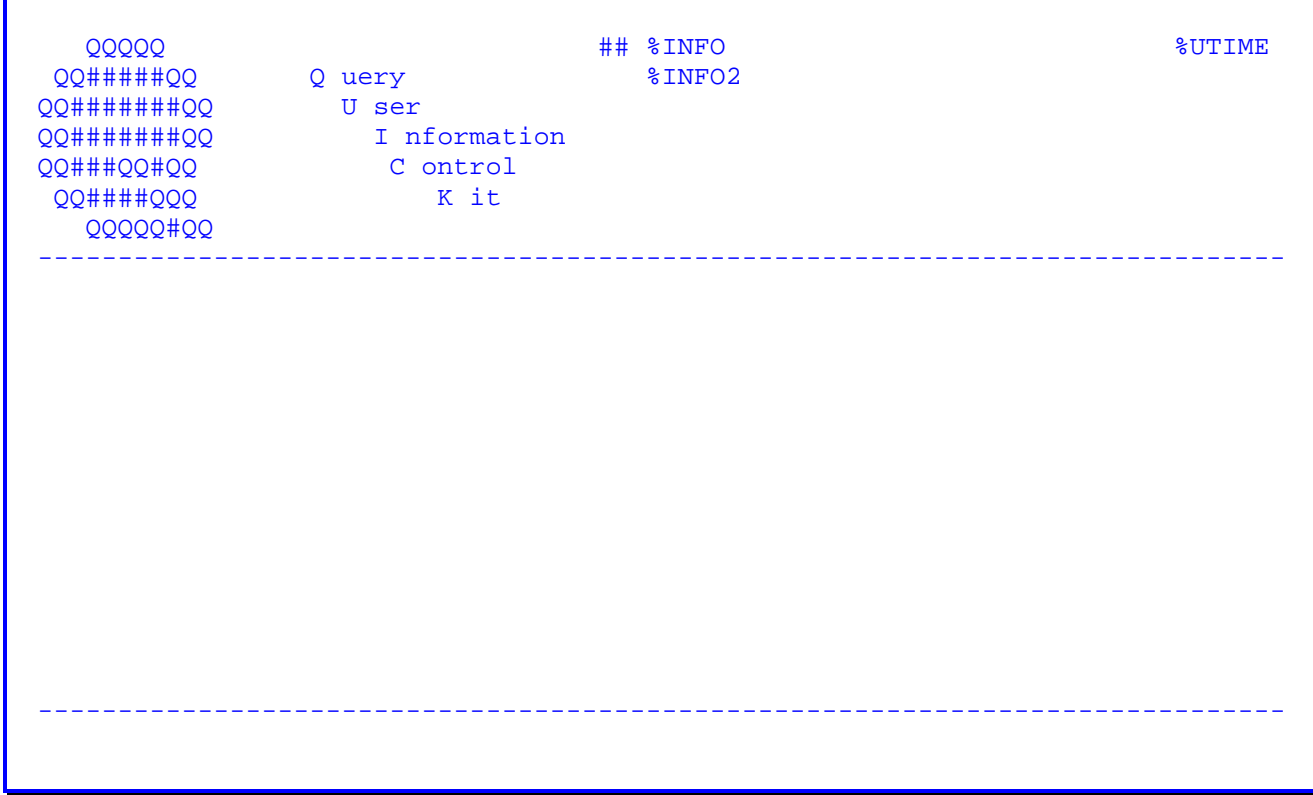

mit den Felddefinitionen:

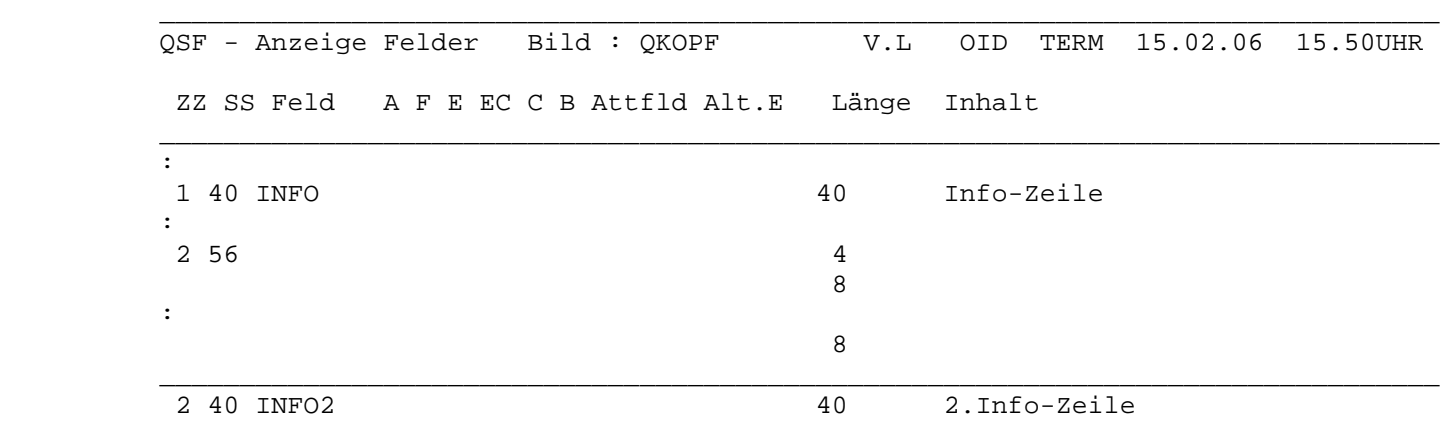

Muster-Map QTPSE01D

```
Sign#on#error
    Dieses#Programm#ist##nicht##in#der#Liste#der#für#Sie#verfügbaren#Pro-
     gramme#enthalten.#Fragen#Sie#im#Zweifelsfall#bitte#Ihren#Datenschutz-
    beauftragten.
     Geben#Sie#bitte#den#Programmschlüssel#ein,
     #mit#dem#Sie#arbeiten#möchten: %TRID
Daten#eingeben#und#Datenfreigabe#drücken########################PF2#=#Sign#off
```
mit der Felddefinition:

```
OSF - Anzeige Felder Bild : OTPSE01D
                                              V.L OID TERM 15.02.06 13.08UHR
ZZ SS Feld A F E EC C B Attfld Alt.E Länge Inhalt
\mathbf{r}÷
18 18 TRID C
                       \mathbf C\overline{4}nächste Trans-Id
```
ERASE  $\mathbf{v}$ Hintergrundmap QKOPF Muster-Map QTPSF01D:

Sign On

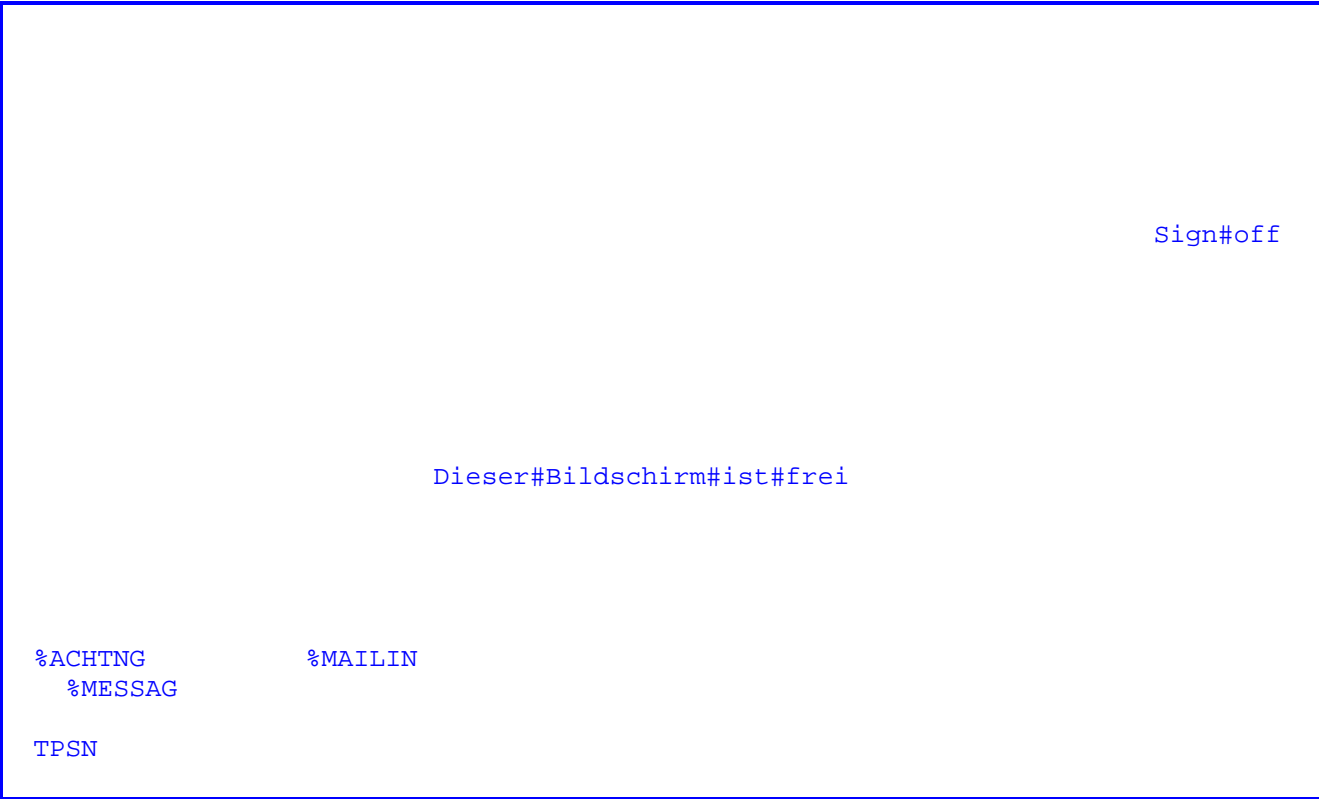

mit den Felddefinitionen:

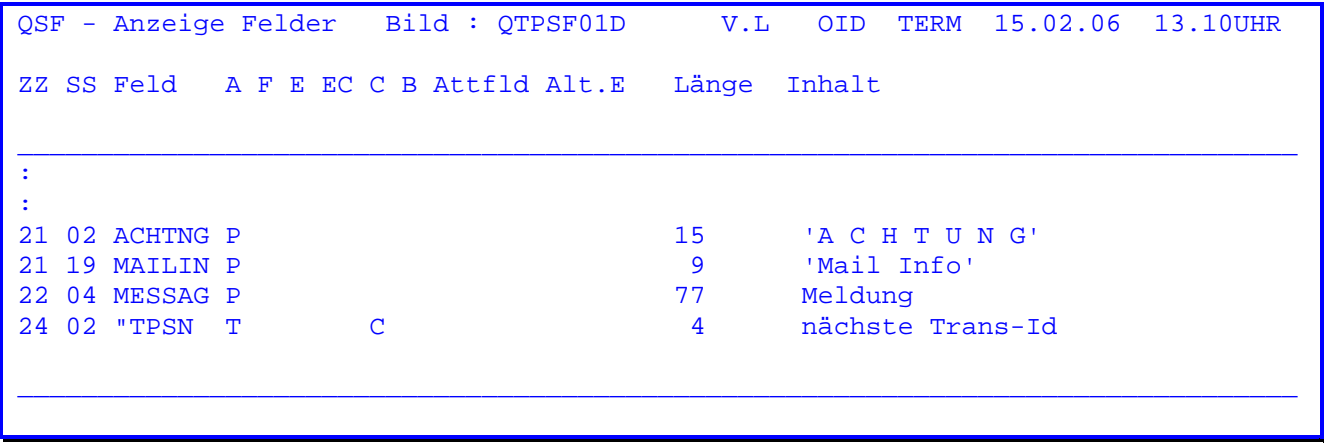

ERASE  $\mathbf Y$ Hintergrundmap QKOPF

Die Felder ACHTNG, MAILIN und MESSAG enthalten vom Programm gesetzte Hinweistexte. Sind diese Texte nicht erwünscht, kann stattdessen mit eigenen Texten gearbeitet werden, die dunkel ( in einer beliebigen Farbe und beliebigem EH-Wert ) ausgegeben werden. Wenn die Hinweise erscheinen sollen, werden vom Programm die variablen Attributfelder ATRIML (Mail) und ATRIME (Message) mit dem alternativen Attribut P gefüllt.

Sign On Handbuch 2.6

Muster-Map QTPSN01D

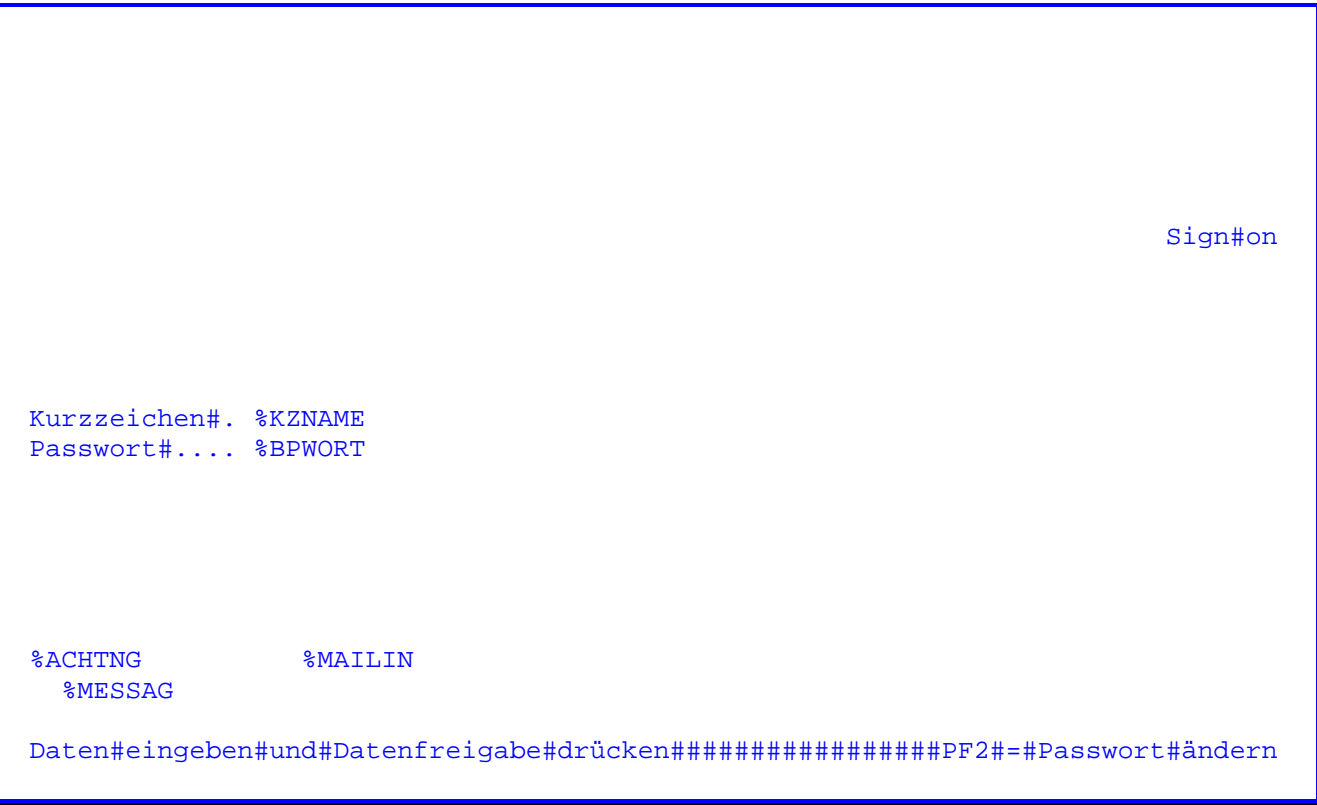

mit den Felddefinitionen:

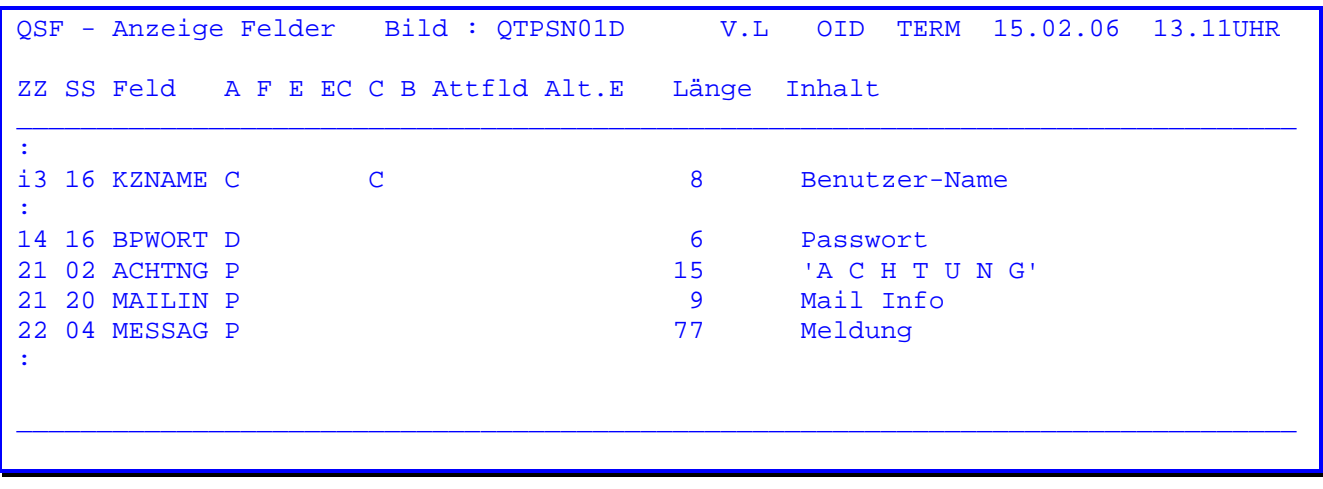

ERASE  $\mathbf Y$ Hintergrundmap QKOPF

Die Felder ACHTNG und MESSAG enthalten vom Programm gesetzte Hinweistexte, die bei der Anmeldung erscheinen sollen (siehe CPG3-Installationshandbuch). Sind diese Texte nicht erwünscht, kann stattdessen mit eigenen Texten gerbeitet werden, die dunkel (in einer beliebigen Farbe und beliebigem EH-Wert) als Konstante ausgegeben werden. Soll der Hinweis erscheinen, wird vom Programm das variable Attributfeld ATRIME mit dem alternativen Attribut 'P' gefüllt.

CPG3

Begrenzung der Länge des Kurznamens in Map QTPSN01D

Sign On

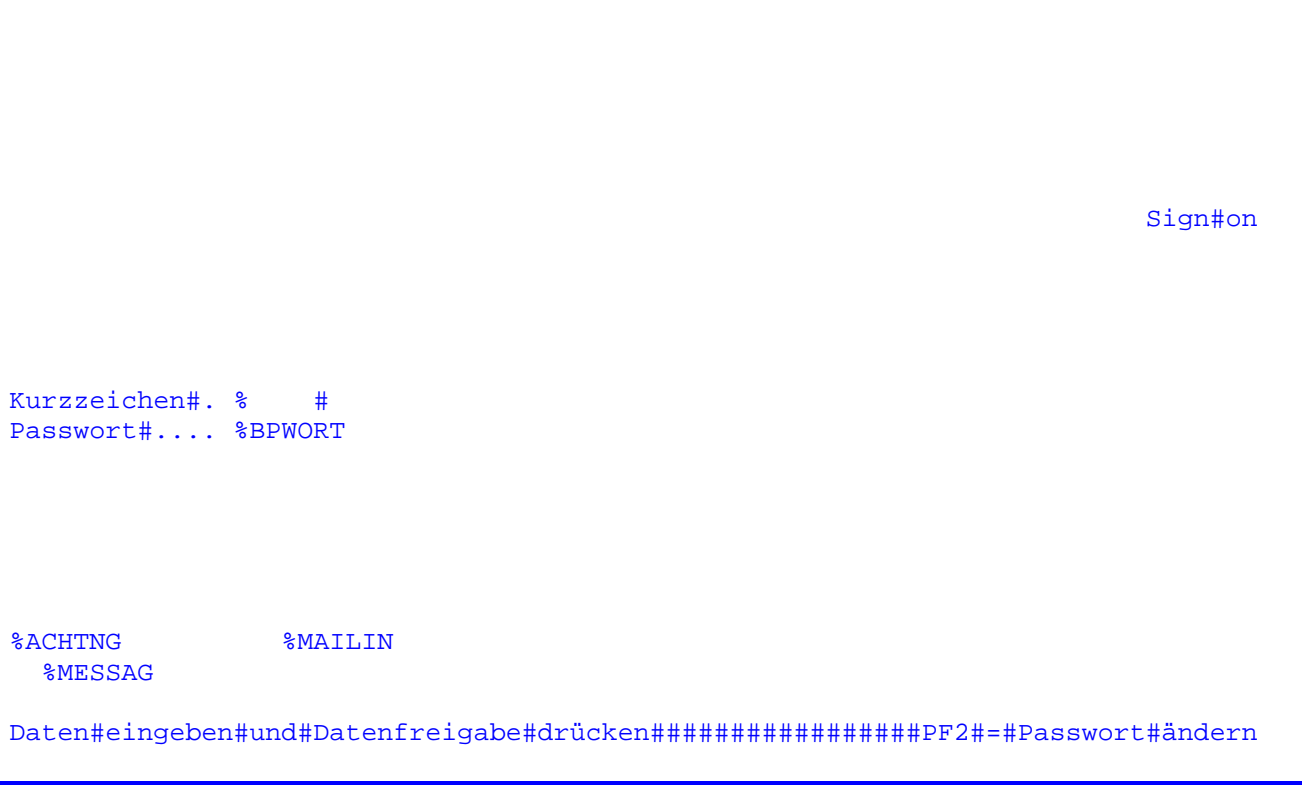

mit den Felddefinitionen:

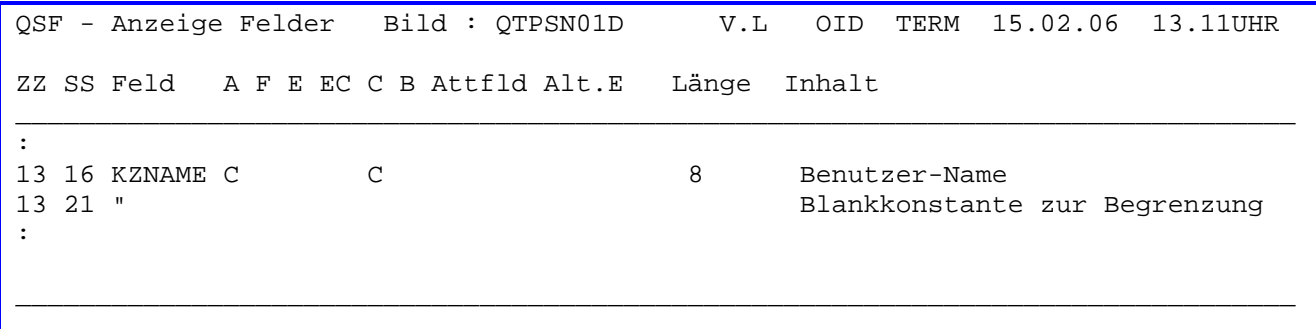

ERASE Y Hintergrundmap QKOPF

Begrenzung der Länge des Kurznamens:

Sollen für den Kurznamen keine acht Stellen zugelassen werden, so kann die Eingabelänge durch ein Nummernzeichen verkürzt werden. Das Beispiel zeigt die Begrenzung des Kurznamens auf vier Stellen.

Das '#' ohne weitere Beschreibung wird als einstellige, geschützte Blankkonstante erkannt. Das Attribut dieses Feldes wird über die fünfte Stelle des ungeschützten Feldes KZNAME gesetzt. Ab dieser Stelle ist also keine Eingabe mehr möglich. Für den Kurznamen können somit maximal vier Stellen eingegeben werden.

Muster-Map QTPSN03D ( QTPSN02D wird nicht benötigt )

 $\overline{\phantom{a}}$  ,  $\overline{\phantom{a}}$  ,  $\overline{\phantom{a}}$ 

 Ihr#Kurzzeichen#ist#dem#System#nicht#bekannt.#Wenden#Sie#sich#bitte an#die#EDV-Abteilung#zur#Aufnahme#Ihrer#Daten.

 ERASE N Hintergrundmap keine

In dieser Map ist kein Feld enthalten.

Muster-Map QTPSN04D

```
Sign#on
Vielen#Dank %ANR %Name%%%%%%%%%%%%%%%%%%AKZNAM%
Der#Bildschirm#ist#bis#zu#Ihrer#Abmeldung#für#Sie#reserviert.
Vergessen#Sie#bitte#nicht,#sich#nach#Beendigung#Ihrer#Arbeiten
mit#dem#Schlüssel TPSF wieder#abzumelden.
Geben#Sie#bitte#den#Programmschlüssel#ein,#mit#dem#Sie#arbeiten
{\tt m\"ochten:}\quad \ldots.
```
mit den Felddefinitionen:

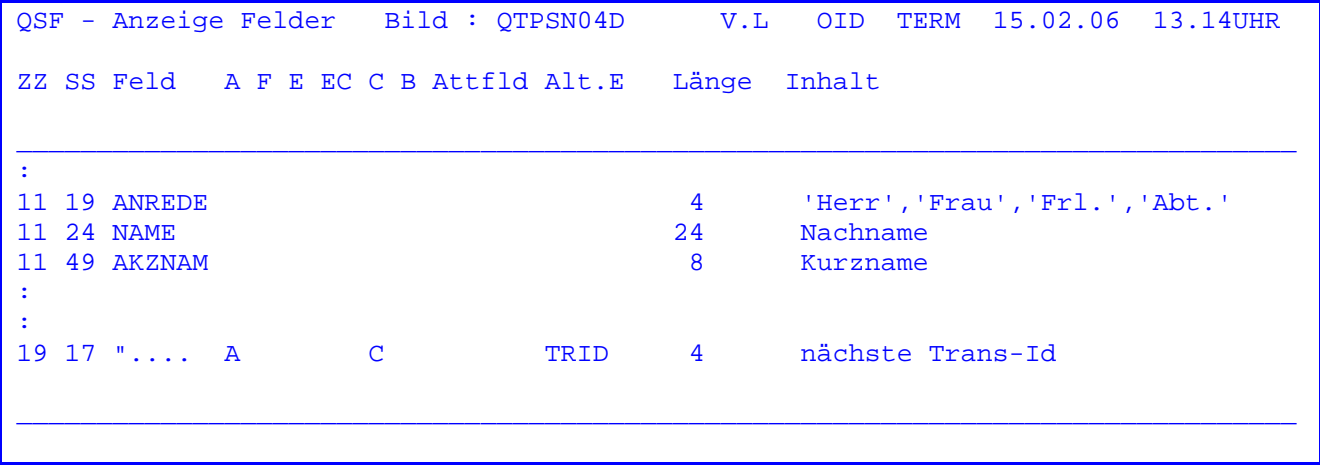

ERASE  $\mathbf Y$ Hintergrundmap QKOPF Muster-Map QTPSN05D

```
%kzname
         ######
Das#eingegebene#Passwort#ist#falsch.#Versuchen#Sie#es#bitte#noch
einmal#oder#beantragen#Sie#über#die#EDV#ein#neues#Passwort.
```
mit der Felddefinition:

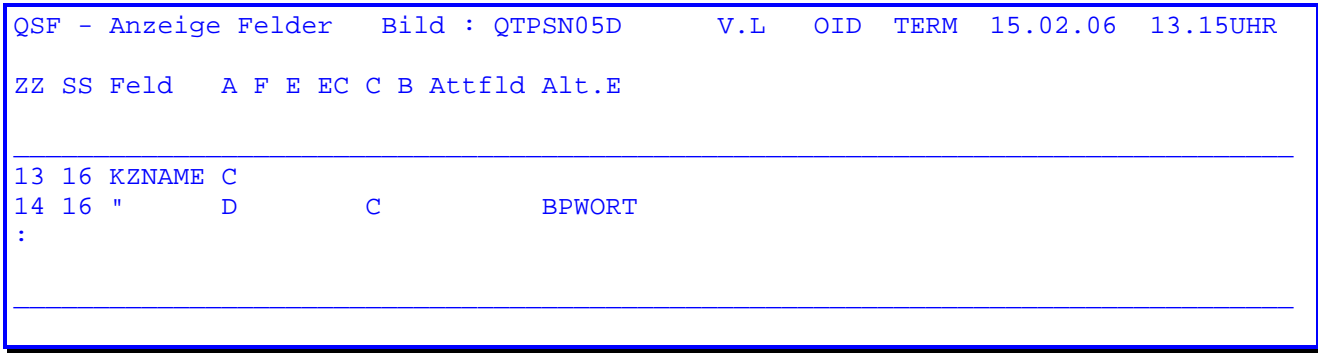

ERASE  $\rm N$ Hintergrundmap keine

Das Passwort wird im Fehlerfall mit dieser Maske mit Blanks überschrieben. Um diese Funktion zu gewährleisten, muss die Ausgabeposition des Passworts genau getroffen werden. Dazu sollte die Map QTPSN01x zunächst in die Map QTPSN05x kopiert werden.

Muster-Map QTPSN06D

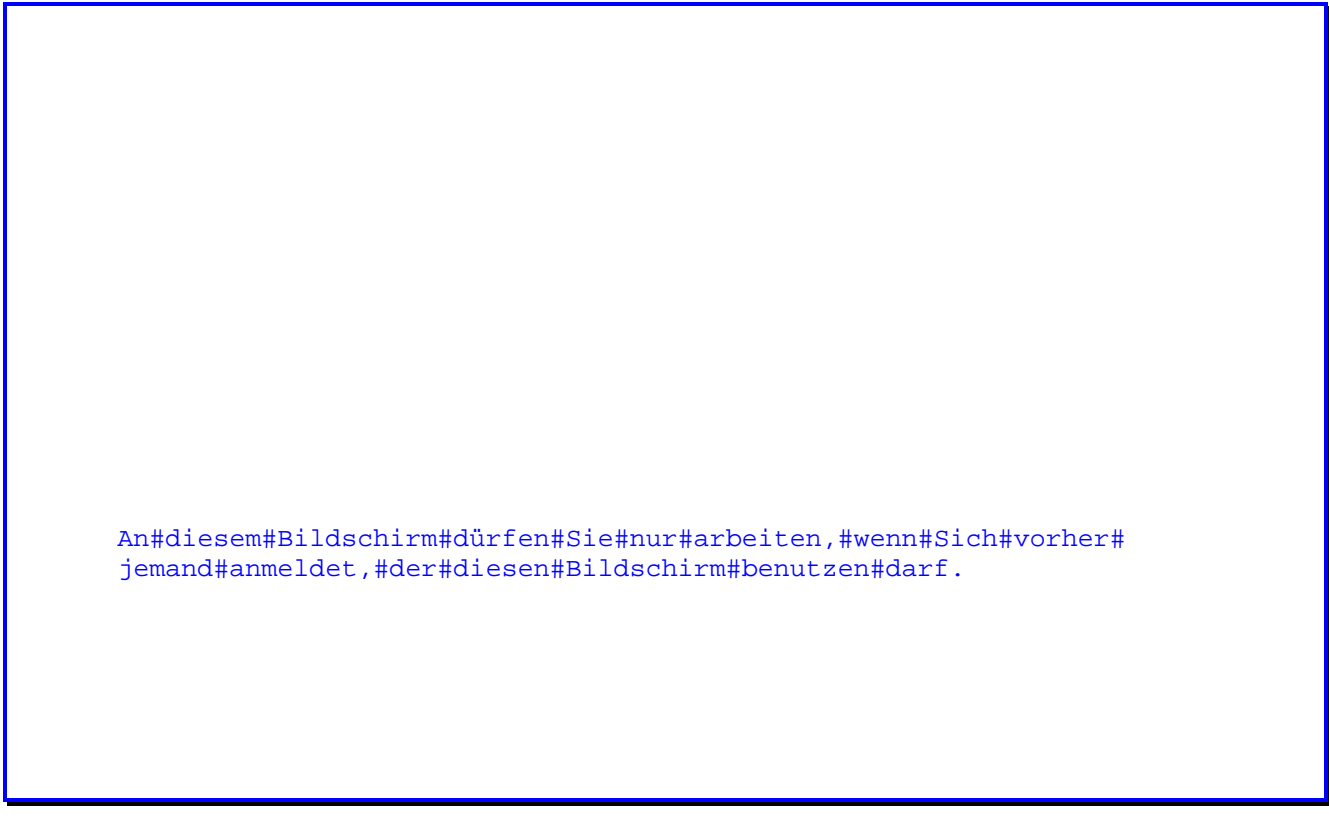

 $\overline{\phantom{a}}$  ,  $\overline{\phantom{a}}$  ,  $\overline{\phantom{a}}$ 

 ERASE N Hintergrundmap keine

In dieser Map ist kein Feld enthalten.

Muster-Map QTPSN07D

```
An#diesem#Bildschirm#dürfen#Sie#nur#arbeiten,#wenn#Sie#sich#vorher
am#Bildschirm %%%% abmelden.
```
mit der Felddefinition:

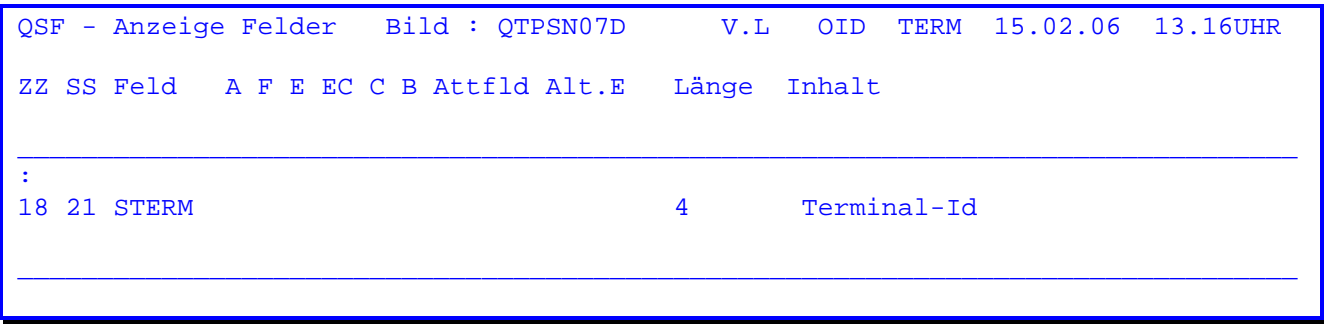

ERASE  $\mathbb N$ Hintergrundmap keine Muster-Map QTPSN08D

 Sign#on Das#Passwort#ist#verfallen,#bitte#neues#eingeben. Datenfreigabe#drücken

 $\overline{\phantom{a}}$  ,  $\overline{\phantom{a}}$  ,  $\overline{\phantom{a}}$ 

 ERASE N Hintergrundmap keine

 Der Verfall des Passworts wird vorgegeben über die Stellen 25-27 der Kunden konfiguration oder benutzerbezogen über die Sign-On-Wartung (TPSW). Dabei hat der benutzerbezogene Eintrag Vorrang vor der systemweiten CPGURTOP.

Muster-Map QTPSU01D

```
Sign#on#Update
Passwort#.. %
                             \frac{1}{6}Achtung:
      Das#Passwort#darf#nicht#mehr#als#sechs#Zeichen#enthalten.#Die#Zeichen
      müssen#Buchstaben#oder#Ziffern#sein.#Leerzeichen#sind#erlaubt.
      Merken#Sie#sich#Ihr#neues#Passwort#genau,##denn#ab#jetzt#ist#das#alte
      Passwort#ungültig.
      Nach#dem#Drücken#der#Taste#PF2#ist#Ihre#Eingabe#sichtbar.
Daten#eingeben#und#Datenfreigabe#drücken############################PF4#=#Ende
```
mit den Felddefinitionen:

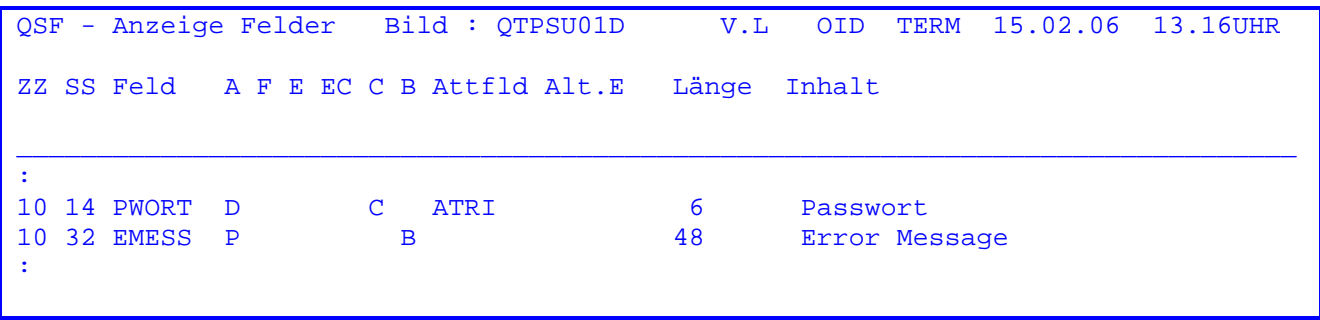

ERASE  $\, {\rm N}$ Hintergrundmap QKOPF Muster-Map QTPSU02D

Das#Passwort#muß#mindestens % Stellen#lang#sein

mit der Felddefinition

QSF - Anzeige Felder Bild : QTPSU02D V.L OID TERM 15.02.06 13.17UHR ZZ SS Feld A F E EC C B Attfld Alt.E Länge Inhalt  $\mathbf{r}$ 10 60 PWANZ P 1 Mindestlänge des Passworts  $\mathbf{r}$ 

ERASE  $\mathbf N$ Hintergrundmap keine

Diese Fehlermeldung wird benötigt, falls mit der Option gearbeitet wird, dass das Passwort eine bestimmte Mindestlänge haben muss. Die Position der Fehlermeldung sollte in Bezug zur Ausgabeposition des Passwortes stehen. Aus diesem Grund empfiehlt es sich, zunächst die Map OTPSU01x in die Map OTPSU02x zu kopieren.

Muster-Map QTPSU03D

Dieses#Passwort#darf#z.Z.#nicht#verwendet#werden

 ERASE N Hintergrundmap keine

Diese Meldung kann zwei Ursachen haben:

 Über die Stelle 28 der Kundenkonfiguration CPGURTOP oder benutzerbezogen über die Sign-On-Wartung (TPSW) ist vorgegeben, dass die letzten x Passwörter beim Passwortwechsel nicht wieder verwendet werden dürfen. Dabei hat der be nutzerbezogene Eintrag Vorrang vor der systemweiten CPGURTOP. Das eingegebene Passwort ist eines dieser letzten x.

 Durch Eingabe in die Satzart 33 der Datei CPGWRK können bestimmte Wörter als Passwort ausgeschlossen werden. Gibt es zum Beispiel einen Satz mit dem Key 33CPG in der Datei CPGWRK, so darf das Wort CPG nicht als Sign On Passwort verwendet werden. (Zur Pflege der Datei CPGWRK steht die Transaktion QSWK zur Verfügung.)

Nach Eingabe der Transid 'TPSF' und Betätigung der PF1-Taste erscheint folgende Maske:

V.L OID TERM 15.02.06 10.12UHR<br>Mittwoch CICSTEST **QQQQQ** QQ QQ Q uery QQ QQ U ser QQ I nformation QQ QQ QQ QQ C ontrol K it  $QQ$ **QQQ** Sign off QQQQQ QQ Angemeldet war Herr ........

Wird nun die Datenfreigabetaste gedrückt, erfolgt ein Sign off. Siehe folgende Seite.

Nach Eingabe der Transid 'TPSF' und Betätigung der Datenfreigabe-Taste erscheint folgende Maske:

V.L OID TERM 15.02.06 10.12UHR<br>Mittwoch CICSTEST **QQQQQ** Q uery QQ QQ QQ U ser QQ I nformation QQ QQ QQ QQ QQ C ontrol K it **QQ**  $QQQ$ QQQQQ QQ Sign off Dieser Bildschirm ist frei

Das Terminal ist nun frei und kann nach erneuter Anmeldung wieder benutzt werden.

Wurde bei CPGURTOP Stelle 11 ein Y eingetragen und über Mail eine Nachricht für den Terminalbediener übermittelt, so wird das Programm TPMI automatisch aufgerufen. Siehe Seite 1270.

Es wird zusätzlich zu der obenstehenden Maske die Meldung 'Achtung Mail Info' angezeigt.

Sign Off ist analog zum Sign On aus einer CPG-Anwendung heraus möglich.

FILE TPSO UPD SIM FIX 20 STORAGE  $-L$ . FILE TPSO 17 20 RTRID. \* Rücksprung-Trans-Id  $-C.$ WRITE TPSO EXITI 'TPSF'

Sign off

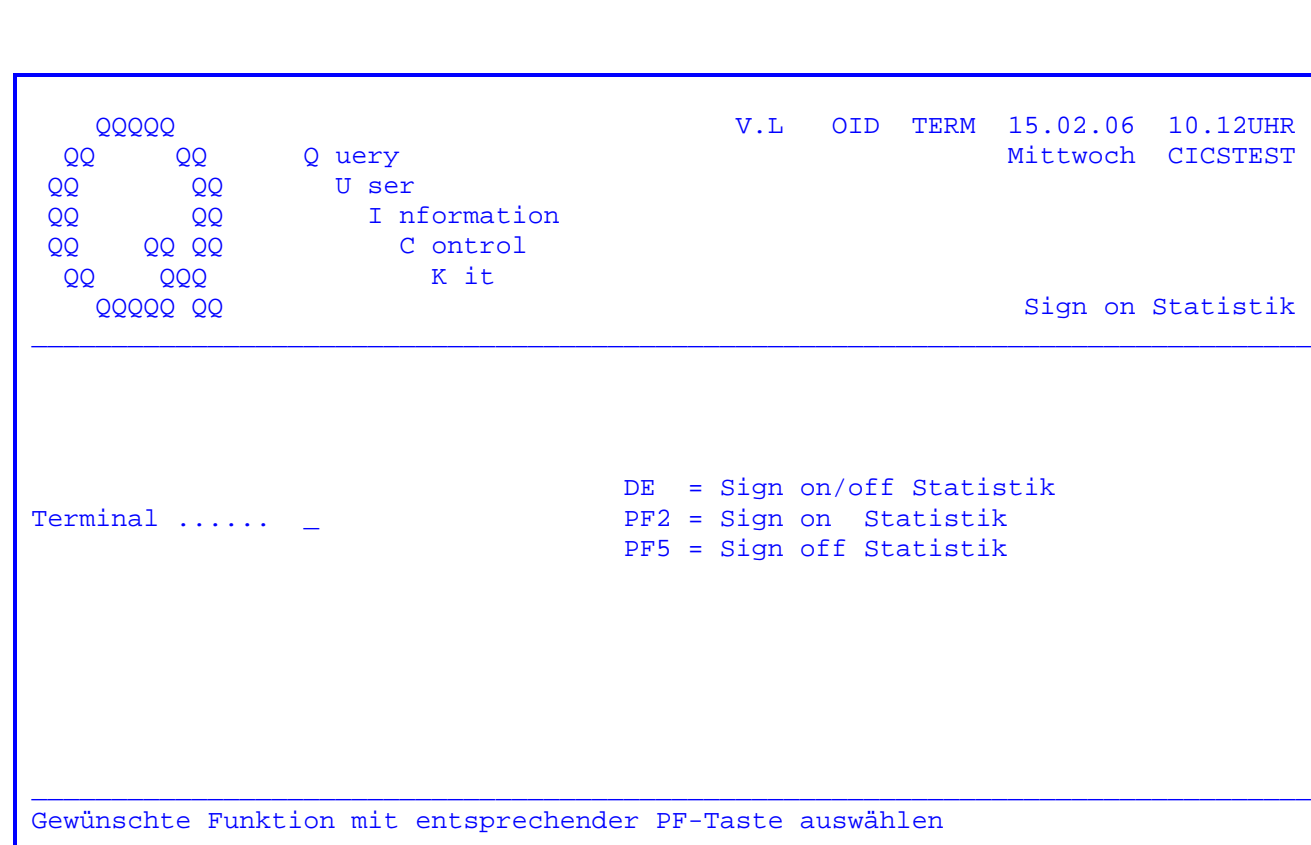

Nach Eingabe des Transactionscodes 'TPSS' erscheint folgende Maske:

Mit dem Sign-On-Statistik-Programm kann man die angemeldeten Bildschirm-Benutzer am Bildschirm anzeigen. Um zu erfahren, ob ein Benutzer an einem bestimmten Bildschirm angemeldet ist, wird das entsprechende Terminal eingetragen und die Datenfreigabe-Taste betätigt. Siehe Seite 5154.

Wird die PF2-Taste gedrückt ohne ein Terminal einzugeben, werden alle angemeldeten Bildschirm-Benutzer angezeigt. Siehe Seite 5152.

Die PF5-Taste zeigt alle Benutzer an, die sich inzwischen wieder von ihrem Terminal abgemeldet haben. Siehe Seite 5153.

Bei Datenfreigabe ohne Eintragung werden alle angemeldeten und auch wieder abgemeldeten Bildschirm-Benutzer angezeigt. Siehe folgende Seite.

Mit der PF8-Taste wird in die Transaktion TPME verzweigt. (Siehe Seite 1200).

Werden nur die ersten beiden Stellen (RZ) bei Terminal eingegeben, so erfolgt die ausgewählte Anzeige der entsprechenden Terminalgruppe.

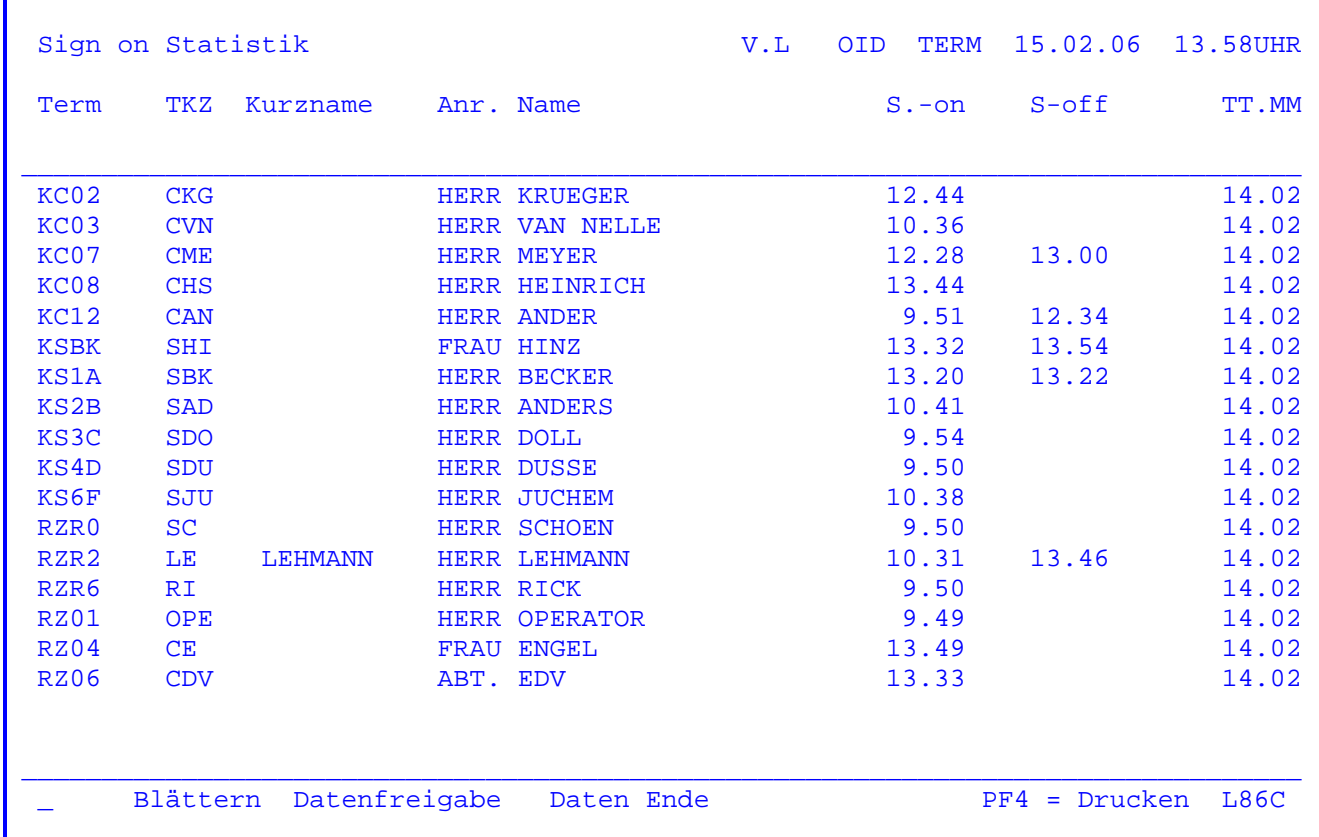

 In der Anfangsmaske wurde die Datenfreigabe-Taste ohne eine Terminaleintragung betätigt. Es werden alle angemeldeten und auch alle zwischenzeitlich wieder abgemeldeten Bildschirm-Benutzer angezeigt.

 In der letzten Zeile kann eine Terminalnummer eingetragen werden. Bei Daten freigabe wird angezeigt, ob jemand an diesem Bildschirm angemeldet ist oder sich schon wieder abgemeldet hat.

Mit der Datenfreigabe-Taste kann im Datenbestand geblättert werden.

 Die PF4-Taste ermöglicht einen Ausdruck auf dem Online-Drucker. Die vorgege bene Drucker-Id kann beliebig abgeändert werden.

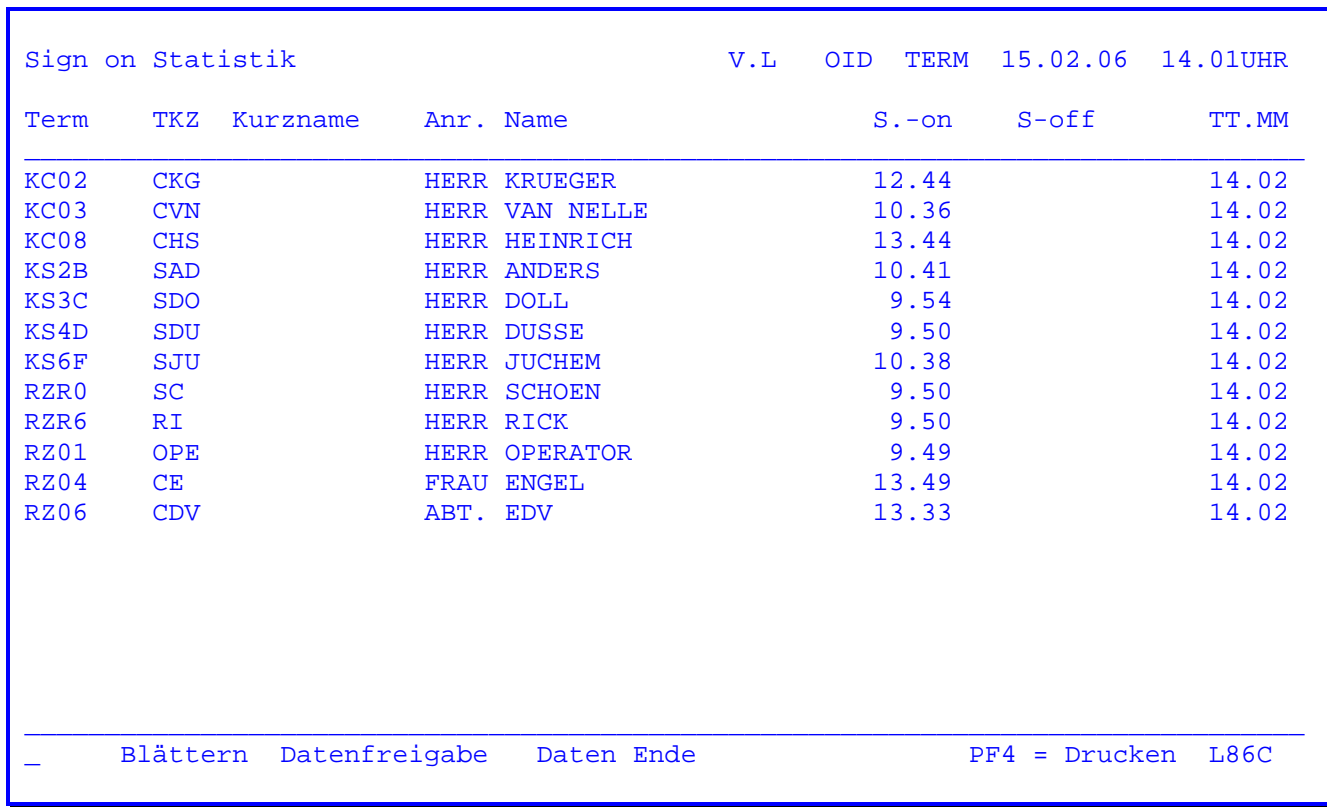

Nachdem die PF2-Taste gedrückt wurde, erscheint die obenstehende Maske.

 Es werden alle angemeldeten Benutzer mit Kurzzeichen, Kurznamen, Anrede, Name und Zeitpunkt der Anmeldung angelistet.

Mit der Datenfreigabe-Taste kann im Datenbestand geblättert werden.

 Die PF4-Taste ermöglicht einen Ausdruck auf dem Online-Drucker, wobei die vorgegebene Drucker-Id beliebig abgeändert werden kann.

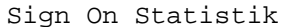

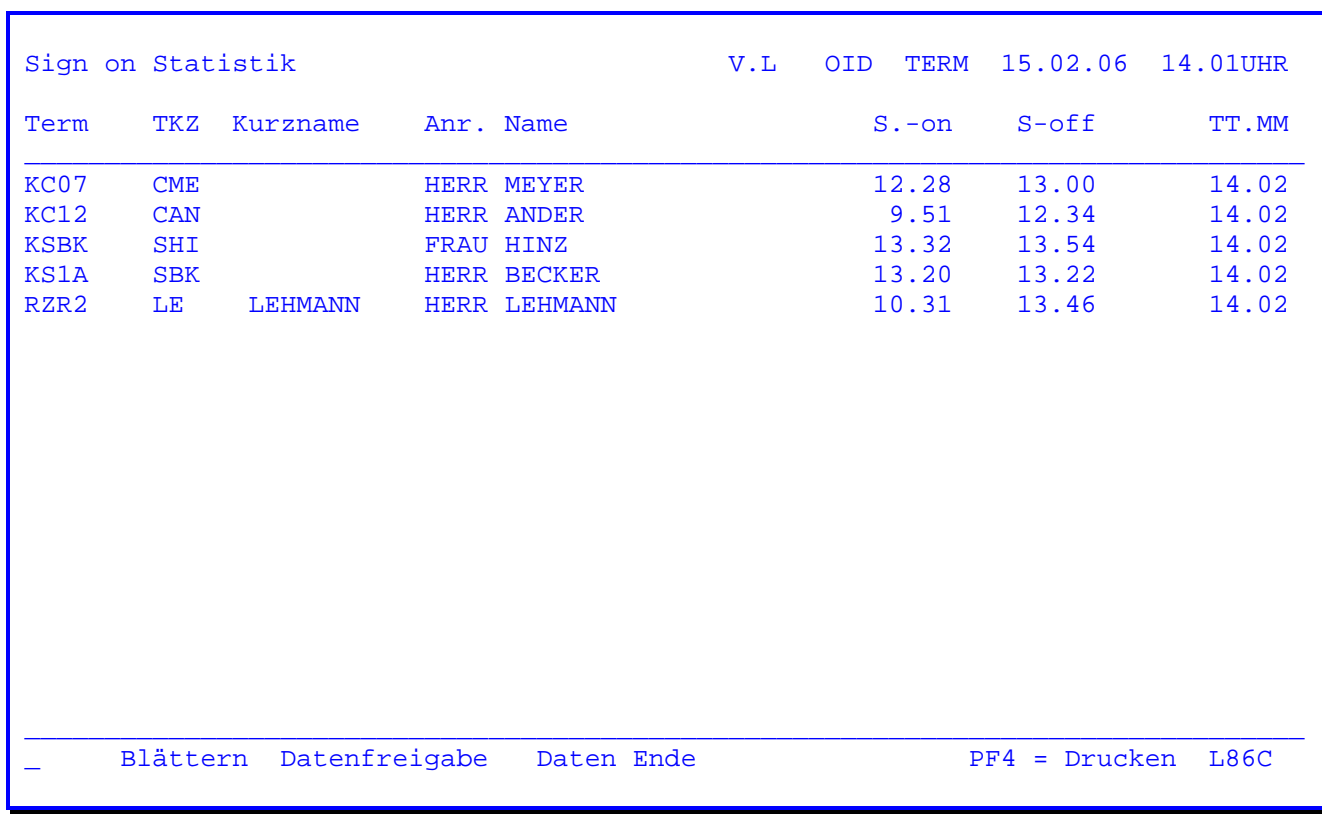

 Nachdem in der Anfangsmaske Seite 5150 die PF5-Taste gedrückt wurde, erscheint die obenstehende Maske. Es werden alle Personen, die sich zwischenzeitlich wie der abgemeldet haben, angelistet und zwar mit Kurzzeichen, Kurznamen, Anrede, Namen und Zeitpunkt der An- und Abmeldung.

 Mit der PF4-Taste kann ein Ausdruck auf dem Online-Drucker gestartet werden, wobei die vorgegebene Drucker-Id beliebig abgeändert werden kann.

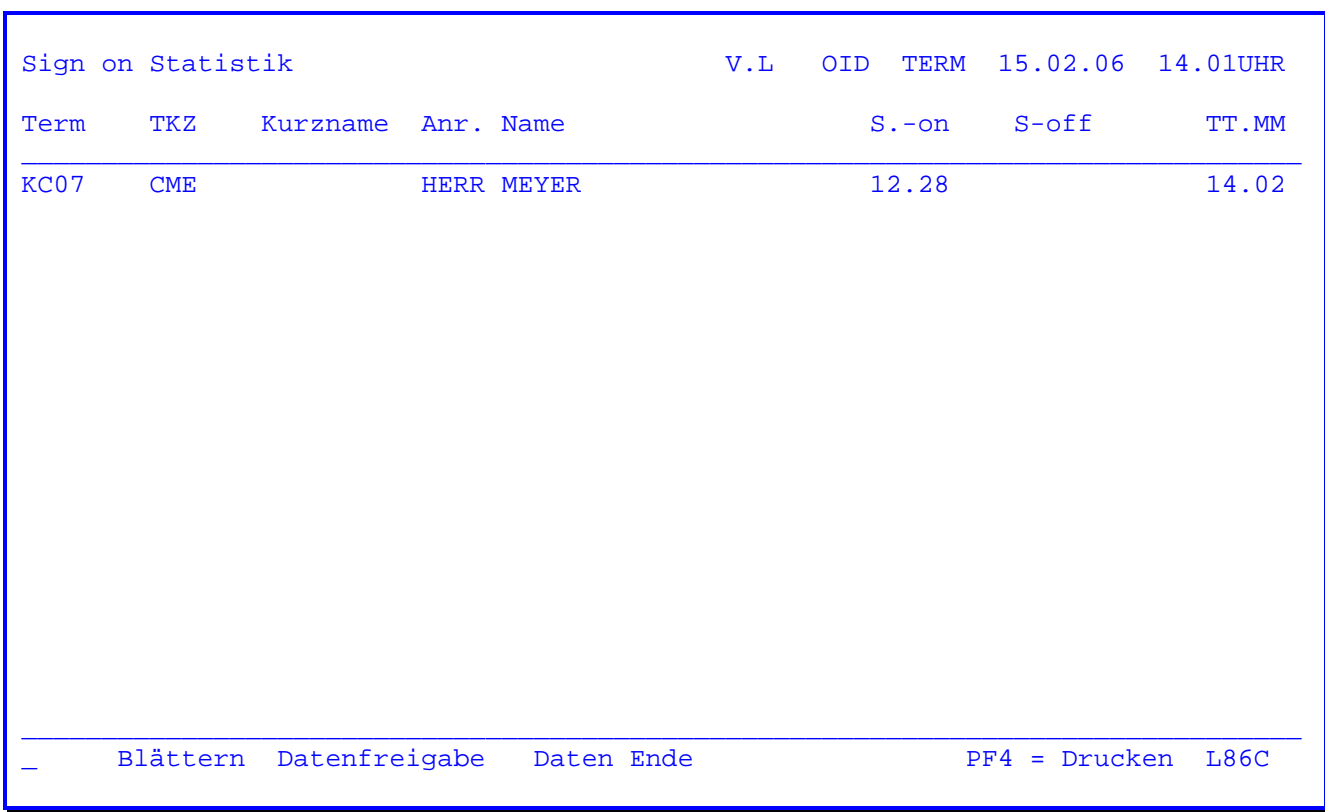

 Wurde in der Anfangsmaske eine bestimmte Terminalnummer eingegeben und die Datenfreigabe gedrückt, so erscheint die obenstehende Maske.

 Aus dieser Maske ist zu ersehen, wer an diesem bestimmten Terminal angemeldet ist oder ob dieses Terminal frei ist.

 Mit der PF4-Taste kann ebenfalls ein Ausdruck auf dem Online-Drucker gestartet werden, wobei die Drucker-Id frei wählbar ist.

V.L OID TERM 15.02.06 10.12UHR<br>Mittwoch CICSTEST **QQQQQ** QQ QQ Q uery U ser QQ  $QQ$ QQ I nformation QQ OO C ontrol QQ QQ K it QQ  $QQQ$ **QQQQQ QQ** Wartung Sign on Kurzzeichen  $\ldots$  \_  $DE = Anzeigen$  $PF2 = Pflegen$  $PF5 = Löschen$ PF7 = Power Queues (CPG4) Daten eingeben und entsprechende PF-Taste auswählen

Nach Eingabe der Transid 'TPSW' erscheint folgende Maske:

Nach Eingabe des Kurzzeichens bestehen folgende Möglichkeiten:

DE = Anzeige der bereits angelegten Berechtigungsprofile  $(vgl. S. 5300)$ PF2 = Anlegen oder Ändern von Benutzerprofilen (vgl. S. 5201 - 5205) PF5 = Löschen von Benutzersätzen (vgl. S. 5206) PF7 = Power User Service pflegen (für CPG4-Anwender)

Wird eine falsche Funktionstaste nach Eingabe des Kurzzeichens gedrückt, so erscheint die obenstehende Maske mit der Zusatzmeldung 'falsche Taste'.

Wird ein nicht bekanntes Kurzzeichen eingegeben, so erscheint nach Betätigung der PF5-Taste in obenstehender Maske die Zusatzmeldung 'KZ nicht vorhanden'.

 Nach Eingabe des Kurzzeichens und Betätigung der PF2-Taste erscheint folgende Maske:

 $\overline{\phantom{a}}$  ,  $\overline{\phantom{a}}$  ,  $\overline{\phantom{a}}$ 

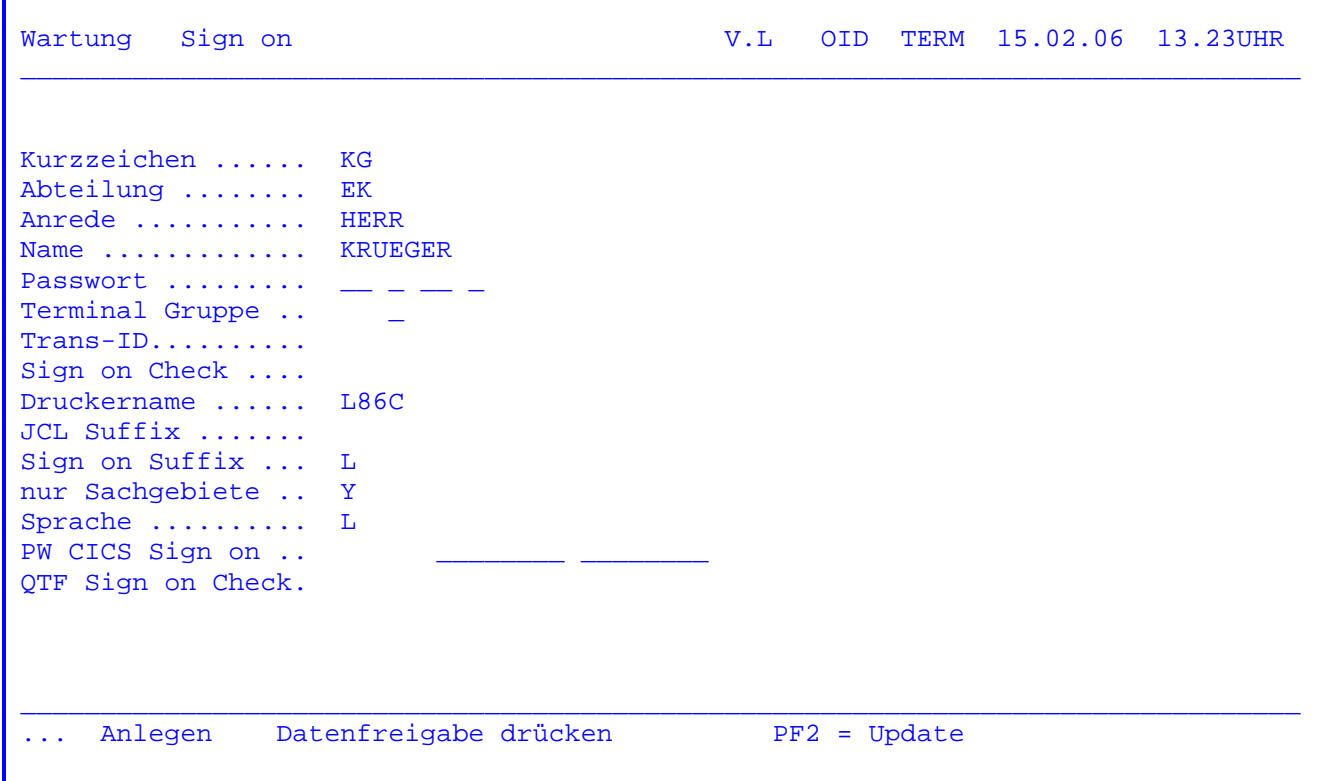

 Hier werden nun die Parameter ausgefüllt bzw. geändert. Nach Betätigung der Datenfreigabetaste siehe Seite 5203.

 Sollte nur in dieser Maske geändert werden, so muss anstatt der Datenfreigabe die PF2-Taste betätigt werden.

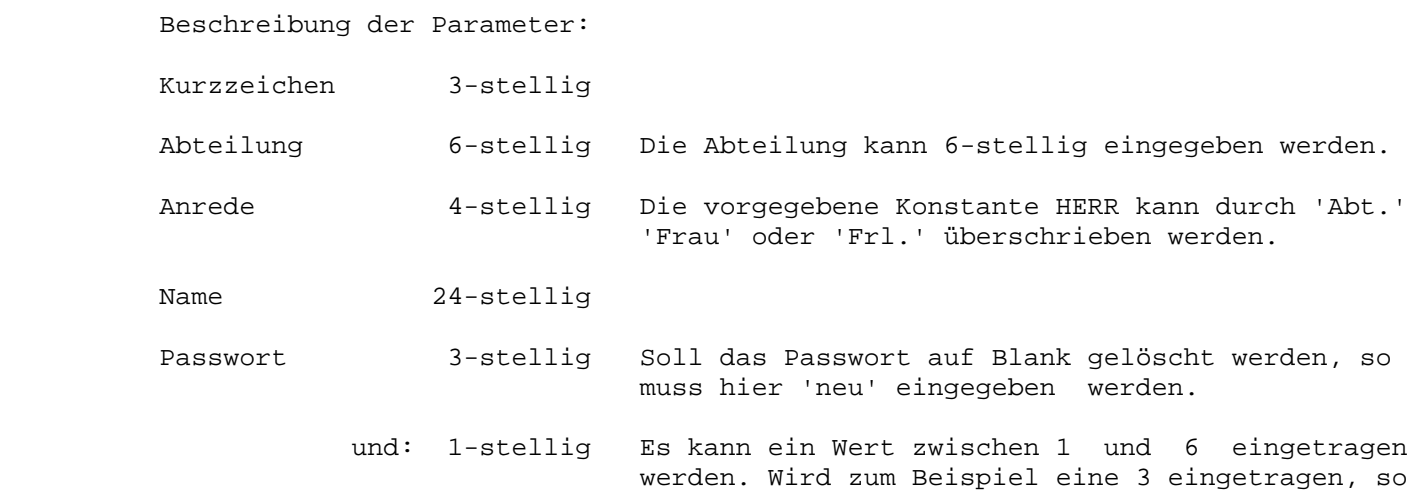
Passwort... bedeutet dies, dass das Passwort mindestens drei Stellen umfassen muss. In der Kundenkonfigurati on CPGURTOP kann dieser Wert in Stelle 20 für alle vorgegeben werden. und: 3-stellig Anzahl Tage, nach denen ein Passwort durch ein anderes ersetzt werden muss. In der Kundenkonfi guration CPGURTOP kann dieser Wert in den Stel len 25-27 für alle vorgegeben werden. und: 1-stellig Beispiel: Eintrag 3 bedeutet, dass die letzten drei benutzten Passwörter nicht als neues Pass wort genutzt werden dürfen. In der Kundenkonfi guration CPGURTOP kann dieser Wert in der Stel le 28 für alle vorgegeben werden. Terminal-Gruppe 2-stellig Wird hier eine Eintragung vorgenommen, so ist eine Anmeldung nur für diese Terminalgruppe möglich. Z.B.'EK' (EK01,EK02 usw.) für Einkauf. Wenn die Eintragung bei Terminal-Gruppe genutzt wird, so muss für QIT-Anwender in der zweiten Spalte ein 'X' eingetragen werden, damit die Anmeldung mit QIT erfolgen kann. Trans-Id 4-stellig In diesem Feld kann eine Transaktion eingegeben werden, mit der die Verarbeitung nach einer ord nungsgemäßen Anmeldung beginnen soll. Sign on Check 1-stellig Wenn in diesem Feld 'Y' eingetragen wird, so ist eine mehrfache Anmeldung (an verschiedenen Bild schirmen gleichzeitig) nicht möglich. Wird hier eine Ziffer 1 bis 9 angegeben, so gibt diese die maximale Anzahl von Sessions an, in denen der Benurtzer sich anmelden darf. Druckername 4-stellig In diesem Feld kann eine personenbezogene Drucker-Id eingetragen werden, die dann in allen Service-Programmen angezeigt wird. JCL-Suffix 1-stellig Es kann ein JCL-Suffix für Query Batch einge tragen werden (siehe S. 6033). Sign on Suffix 1-stellig Es kann ein 1-stelliger Suffix eingetragen wer den, der bestimmt, mit welchen Masken die Sign- On-Programme arbeiten. Mit diesem Suffix kann die Oberfläche des Sign On beliebig gestaltet wer den. ( Vgl. oben, Kapitel 5050, 'Eigene Masken') Sachgebiete 1-stellig Es kann ein 'A','Y' oder ' ' eingetragen werden. ' ' Benutzerprofil wird nach 'alter' Logik be schrieben. 'A' Beide Sign On-Versionen werden gemischt verwendet ( A wie 'alles' ) 'Y' Es können 24 Mandanten und 96 Sachgebiete eingetragen werden ( 'neue' Logik ).

Siehe Seite 5207.

 Sprache 1-stellig Es kann ein 'E' für englisch eingetragen werden. PW CICS Sign on 1. 4-stellig Das Passwort aus der CICSSNT kann angegeben werden. Damit wird beim Sign on automatisch auch das CICS Sign on durchgeführt. 2. 8-stellig Die User-Id für CESN 3. 8-stellig Das Passwort für CESN Werden 2. und 3. ausgefüllt, dann wird beim Sign On automatisch das CESN im CICS TS durchgeführt. Wird ein Passwort in Position 3 eingetragen, dann wird das vierstellige Passwort aus Position 1 ignoriert. QTF Sign on Check 1-stellig 'N' bedeutet, dass im QTF der Storage QTFA ter minalabhängig angelegt wird. QTF Sign off Check 1-stellig 'Y' bedeutet, dass im QTF der Storage QTFA ter minalabhängig gelöscht wird.

 $\overline{\phantom{a}}$  ,  $\overline{\phantom{a}}$  ,  $\overline{\phantom{a}}$ 

Erste Eingabemaske nach alter Logik :

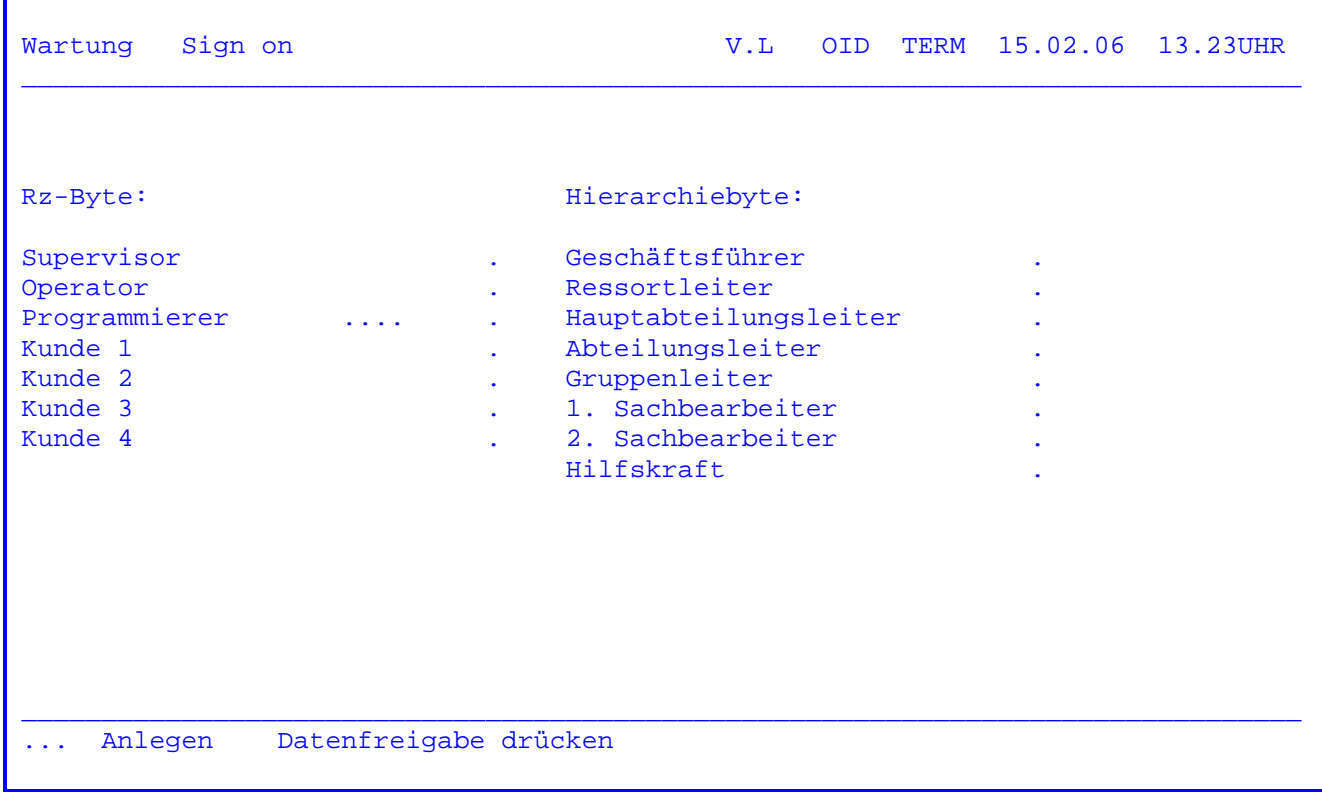

 $\overline{\phantom{a}}$  ,  $\overline{\phantom{a}}$  ,  $\overline{\phantom{a}}$ 

 Hier können nun die angezeigten Parameter ausgefüllt bzw. geändert werden. Mögliche Eintragungen sind 'Blank' bzw. 'X' =YES.

 Bei Eintragung von 'X' unter RZ-Byte 'Supervisor' wird bei Programmaufruf keine Berechtigungsprüfung vorgenommen.

 Bei Eintragung von 'X' unter RZ-Byte 'Programmierer' werden bei einem Pro grammaufruf nur die Sachgebietsprüfungen vorgenommen.

 Bei Parameter 'Programmierer' '....' kann das PSSWRD aus der CICSSNT einge tragen werden. Wurde hier eine Eintragung vorgenommen, so wird bei der An meldung auch das CICS Sign on durchgeführt.

Zweite Eingabemaske nach alter Logik:

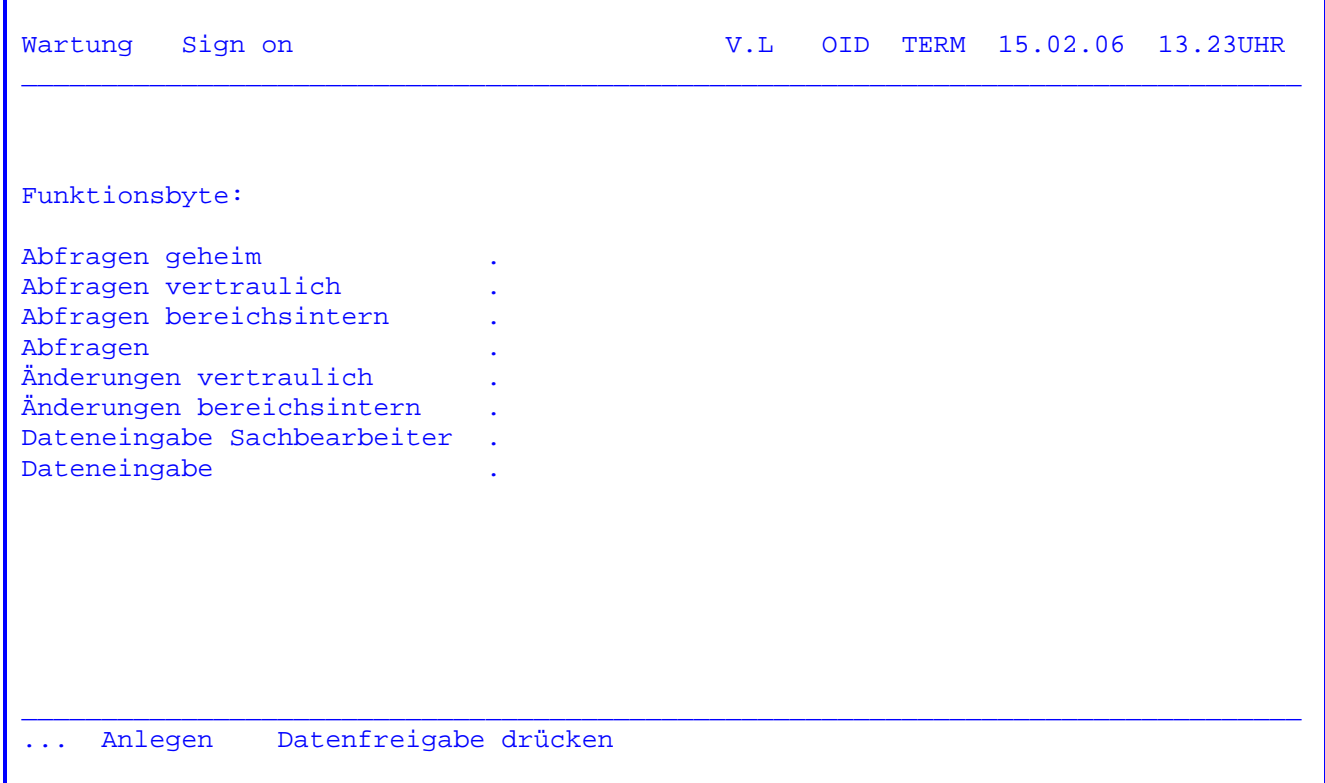

 Die Änderung des Funktionsbytes erfolgt durch die Eintragung 'X' bzw. Blank. Nach Betätigung der Datenfreigabetaste siehe folgende Seite.

## Dritte Eingabemaske nach alter Logik:

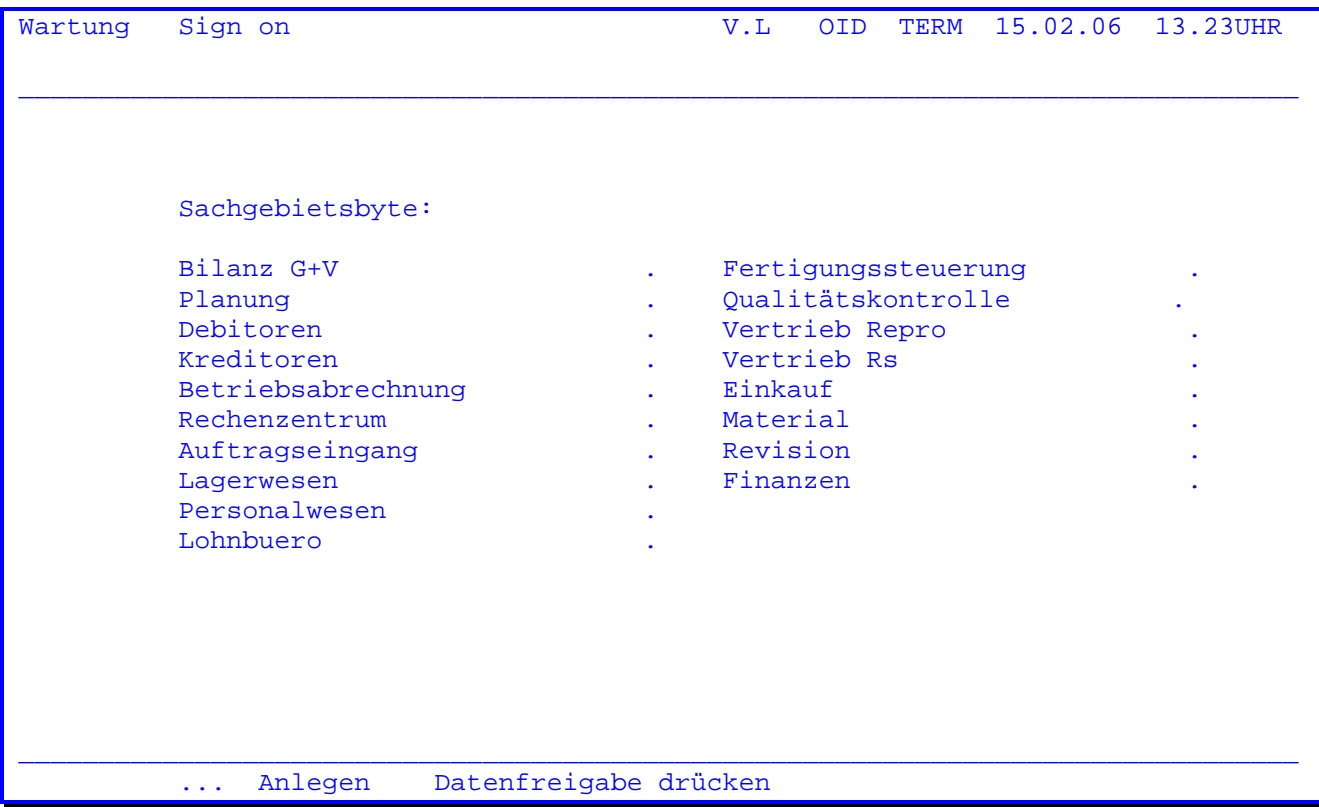

 Die Änderung des Sachgebietsbytes erfolgt durch die Eintragung von 'X' und Blank. Nach Betätigen der Datenfreigabetaste ist die Änderung abgeschlossen.

 Sollte in Ihrem Hause eine andere Sachgebiets-Einteilung erwünscht sein, so kann mit 'TPMP' eine andere Map eingegeben werden.

 Es ist die PF5-Taste zu betätigen, um die Maske auf der Plattendatei auszuge ben.

 Als Programmname muss 'TPSW1' und als Programmierer muss 'CPG' eingetragen werden. Die Startposition der linken Kolonne ist Zeile 8 Position 7 und der rechten Zeile 8 Position 41.

 Der Anfangsbuchstabe für die Anzeigeprogramme wird diesen Positionen entnom men.

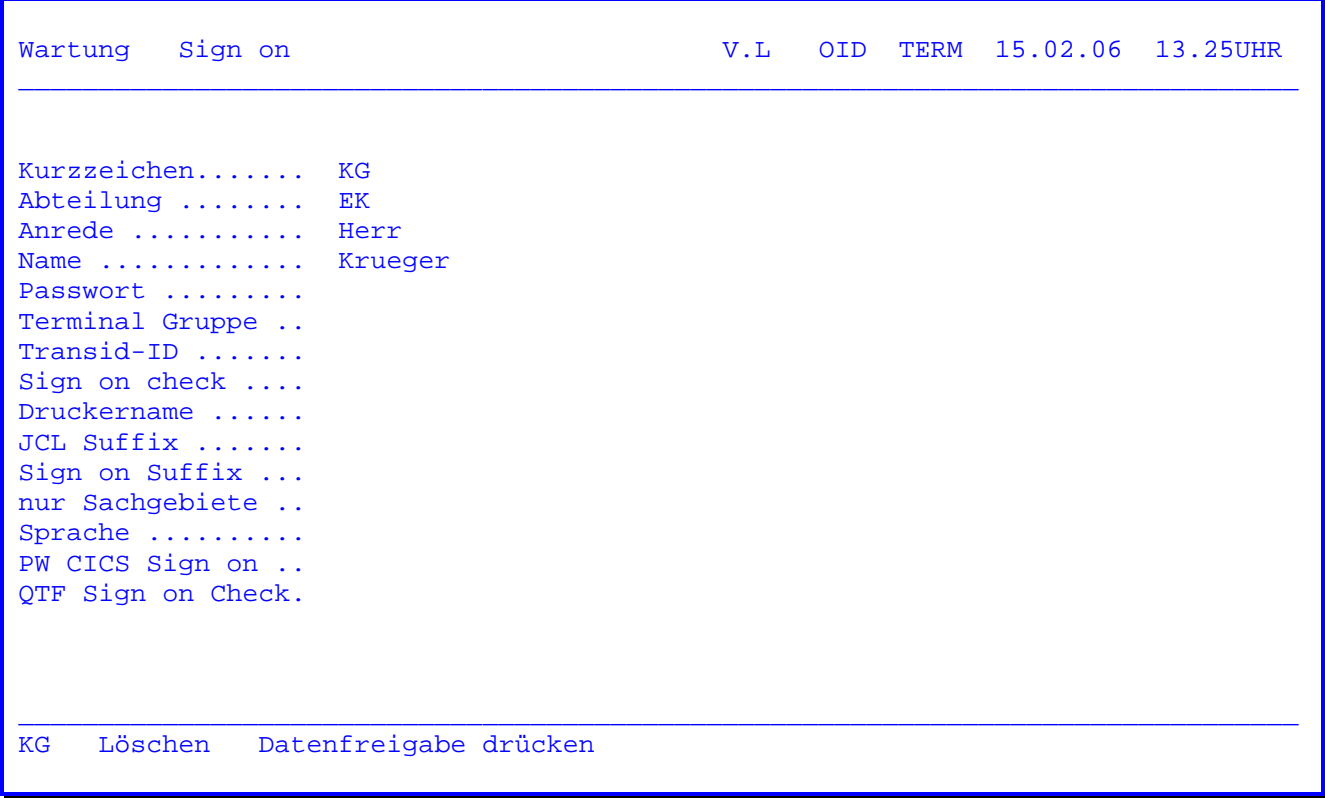

 Hier werden die Daten angezeigt und nach Betätigung der Datenfreigabetaste gelöscht.

Beschreiben des Benutzerprofils nach neuer Logik:

Sign on Wartung \_\_\_\_\_\_\_\_\_\_\_\_\_\_\_\_\_\_\_\_\_\_\_\_\_\_\_\_\_\_\_\_\_\_\_\_\_\_\_\_\_\_\_\_\_\_\_\_\_\_\_\_\_\_\_\_\_\_\_\_\_\_\_\_\_\_\_\_\_\_\_\_\_\_\_\_\_\_\_\_ M a n d a n t e n (01-24 MAP 11) 01 Mandant 1 Mandant 2 03 Mandant 3 Mandant 4

 $\overline{\phantom{a}}$  ,  $\overline{\phantom{a}}$  ,  $\overline{\phantom{a}}$ 

Daten eingeben und Datenfreigabe drücken

 Wurde unter Sachgebiet ein 'Y' für 'Neue Logik' eingetragen, so beginnt das Anlegen des Benutzerprofils in der Regel mit dieser Eingabemaske.

 $\_$  ,  $\_$  ,  $\_$  ,  $\_$  ,  $\_$  ,  $\_$  ,  $\_$  ,  $\_$  ,  $\_$  ,  $\_$  ,  $\_$  ,  $\_$  ,  $\_$  ,  $\_$  ,  $\_$  ,  $\_$  ,  $\_$  ,  $\_$  ,  $\_$  ,  $\_$  ,  $\_$  ,  $\_$  ,  $\_$  ,  $\_$  ,  $\_$  ,  $\_$  ,  $\_$  ,  $\_$  ,  $\_$  ,  $\_$  ,  $\_$  ,  $\_$  ,  $\_$  ,  $\_$  ,  $\_$  ,  $\_$  ,  $\_$  ,

Ausnahme:

 Die Map QTPSW11 wurde im QSF nicht angelegt bzw. gelöscht, da sie nicht be nötigt wird.

 Es können bis zu 24 Eintragungen für Mandanten vorgenommen werden. Diese Map kann im QSF unter dem Namen QTPSW11 beliebig vom Benutzer modifiziert werden.

Eine geschützte Map wird zusätzlich unter dem Namen Q3IDSW11 mitgeliefert.

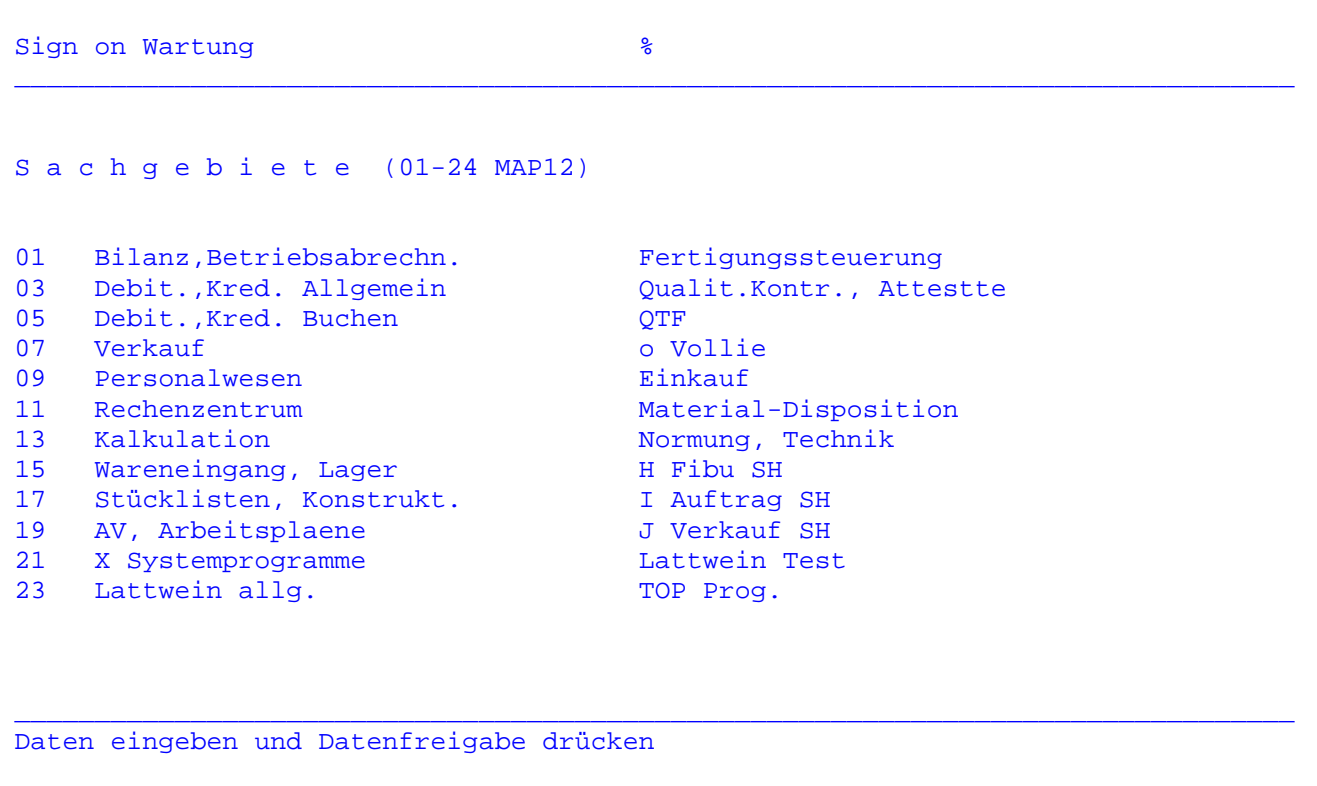

 In dieser Map können bis zu 24 Eintragungen für Sachgebiete vorgenommen wer den.

 Diese Map kann ebenfalls im QSF unter dem Namen QTPSW12 beliebig vom Benutzer modifiziert werden.

Eine geschützte Map wird zusätzlich unter dem Namen Q3IDSW12 mitgeliefert.

 Insgesamt können bis zu 96 Eintragungen ( 4 Maps mit je 24 Einträgen) ge tätigt werden. Siehe folgende Seiten.

Sign on Wartung  $\frac{1}{8}$  $\_$  , and the set of the set of the set of the set of the set of the set of the set of the set of the set of the set of the set of the set of the set of the set of the set of the set of the set of the set of the set of th S a c h g e b i e t e (25-48 MAP13) 01 xxxxxxxxxxxxxxxxxxxxxxxxx xxxxxxxxxxxxxxxxxxxxxxx 03 05 07 09 11 13 15 17 19 21 23 xxxxxxxxxxxxxxxxxxxxxxxxx xxxxxxxxxxxxxxxxxxxxxxx \_\_\_\_\_\_\_\_\_\_\_\_\_\_\_\_\_\_\_\_\_\_\_\_\_\_\_\_\_\_\_\_\_\_\_\_\_\_\_\_\_\_\_\_\_\_\_\_\_\_\_\_\_\_\_\_\_\_\_\_\_\_\_\_\_\_\_\_\_\_\_\_\_\_\_\_\_\_\_\_ Daten eingeben und Datenfreigabe drücken

 $\overline{\phantom{a}}$  ,  $\overline{\phantom{a}}$  ,  $\overline{\phantom{a}}$ 

 Hier können weitere 24 Eintragungen vorgenommen werden. Diese Map kann im QSF unter dem Namen QTPSW13 vom Benutzer beliebig modifiziert werden.

Eine geschützte Map wird unter dem Namen Q3IDSW13 mitgeliefert.

Sign on Wartung  $\frac{1}{8}$  $\_$  , and the set of the set of the set of the set of the set of the set of the set of the set of the set of the set of the set of the set of the set of the set of the set of the set of the set of the set of the set of th Sachgebiete (49-72 MAP14) 01 xxxxxxxxxxxxxxxxxxxxxxxxx xxxxxxxxxxxxxxxxxxxxxxx 03 05 07 09 11 13 15 17 19 21 23 xxxxxxxxxxxxxxxxxxxxxxxxx xxxxxxxxxxxxxxxxxxxxxxx \_\_\_\_\_\_\_\_\_\_\_\_\_\_\_\_\_\_\_\_\_\_\_\_\_\_\_\_\_\_\_\_\_\_\_\_\_\_\_\_\_\_\_\_\_\_\_\_\_\_\_\_\_\_\_\_\_\_\_\_\_\_\_\_\_\_\_\_\_\_\_\_\_\_\_\_\_\_\_\_ Daten eingeben und Datenfreigabe drücken

 $\overline{\phantom{a}}$  ,  $\overline{\phantom{a}}$  ,  $\overline{\phantom{a}}$ 

 Hier können weitere 24 Eintragungen vorgenommen werden. Diese Map kann im QSF unter dem Namen QTPSW14 vom Benutzer beliebig modifiziert werden.

Eine geschützte Map wird unter dem Namen Q3IDSW14 mitgeliefert.

Sign on Wartung  $\frac{1}{3}$  $\_$  , and the set of the set of the set of the set of the set of the set of the set of the set of the set of the set of the set of the set of the set of the set of the set of the set of the set of the set of the set of th S a c h g e b i e t e (73-96 MAP15) der Firma Lattwein 01 Produktion anzeige CPG2 Serviceprogramme 03 Produktion pflege CPG3 Serviceprogramme 05 Test CPG4 Serviceprogramme 07 System Seminar 09 11 13 15 17 19 21 23 xxxxxxxxxxxxxxxxxxxxxxxxx xxxxxxxxxxxxxxxxxxxxxxxx \_\_\_\_\_\_\_\_\_\_\_\_\_\_\_\_\_\_\_\_\_\_\_\_\_\_\_\_\_\_\_\_\_\_\_\_\_\_\_\_\_\_\_\_\_\_\_\_\_\_\_\_\_\_\_\_\_\_\_\_\_\_\_\_\_\_\_\_\_\_\_\_\_\_\_\_\_\_\_\_ Daten eingeben und Datenfreigabe drücken

 $\overline{\phantom{a}}$  ,  $\overline{\phantom{a}}$  ,  $\overline{\phantom{a}}$ 

 In dieser Map können die letzten 24 Sachgebietseintragungen vorgenommen wer den.

 Auch diese Map kann im QSF unter dem Namen QTPSW15 beliebig vom Benutzer mo difiziert werden.

Eine geschützte Map wird unter dem Namen Q3IDSW15 mitgeliefert.

 Wenn nicht alle 96 Sachgebiete benötigt werden, so brauchen nur die tatsächlich benötigten Maps angelegt zu werden.

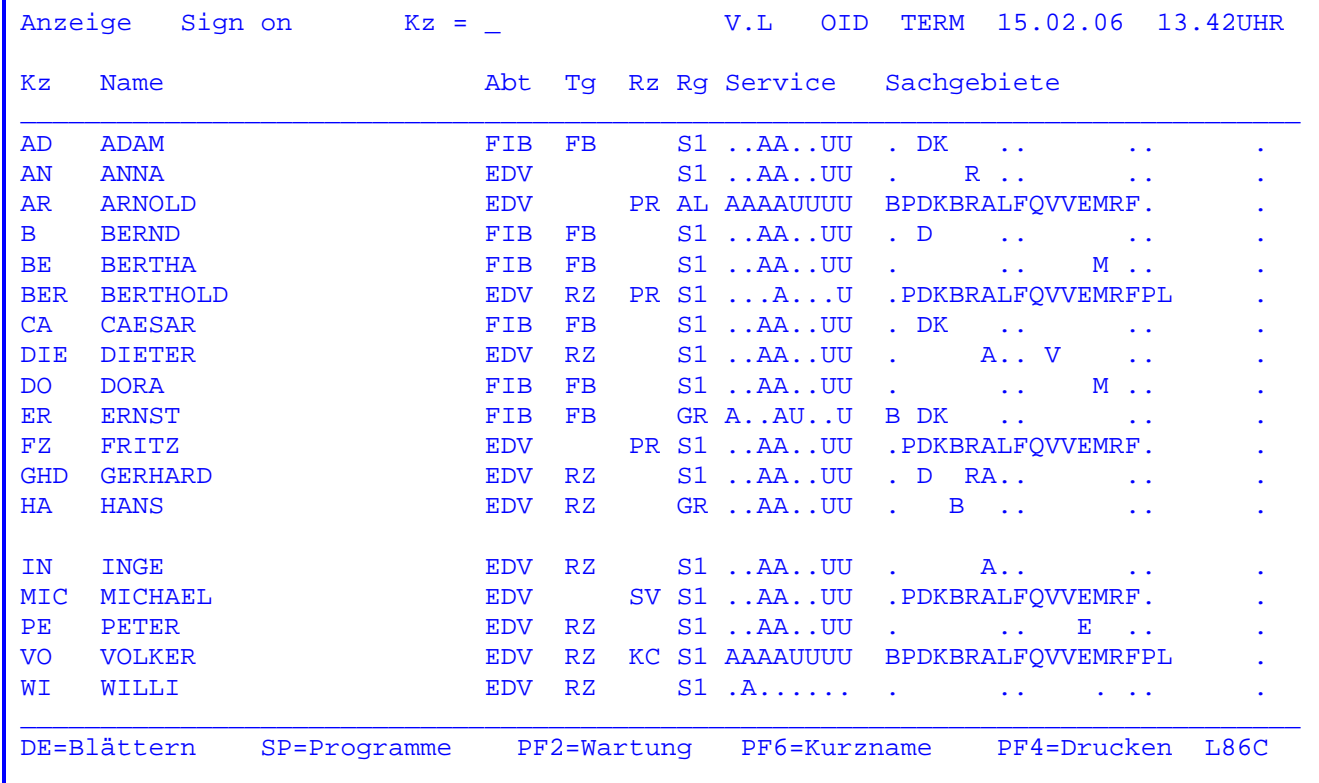

Nach Eingabe der Transid 'TPSA' erscheint folgende Übersicht über die Zugriffsberechtigung. Diese Übersicht ist nur dann aussagefähig, wenn die Zugriffsprofile nach der alten Sign-On-Logik angelegt wurden.

Hier kann der durch Trans-Id TPSW angelegte Datenbestand angezeigt werden. Die Anzeige erfolgt nach 'KZ' alphabetisch aufsteigend.

Beschreibung der Funktionstasten:

DE = Blättern im Datenbestand

- PF2 = Wartung, siehe Seite 5200 (TPSW).
- PF4 = Ausgabe auf Drucker. Die Drucker-Id kann beliebig verändert werden.
- PF6 = Anzeige Sign on Kurzname. Siehe Seite 5581.

SP ( Lichtstiftauswahl ) = Anzeige der Programme, die für die mit PosAusw-Taste ausgewählte Person verfügbar sind (siehe folgende Seite).

Wird in der ersten Zeile ein Kurzzeichen eingegeben, so wird bei diesem Kurzzeichen aufgesetzt; die Anzeige beginnt dann also mit dem zu diesem Kurzzeichen gehörenden Datensatz.

 Anzeige der verfügbaren Programme für einen per PosAusw-Taste ausgewählten Benutzer:

 $\overline{\phantom{a}}$  ,  $\overline{\phantom{a}}$  ,  $\overline{\phantom{a}}$ 

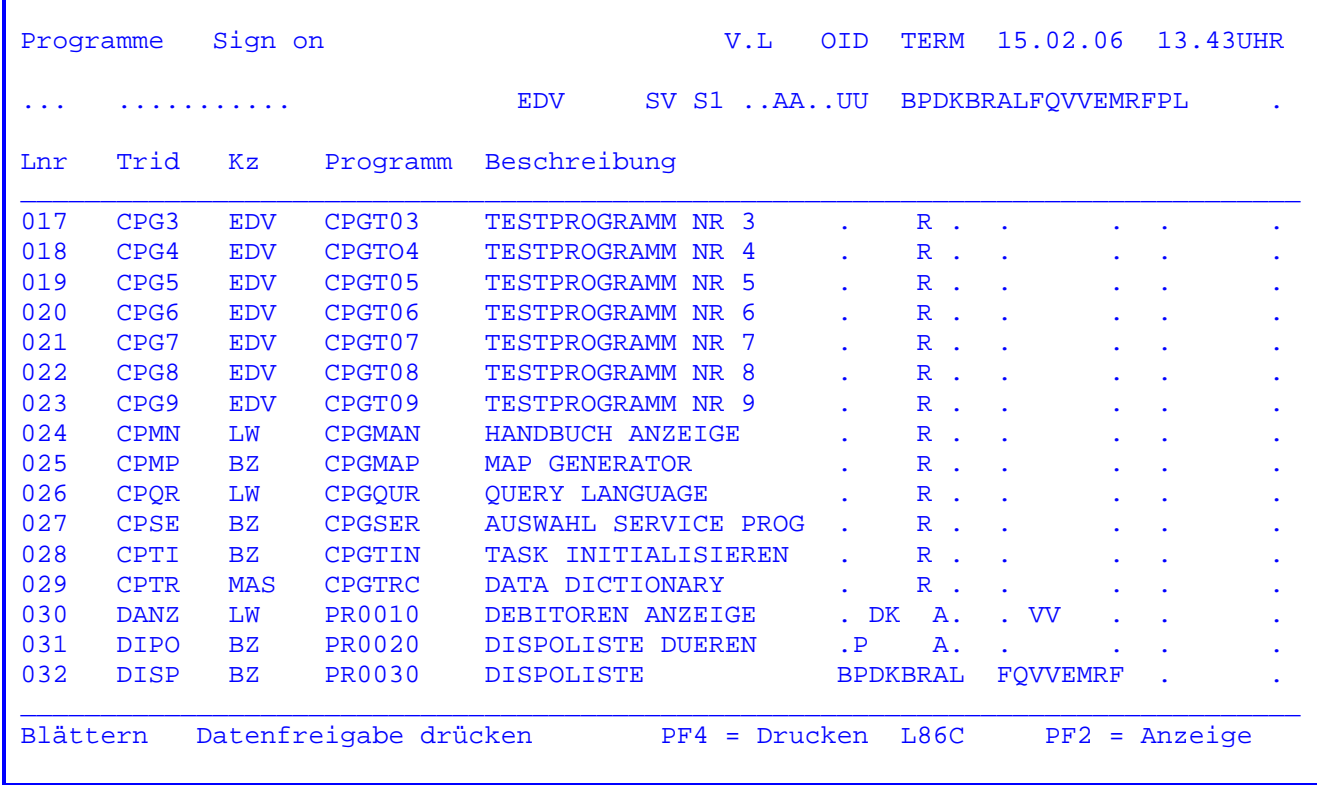

Beschreibung der Funktionstasten:

DE = Blättern im Datenbestand

PF2 = Anzeige, siehe Seite 5300.

PF4 = Ausgabe auf Drucker L86C. Die Drucker-Id kann beliebig verändert werden.

Sign on Error

V.L OID TERM 15.02.06 10.12UHR 00000 Mittwoch CICSTEST  $QQ$ Q uery **QQ**  $QQ$ **QQ** U ser **QQ** I nformation QQ  $00<sub>o</sub>$ C ontrol QQ QQ K it QQ **QQQ QQQQQ QQ** Sign on error Dieses Programm ist nicht in der Liste der für Sie verfügbaren Programme enthalten. Fragen Sie im Zweifelsfalle Ihren Datenschutzbeauftragten. Geben Sie bitte den Programmschlüssel ein, mit dem Sie arbeiten möchten. .... Daten eingeben und Datenfreigabe drücken  $PF2 = Sign$  off

Sollte nach Eingabe einer Trans-Id obenstehende Maske erscheinen, so ist der Benutzer nicht berechtigt, mit dieser Trans-Id zu arbeiten. Nun kann ein anderer Transactionscode eingegeben werden. Wenn für den Benutzer im TPSW eine Trans-Id eingegeben wurde, so wird diese angezeigt.

Mit der PF2-Taste wird zum CPG3..Sign off ( siehe Seite 5100 ) verzweigt.

Wenn bei CPGURTOP Stelle 10 ein Y eingetragen wurde, so erscheint auf der Systemkonsole folgende Fehlermeldung:

F2 002 CPG3 .. Protection error PROGNAME OID TERM 31.10.83 16.09UHR

Nach Eingabe des Transactionscodes 'TPSM' erscheint folgendes Bild:

 $\overline{\phantom{a}}$  ,  $\overline{\phantom{a}}$  ,  $\overline{\phantom{a}}$ 

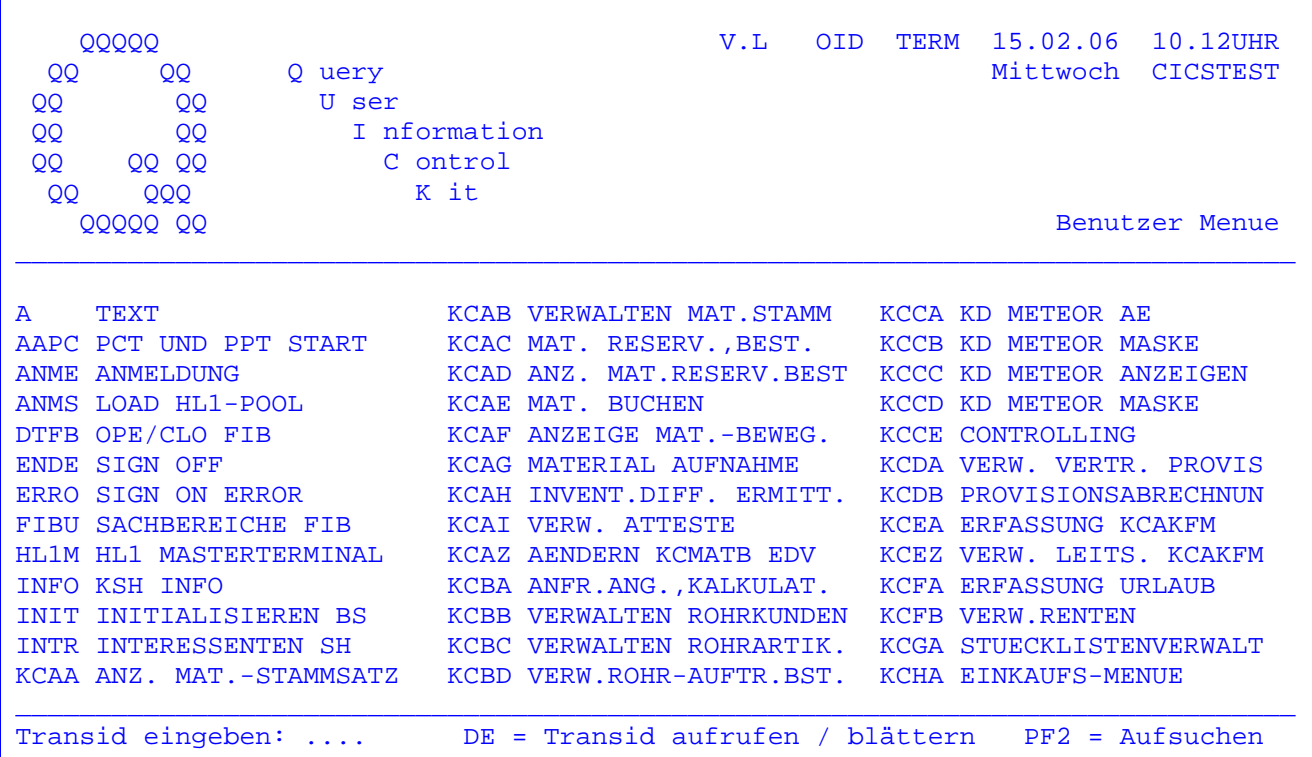

 Es werden die Trans-Ids in alphabetischer Reihenfolge angelistet, die der Bild schirmbediener laut Protection-Code ausführen darf. Durch Drücken der Datenfreigabe-Taste kann im Datenbestand geblättert werden.

 Wird eine Trans-Id eingegeben und ebenfalls die Datenfreigabe-Taste gedrückt, so wird das entsprechende Programm aufgerufen.

 Bei Eingabe einer Trans-Id und Drücken der PF2-Taste wird der Datenbestand nur von dieser Trans-Id an alphabetisch geordnet angezeigt.

 Wird das Ende des Datenbestandes erreicht, so erscheint die Meldung 'ENDE', und die Verarbeitung wird bei der alphabetisch ersten zugelassenen Trans-Id fortgesetzt.

Schutzcodes können für Programme und Dateien vergeben werden.

 $\mathcal{L}_\text{max} = \frac{1}{2} \sum_{i=1}^{n} \frac{1}{2} \sum_{i=1}^{n} \frac{1}{2} \sum_{i=1}^{n} \frac{1}{2} \sum_{i=1}^{n} \frac{1}{2} \sum_{i=1}^{n} \frac{1}{2} \sum_{i=1}^{n} \frac{1}{2} \sum_{i=1}^{n} \frac{1}{2} \sum_{i=1}^{n} \frac{1}{2} \sum_{i=1}^{n} \frac{1}{2} \sum_{i=1}^{n} \frac{1}{2} \sum_{i=1}^{n} \frac{1}{2} \sum_{i=1}^{n} \frac{1$ 

1. Schutz von Programmen nach 'alter Logik' ( siehe auch TPSW, S. 5200ff )

 $\overline{\phantom{a}}$  ,  $\overline{\phantom{a}}$  ,  $\overline{\phantom{a}}$ 

 In der Regel wird die Protection-Karte, die angibt, welcher Benutzer mit wel chen Programmen zu arbeiten berechtigt ist, auf der Datei CPGWRK gespeichert. Bei jeder Anmeldung eines Benutzers über TPSN (CPG3..Sign on) wird seine in dividuelle Protection-Karte angezogen; Voraussetzung ist, dass diese mit TPSW (CPG3..Sign-on-Wartung) oder TPPT (CPG3..PCT/PPT pflegen) angelegt wurde.

 Eine solche Protection-Karte kann sich in speziellen Fällen auch in einem Anwendungsprogramm befinden.

 Beispiel : Alle Benutzer dürfen in einer Bestandsdatei blättern, aber nur Gruppenleiter und höhergestellte Personen dürfen in dieser Datei Änderungen vornehmen.

> In einem solchen Fall könnte der Programmzweig 'Datei pflegen' mit einer Protection-Karte für Unbefugte verriegelt werden.

 Ein Beispiel für eine solche Protection-Karte wird auf der nächsten Seite gegeben.

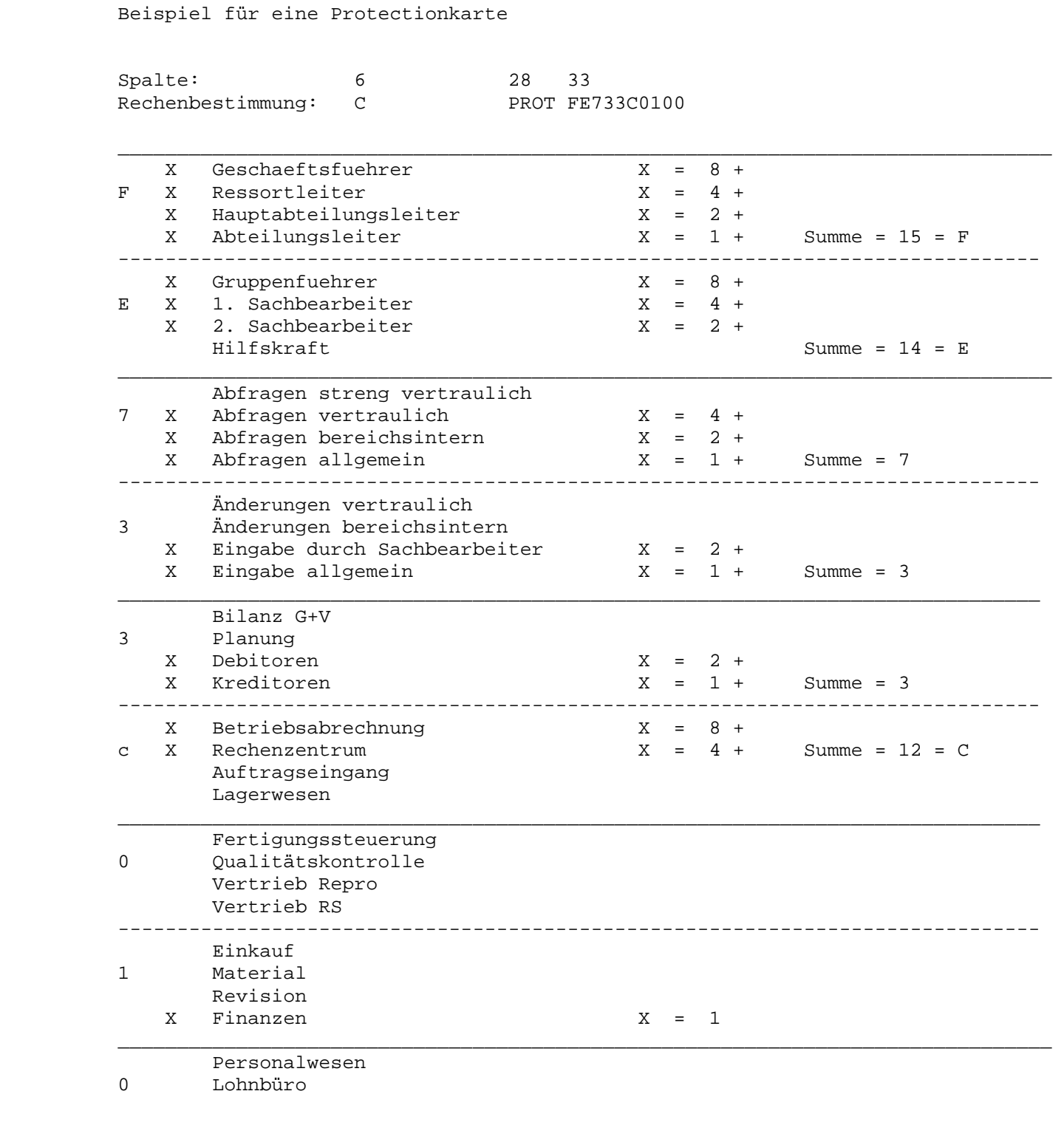

 $\mathcal{L}_\mathcal{L} = \{ \mathcal{L}_\mathcal{L} = \{ \mathcal{L}_\mathcal{L} = \{ \mathcal{L}_\mathcal{L} = \{ \mathcal{L}_\mathcal{L} = \{ \mathcal{L}_\mathcal{L} = \{ \mathcal{L}_\mathcal{L} = \{ \mathcal{L}_\mathcal{L} = \{ \mathcal{L}_\mathcal{L} = \{ \mathcal{L}_\mathcal{L} = \{ \mathcal{L}_\mathcal{L} = \{ \mathcal{L}_\mathcal{L} = \{ \mathcal{L}_\mathcal{L} = \{ \mathcal{L}_\mathcal{L} = \{ \mathcal{L}_\mathcal{$ 

 $\overline{\phantom{a}}$  ,  $\overline{\phantom{a}}$  ,  $\overline{\phantom{a}}$ 

0 Reserve

 Die Protectionkarte kann auch aus dem CPG-Programm ausgelagert werden. Mit fol gendem Job kann eine Protection-Tabelle generiert werden, wenn der Protection- Code über die Transid 'TPPT' eingegeben wurde.

 $\overline{\phantom{a}}$  ,  $\overline{\phantom{a}}$  ,  $\overline{\phantom{a}}$ 

```
 // JOB CPGTSIC 
 // ASSGN SYS052,X'CUU' DATEI CPGWRK 
 // EXEC CPGTSIG,SIZE=AUTO 
 /* 
ASSGN SYSIN, X'CUU' SYSIN Adresse
 // EXEC LNKEDT 
 /&
```
Folgendes Statement ist im CPGLMB-Programm aufzunehmen:

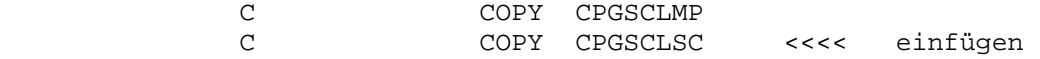

In der CICS SIT müssen folgende Eintragungen verfügbar sein:

 EXEC=YES EXITS=YES

In der CICS PLTPI folgende Eintragung vornehmen:

DFHPLT TYPE=ENTRY,PROGRAM=CPGTSOZ

Einschränkung:

Folgende Programme dürfen nicht gesperrt werden:

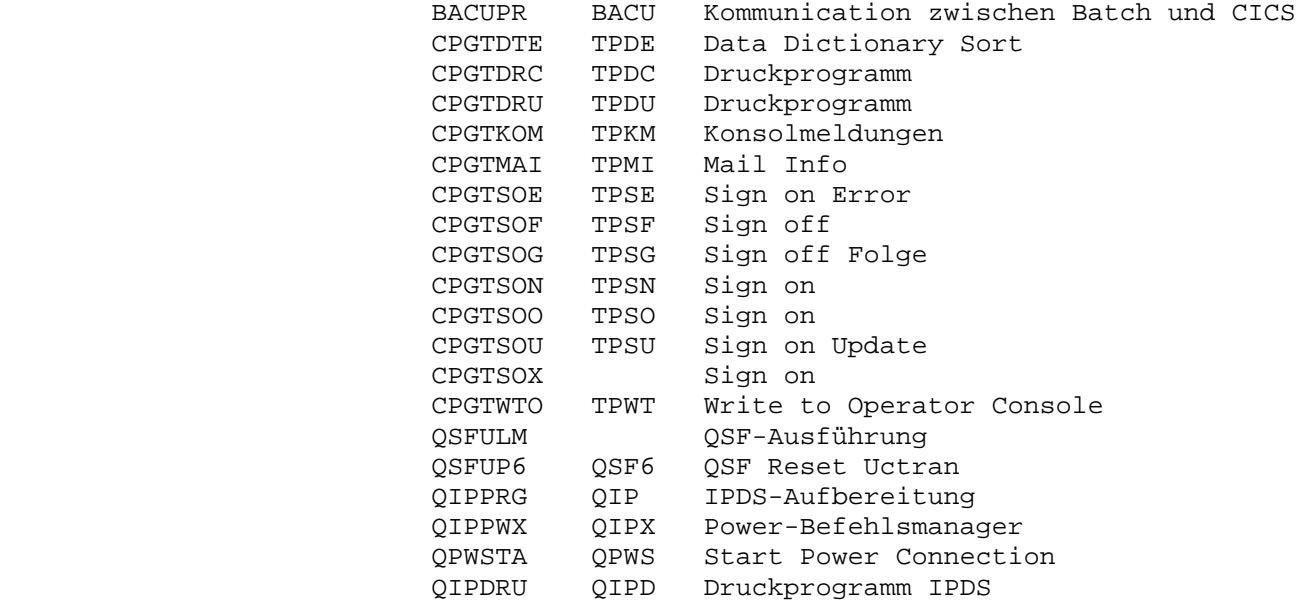

 Es dürfen keine Programme gesperrt werden, die entweder im Hintergrund ablau fen oder an einem Drucker, an dem niemand sich anmelden kann.

2. Schutz von Programmen nach neuer Logik

 $\overline{\phantom{a}}$  ,  $\overline{\phantom{a}}$  ,  $\overline{\phantom{a}}$ 

 Nach neuer Logik handelt es sich beim Protectioncode nicht mehr um eine star re, hexadezimal codierte Maske, sondern um einen symbolischen Namen.

 $\overline{\phantom{a}}$  ,  $\overline{\phantom{a}}$  ,  $\overline{\phantom{a}}$ 

 Über diesen symbolischen Namen wird die gesamte Zugriffsberechtigung in den hier beschriebenen CPG3..Serviceprogrammen und auch in den zu schützenden CPG-Anwendungen abgewickelt.

 Jedes nach der neuen Logik geschützte Programm enthält ein 12-stelliges Alpha feld, in dem der symbolische Name abgestellt wird. Dieses 12-stellige Feld hat folgenden Aufbau:

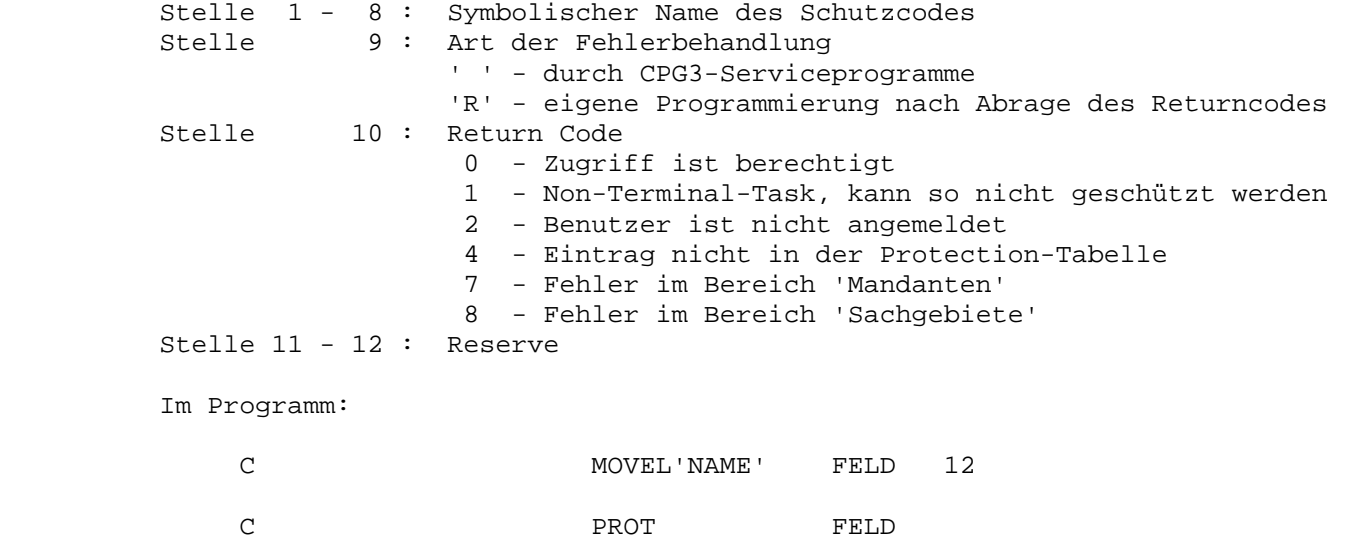

3. Schutz von Dateien

 $\frac{1}{\sqrt{2\pi}}\left[\frac{1}{\sqrt{2\pi}}\frac{1}{\sqrt{2\pi}}\frac$ 

 Bei Werkzeugen, die Dateiverarbeitung ohne Programmierung ermöglichen, ist es erforderlich, dass auch gezielt Dateien mit einem Schutzcode versehen werden können.

 $\overline{\phantom{a}}$  ,  $\overline{\phantom{a}}$  ,  $\overline{\phantom{a}}$ 

3.1. Schutz von Dateien im CPG3..Ditto

\_\_\_\_\_\_\_\_\_\_\_\_\_\_\_\_\_\_\_\_\_\_\_\_\_\_\_\_\_\_\_\_\_\_\_\_\_\_

\_\_\_\_\_\_\_\_\_\_\_\_\_\_\_\_\_\_\_\_\_\_\_\_\_\_\_\_\_\_\_\_\_\_\_\_\_\_

Für die Arbeit mit CPG3..Ditto können Dateien wie folgt geschützt werden:

 Es wird ein starrer oder symbolischer Schutzcode vergeben. Dieser Schutzcode wird zunächst im CPG3..Sign On angelegt. Die Protection-Tabelle muss dann um gewandelt und neu geladen werden. Anschließend wird der Schutzcode im Pro gramm TPFT ( CPG3..File Table ) eingetragen und ist somit sofort wirksam.

3.2. Schutz von Dateien im CPG3..Query

 Im CPG3..Query ist der flexible Protection-Name sowie der starre, 10-stellige Protection-Code unterstützt.

Sign on CPGTSIC

Nach Eingabe des Transactionscodes 'TPS1' erscheint folgendes Bild:

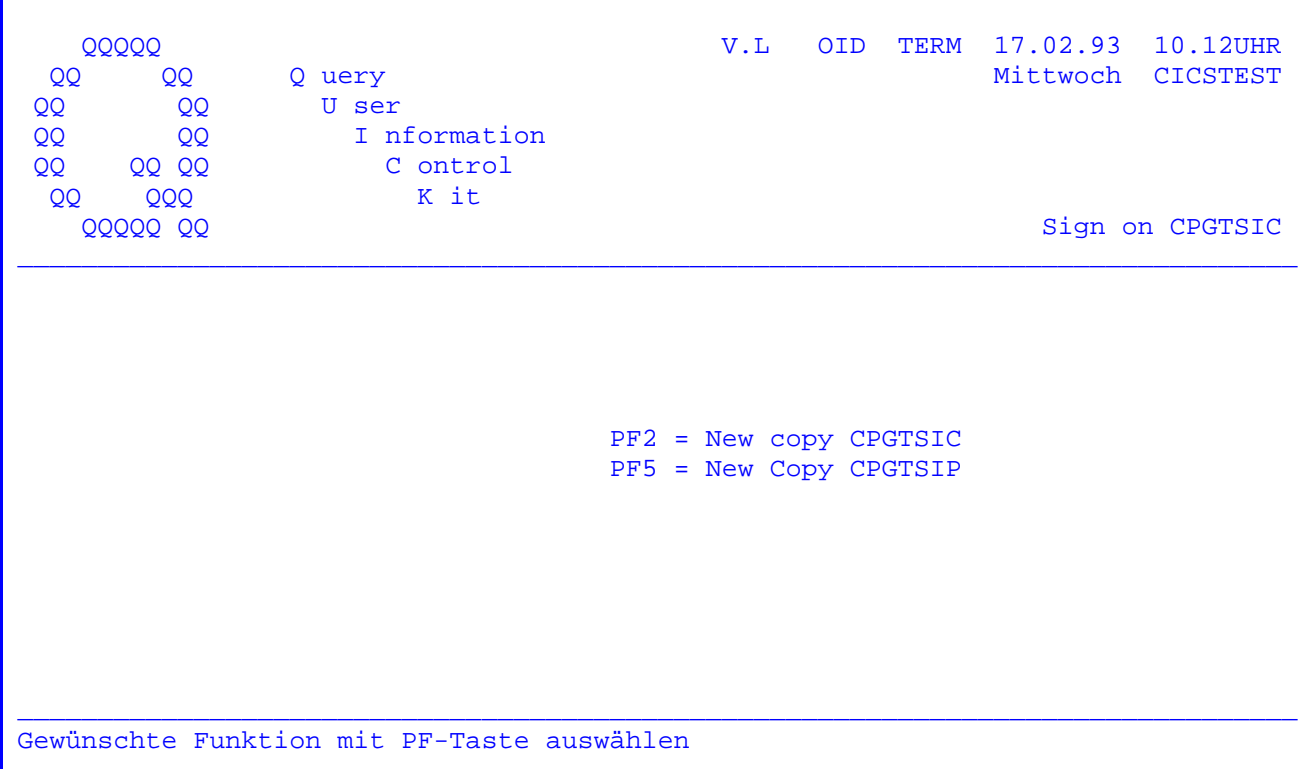

Mit diesem Programm besteht die Möglichkeit, ein Newcopy der Phasen CPGTSIC und CPGTSIP durchzuführen.

- PF2 = Newcopy von CPGTSIC. Ddas ist die Protection-Tabelle nach der alten Sign-On-Logik. CPGTSIC muss zuvor mit einem Batchprogramm umgewandelt worden sein.
- PF5 = Newcopy von CPGTSIP. Das ist die Protection-Tabelle nach neuer Sign-On-Logik. Das Batchprogramm zum Erstellen dieser Tabelle kann aus dem Serviceprogramm TPSQ abgeschickt werden.

Mit 'TPSK' können folgende Anforderungen erfüllt werden:

1. Zusammenfassen von Benutzern zu Gruppen mit gleichem Berechtigungsprofil

2. Ermöglichen der Anmeldung mit einem längeren als dreistelligen Namen

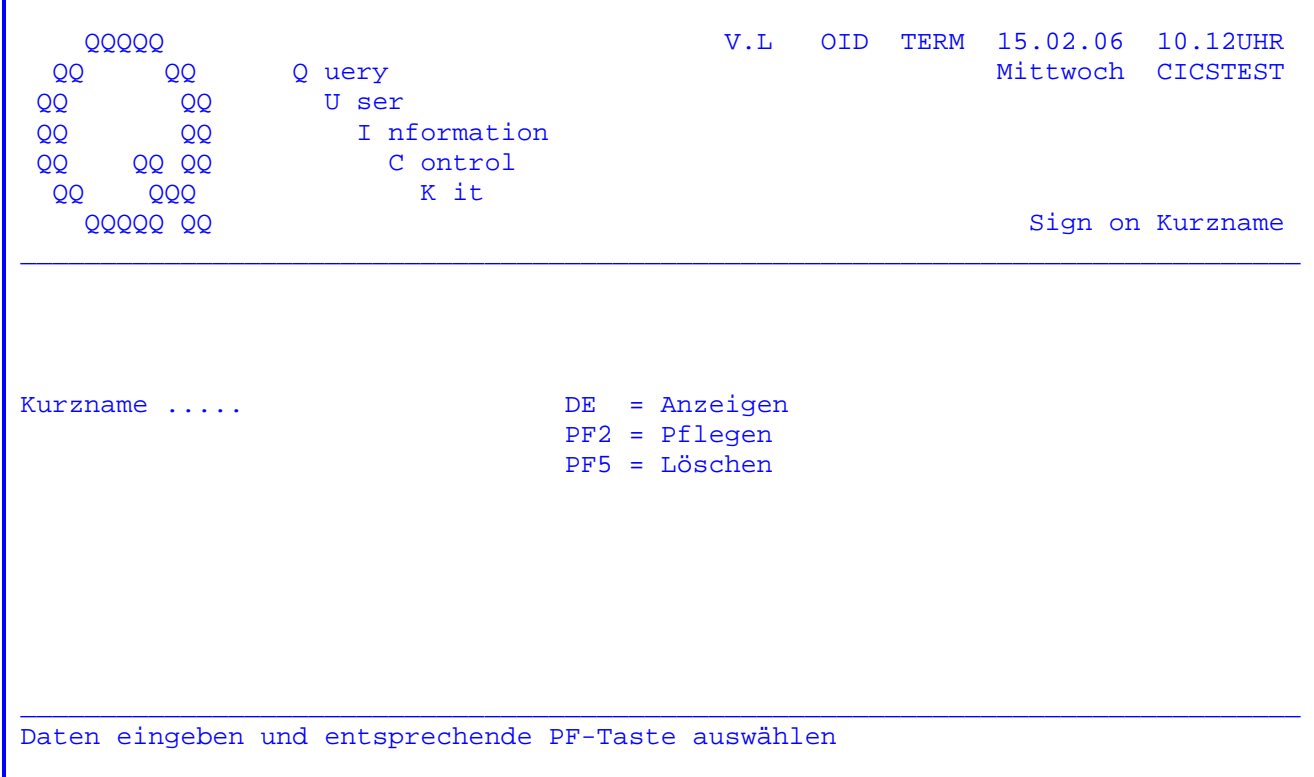

Nach Eingabe des Kurznamens (maximal 8 Stellen) bestehen folgende Möglichkeiten:

- Anzeige der im Wartungsprogramm angelegten Kurznamen  $DE$  -
- PF2 Pflegen von Kurznamen
- PF5 Löschen von bestehenden Kurznamen

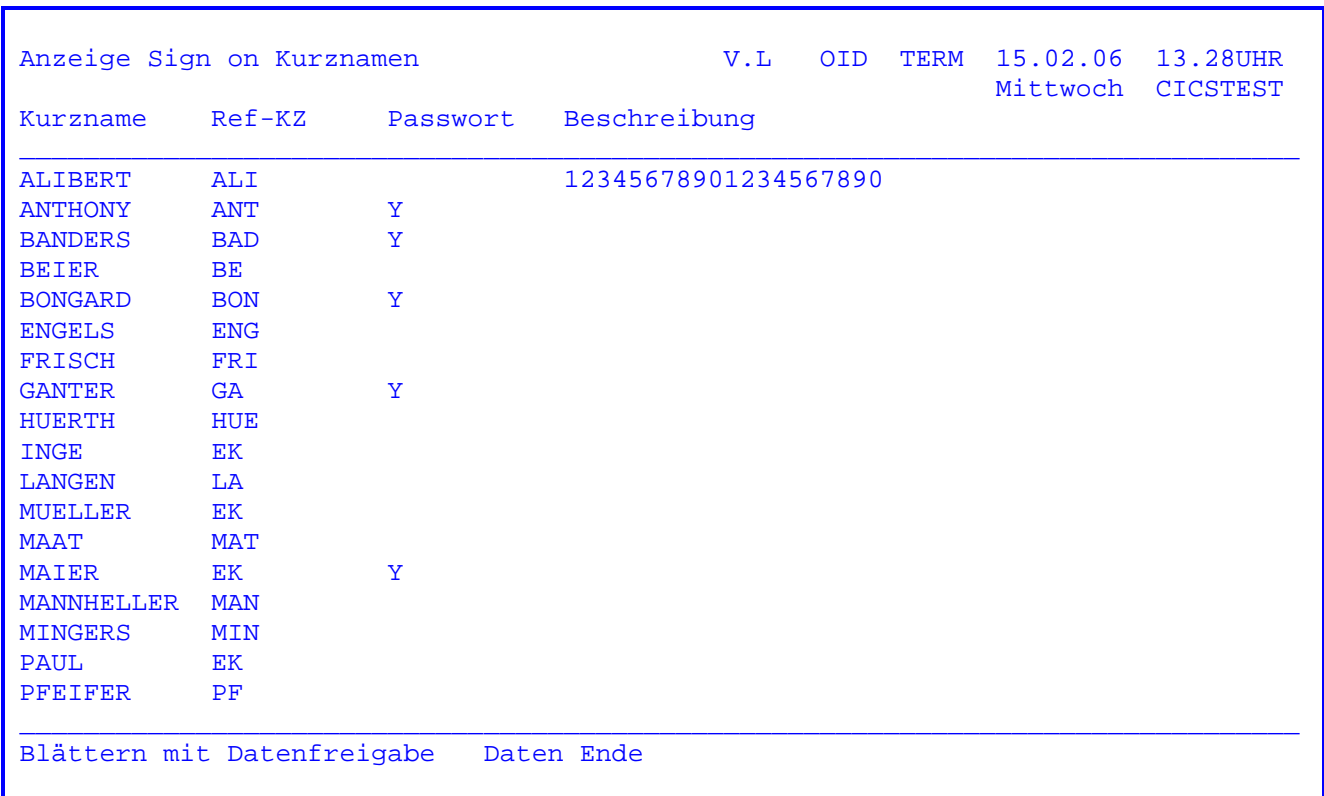

 Es erscheint die Anzeige der im Wartungsprogramm angelegten Kurznamen in al phabetischer Reihenfolge.

Mit der Datenfreigabe kann im Datenbestand geblättert werden.

V.L OID TERM 15.02.06 10.12UHR 00000 Mittwoch CICSTEST 0 uery **QQ OO** U ser QQ **OO QQ** I nformation **QQ**  $\overline{O}O$ C ontrol QQ QQ K it **OO** QQQ QQQQQ QQ Sign On Kurzname Kurzname ..... BEIER Referenz-KZ .. BE Passwort ..... Y  $\mathbf{R}$ Beschreibung . 12345678901234567890 CICS Sign on  $.$   $-$ Gültig bis ... anlegen Datenfreigabe drücken

Bei Referenz-KZ muss ein bis zu dreistelliges Kurzzeichen eingetragen werden, dem der Kurzname zugeordnet wird. Das Kurzzeichen wird mit TPSW gepflegt. Außerdem kann eine 20-stellige Beschreibung eingetragen werden.

Bei Passwort sind zwei Eintragungen möglich:

3-stellig alphanumerisch

 $\mathbf{r}=\mathbf{r}$  . - Benutzer hat kein eigenes Passwort

> Alle Benutzer mit dem gleichen Berechtigungsprofil führen ihre Anmeldung mit dem gleichen Passwort durch.

- 'Y' Benutzer bestimmt eigenes Passwort
- 'NEU' bestehendes Passwort löschen

und 1-stellig numerisch

 $'n'$ - Es kann ein Wert n zwischen 1 und 6 eingetragen werden. Er besagt, dass das Passwort mindestens n Stellen lang sein muss (nur sinnvoll bei Eintrag Y).

Bei Beschreibung kann eine maximal 20-stellige Beschreibung eingegeben werden.

Bei CICS Sign On kann

im ersten Eingabefeld ein Y eingetragen werden, dann werden für das CICS Sign On Username und Passwort gleich dem Kurznamen gesetzt. (Diese Funktionalität wurde für eine individuelle Anpassung im Kundenauftrag unterstützt)

- in den beiden achtstelligen Eingabefeldern Username und Passwort für das CICS Sign On eingetragen werden
- bei gültig bis kann ein Datum in der Form ttmmjj angegeben werden. Dieses Datum wird bei der Anmeldung geprüft. Ist es bereits verfallen, wird die Fehlermeldung ungültiges Kurzzeichen ausgegeben.

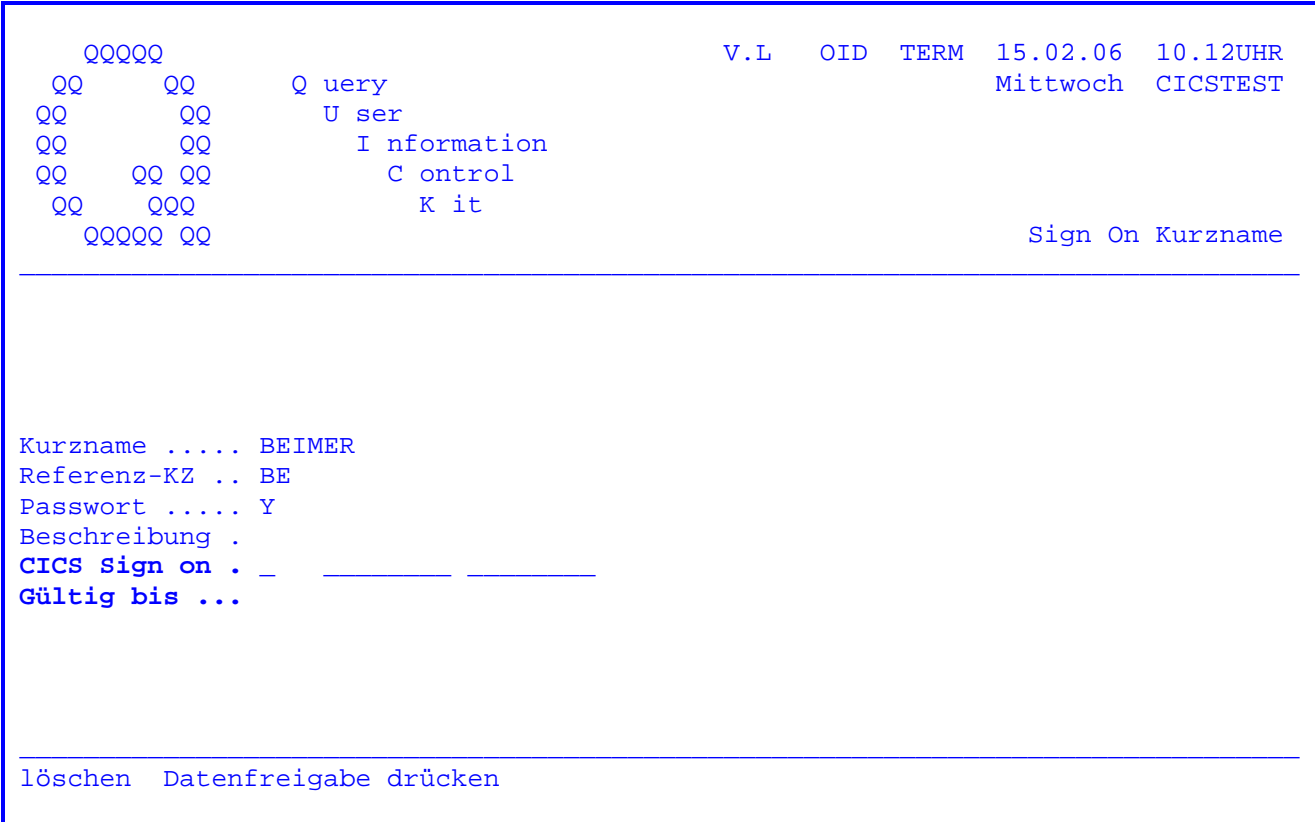

Nach Betätigung der Datenfreigabe-Taste wird der Kurzname mit seinen Parametern gelöscht.

Mit TPSQ werden die Berechtigungsprofile für Dateien und Programme angelegt:

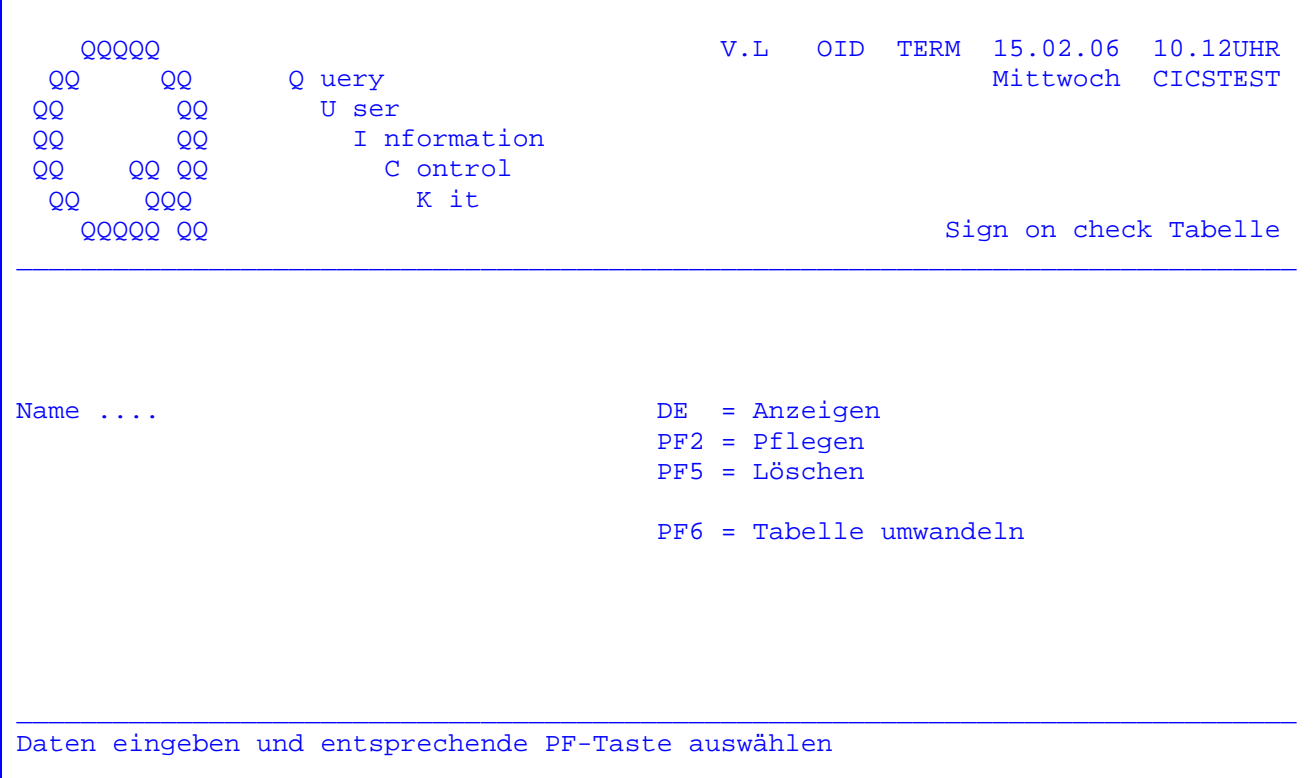

Nach Eingabe des Namens bestehen folgende Möglichkeiten:

- DE. - Anzeige der angelegten Programme und Dateien.
- PF2 Pflegen, d.h. entweder zuordnen von Referenznamen, um Programme zu Gruppen mit gleicher Zugriffsberechtigung zusammenzufassen oder die Beschreibung des Zugriffsprofils für ein Programm, eine Datei oder eine Gruppe mit gleicher Berechtigung.
- PF5 Löschen bestehender Eintragungen.
- PF6 Starten eines Batch-Jobs, der die aktuelle Protection-Tabelle CPGTSIP erstellt.

Wird die PF6-Taste betätigt, wenn der Batch Job noch nicht existiert, so erscheint die Meldung 'Job nicht gefunden'. Der Job muss dann erstellt werden, siehe Seite 5594.

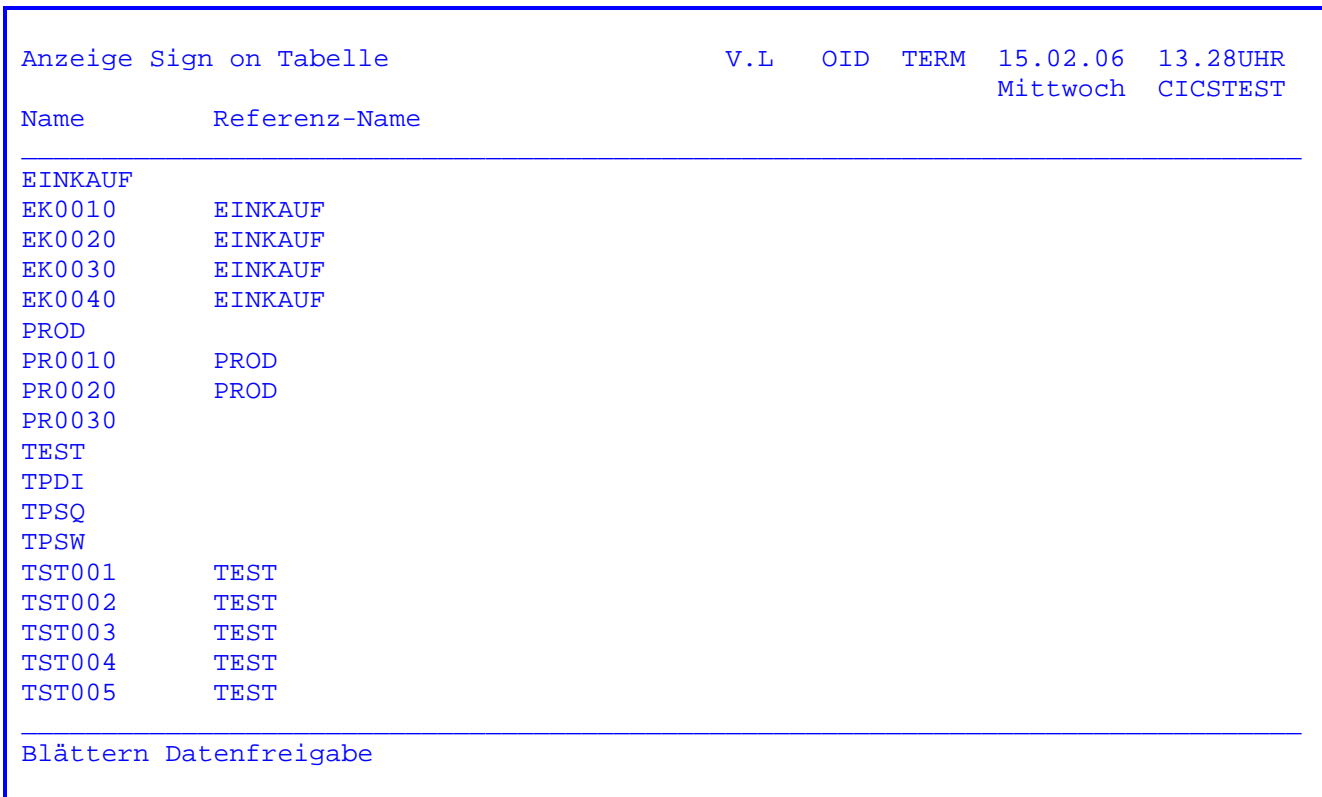

Die angelegten Eintragungen werden in alphabetischer Reihenfolge angezeigt.

Mit der Datenfreigabe kann im Datenbestand geblättert werden.

V.L OID TERM 15.02.06 10.12UHR 00000 Mittwoch CICSTEST  $QQ$ Q uery **QQ QQ** U ser **OO QQ** I nformation **OO**  $00<sub>o</sub>$ C ontrol QQ QQ K it QQ **QQQ QQQQQ QQ** Sign on check Tabelle  $\begin{tabular}{lllll} Name & $\ldots\ldots\ldots\ldots$ & \bf{\color{red}PROGNAME} \end{tabular}$ Referenzname .... anlegen Datenfreigabe drücken

Hier kann einem Programm ein Referenzname zugeordnet werden. Auf diesem Weg können Programme oder Dateien zu Gruppen mit gleicher Zugriffsberechtigung zusammengefasst werden. Dem Gruppennamen wird dann in einem zweiten Schritt ein Berechtigungsprofil zugeordnet ( siehe unten ).

Der Referenz-Name kann bis zu 8 Stellen lang sein.

Zum Verständnis ist wichtig, dass hier nur Schutzcodes miteinander verknüpft werden. Es kann also mit originalen Datei- und Programmnamen bzw. Trans-Ids gearbeitet werden, man muss aber nicht damit arbeiten.

Wird kein Referenzname eingegeben, so kann entsprechend der Sign-On-Wartung, wie sie auf Seite 5207 für Benutzer beschrieben ist, ein Zugriffsprofil nach Mandanten und Sachgebieten für Dateien und Programme eingegeben werden. Dabei kann auch ein Schutzcode beschrieben werden, der eine Gruppe von Dateien und Programmen repräsentiert.

V.L OID TERM 15.02.06 10.12UHR<br>Mittwoch CICSTEST **QQQQQ** QQ I nformation QQ QQ QQ<br>QQQ QQ C ontrol K it QQ Sign on check Tabelle QQQQQ QQ Name  $\dots\dots\dots\dots$  BEIER Referenzname .... löschen Datenfreigabe drücken

Nach Betätigung der Datenfreigabe-Taste wird das Programm mit dem zugeordneten Referenznamen gelöscht.

 Mit folgendem Job kann eine Protection-Tabelle generiert werden, wenn Ände rungen mit der Trans-Id 'TPSQ' durchgeführt wurden.

```
 // JOB CPGTSIP 
               // EXEC CPGTSIA,SIZE=AUTO 
 H 
 /* 
               ASSGN SYSIN,X'Cuu' 
               // EXEC LNKEDT 
               /&
```
 Die Listausgabe beinhaltet auf der ersten Seite eine Auflistung der Programm namen, die mit einem Referenznamen versehen wurden, mit ihrem jeweiligen Refe renznamen. Auf der zweiten Seite sind die Programmnamen ohne Referenznamen aufgeführt. Dort sind bei jedem Eintrag die Sachgebiete zu entnehmen, die als Berechtigungsprofil ausgewählt wurden.

 Wenn die Programmausführung vom Terminalbediener selbständig mit dem 'TPSQ' (Sign-on-Check) bei Betätigung der Taste PF5 aktiviert werden soll, so ist folgendes zu beachten:

 Der oben aufgeführte VSE-Job ist mit 'TPWK' in die Datei CPGWRK einzugeben. Der Satzaufbau setzt sich wie folgt zusammen:

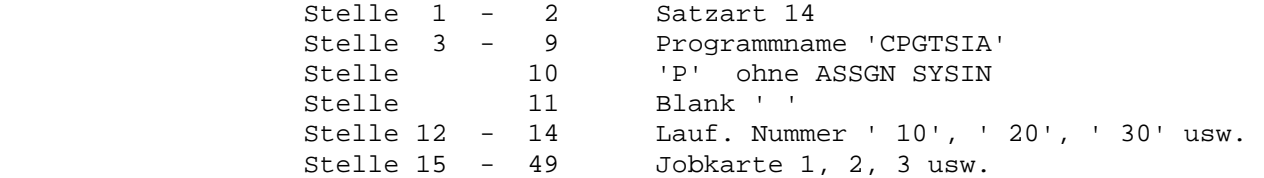

 Das Programm CPGTSIP können CPG4- und CPG5-Anwender zur Vereinfachung in der QTF-Library JOB abstellen, um es von dort aus zu starten. Die Einträge auf der Datei CPGWRK sind in diesem Fall:

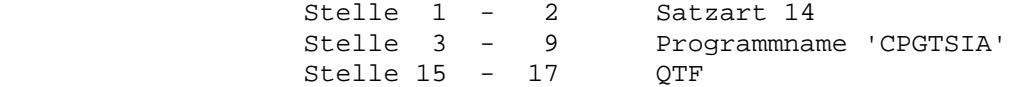

Nach Eingabe der Trans-Id 'TPSR' erscheint folgende Maske:

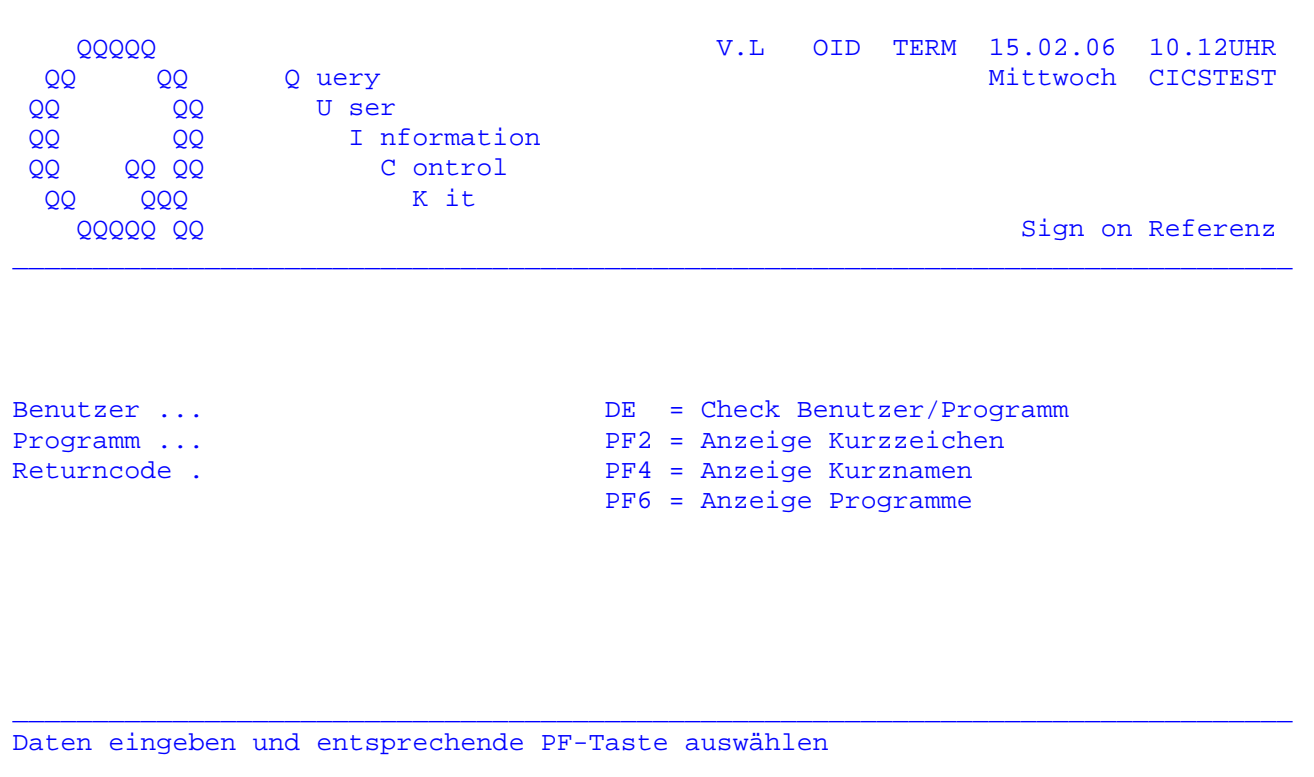

Mit dem Sign-On-Referenz-Programm kann man die Protection-Codes der Benutzer bzw. der Programme anzeigen lassen. Um zu erfahren, ob ein Benutzer für ein bestimmtes Programm zugelassen ist, muss der Benutzer und der Programmname eingetragen und die Datenfreigabe-Taste betätigt werden. Siehe nächste Seite.

Mit den Tasten PF2 bzw. PF4 können die zu dem Kurzzeichen bzw. Kurznamen gehörigen Protection-Codes in den verschiedenen Sachgebieten angezeigt werden. Siehe Seite 5597 und 5598.

Mit der PF6-Taste kann man die Protection Codes der eingetragenen Programme oder Dateien anzeigen. Siehe Seite 5599.

Wird die Datenfreigabe-Taste ohne Eintragung betätigt, so erscheint eine Meldung 'nicht gefunden'.

Wird eine PF-Taste ohne Eintragung betätigt, so wird die Datenanzeige am Anfang des Datenbestandes gestartet.

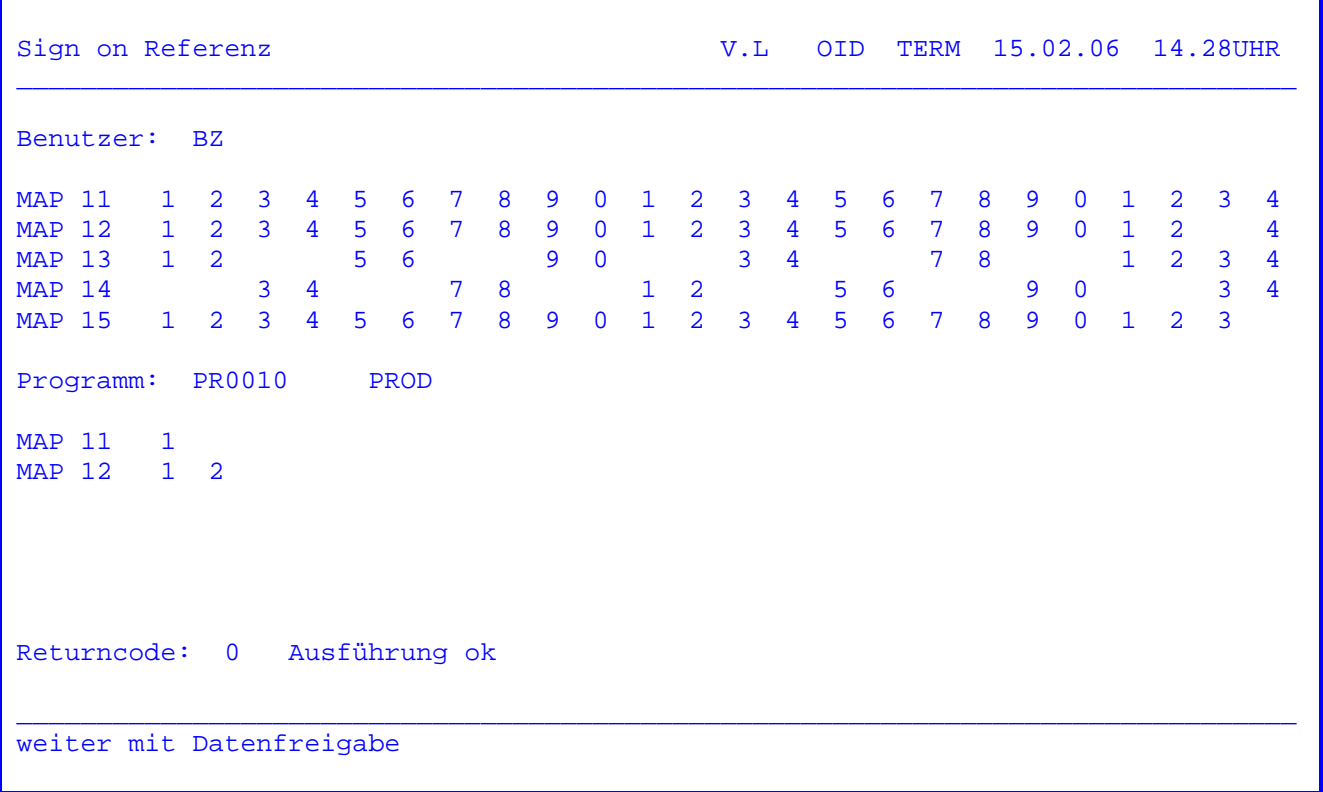

 Wurde in der Anfangsmaske ein Benutzer und ein Programmname eingetragen und die Datenfreigabe-Taste betätigt, so erhält man die Information, ob der Benutzer Zugang zu diesem Programm hat. Wird der Returncode '0' angezeigt, so liegt eine Zugriffsberechtigung vor.

 Wenn keine Zugriffsberechtigung vorliegt, so wird ein Returncode mit ent sprechendem Fehlertext angezeigt.

Eine Aufstellung der Returncodes befindet sich auf Seite 5560.

 Die Ermittlung der Zugriffsberechtigung erfolgt über die Protection-Tabelle, die mit dem Job CPGTSIP erstellt wird. Nach Änderungen mit der Transaktion 'TPSQ' muss die Tabelle neu erstellt werden. Anschließend muss im CICS mit TPS1 oder durch CICS-Neustart die Tabelle aktiviert werden. Im Anschluss an diese Aktionen kann bei Änderungen erneut eine Prüfung der Zugriffsberech tigung erfolgen.

Mit der Datenfreigabetaste wird zurück zur Anfangsmaske verzweigt.

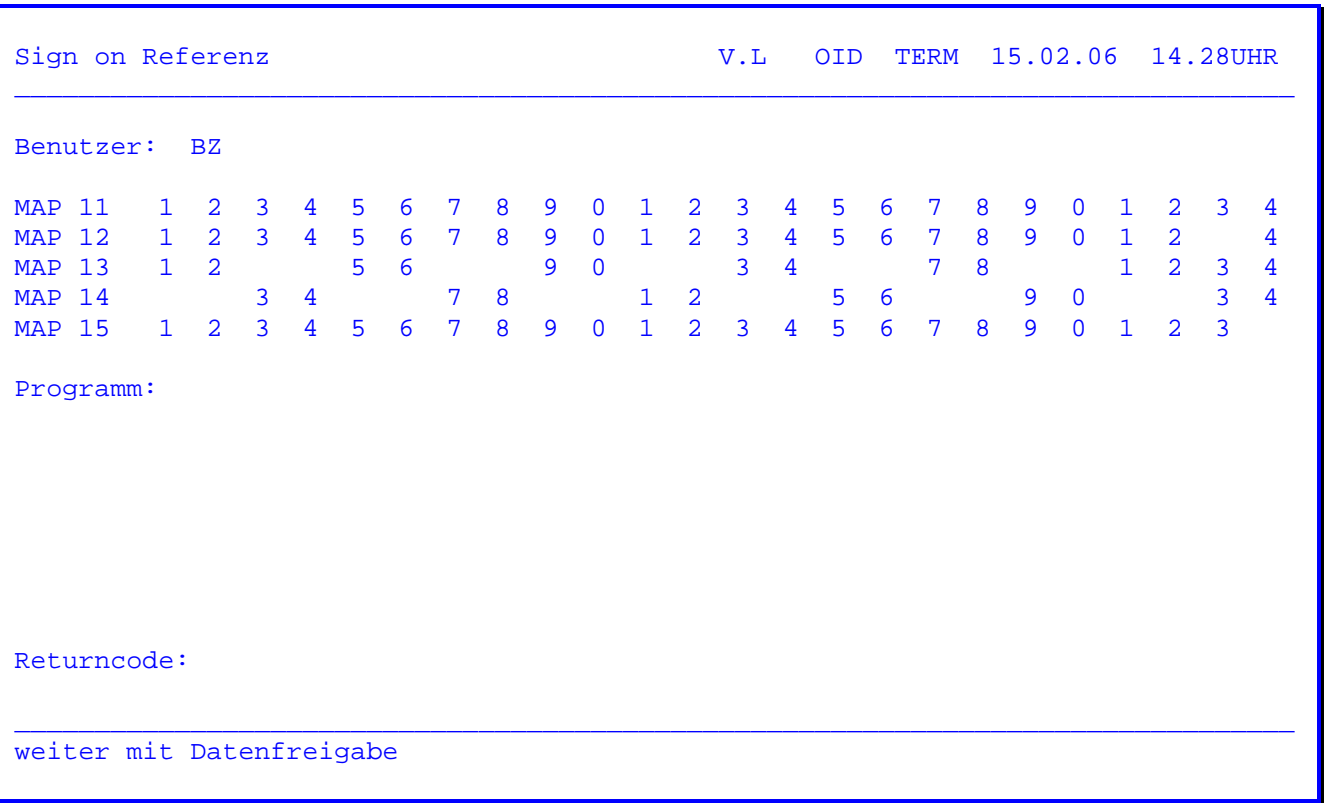

 Wurde in der Anfangsmaske PF2 = Anzeige Kurzzeichen ausgewählt, so erfolgt die Anzeige aller Benutzer, die über TPSW neue Sachgebiete zugewiesen bekom men haben. Die in den einzelnen QSF-Masken zugewiesenen Sachgebiete werden durch Ziffern gekennzeichnet.

 Wurde in der Anfangsmaske ein Benutzerkurzzeichen eingetragen, so wird mit diesem Benutzer auf dem Datenbestand aufgesetzt und mit Datenfreigabe im Datenbestand geblättert.

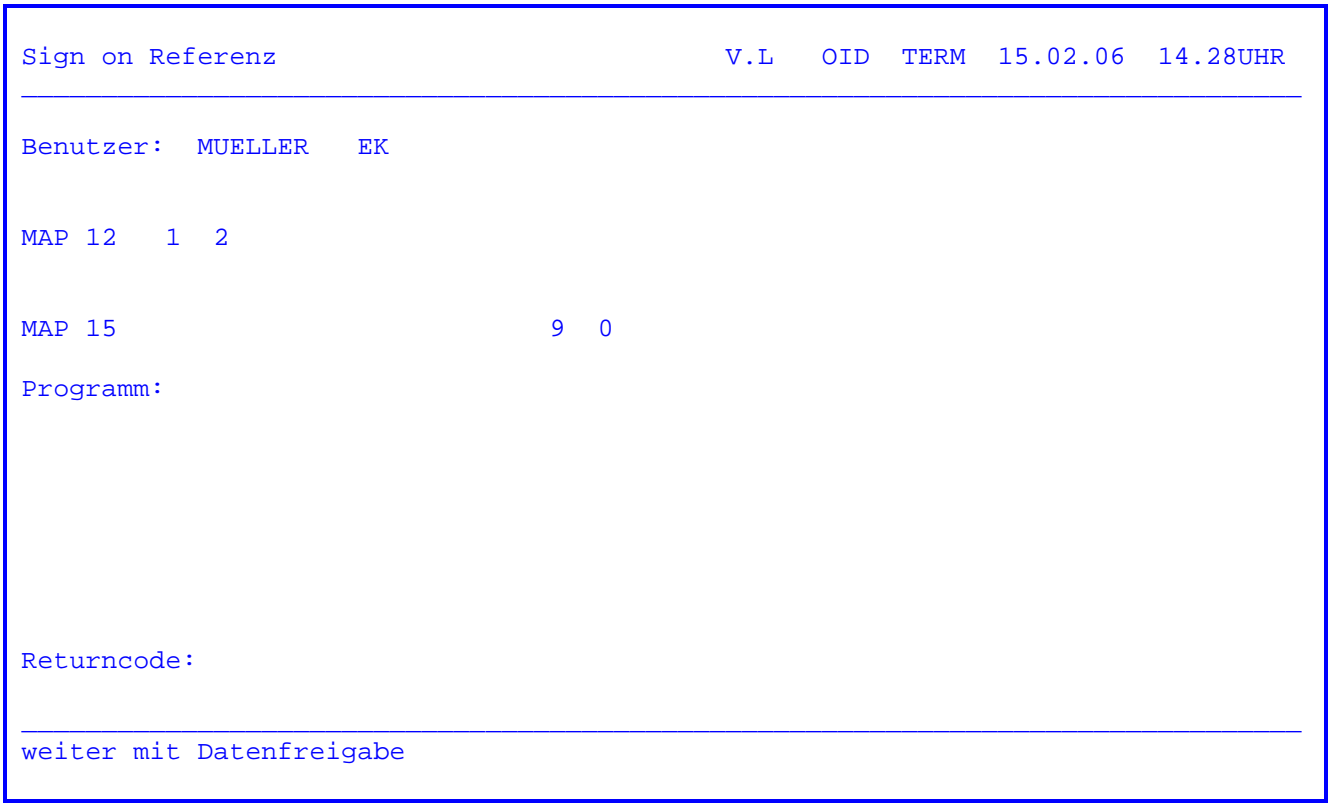

 Wurde in der Anfangsmaske PF4 = Anzeige Kurznamen ausgewählt, so erfolgt die Anzeige aller Benutzer, die mit der Transaktion TPSK erfasst wurden. Zu dem Namen wird das Referenz-Kurzzeichen angezeigt, welches mit TPSW angelegt werden muss. Die mit TPSW zugewiesenen Sachgebiete in den einzelnen QSF-Masken werden durch Ziffern gekennzeichnet.

> Wurde in der Anfangsmaske ein Benutzername eingetragen, so wird mit diesem Benutzer auf dem Datenbestand aufgesetzt und mit Datenfreigabe im Daten bestand geblättert.

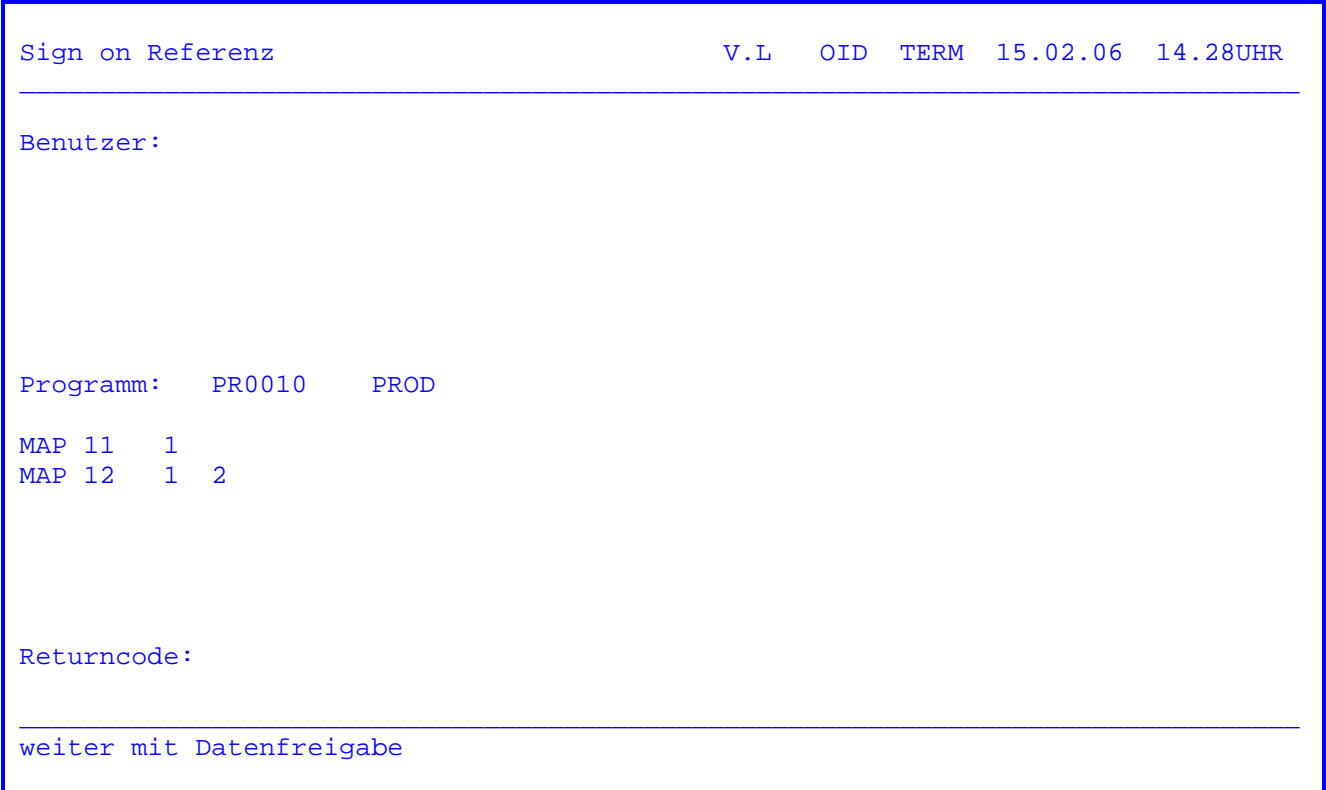

 Ist in der Anfangsmaske PF6 = Anzeige Programme ausgewählt worden, so er folgt die Anzeige aller Einträge, die über TPSQ erfasst wurden.

 Die in den einzelnen QSF-Masken zugewiesenen Sachgebiete werden durch Ziffern gekennzeichnet.

 Wurde das Programm über Referenzname einer Gruppe zugeordnet, so wird dieser Gruppenbegriff hinter dem Programmnamen angezeigt sowie die Sachgebiete der jeweiligen Gruppe.

 Ist in der Anfangsmaske ein Programmname eingetragen, so wird mit diesem Programm auf dem Datenbestand aufgesetzt und mit Datenfreigabe im Daten bestand geblättert.

 Mit dem Batch-Programm CPGTSOB kann zum Sign on eine Auflistung aller berech tigten Benutzer eines Programms erstellt werden.

 $\overline{\phantom{a}}$  ,  $\overline{\phantom{a}}$  ,  $\overline{\phantom{a}}$ 

Der Batch-Job CPGTSOB hat folgenden Aufbau:

 // JOB CPGTSOB // EXEC CPGTSOB /\* /&

Die aus dem Batch-Job erstellte Liste hat folgendes Format:

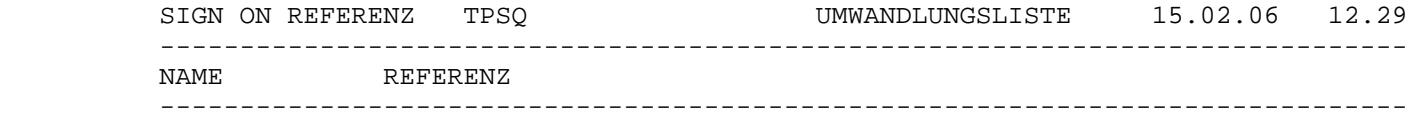

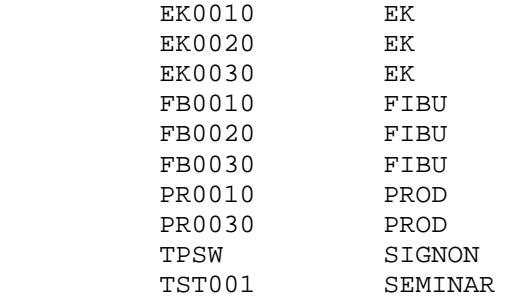

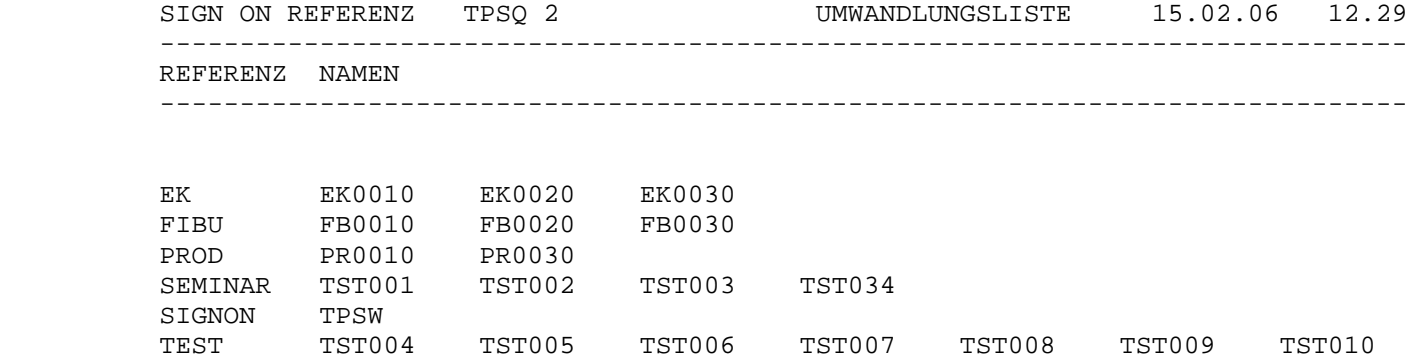
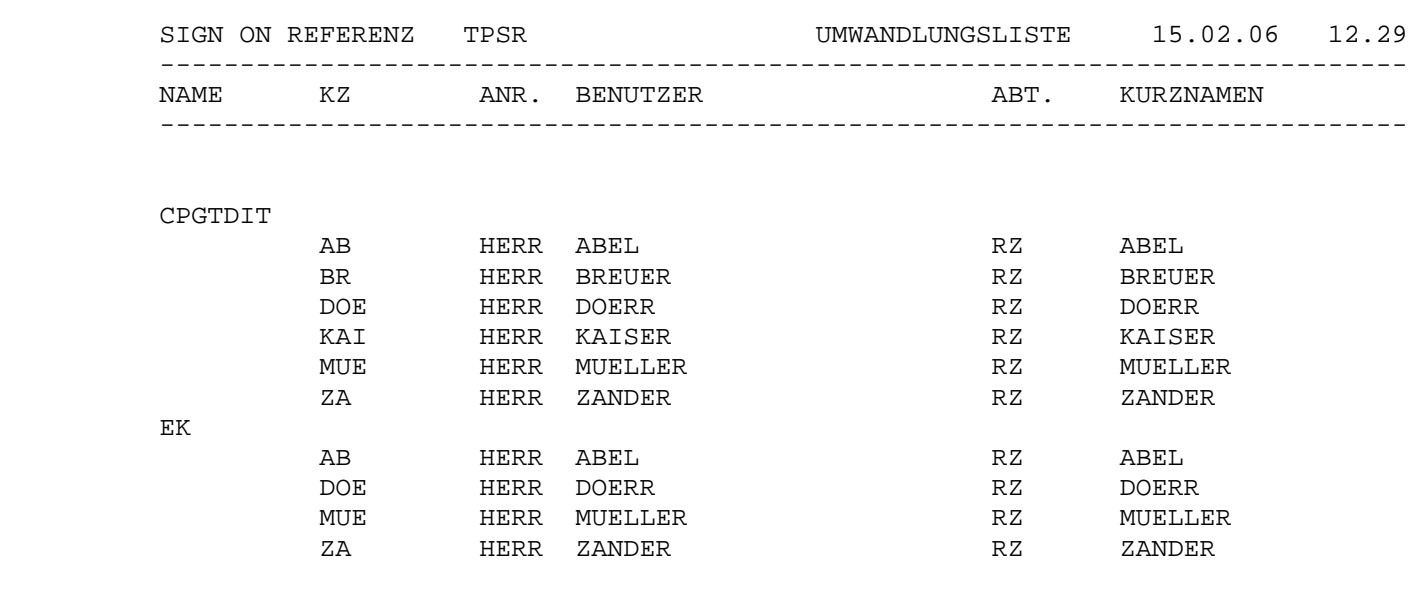

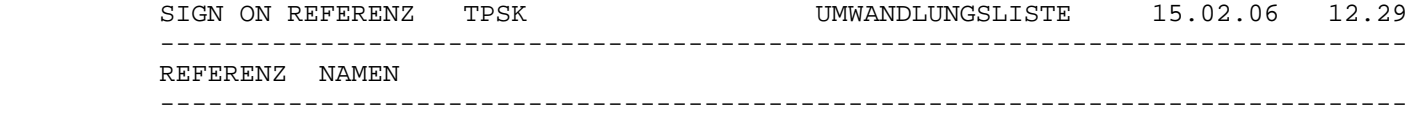

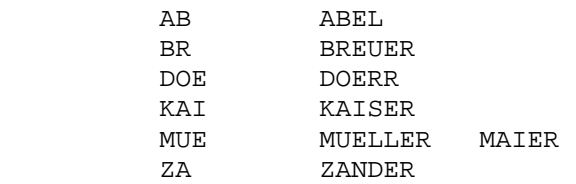

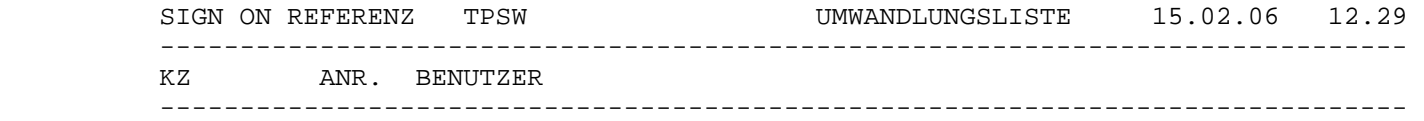

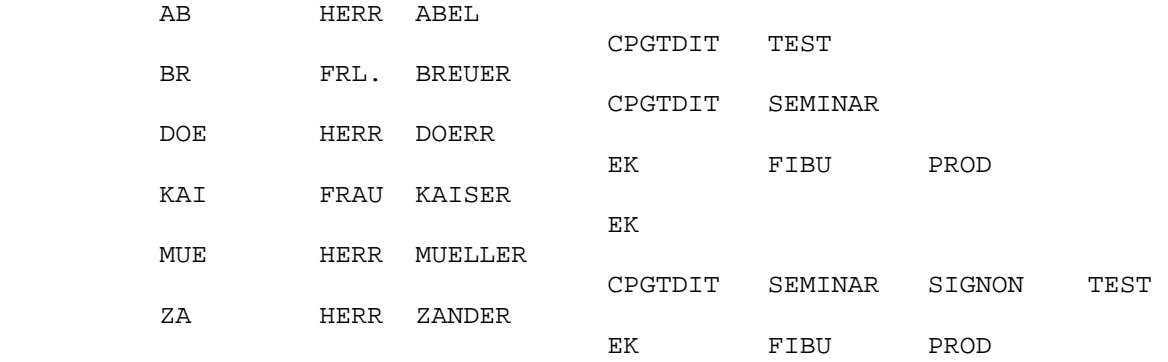

Mit dieser Funktion ist es möglich, eine bestehende Anmeldung zwischen 3270-Bildschirmen und Bildschirmsessions wechselseitig zu übernehmen. Der Benutzer braucht sich damit nur ein Mal mit seinem Kurzzeichen und seinem Passwort anzumelden.

Damit das Auto Sign On funktioniert, muss über eine QTS-Tabelle eine Zuordnung zwischen Benutzer, Terminal(s) und Bildschirmsession(s) hergestellt werden.

Im Folgenden ist ein Beispiel für eine solche QTS-Tabelle im QTF-Dokument TPSS in der QTF-Library TAB dargestellt:

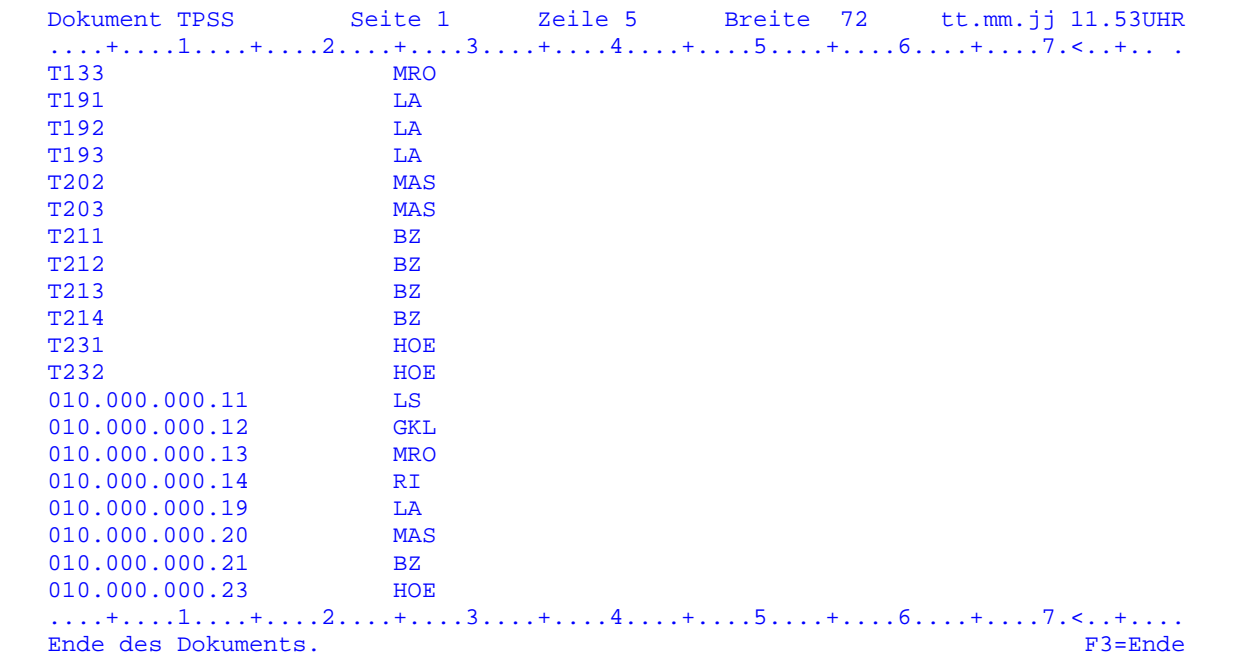

Die Elementlänge für TPSS beim Anlegen mit CRE im QTS ist 32.

Der Aufbau ist wie folgt:

1 - 24 Terminal-Id oder IP-Adresse

25 - 32 rechtsbündig: Dreistelliges Kurzzeichen (aus TPSW) oder achtstelliger Name (aus TPSK)

Die Tabelle muss mit den QTS-Befehlen GET und NCO geladen werden.

Abschalten der Auto-Sign-On-Funktion:

Um die Funktion Auto Sign On bis zur nächsten Anmeldung zu deaktivieren, kann an einem 3270-Terminal ein Sign Off mit TPSF und der PF2-Taste gemacht werden.  $\mathcal{L}_\text{max}$  and  $\mathcal{L}_\text{max}$  and  $\mathcal{L}_\text{max}$ 

 $\overline{\phantom{a}}$  , and the set of  $\overline{\phantom{a}}$  , and  $\overline{\phantom{a}}$ 

CPG3..Chart

CPG3..Chart ist ein Programm zur graphischen Darstellung von Zahlengruppen.

 $\overline{\phantom{a}}$  ,  $\overline{\phantom{a}}$  ,  $\overline{\phantom{a}}$ 

 Die Darstellung einer Zahlenkolonne in graphischer Form, beispielsweise als Balkendiagramm, erhöht in vielen Fällen die Übersicht wesentlich.

 CPG3..Chart bietet dem Endbenutzer unabhängig von der Programmierung die Möglichkeit, Diagramme für spezielle Anwendungen zu programmieren und zu katalogisieren.

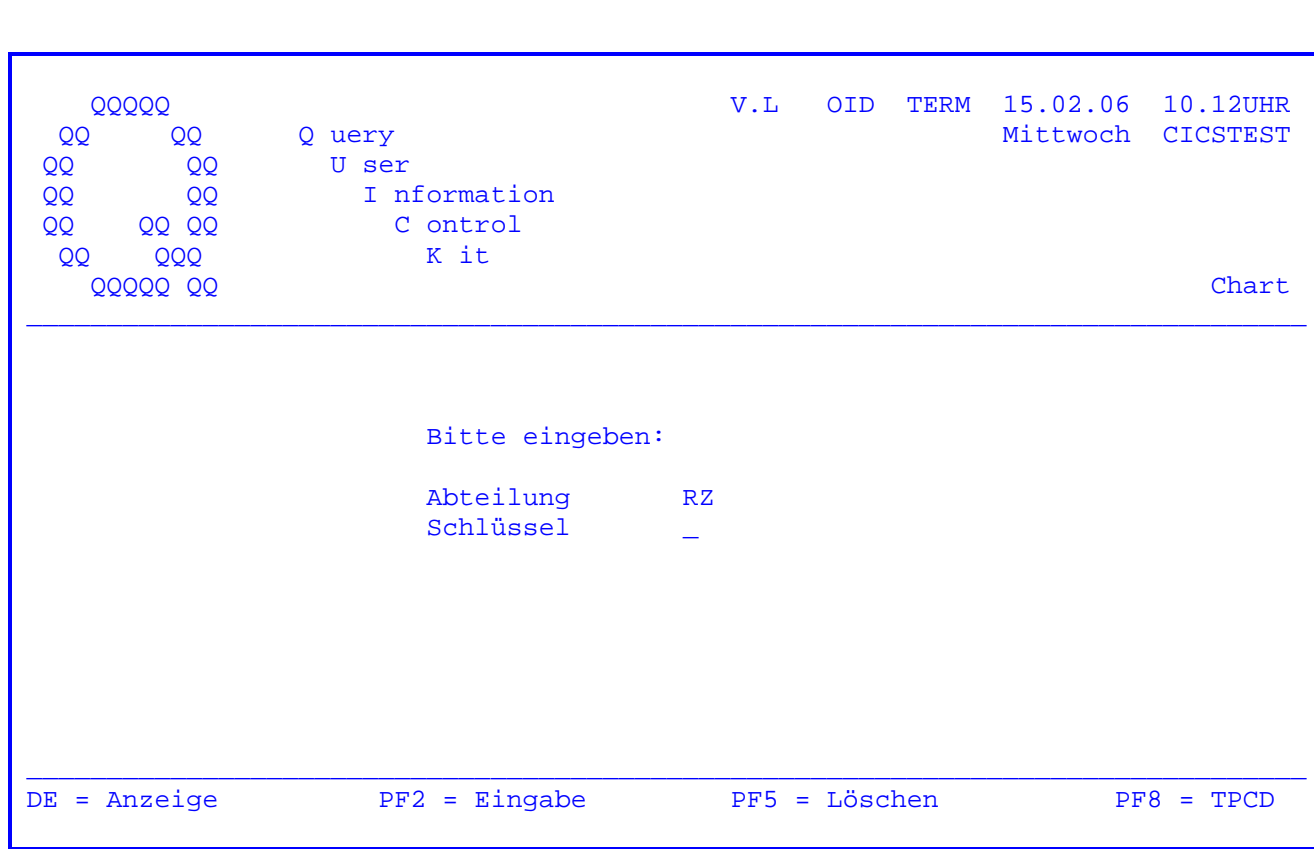

Nach Eingabe des Transactionscodes 'TPCE' erscheint folgendes Bild:

Es werden die ersten 2 Zeichen des jeweiligen Terminalkennzeichens vorgegeben. Es kann ein Schlüssel eingegeben werden, der maximal 8 Stellen lang sein darf.

Wird die DE-Taste betätigt, erscheint eine Anzeige der bereits vorhandenen Daten. (Siehe Seite 5803).

Um einen Datenbestand zu löschen, muss der entsprechende Schlüssel eingegeben und die PF5-Taste gedrückt werden.

Taste PF2 (Dateneingabe) siehe folgende Seite.

Taste PF8 (Aufruf TPCD) siehe Seite 5850.

Wird eine falsche Taste gedrückt oder kein Schlüssel eingetragen, so wird eine entsprechende Fehlermeldung herausgeschrieben.

CPG3

V.L OID TERM 15.02.06 10.12UHR 00000 Mittwoch CICSTEST 0 uery **QQ QQ** QQ U ser QQ QQ I nformation QQ  $00$ C ontrol QQ QQ K it QQ QQQ QQQQQ QQ Chart Bitte eingeben: Titel Monat Schlüssel neu Mapname Daten eingeben und Datenfreigabe drücken

Wurde die Taste PF2 gedrückt, erscheint obenstehende Maske. Es kann ein Monat eingegeben werden, mit dem die Eingabe begonnen werden soll.

Um die Daten einzugeben, muss die Datenfreigabe betätigt werden. (Siehe folgende Seite).

Wenn ein Datenbestand kopiert werden soll, so ist bei 'Schlüssel neu' der Name einzutragen, wohin der Datenbestand kopiert werden soll. Es werden die Werte des bestehenden Datenbestandes angezeigt; diese können überschrieben werden.

Mit der Eintragung Mapname kann über QSF die Diagrammanzeige selbst gestaltet werden. Die Map QTPCE01 wird als Muster mitgeliefert.

CPG3

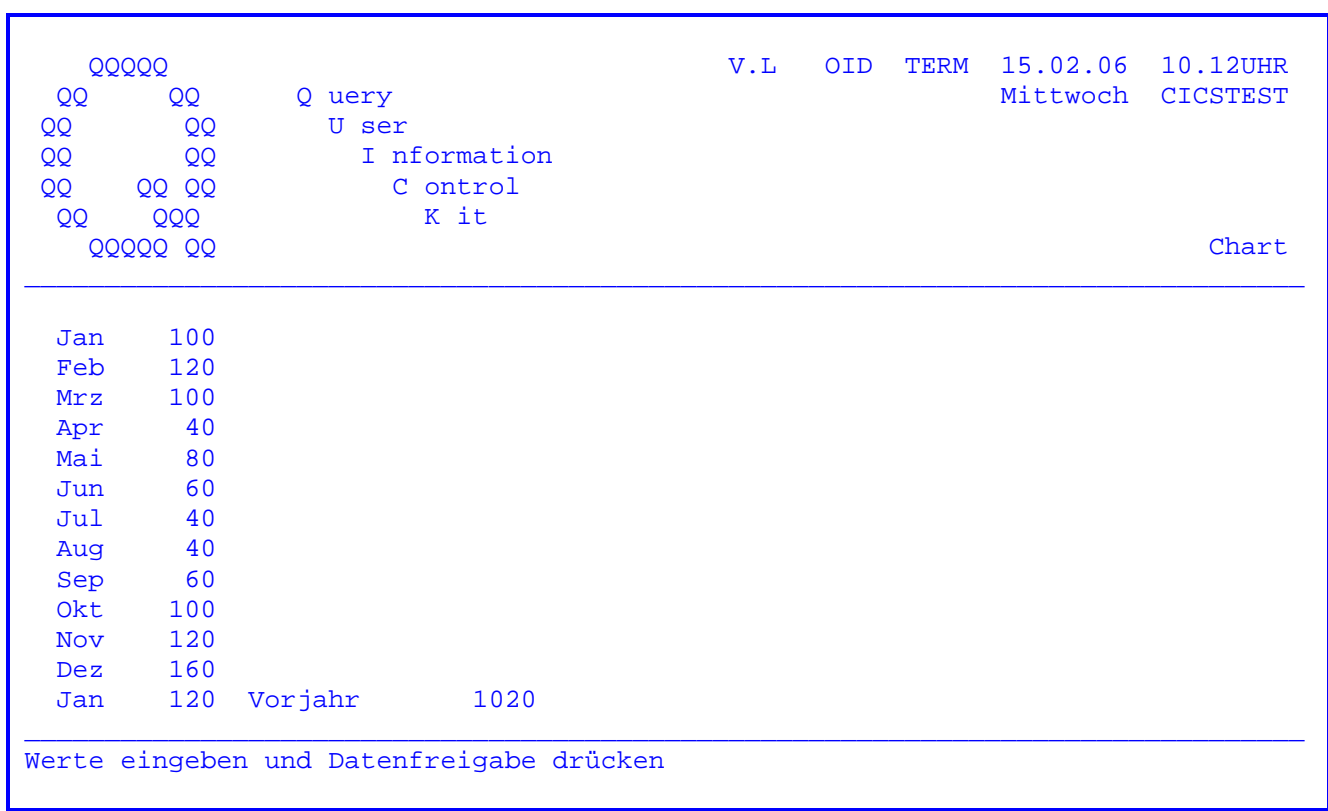

 In dieser Maske können die Werte jetzt eingegeben werden. Nach Eingabe der Werte kann die Datenfreigabe gedrückt werden, und es wird zur nächsten Maske (folgende Seite) verzweigt.

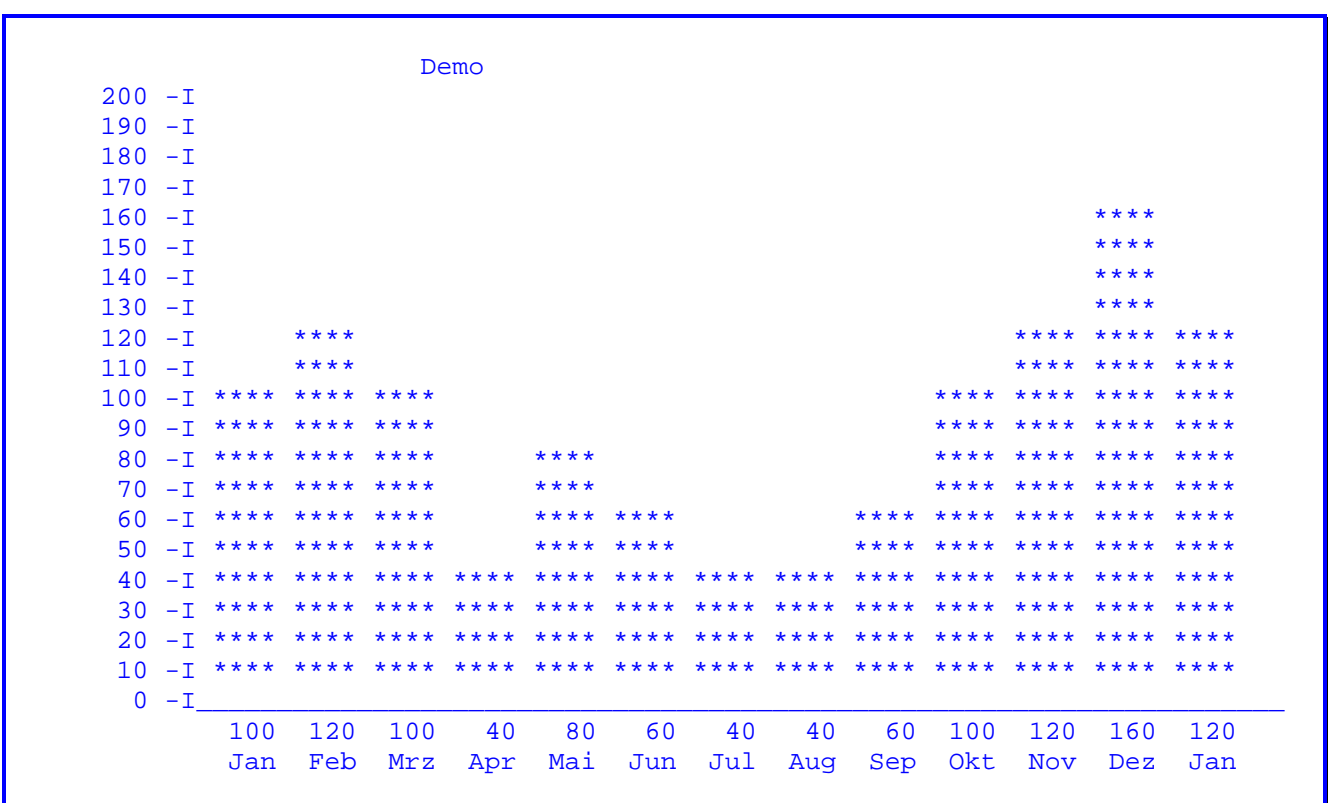

Hier werden die eingegebenen Daten in Diagrammform angezeigt.

Nach Drücken der Datenfreigabe wird auf die Anfangsmaske (Seite 5801) zurück verzweigt.

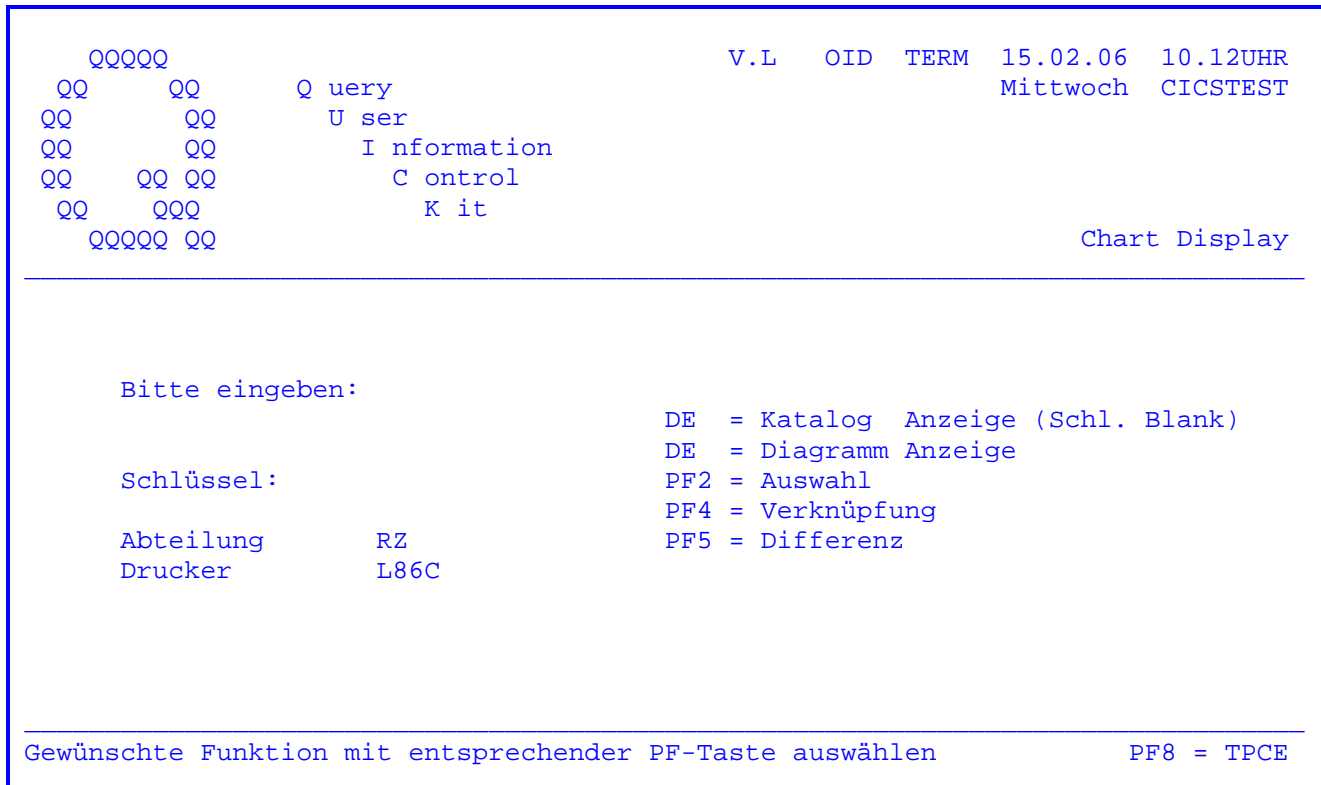

Nach Eingabe des Transactionscodes 'TPCD' erscheint folgendes Bild:

 $\overline{\phantom{a}}$  ,  $\overline{\phantom{a}}$  ,  $\overline{\phantom{a}}$ 

 Es werden die ersten zwei Zeichen des jeweiligen Terminalkennzeichens und die Drucker-Id L86C vorgegeben, wobei die Drucker-Id angepasst werden kann.

 Durch die Datenfreigabe wird der Katalog der entsprechenden Abteilung ange zeigt. Wird bei Abteilung '##' eingegeben, so werden alle gespeicherten Schlüssel angezeigt. Siehe Seite 5861.

 Wird beim Blättern das Ende des Datenbestandes erreicht oder die PF3-Taste gedrückt, erscheint wieder die obenstehende Maske.

DE -Taste mit einem gültigen Schlüssel siehe Seite 5855 und folgende.

PF2-Taste siehe folgende Seite.

PF4-Taste siehe Seite 5852.

PF5-Taste siehe Seite 5854.

PF8-Taste (Aufruf TPCE) siehe Seite 5801.

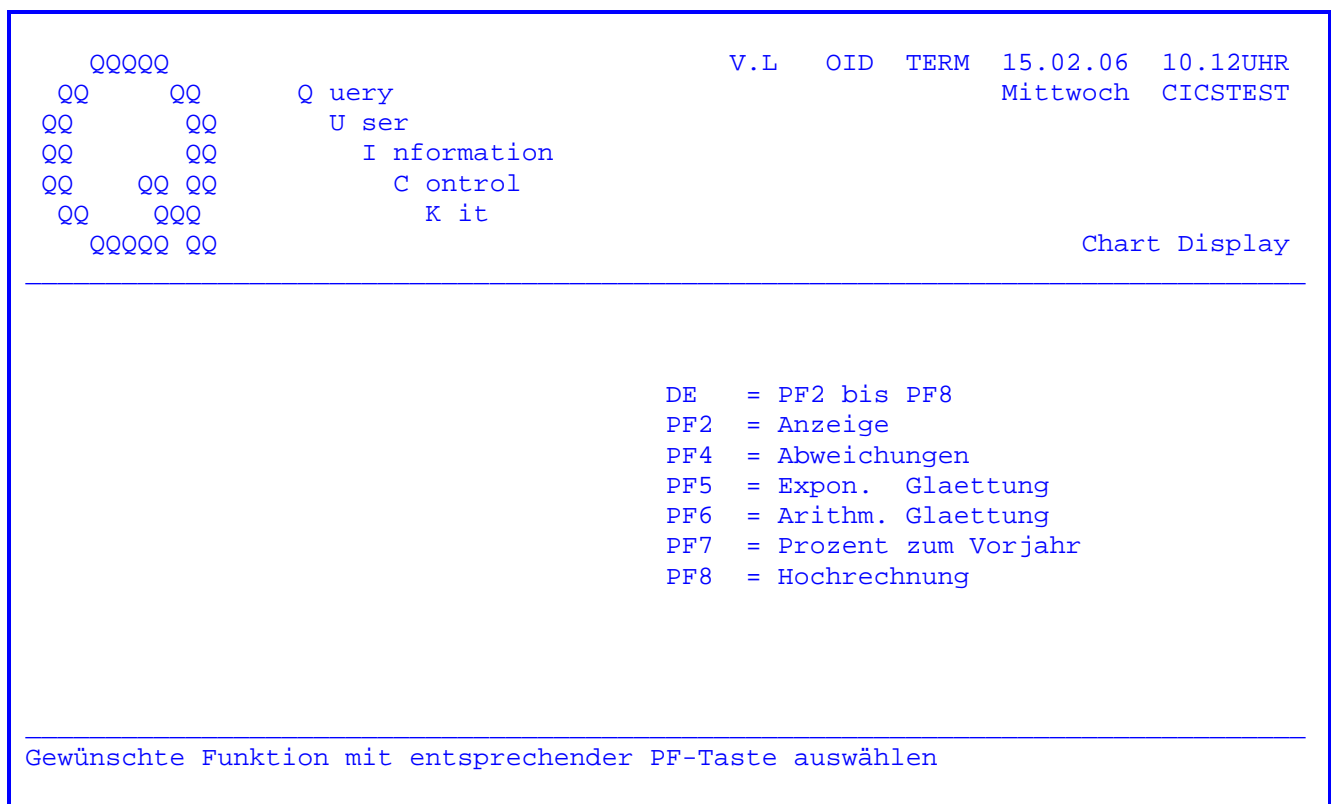

 Wird bei der obenstehenden Maske die Datenfreigabe ausgewählt, so werden alle Funktionen der Reihe nach durchlaufen.

Außerdem kann eine Funktion gezielt ausgewählt werden.

Auf den nächsten Seiten sind einige Beispiele dargestellt.

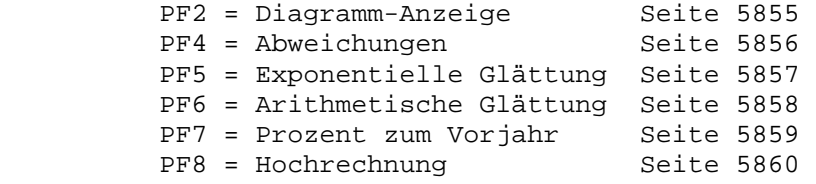

V.L OID TERM 15.02.06 10.12UHR 00000 Mittwoch CICSTEST 0 uery  $QQ$ **QQ** QQ U ser QQ **QQ** I nformation QQ  $00<sub>o</sub>$ C ontrol QQ QQ K it **QQQ** QQ **QQQQQ QQ** Chart Display  $DE = PF2 bis PF8$  $PF2$ = Anzeige  $PF4 = Abweichungen$ PF5 = Expon. Glättung<br>PF6 = Arithm. Glättung Zu Schlüssel PF7 = Prozent zum Vorjahr PF8 = Hochrechnung Gewünschte Funktion mit entsprechender PF-Taste auswählen

Wurde in der Grundmaske die Taste PF4 für die Funktion "Verknüpfung " gedrückt, so erscheint die obenstehende Maske. Es kann der Schlüssel einer weiteren Zahlenreihe eingegeben werden, die im folgenden mit der zuerst spezifizierten Zahlenreihe verglichen wird.

Nun kann die gewünschte Funktion ausgewählt werden. Sämtliche Auswertungsfunktionen sind analog auch für den Vergleich zweier Zahlenreihen unterstützt.

Siehe nächste Seite.

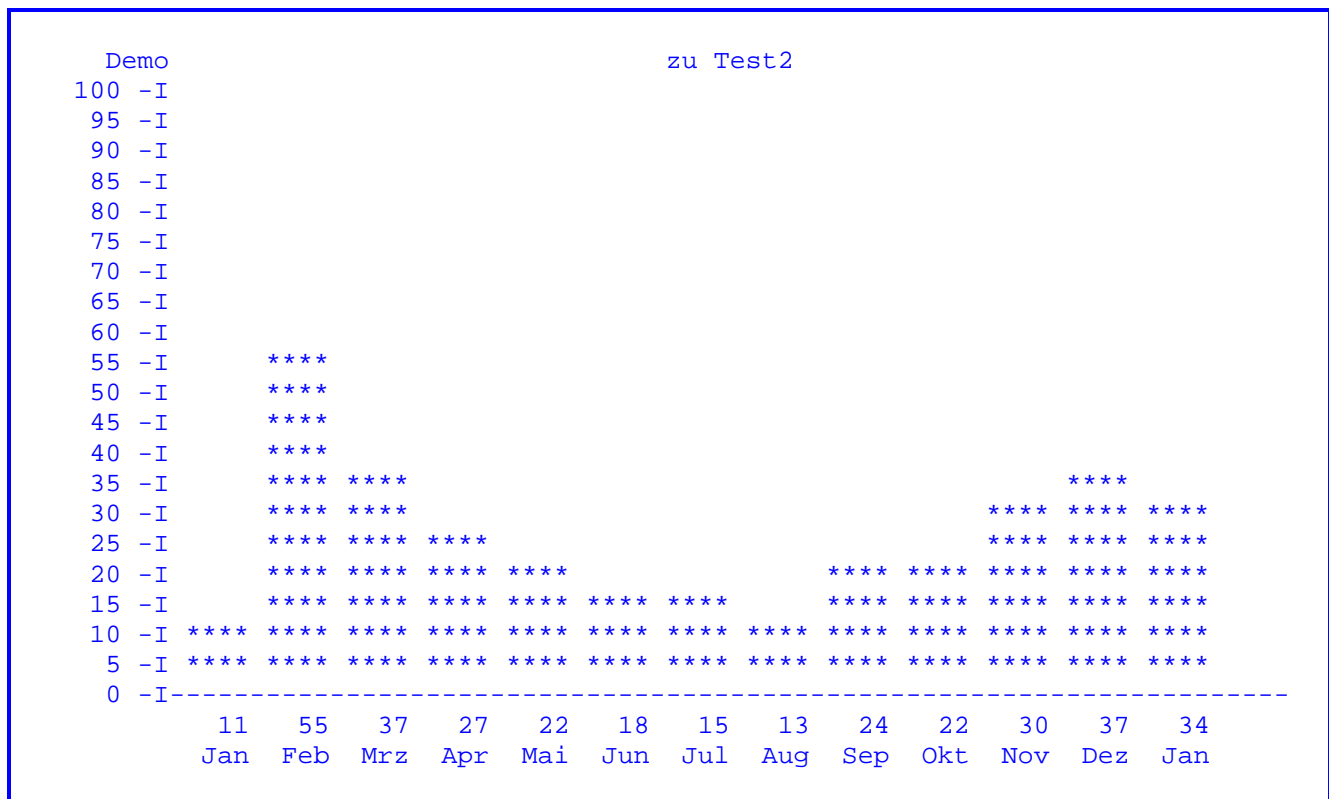

 Wurde ein Schlüssel eingegeben und die Datenfreigabe-Taste gedrückt, so er scheint die obenstehende Maske. Durch weiteres Drücken der Datenfreigabe-Ta ste werden alle weiteren Funktionen der Reihe nach durchlaufen.

 Wurde in der vorherigen Maske eine bestimmte Funktion ausgewählt, so wird auf die entsprechende Maske direkt verzweigt.

V.L OID TERM 15.02.06 10.12UHR 00000 Mittwoch CICSTEST QQ QQ 0 uery U ser QQ QQ QQ I nformation QQ QQ C ontrol **QQ QQ**  $QQQ$ K it QQ Chart Display **QQQQQ QQ**  $DE = PF2 bits PF8$  $PF2 = Anzeige$  $PF4 = Abweichungen$ PF5 = Expon. Glaettung<br>PF6 = Arithm. Glaettung Minus Schlüssel PF7 = Prozent zum Vorjahr PF8 = Hochrechnung Gewünschte Funktion mit entsprechender PF-Taste auswählen

Wurde in der Grundmaske die PF5-Taste für die Funktion "Differenz" gedrückt, so erscheint die obenstehende Maske. Hier kann der Schlüssel für eine Zahlenreihe eingegeben werden, die von der zuerst gewählten Reihe abgezogen werden soll. Es erscheint die gleiche Maske wie bei der Funktion "Verknüpfung" mit dem Unterschied, dass die Zahlenreihen voneinander subtrahiert werden (zum Beispiel : Test1 minus Test2. Vgl. Maske Seite 5853 ).

Es kann die Datenfreigabe-Taste ausgewählt werden, dann werden alle Funktionen der Reihe nach durchlaufen. Es kann jedoch auch eine Funktion gezielt ausgewählt werden. Siehe folgende Seiten.

CPG3

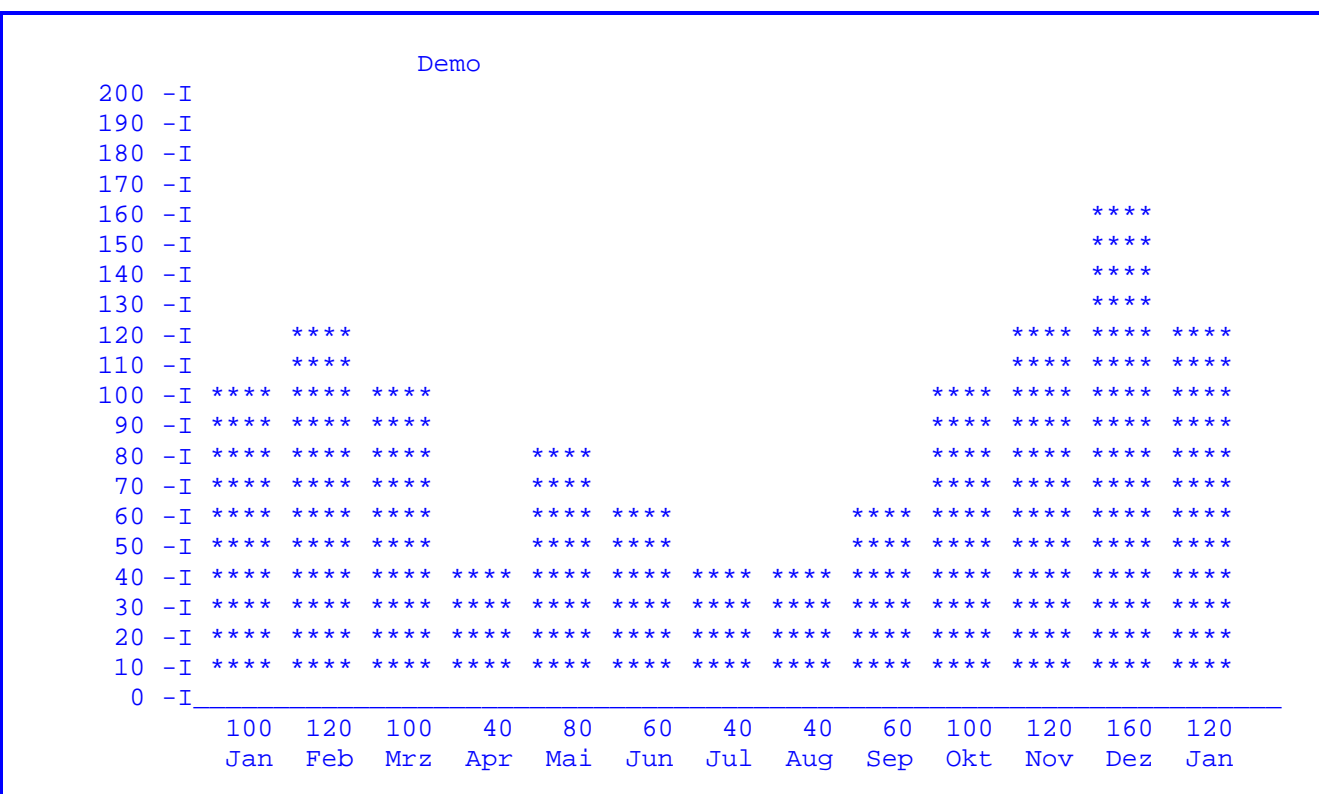

Wurde diese Maske gezielt ausgewählt, so erscheint nach Drücken der Datenfreigabe die Grundmaske (Seite 5850).

Wurde die DE-Taste gedrückt, siehe folgende Seiten.

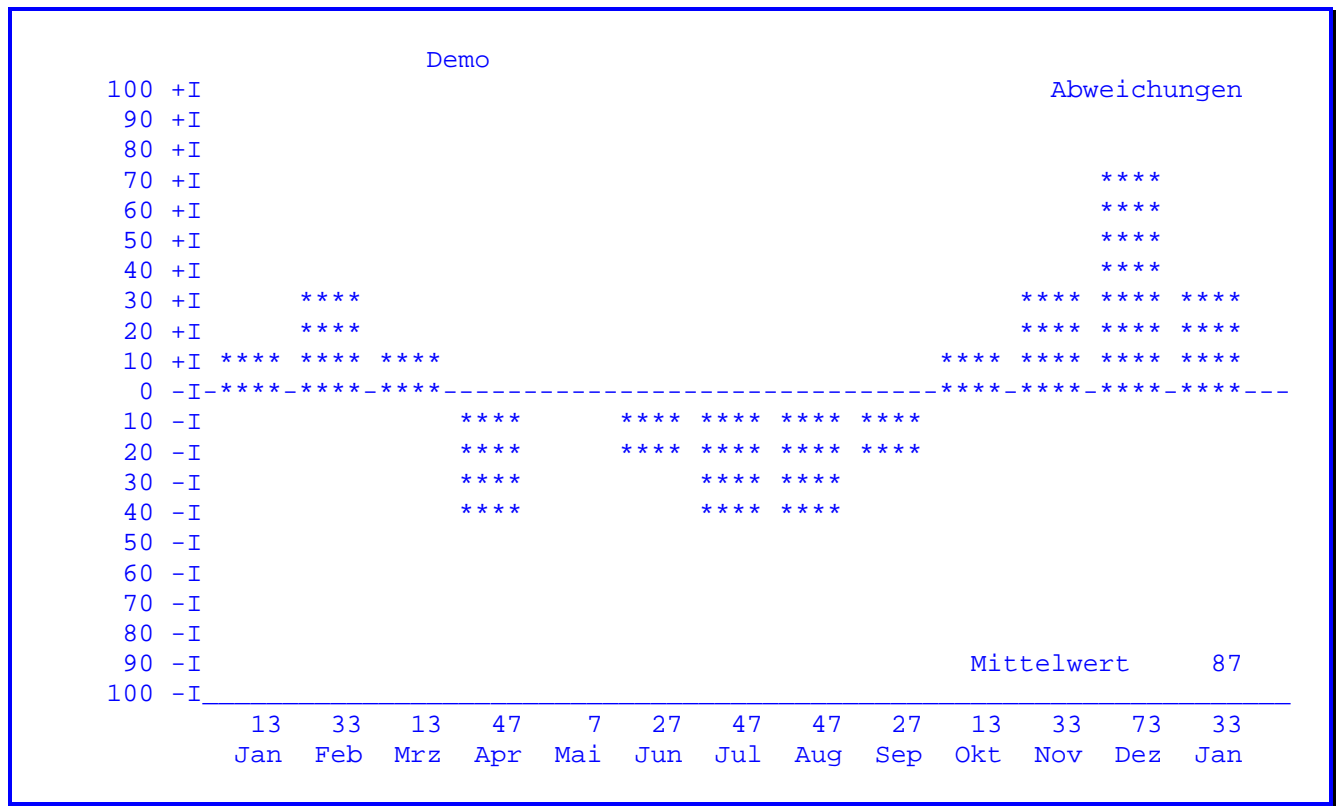

Hier werden die Abweichungen der einzelnen Monate aufgezeigt und es wird der Mittelwert errechnet.

Die Berechnung erfolgt nach der Formel: MA = MX - (Summe MI/13)

MA = monatliche Abweichung

 $MX = Monat X$ 

 $MI = Monat 1 bis 13$ 

Wurde diese Maske gezielt ausgewählt, so erscheint nach Drücken der Datenfreigabe die Grundmaske (Seite 5850).

Wurde die DE-Taste gedrückt, siehe folgende Seiten.

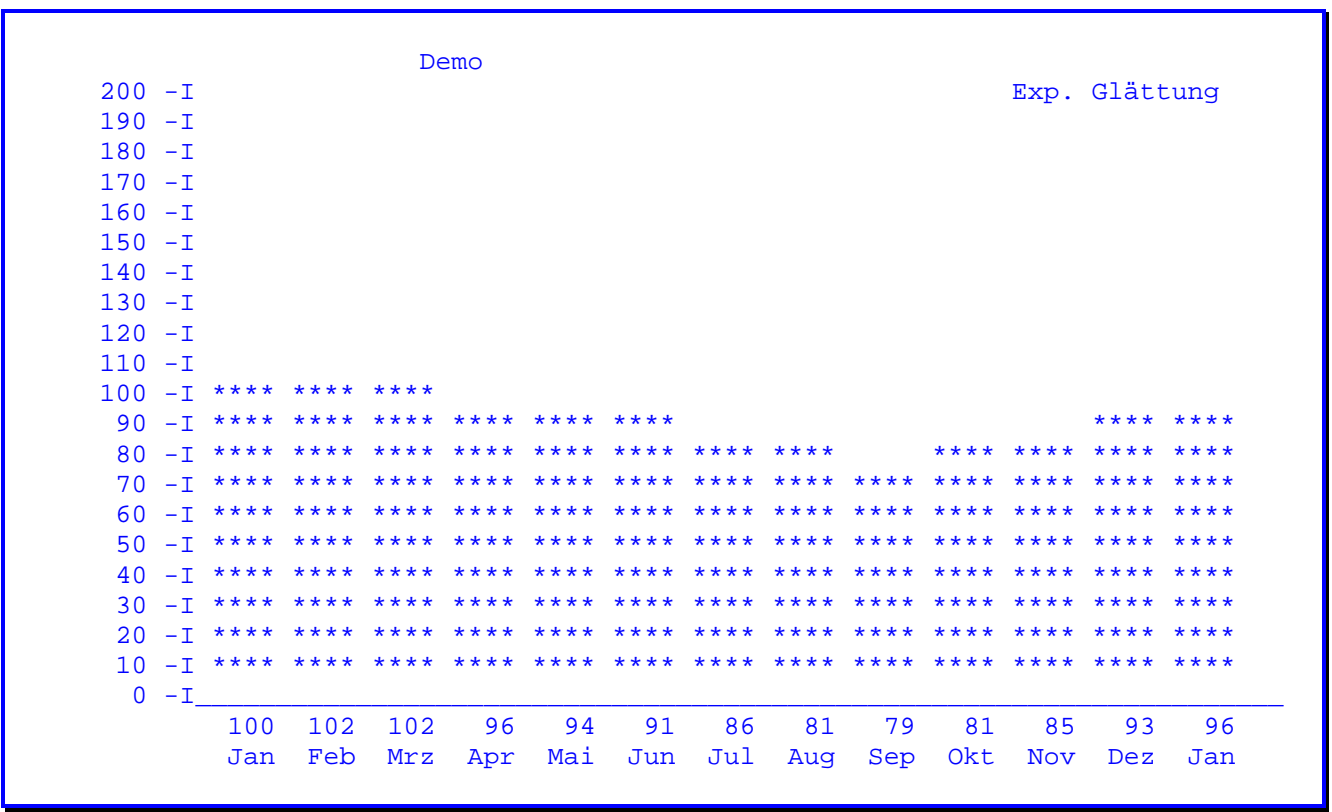

Wurde diese Maske gezielt ausgewählt, so erscheint nach Drücken der Datenfreigabe die Grundmaske (Seite 5850).

Die Berechnung erfolgt nach der Formel: MI = MV + 0,1 (MI-MV)

 $MI = Monat 2 bis 13$ 

 $MV = Vormonat (MI-1)$ 

Beispiel: Febr = Jan +  $0,1$  (Feb-Jan)  $M\ddot{a}rz = Feb + 0,1 (M\ddot{a}rz-Jan) usw.$ 

Wurde die DE-Taste gedrückt, siehe folgende Seiten.

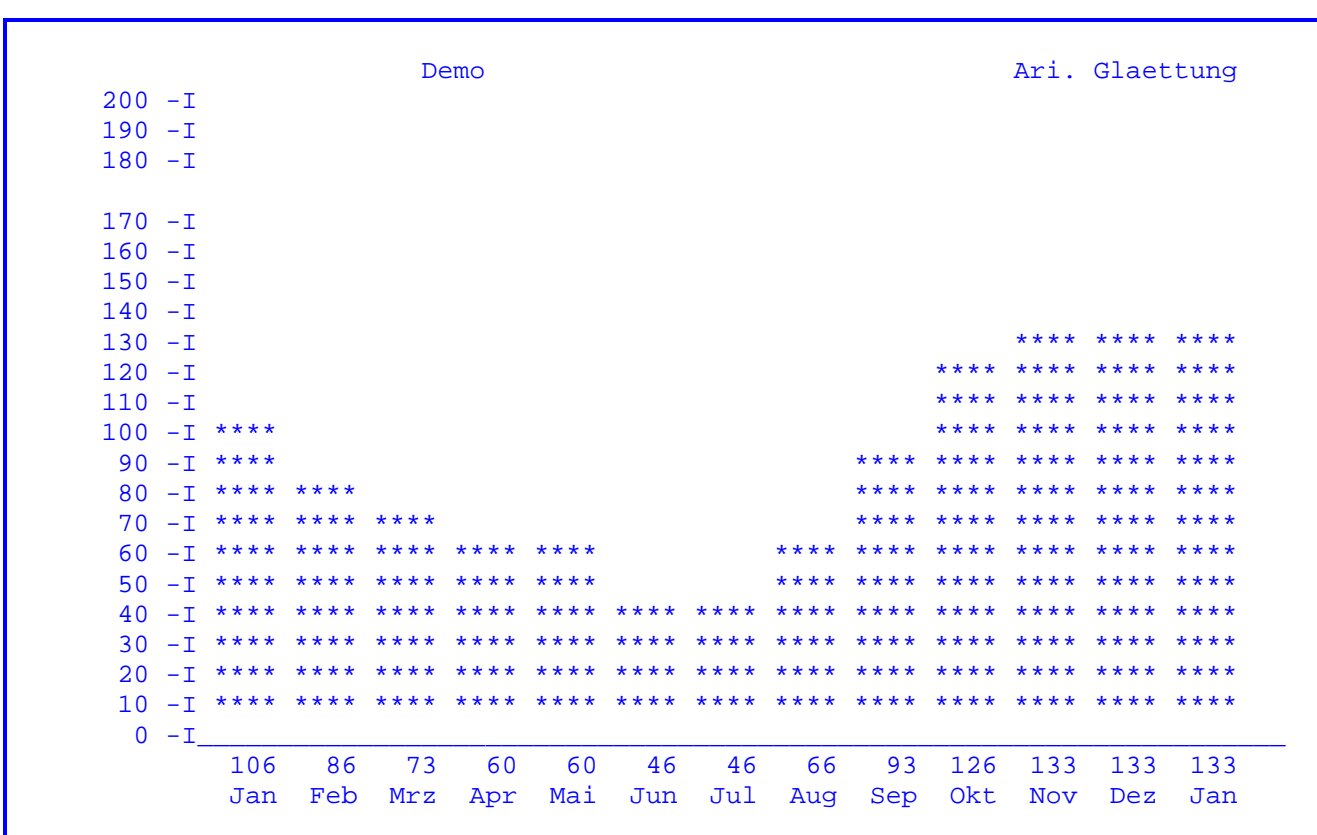

Wurde diese Maske gezielt ausgewählt, so erscheint nach Drücken der Datenfreigabe die Grundmaske (Seite 5850).

Die Berechnung erfolgt nach der Formel: MI = (MI + MJ + MK) /3

 $MI = Monat 1-11$ 

 $MJ = Monat +1$ 

 $MK = Monat +2$ 

Beispiel: Jan =  $(Jan + Febr + März)$  :3  $Feb = (Feb + März + April) : 3$ usw.

Wurde die DE-Taste gedrückt, siehe folgende Seiten.

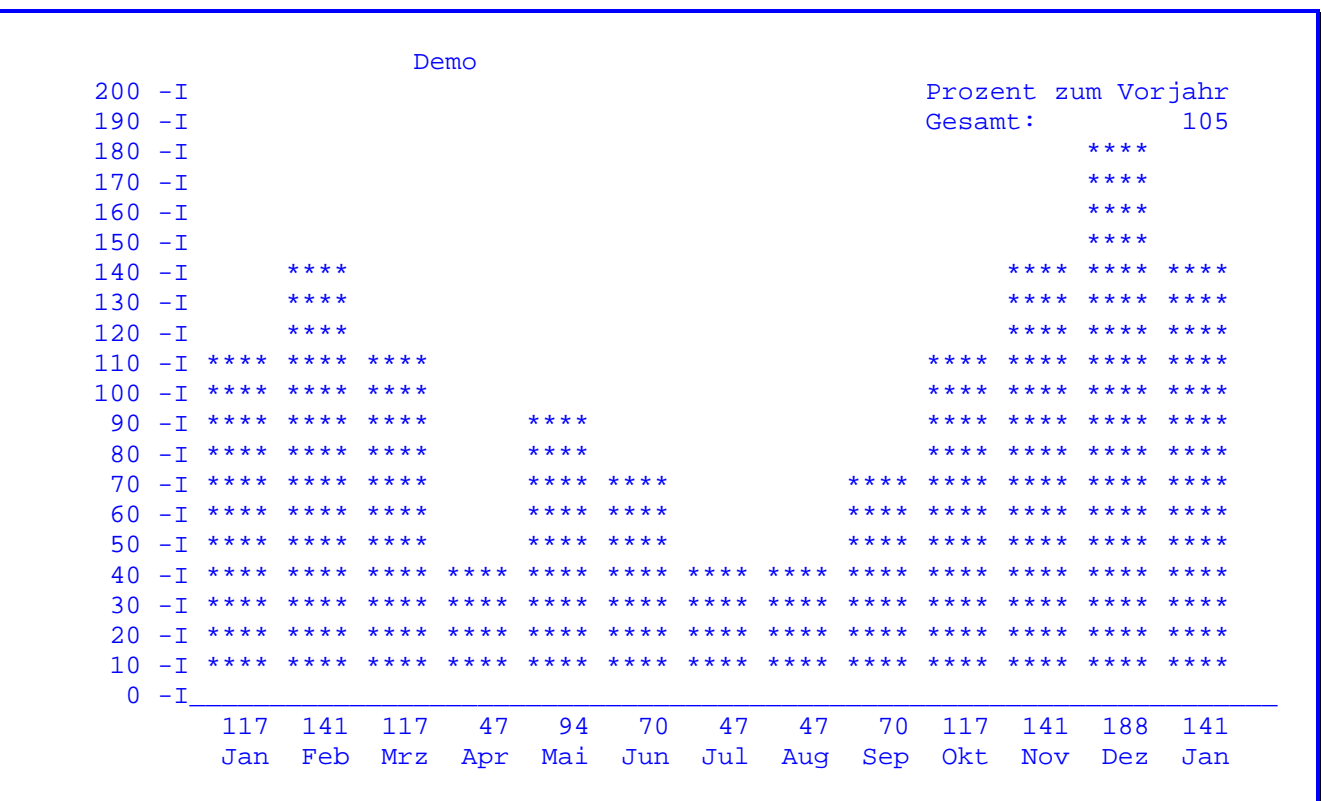

Wurde diese Maske gezielt ausgewählt, so erscheint nach Drücken der Datenfreigabe die Grundmaske (Seite 5850).

Die Berechnung erfolgt nur, wenn Vorjahr > 0, nach der Formel:

 $MI = MI : VJ * 1200$ MI = laufender Monat  $VJ = Vorjahr$ 

Der Wert GESAMT ist das arithmetische Mittel aller angezeigten Monate.

Wurde die DE-Taste gedrückt, siehe folgende Seite.

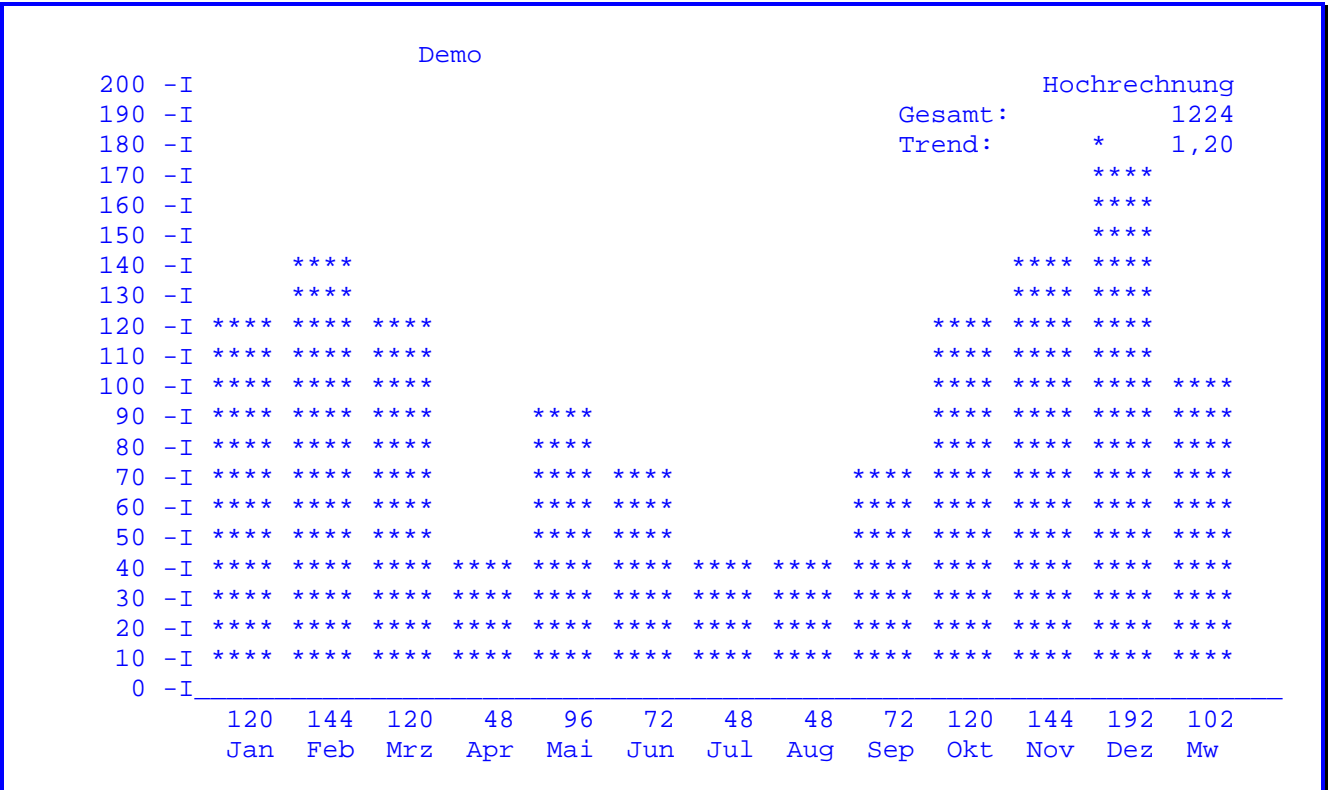

Nachdem die letzte Funktion durchlaufen wurde, erscheint wieder die Grundmaske ( Seite 5850 ).

Die Berechnung erfolgt nur, wenn Vorjahr > 0 und mindestens 13 Monate vorhanden sind, nach folgender Formel:

> $T = LJ : VJ$  $T = Trend$  $LJ = Summe ML / MI$ ML = Monatswerte des laufenden Jahres MI = Anzahl Monate des laufenden Jahres  $VJ = Summe MV / MI$ MV = Werte der entsprechenden Monate des Vorjahres

Mit der PF4-Taste kann auf dem Online-Drucker ein Ausdruck des Diagramms gestartet werden.

CPG3

Falls in der Grundmaske die Datenfreigabe-Taste ohne weitere Eingabe gedrückt wurde, wird folgendes Bild ausgegeben :

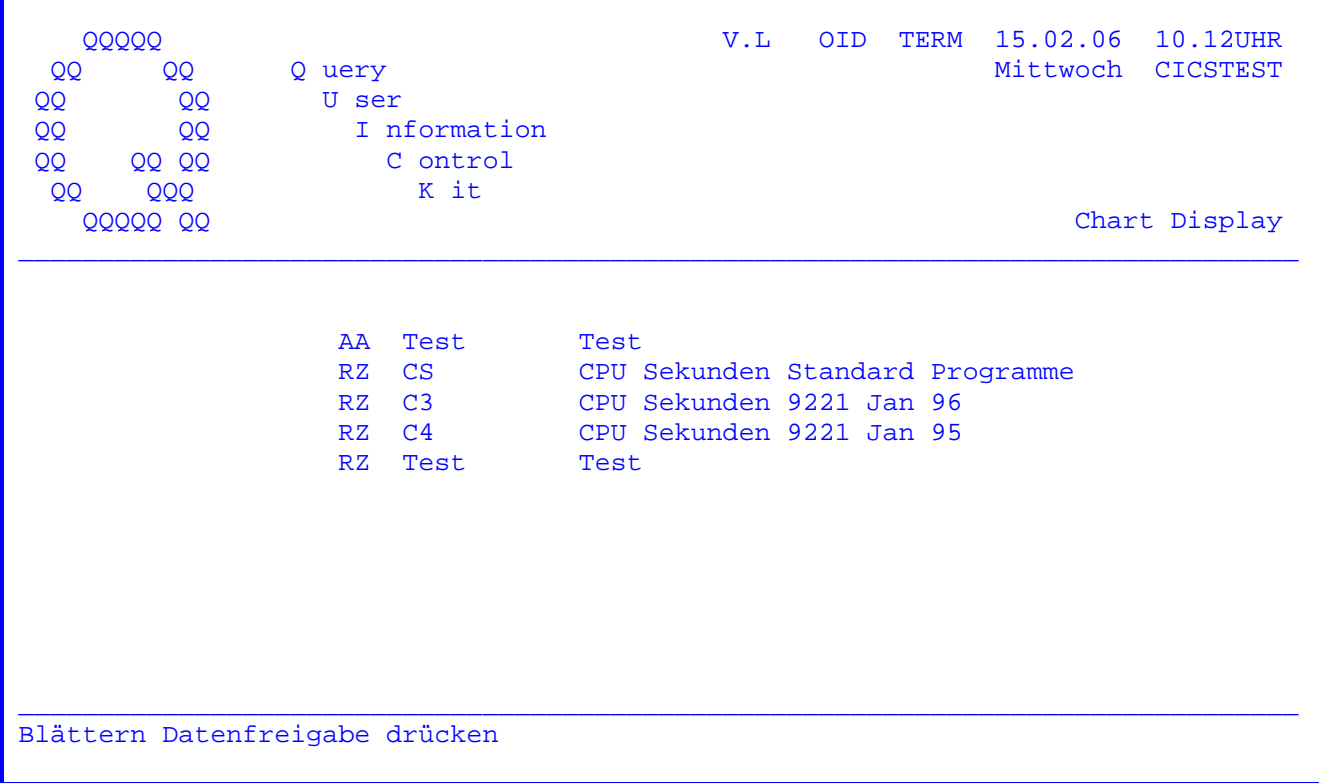

Es wird der Katalog der entsprechenden Abteilung angezeigt.

Wird das Ende des Datenbestandes erreicht, so wird auf die Grundmaske Seite 5850 zurückverzweigt.

 $\mathcal{L}_\text{max}$  and  $\mathcal{L}_\text{max}$  and  $\mathcal{L}_\text{max}$ 

 $\overline{\phantom{a}}$  , and the set of  $\overline{\phantom{a}}$  , and  $\overline{\phantom{a}}$ 

CPG3..Query

 CPG3..Query ist ein Programm, das dem Endbenutzer die Erstellung spezieller Auswertungen ohne Programmierkenntnisse ermöglicht.

 CPG3..Query ermöglicht die Auswertung von Daten in einer vom Benutzer am Bildschirm selbst bestimmten Form.

 $\overline{\phantom{a}}$  ,  $\overline{\phantom{a}}$  ,  $\overline{\phantom{a}}$ 

 Der Benutzer schreibt also das 'Programm', das nur aus wenigen Statements besteht, am Bildschirm selbst. Dieses 'Programm' kann in einer Bibliothek zur Wiederverwendung gespeichert werden und kann sowohl online am Bildschirm als auch als Liste im Stapelbetrieb ausgeführt werden.

Für den Anwender bedeutet das:

Er kann seine Planung auf aktuellen Informationen aufbauen.

 Eine schnelle Reaktion auf unvorhergesehene Ereignisse ist möglich, da nicht auf die Erstellung von Auswerteprogrammen gewartet werden muss.

 Er kann seine Fragen ohne weitere Unterstützung durch andere Personen wie z. B.Programmierer beantworten. Er muss dazu keine Programmier sprache erlernen.

 Die IT liefert mit dem Data Dictionary das Gerüst, von dem aus der Sachbearbeiter mit dem Query-Report seine spezifischen Anfragen an das System stellt. Der Benutzer wird dabei durch alle Phasen der Report erstellung vom Programm geführt, und er kann ohne IT-Kenntnisse seine Berichte erstellen. Zudem werden hierdurch unnötige und kostspielige Programmierfehler vermieden.

 Der Query-Report entlastet den Programmierer von lästigen und zeit raubenden Routinearbeiten, indem alle Standardabfragen ohne Program mierung leicht und sicher erstellt werden.

Die Verarbeitung erfolgt über eine Entscheidungstabelle am Bildschirm.

 Sätze einer bestehenden Datei können nach beliebigen Kriterien aus gewählt und sortiert werden. Von numerischen Feldern können Zwischen und Endsummen gebildet werden. Es können Seitenwechsel, Absätze und variable Überschriften vorgegeben werden.

 In Verbindung mit QTF (Text Facility) kann die Liste individuell auf bereitet werden.

 Falls gewünscht, können mehrere Dateien zur Verarbeitung miteinander verknüpft werden. Die Verknüpfung erfolgt über eine vom IT-Spezialisten erstellte Zugriffsroutine, die Daten aus mehreren Dateien zu einer logischen Datenstruktur verdichtet oder die Verbindung zu einem Datenbanksystem herstellt.

 Schnittstellen zu anderen Lattwein-Produkten wie HL1 oder QTF schaffen ein Höchstmaß an Komfort und Flexibilität.

 Mit der Schnittstelle zu QPG (Quick Program Generator) ist es möglich, die benötigten Rechenoperationen, Dateizugriffe und Abfragen für Query interaktiv zu definieren.

Query-Report

Nach Eingabe des Transactionscodes 'TPQB' erscheint folgende Maske:

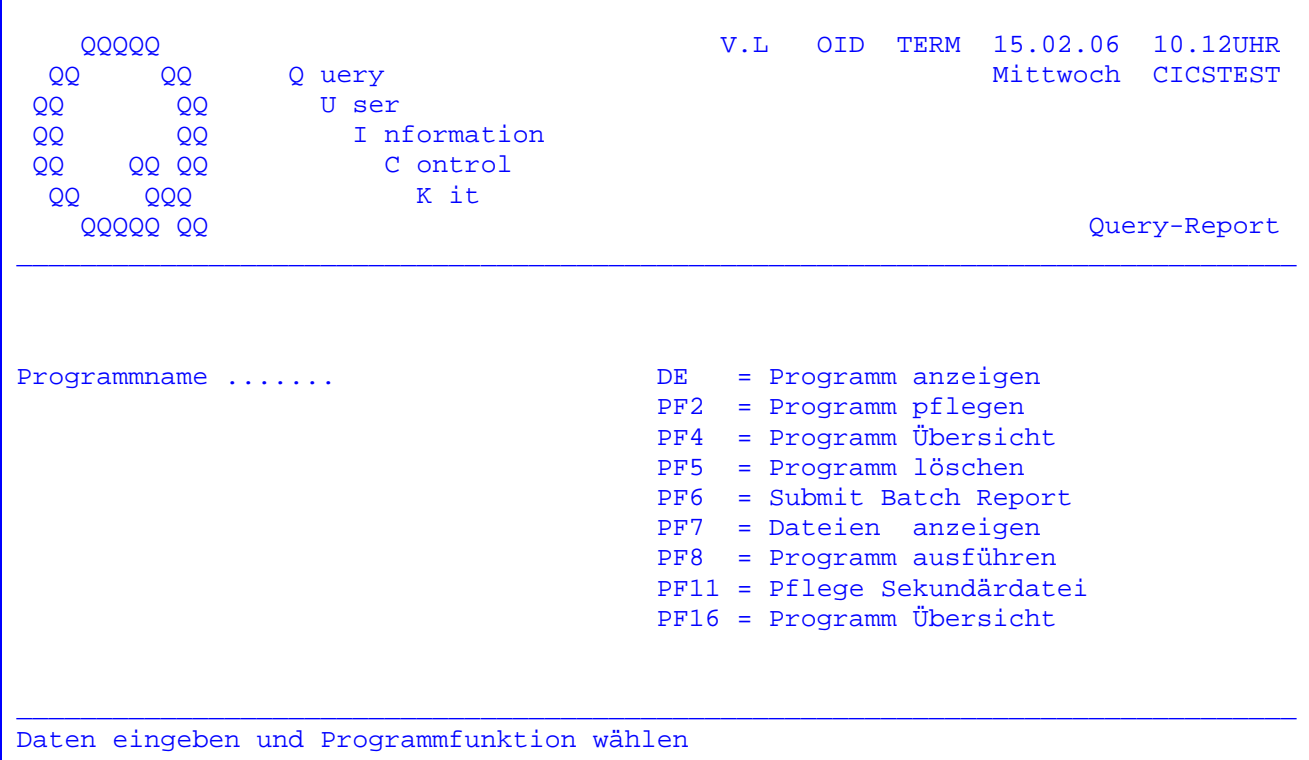

Wird die Datenfreigabe-Taste gedrückt, ohne einen Programmnamen einzugeben, so werden sämtliche vorhandene Programme aufgelistet. Siehe folgende Seite.

Es kann ein Programmname eingetragen werden und nach Betätigen der Datenfreigabe-Taste wird das entsprechende Programm angezeigt.

Soll ein Programm gepflegt werden, so muss ebenfalls ein Programmname eingegeben und die PF2-Taste gedrückt werden.

Die PF4-Taste ermöglicht eine Übersicht über alle vorhandenen Query-Programme. Siehe Seite 6012.

Um ein Programm zu löschen, wird die PF5-Taste gedrückt.

Soll ein Programm in einer Batch-Partition ausgeführt werden, so muss die PF6-Taste betätigt werden. Erscheint die Fehlermeldung 'JCL nicht gefunden', so fragen Sie bitte Ihren Systemprogrammierer.

Wird die PF7-Taste gedrückt, so werden alle Dateien, die im Data Dictionary angelegt wurden, angezeigt.

Soll ein Programm online am Bildschirm ausgeführt werden, so kann mit der PF8-Taste das Online-Query-Programm aufgerufen werden.

 Mit der Taste PF11 kann die Auswahl Sekundärdatei nachträglich geändert, hinzugefügt oder gelöscht werden.

 $\overline{\phantom{a}}$  ,  $\overline{\phantom{a}}$  ,  $\overline{\phantom{a}}$ 

 Erscheint die Fehlermeldung 'Protection Error', so wurde versucht, eine Datei bzw. ein Programm zu verarbeiten, zu dem keine Zugriffsberechtigung laut Pro tection-Code des Data Dictionary File vorliegt.

 Mit der Taste PF16 kann eine neue Übersicht angezeigt werden. Siehe folgende Maske.

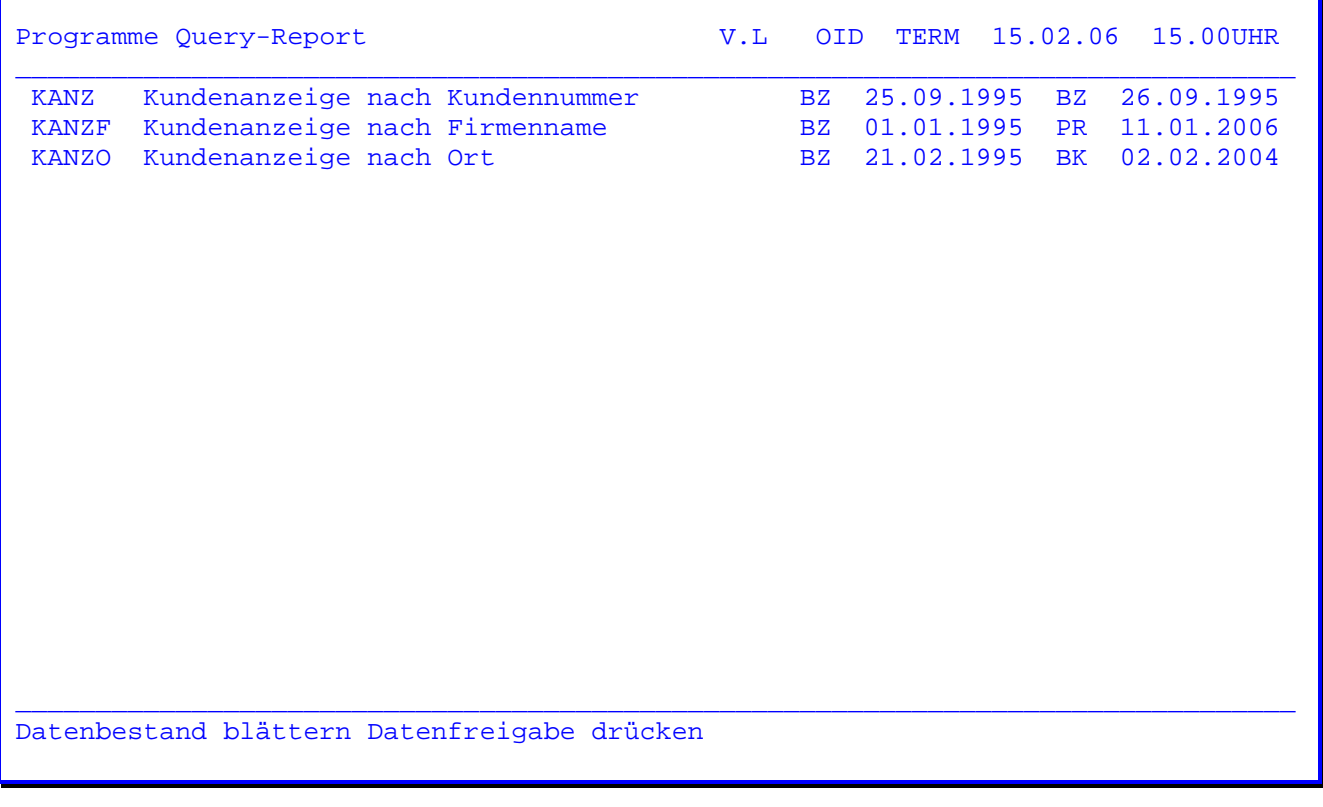

 In dieser Maske wird der Query-Name, der Titel, das Kurzzeichen und das Datum der letzten Änderung sowie das Kurzzeichen und das Datum der letzten Online- Ausführung angezeigt.

 Mit dem Cursor kann ein Name ausgewählt werden. Nach Datenfreigabe wird zur Anfangsmaske zurückverzweigt und das ausgewählte Programm vorgegeben.

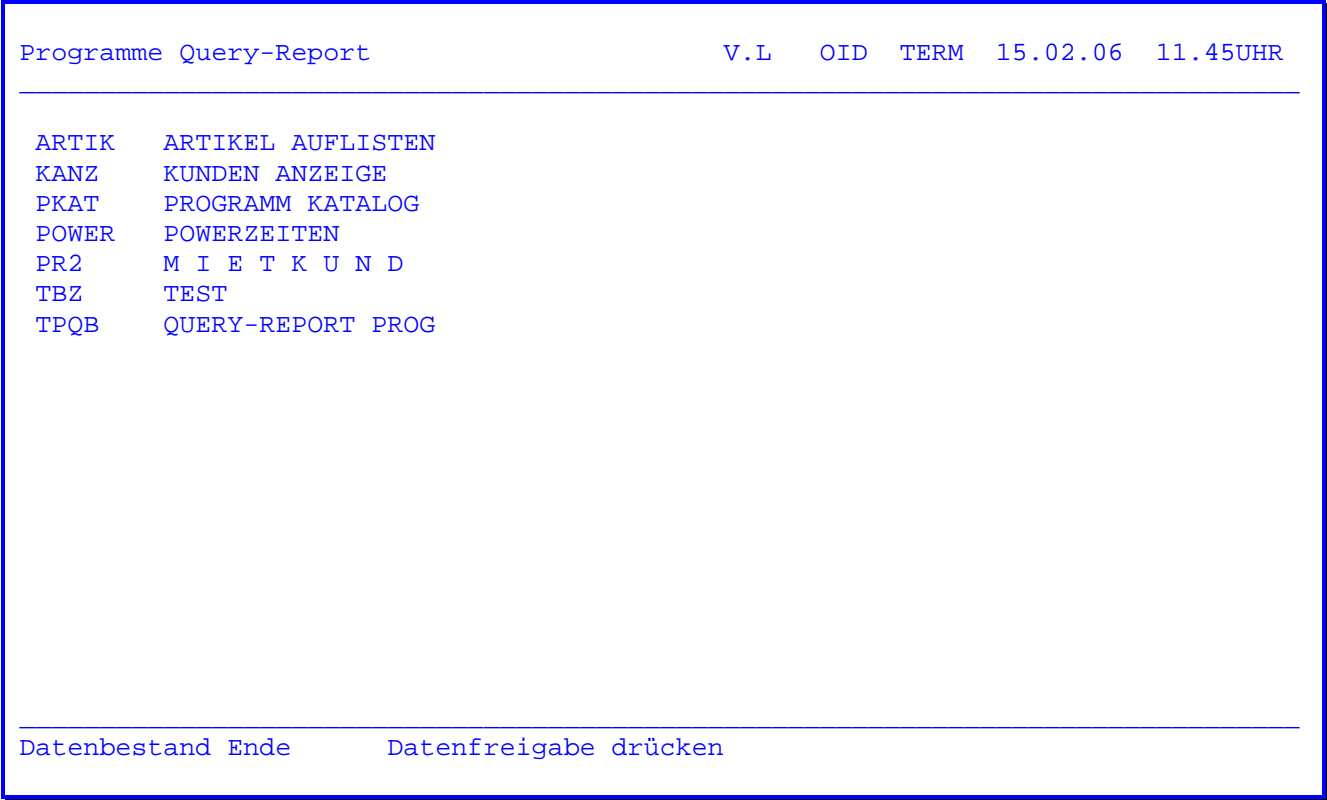

 Wurde in der Anfangsmaske die PF4-Taste oder die Datenfreigabe-Taste gedrückt ohne einen Programmnamen einzugeben, so werden alle vorhandenen Programme an gezeigt.

 Mit der Datenfreigabe-Taste kann im Datenbestand geblättert werden. Wird das Ende des Datenbestandes erreicht, so wird wieder auf die Anfangsmaske zurück verzweigt.

 Wenn bei der Systemkonfiguration auf Stelle 12 ein Y eingetragen wurde, dann werden nur die Programme angezeigt, zu denen laut Protection-Code des Data Dictionary File eine Zugriffsberechtigung besteht.

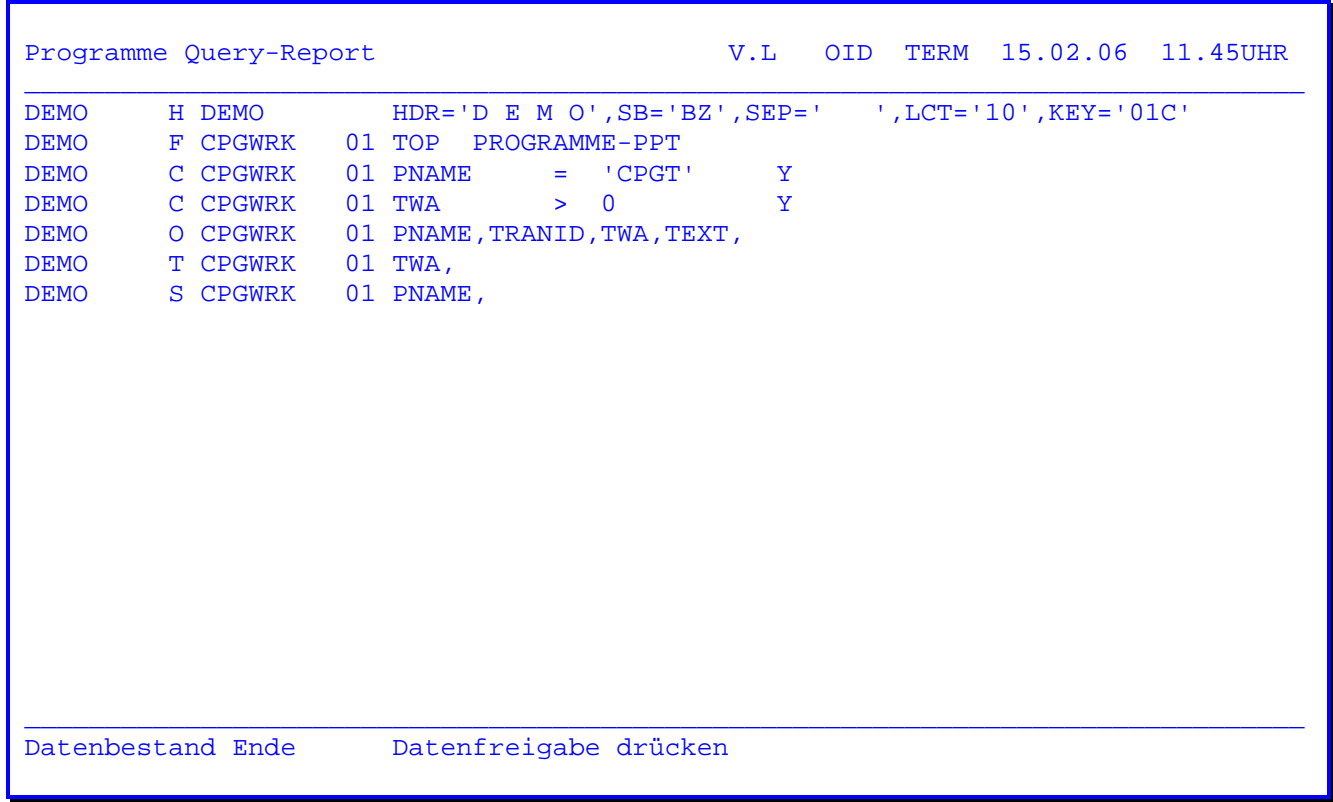

 In der Anfangsmaske wurde der Programmname 'DEMO' eingetragen und die Daten freigabe-Taste gedrückt, wonach die obenstehende Maske erscheint. Es erfolgt die Anzeige des bestehenden Programms 'DEMO'.

 Mit der Datenfreigabe-Taste kann im Datenbestand geblättert werden. Wird das Ende des Programmcodes erreicht, so wird wieder auf die Anfangsmaske zurück verzweigt.

Die einzelnen Kartenarten haben folgende Bedeutung:

- H = Programmbeschreibung
- F = Dateiname der ausgewählten Datei bzw. Satzart
- C = Entscheidungskriterien
- O = Listaufbau
- T = Endsummenfelder
- S = Sortierungskriterien

Andere Programme können noch eine I oder L-Karte enthalten.

- I = Eingabebestimmung einer zweiten Datei
- L = Gruppenstufen

 Jedes Query-Programm enthält mindestens eine H-, eine F- und eine O-Karte; alle anderen Karten werden nur bei Bedarf generiert.

Ouery-Report

V.L OID TERM 15.02.06 10.12UHR 00000 Mittwoch CICSTEST Q uery QQ **OO** U ser QQ **OO** I nformation **OO**  $00$ C ontrol **OO** QQ QQ K it **QQQ**  $00$ QQQQQ QQ Ouery-Report Programmname ....... DEMO Dateiname .......... Satzart ............ Kopieren Programm .. Sekundär Datei .... Neues Programm anlegen Daten eingeben und Datenfreigabe drücken

Wenn ein neues Programm angelegt werden soll, so erscheint da die obenstehende Maske. Durch die Eingabe Dateiname und gegebenenfalls Satzart wird festgelegt, welche Feldnamen für den Query-Report angezeigt werden. Die Feldnamen werden dem Data Dictionary entnommen. Alternativ kann ein der Name eines Programms eingegeben werden, das kopiert werden soll. Die Daten des bestehenden Programms werden in das neue Programm übernommen.

Werden Felder aus einer zweiten Datei benötigt, so ist bei 'Sekundär Datei' ein 'Y' einzutragen. In diesem Fall muss in der ersten Datei ein Feld vorhanden sein, das als Schlüsselfeld für die zweite Datei benutzt wird.

Bei Programmänderungen erscheint dieses Bild nicht.

Voraussetzungen für eine Verarbeitung mit dem Ouery-Report:

Es können alle VSAM-KSDS-, ESDS-, RRDS- sowie AIX-Dateien verarbeitet werden, ebenso HL1-Datasets mit einer maximalen Satzlänge von 8000 Bytes.

Die Dateien müssen mit Data Dictionary File angelegt sein.

Der Satzaufbau muss mit Data Dictionary eingegeben werden.

Dateien mit Alternativindex werden online und im Batch wie KSDS-Dateien bearbeitet.

Sind beim Alternativindex mehrere gleiche Keys zugelassen (NON UNIQUE KEY beim Define AIX), so muss im Data Dictionary AIX bei Einheit anstelle von KSDS oder DISK angegeben werden. In diesem Fall wird der VSAM-String bei Online-Verarbeitung für die Bildschirmeingabe nicht freigegeben.

Query-Report

V.L OID TERM 15.02.06 10.12UHR 00000 Mittwoch CICSTEST 0 uery **QQ**  $OO$ QQ U ser **OO QQ** I nformation **QQ**  $00$ C ontrol QQ QQ QQ K it **QQQ QQQQQ QQ** Query-Report CHAIN Keyfeld...... Dateiname ......... Satzart ...........

Mit den Angaben aus diesem Bild werden im Query-Report zwei Dateien miteinander verknüpft.

Die erste Datei muss dabei ein Schlüsselfeld enthalten, mit dem auf die zweite Datei direkt zugegriffen werden kann. Dies entspricht der CHAIN-Operation im CPG. Der Name dieses Schlüsselfeldes wird hier bei CHAIN Keyfeld eingetragen.

Bei Dateiname wird der Name der Datei eingetragen, die mit der ersten Datei verkettet wird.

Bei Satzart wird die Satzart angegeben, unter der die Felder der zweiten Datei im Data Dictionary beschrieben sind.

Später kann bei Auswahl Listausgabe, Endsummenfelder und Sortierungskriterien mit einer Funktionstaste jeweils zwischen den Feldern der Erstdatei umgeschaltet werden.

Aus Performancegründen erfolgt nur dann ein Zugriff auf die Zweitdatei, wenn die Entscheidungskriterien erfüllt sind. Aus diesem Grund kann bei den Entscheidungskriterien nicht auf die Zweitdatei umgeschaltet werden.

Query-Report

V.L OID TERM 15.02.06 10.12UHR 00000 Mittwoch CICSTEST QQ 0 uery QQ U ser QQ **OO QQ** I nformation QQ  $\overline{O}O$ C ontrol QQ QQ K it **QQQ** QQ **QQQQQ QQ** Query Programm pflegen  $DE$  = Funktion PF2 - PF7 Programmname ....... DEMO PF2 = Programmbeschreibung PF4 = Entscheidungstabelle PF5 = Ausgabefelder PF6 = Endsummenfelder PF7 = Sortfelder PF8 = Programm ausführen PF10= Nächstes Programm Programmfunktion wählen

Nachdem in der Anfangsmaske die PF2-Taste für die Funktion 'Programm pflegen' gedrückt wurde, erscheint die oben stehende Maske.

Durch Drücken der Datenfreigabe-Taste werden die Funktionen PF2 bis PF7 der Reihe nach durchlaufen. Es besteht aber die Möglichkeit, durch Drücken der einzelnen PF-Tasten eine Funktion gezielt auszuwählen. Siehe folgende Seiten.

Bedeutung der Tasten:

- PF2 = Eine Eingabe der Programmbeschreibung kann erfolgen.
- PF4 = Die Entscheidungskriterien können ausgewählt werden.
- PF5 = Der Listaufbau kann ausgewählt werden.
- PF6 = Die Endsummenfelder können ausgewählt werden.
- PF7 = Die Sortierungskriterien können ausgewählt werden.
- PF8 = Hiermit wird direkt in die Online-Ausführung (TPOO) verzweigt.
- PF10= Hiermit wird zurück auf die Anfangsmaske verzweigt.

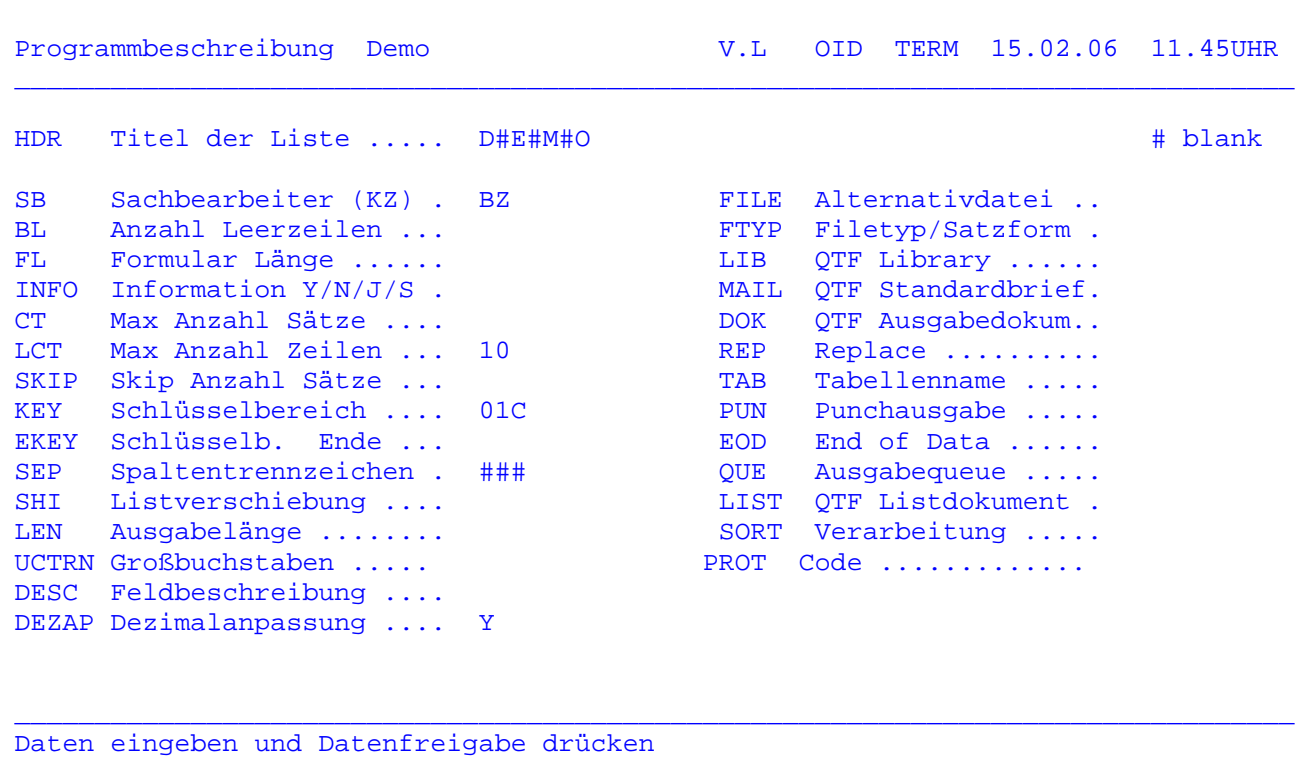

 Nachdem in der vorherigen Maske die Datenfreigabe-Taste oder die PF2-Taste ge drückt wurde, erscheint die obenstehende Maske.

 Nachdem die Daten eingegeben worden sind und die Datenfreigabe gedrückt wur de, wird auf die nächste Maske verzweigt.

Erklärungen zu den einzelnen Eintragungen siehe folgende Seite.

Übersicht der möglichen Eintragungen:

 HDR = Programmbeschreibung (maximal 40 Stellen, Blanks müssen mit '#' darge stellt werden).

 $\overline{\phantom{a}}$  ,  $\overline{\phantom{a}}$  ,  $\overline{\phantom{a}}$ 

- SB = Sachbearbeiter-Kennzeichen Beim Anlegen eines Programms wird als Defaultwert das Sign-on-Kurzzei chen eingesetzt.
- BL = Anzahl Leerzeilen zwischen den einzelnen Ausgabezeilen. Default=0.
- FL = Formularlänge (mindestens 24 Zeilen, höchstens 72 Zeilen pro Seite. Der Default ist 72.
- INFO = Programminformationen bei der Ausführung (Default 'YES').
	- Y 'Yes' Bei der Programmausführung wird auf der ersten Seite das Programm angelistet mit einer Crossreference der benutzten Felder. Auf der letzten Seite wird eine Ver arbeitungsstatistik aufgeführt.
	- N 'No' Die unter 'YES' aufgeführten Zusatzinformationen wer den nicht angelistet.
	- J 'JOB' Auf der ersten Seite wird das Programm angelistet.
	- S 'Statistik' Auf der letzten Seite wird eine Verarbeitungsstatistik aufgeführt.
- CT = Maximale Anzahl der zu verarbeitenden Datensätze (zum Testen).
- LCT = Maximale Anzahl der zu druckenden Listzeilen (zum Testen).
- SKIP = Anzahl der zu überspringenden Sätze bei Programmstart (z. B. bei einer Datei mit Vorlaufsätzen).
- KEY = Schlüsselbereich für die Verarbeitung.
- EKEY = Ende des Schlüsselbereichs (nur erforderlich, wenn unterschiedlich zu Parameter 'KEY').

 Zu beachten ist, dass bei Schlüsseln, die nicht auf Position 1 der Datei beginnen, die Anfangsposition im Data Dictionary File richtig eingetragen werden muss. Ansonsten funktioniert die Begrenzung nicht.

 SEP = Spaltentrennzeichen (maximal 9 Stellen, Blanks müssen mit '#' darge- Stellt werden).

> Wenn keine Eintragung erfolgt, so wird ein Blank als Spaltentrenn zeichen generiert.

 Zu beachten ist, dass bei Endsummenbildung das Summenfeld nur um so viele Stellen vergrößert wird, wie durch den Separator ermöglicht werden. Das bedeutet, dass beim Default-Separator ( 1 Byte ) das Sum menfeld nur um eine Stelle vergrößert wird. Damit tritt sehr schnell ein Überlauf auf, bei dem signifikante Ziffern abgeschnitten werden.

 SHI = Stellenzahl für Listverschiebung nach rechts (z. B. wegen Heftrand oder Endsummenfeld).

 $\overline{\phantom{a}}$  ,  $\overline{\phantom{a}}$  ,  $\overline{\phantom{a}}$ 

- FILE = Alternativdatei, wenn der Dateiname zur Ausführungszeit ausgetauscht werden soll. Ist zu der Alternativdatei im Data-Dictionary-File ein Protectioncode definiert, so wird dieser ebenfalls beim Online-Aufruf geprüft.
- DESC = Feldbeschreibung. Wird hier ein 'Y' angegeben, so werden als Über schrift die Feldbeschreibungen (bis maximal 18 Stellen) anstelle der Feldnamen aufgelistet. Durch zwei aufeinanderfolgende Blanks in der Feldbeschreibung des Data Dictionary kann die Überschrift begrenzt werden.
- DEZAP= Dezimalanpassung. Ist hier ein 'Y' angegeben, so wird bei Abfragen mit numerischen Feldern eine Dezimalstellenanpassung durchgeführt. Kon stanten können dann mit dem Dezimalzeichen ',' angegeben werden. Bei neuen Programmen wird 'Y' standardmäßig vorgegeben.
- MAIL = QTF-Standardbrief. Ist Quick Text Facility installiert, so kann hier der Name eines mit QTF erstellten Dokumentes angegeben werden, das beim Drucken mit den Ausgabefeldern des Query-Reports gemischt wird. Hiermit können dann z.B. Standardbriefe für einen ausgewählten Kun denkreis gedruckt werden. Diese Option besteht sowohl online als auch bei der Batchverarbeitung.
- DOK = QTF-Ausgabedokument. Wenn QTF installiert ist, so kann bei der Online- Verarbeitung die Ausgabe zusätzlich als QTF-Dokument abgestellt wer den, wenn hier ein Dokumentname angegeben wurde. Der Report kann damit über die Textverarbeitung weiter aufbereitet werden, z. B. für Prä sentationen.
- REP = Es kann ein Blank, ein N oder ein Y eingetragen werden, in Verbindung mit einer Eintragung bei dem Parameter TAB oder DOK. Bei Y wird das Dokument oder die Tabelle ersetzt, sonst darf er nicht vorhanden sein.
- TAB = Tabelle, siehe Beschreibung QTS.
- LEN = Ausgabelänge. Hiermit kann die Ausgabe auf ein bestimmtes Format ge bracht werden, z.B. mit LEN=80 auf DIN-A4- Hochformat. Maximal sind 132 Stellen für die Ausgabe zugelassen. Die LEN-Angabe kann auch dazu benutzt werden , bei einer Ausgabe in eine Temporary Storage Queue die Ausgabe zu begrenzen und damit den Speicherbedarf zu minimieren.

Der Default-Wert ist 120.

 QUE = Ausgabequeue. Hiermit kann die Ausgabe bei der Online-Ausführung zu sätzlich in eine Temporary Storage Queue gestellt werden, um diese z.B. später mit Benutzerprogrammen weiter zu verarbeiten. Der erste Satz der Queue enthält dabei die Feldüberschriften.

 $\overline{\phantom{a}}$  ,  $\overline{\phantom{a}}$  ,  $\overline{\phantom{a}}$ 

 LIST = Hierdurch kann in Verbindung mit QTF der Aufbau der Liste individuell gestaltet werden.

> Es ist zu beachten, daß auch bei der LIST-Schnittstelle zunächst die Beschränkung der Ausgabe auf 132 Stellen besteht. Ist die Summe der Längen der Ausgabefelder größer als 132 Bytes, so muss bei der Be schreibung der Listausgabe ( s.u. ) mit der Funktion PF4=Folgezeile ein weiterer 132-stelliger Ausgabebereich angelegt werden.

- SORT = Hier muss ein 'Y' eingetragen werden, wenn die Liste online sortiert werden soll.
- PUN = Punchausgabe. Bei Angabe von 'Y' wird die Ausgabe bei der Batchverar beitung zusätzlich in die Punchqueue gestellt. Die Punchausgabe ist allerdings auf 80 Stellen begrenzt.
- EOD = End of Data. Bei der Batchverarbeitung können Daten über den Leser von SYSIN eingelesen werden. Das Ende der SYSIN-Daten ist standard mäßig durch eine '/+'-Karte zu kennzeichnen. Wird eine andere Ende- Karte gewünscht, so ist dies bei EOD entsprechend anzugeben.
- UCTRN= Großbuchstaben. Wird hier ein 'Y' eingetragen, so erfolgt bei der Ausgabe eine Übersetzung in Großbuchstaben.
- FTYP = Filetyp/Satzform. Soll eine Datei verarbeitet werden (z.B. bei Verwen dung von FILE), die ein anderes Datei- oder Satzformat hat, so kann dies hier für die Ausführung modifiziert werden. Möglich Einträge sind:

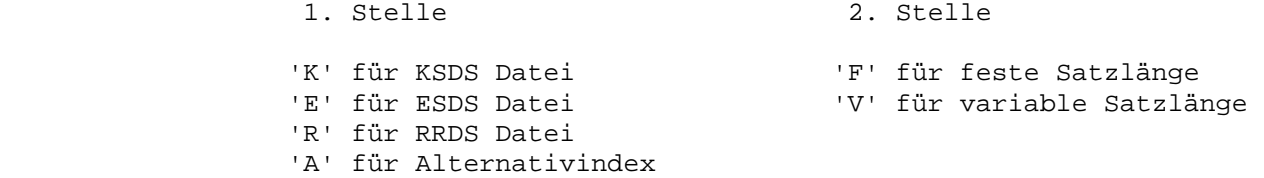

 PROT = Es kann ein PROTECTION-Name oder ein 10-stelliger hexadezimaler Code eingegeben werden. Mit diesem Protection-Code wird die Zugriffsberech tigung für Änderungen oder für die Online-Ausführung gesteuert.

Sortierfunktion im Query

\_\_\_\_\_\_\_\_\_\_\_\_\_\_\_\_\_\_\_\_\_\_\_\_

 Mit Query kann online sortiert werden. Dieses Feature kann in der Programmbe schreibung mit dem Parameter

 $\overline{\phantom{a}}$  ,  $\overline{\phantom{a}}$  ,  $\overline{\phantom{a}}$ 

 SORT=Y aktiviert, bzw mit SORT=N (default) ausgeschaltet werden.

 Diese Sortfunktion kann von beliebig vielen Terminals gleichzeitig aufgerufen werden. Es besteht lediglich eine Einschränkung hinsichtlich der maximalen An zahl zu sortierender Sätze. Bei maximaler Länge des Sortierbegriffs von 62 Stellen können 500 Sätze sortiert werden.

 Diese Anzahl erhöht sich z.B. bei einem 10-stelligen Sortierbegriff auf über 2500. Solange die Sortfunktion aktiv ist, werden je Bildschirm zusätzlich 32K Speicher benötigt. Durch den extrem schnellen Sortieralgorithmus wird die CICS- Partition kaum belastet.

 In Verbindung mit der Sortierfunktion können online natürlich auch Zwischen summen, Seitentrennungen und Absätze generiert werden.

 Die erweiterte Sortfunktion ist allerdings auch im Batch verfügbar, sofern die oben angegebenen Maximalwerte eingehalten werden.

 Bei Abfrage und Sortierung von 6-stelligen Datumsfeldern wird intern das Jahr hundert anhand des 'Datums-Fensters' ermittelt. Datumsfelder werden erkannt am Edit-Code 'Y'. Damit funktionieren Abfragen und Sortierungen auch in Jahres zahlen größer 1999 richtig (Jahre 00, 01 etc.)

 Ausnahme ist die Abfrage 'Datum > 0': Hierbei werden alle Sätze verarbeitet, deren Datum größer Null ist.

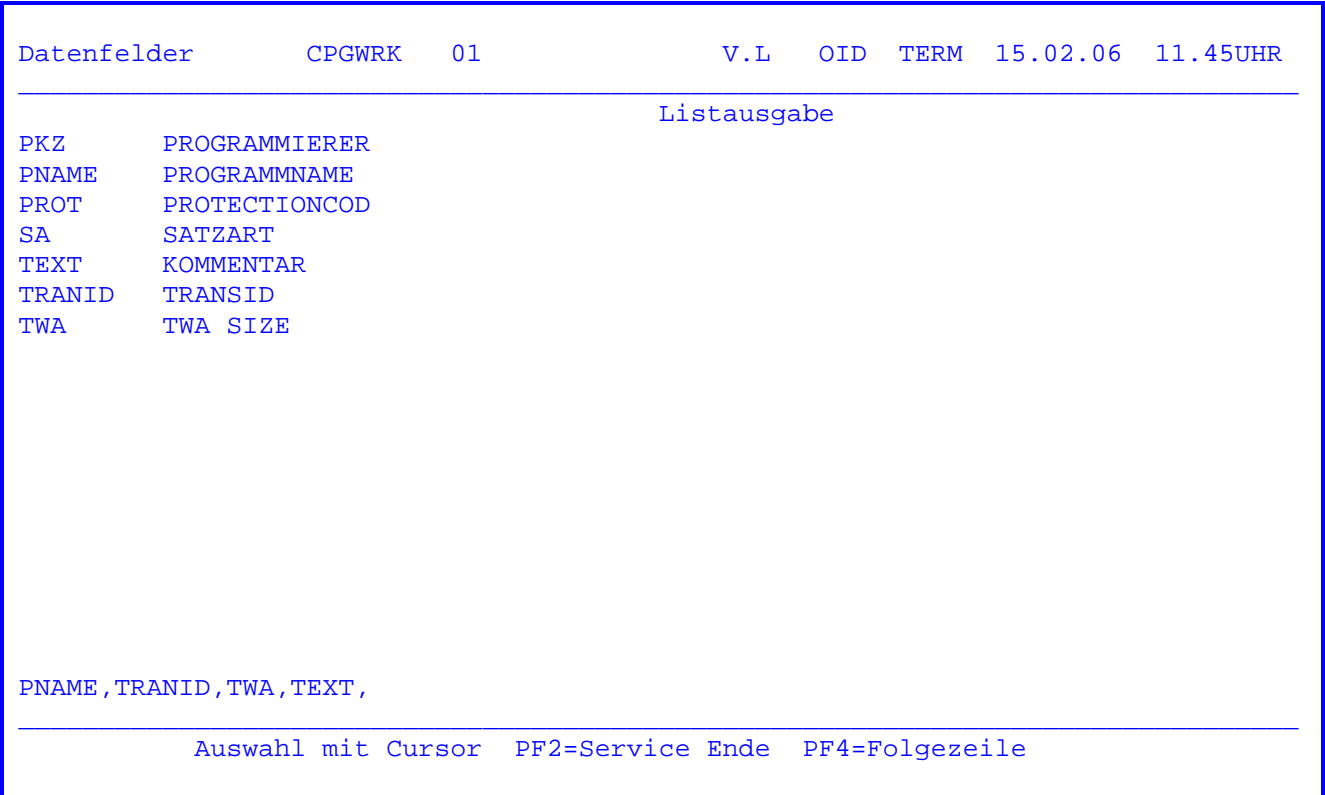

Auswahlmaske für den Listaufbau.

 Es können mit der PosAusw-Taste die Datenfelder der eingegebenen Datei ausge wählt werden. Die so ausgewählten Feldnamen werden in Zeile 22 dargestellt. Die Eingabe von Feldnamen oder auch eine Änderung kann in Zeile 22 auch direkt vorgenommen werden.

 Bei Programmänderungen wird in Zeile 22 der bestehende Wert angezeigt. Änderungen können auch hier vorgenommen werden.

 Bei der Eingabe eines Suchbegriffs in Zeile 24 und Drücken der Datenfreigabe- Taste werden ab hier die Felder angezeigt. Der Cursor wird unter dem ersten Feldnamen positioniert und eine Auswahl mit der PosAusw-Taste ermöglicht.

 Die Verarbeitung von Feldgruppen ist nur mit festem Index unterstützt. Z. B. FG(1). Die PF2-Taste beendet die jeweilige Verarbeitung und verzweigt zur nächsten Maske, siehe folgende Seite.

 Die hier unter Listausgabe beschriebene Bedienungsanweisung gilt auch für alle weiteren Verarbeitungsmöglichkeiten wie z.B. Endsummenbildung, Sor tierungs- und Entscheidungskriterien.

 Eine Fehlerprüfung wird online nicht durchgeführt, sondern erfolgt bei der Aus führung im Stapelbetrieb (Batch).

Bei der Ausgabe wurden folgende Ergänzungen eingefügt:

 Es kann noch eine zweite O-Karte angegeben werden. Es ist dabei in der Aus gabe PF4 für Folgekarte zu betätigen. Die Felder in der zweiten O-Karte erscheinen in der Liste in der zweiten Zeile.

 Bei den O-Karten können Tabulatoren benutzt werden. Hiermit wird die An fangsposition angegeben, bei der das Feld in der Liste ausgegeben wird. (Wenn Tabulatoren benutzt werden, müssen diese aufsteigend sein).

 $\overline{\phantom{a}}$  ,  $\overline{\phantom{a}}$  ,  $\overline{\phantom{a}}$ 

Beispiel: O PKZ,TWA,NAME=60,TRID

 Das bedeutet: Das Feld 'NAME' beginnt auf Stelle 60. Das Feld 'TRID' wird ent sprechend nach rechts verschoben.

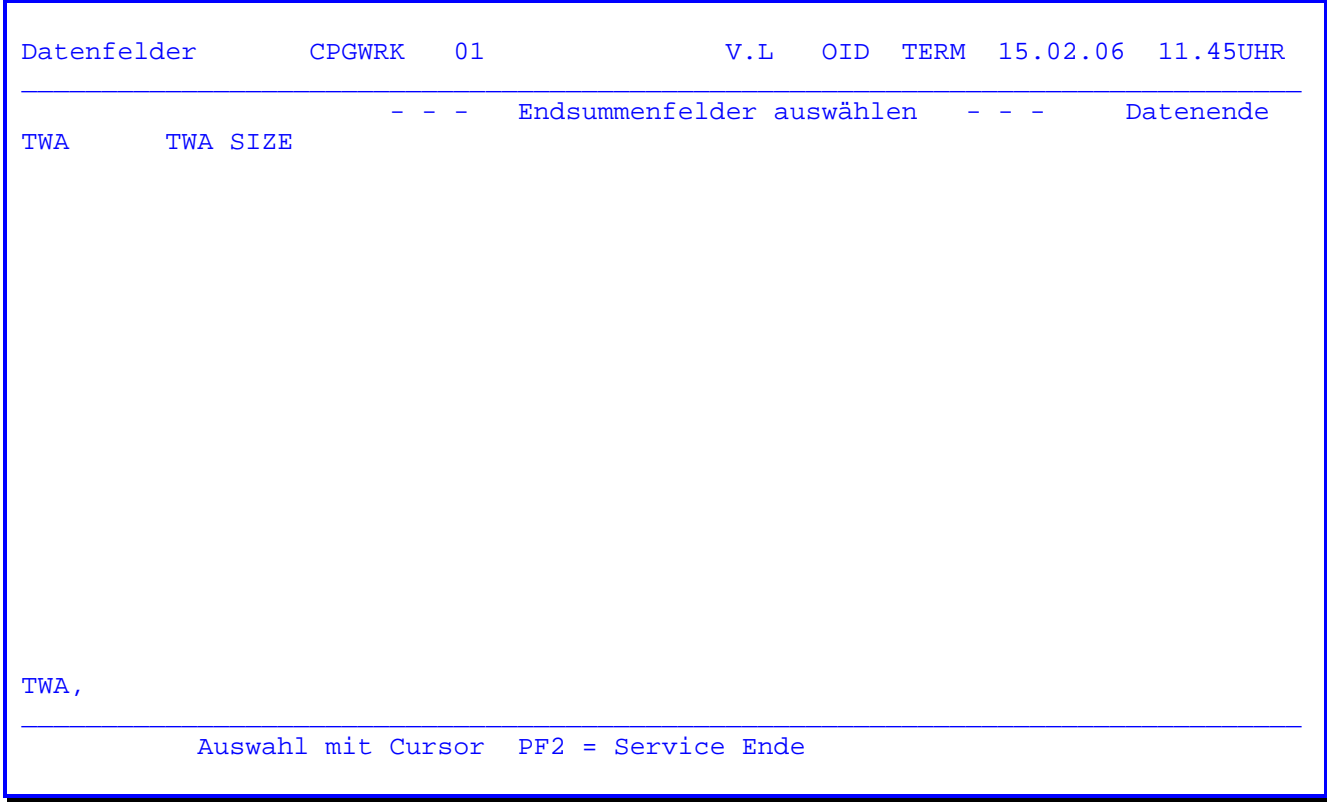

Auswahlmaske für Endsummenbildung.

 Es werden nur numerisch definierte Datenfelder der jeweiligen Datei zur Aus wahl für Endsummen angeboten. Es können maximal neun Felder ausgewählt werden.

 Da Endsummen eine größere Stellenzahl haben können als die Ursprungsfelder, nutzt das Query-Support-Programm den Raum aus, den sonst das Spaltentrennzei chen (SEP) belegt. (Allerdings nur in der Endsummenzeile).

 Soll vom 1. Feld der Listausgabe bereits eine Endsumme errechnet werden, so ist es sinnvoll, durch den SHI-Parameter Stellen freizuhalten, damit das End summenfeld auch bei Überlauf vollständig ausgedruckt wird.

Weitere Bedienungsanweisungen siehe oben, Seite 6019.

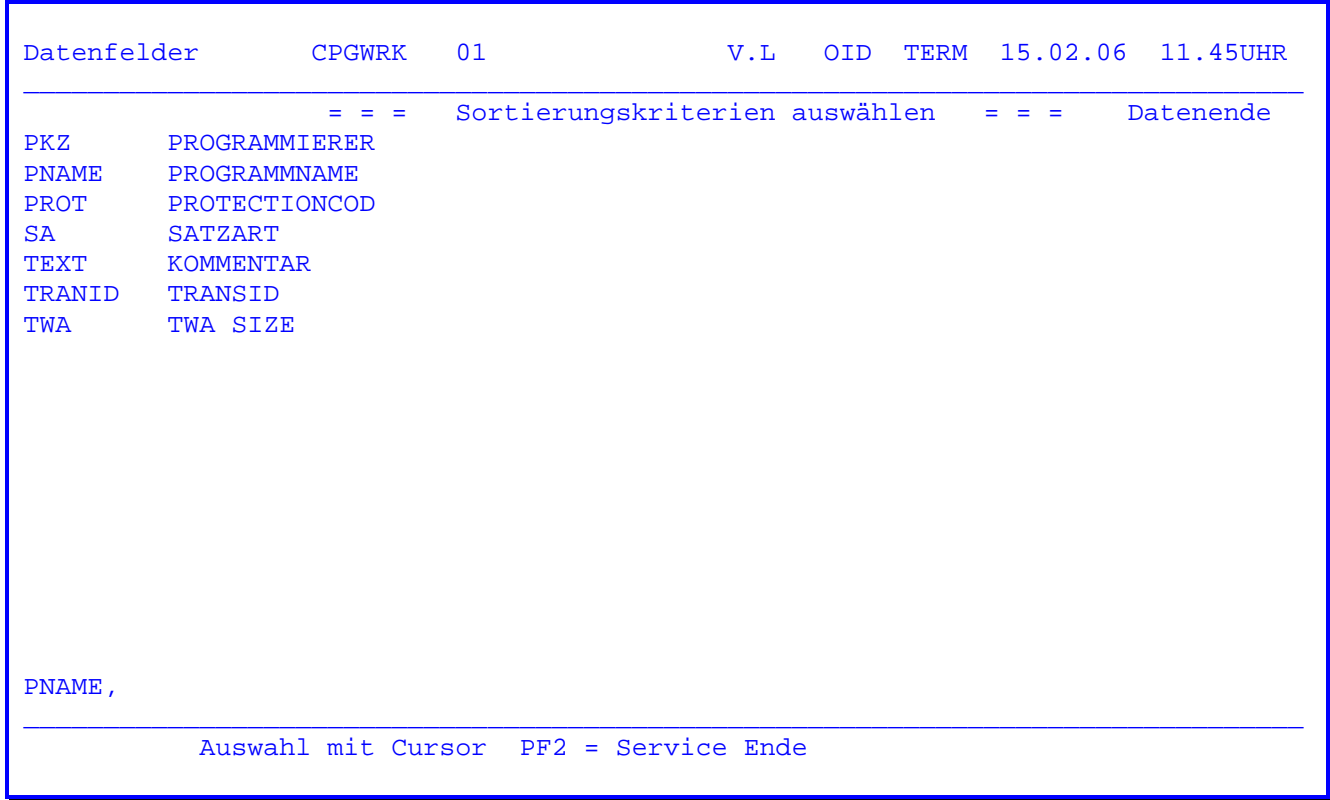

Auswahlmaske für Sortierungskriterien.

Die ausgewählten Felder müssen in der C- oder O-Karte definiert sein.

 Die Gesamtlänge der zu sortierenden Felder darf nicht größer sein als 60 Stellen. Es können maximal 9 Felder ausgewählt werden.

 Für numerische Felder werden immer 8 Stellen benötigt. Die Sortierfolge ist immer aufsteigend.

 Bei einem Datumfeld (Editcode = Y) in der Form TT.MM.JJ erfolgt die Sortierung immer zuerst JJ dann MM, dann TT (also richtig). Dies gilt auch für achtstel lige Datumfelder der Form TT.MM.JJJJ.
Im 'TPQB' ist die L-Karte als Kartenart für Gruppenstufenverarbeitung und Sortierung unterstützt. Die Auswahl erfolgt am Bildschirm nach der Angabe der Sortierfelder mit folgender Maske:

 $\overline{\phantom{a}}$  ,  $\overline{\phantom{a}}$  ,  $\overline{\phantom{a}}$ 

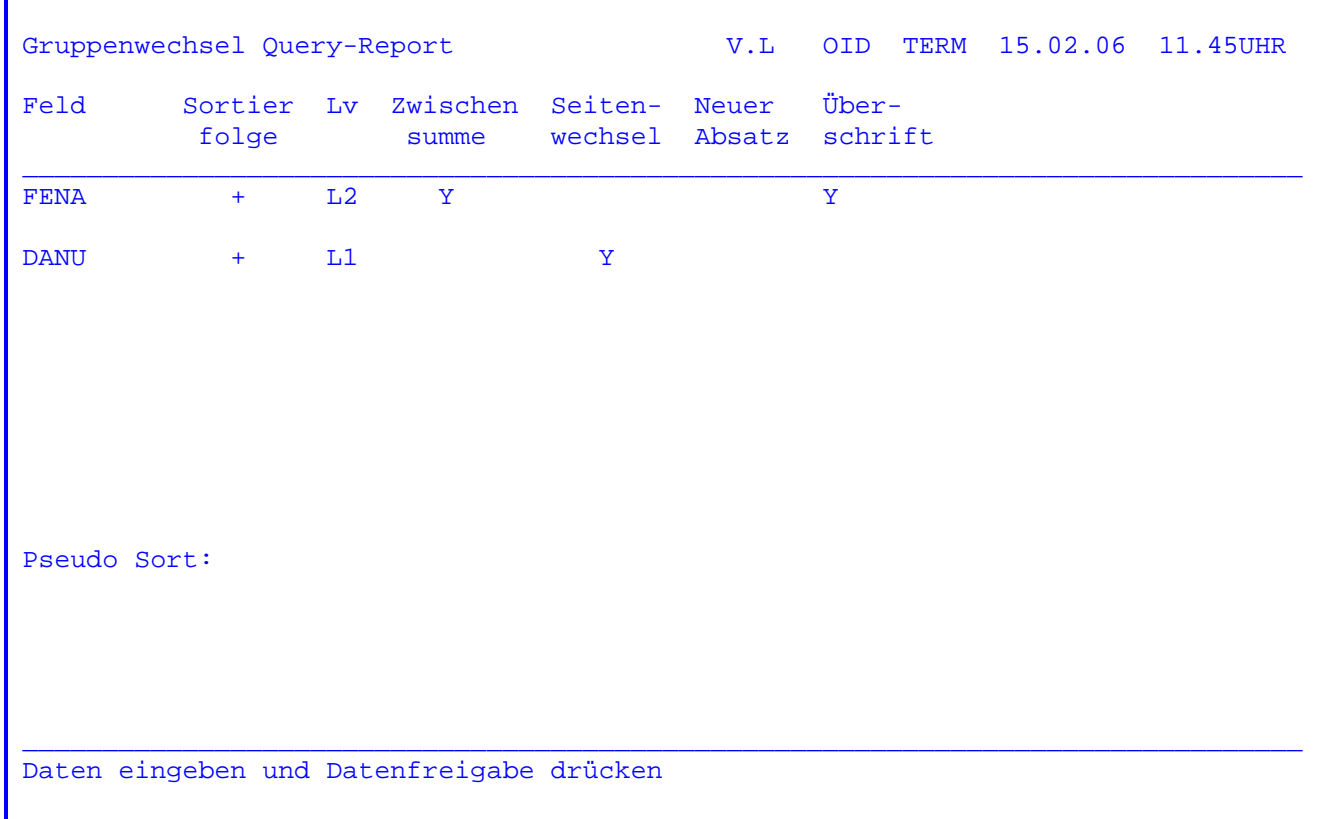

Durch diese Eingaben werden die folgende S und L-Karte generiert:

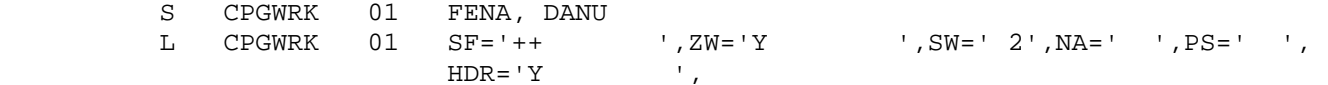

Die Parameter in der L-Karte haben folgende Bedeutung:

PS Pseudo-Sort

 Dieser Parameter ist gedacht für eine bereits vorsortierte Datei. Bei Pseudo Sort = 'Y' wird das Sortieren im Batch unterdrückt, der Query-Report nimmt dabei an, dass die Sätze bereits in der rich tigen Folge sortiert sind.

 Online können mit dem Parameter Pseudo Sort = 'Y' auch Gruppenbe rechnungen durchgeführt werden, da hierbei die Sortierfelder auf Gruppenwechsel geprüft werden.

#### SF Sortierfolge

 Alle Felder, die bei der Sortierfolge mit '-' gekennzeichnet sind, werden absteigend sortiert, alle anderen Felder aufsteigend.

#### LV Gruppenwechsel

 Anhand der Sortierfelder in der S-Karte erfolgt eine Prüfung auf Gruppenwechsel. Der Gruppenwechsel kann dazu benutzt werden, eine Seitentrennung zu erreichen, um Absätze zu bilden oder um Zwischen summen zu ermitteln. Das erste Sortierfeld hat dabei in der Hierar chie den höchsten Level, die folgenden Sortierfelder haben jeweils eine niedrigere Stufe als die vorhergehenden Felder.

 $\overline{\phantom{a}}$  ,  $\overline{\phantom{a}}$  ,  $\overline{\phantom{a}}$ 

 Ein Gruppenwechsel bei einem höheren Sortierfeld schließt gleich zeitig auch einen Gruppenwechsel in den folgenden Feldern (niedrig eren Levels) mit ein.

 Bei Auswahl der folgenden Parameter muss das entsprechende Feld mit 'Y' gekennzeichnet werden.

#### SW Seitenwechsel

 Als Parameter wird die Nummer des Feldes der S-Karte angegeben (ge neriert), das als Kriterium für einen Seitenwechsel abgefragt wird. Liegt dieses Feld in der Sortierfolge an zweiter, dritter oder n-ter Stelle, so wird durch einen Wechsel des vorherigen Sortierfeldes ebenfalls ein Seitenwechsel erzeugt.

 Bei SW = 2 wird z. B. eine neue Seite angefangen, wenn ein Gruppen wechsel beim ersten oder zweiten Feld der Sortierfolge eintritt.

## NA Neuer Absatz

 Als Parameter wird die Nummer des Feldes der S-Karte angegeben, für das ein neuer Absatz vorgesehen ist.

 Wird NA = 3 angezeigt, so wird ein neuer Absatz angefangen, wenn ein Gruppenwechsel beim ersten, zweiten oder dritten Feld der Sortier folge eintritt. Absätze werden durch drei Leerzeilen voneinander getrennt. Die Leerzeilen werden nicht gedruckt, wenn der neue Ab satz bereits auf einer neuen Seite beginnt.

## ZW Zwischensummen.

Für die markierten Felder werden Zwischensummen errechnet.

Wird z.B. ZW='Y Y ' eingetragen, so wird eine Zwischensumme er mittelt, wenn das dritte Sortierfeld Gruppenwechsel hat (z.B. Total L1) und eine Zwischensumme, wenn das erste Sortierfeld Gruppenwech sel hat. (z.B. L3).

 Zwischensummen werden in der Regel durch Trennstriche bei den Sum menfeldern gekennzeichnet.

## HDR Überschriftsfelder

 Die markierten Felder werden als Überschriftsfelder benutzt. Diese Felder werden nur beim ersten Satz der zugehörigen Gruppe ausge geben.

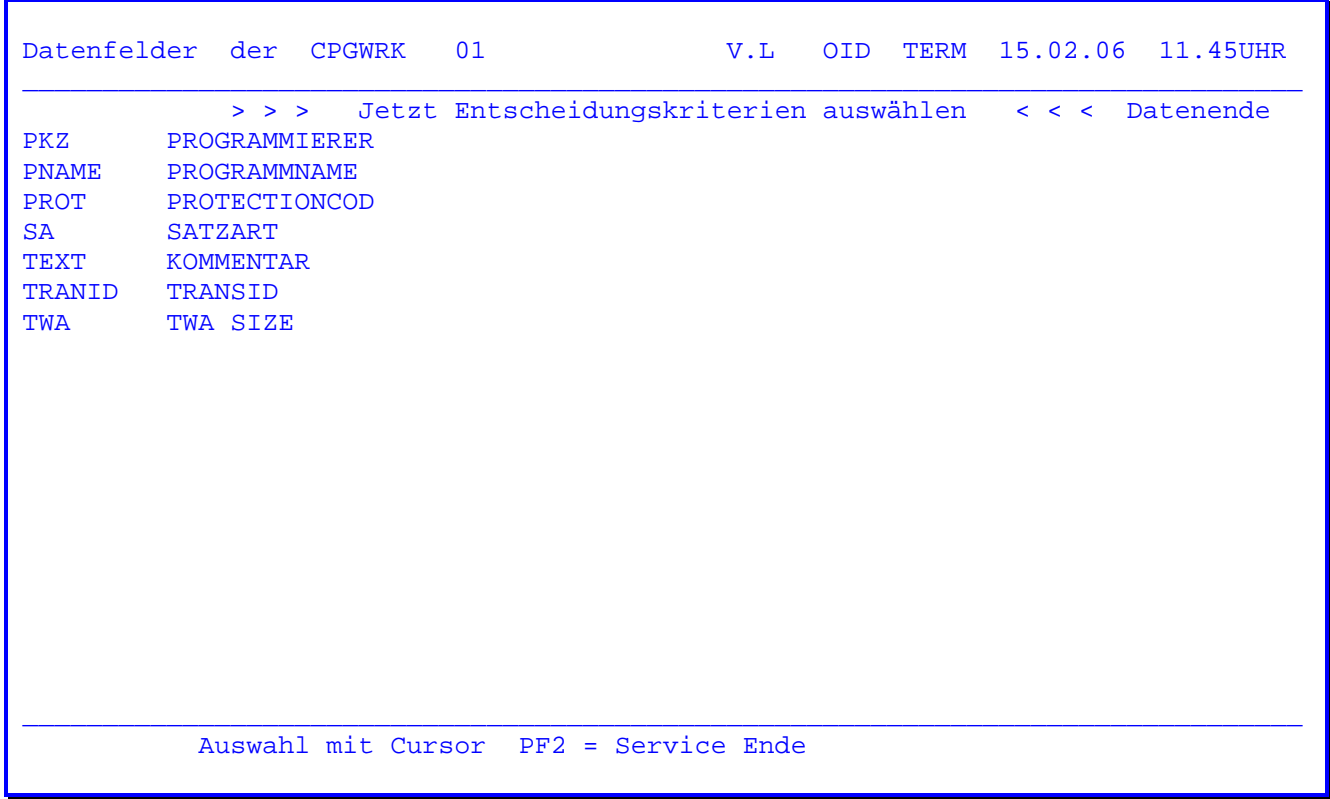

Auswahlmaske für die Entscheidungskriterien.

 Wenn bei bestehenden Programmen nur die Bedingungen geändert werden sollen, so ist keine Auswahl vorzunehmen. Durch Betätigen der PF2-Taste werden die bestehenden Entscheidungsmerkmale angezeigt,siehe folgende Seite.

 Die Auswahl der Entscheidungskriterien kann durch direkte Eingabe der Feld namen erfolgen.

 Am einfachsten ist aber die Cursorpositionierung mit anschließender Daten- Freigabe.

 Sind schon Entscheidungskriterien vorhanden, so werden diese wie gehabt auf der Folgeseite ergänzt.

Bedingungen Query-Report V.L OID TERM 15.02.06 16.12UHR Feld >=< Bedingung Aktion (Y/N) Feldbezeichng  $\_$  ,  $\_$  ,  $\_$  ,  $\_$  ,  $\_$  ,  $\_$  ,  $\_$  ,  $\_$  ,  $\_$  ,  $\_$  ,  $\_$  ,  $\_$  ,  $\_$  ,  $\_$  ,  $\_$  ,  $\_$  ,  $\_$  ,  $\_$  ,  $\_$  ,  $\_$  ,  $\_$  ,  $\_$  ,  $\_$  ,  $\_$  ,  $\_$  ,  $\_$  ,  $\_$  ,  $\_$  ,  $\_$  ,  $\_$  ,  $\_$  ,  $\_$  ,  $\_$  ,  $\_$  ,  $\_$  ,  $\_$  ,  $\_$  , PNAME = 'CPGT' Y PROGRAMMNAME TWA > 0 Y X TWA SIZE AFIRMA = 'Lattwei' \* \* \_\_\_\_\_\_\_\_\_\_\_\_\_\_\_\_\_\_\_\_\_\_\_\_\_\_\_\_\_\_\_\_\_\_\_\_\_\_\_\_\_\_\_\_\_\_\_\_\_\_\_\_\_\_\_\_\_\_\_\_\_\_\_\_\_\_\_\_\_\_\_\_\_\_\_\_\_\_\_\_ Datenbestand Ende Datenfreigabe drücken

 $\overline{\phantom{a}}$  ,  $\overline{\phantom{a}}$  ,  $\overline{\phantom{a}}$ 

 Die Abfragen werden in Form einer Entscheidungstabelle dargestellt. Als Abfra gen sind die Vergleiche '=', '<', '>' zugelassen, sowie bei Alphafeldern '\*' für die Scan-Funktion. Wird '\*' angegeben, so ist die Bedingung erfüllt, wenn im Feld die angegebene Zeichenkette vorkommt.

Es kann Groß- oder Kleinschrift verwendet werden. Siehe CPGURTOP Stelle 15.

 Es können die Bedingungen und Aktionen in den ausgewählten Feldern eingegeben werden. Unter den angezeigten Feldnamen können noch weitere Abfragen einge tragen werden.

 Soll eine bestehende Abfrage gelöscht werden, so ist in der Zeile das Gleich heits-, das Kleiner-, Größer- oder '\*'-Zeichen zu entfernen.

 Wird ein anderes Zeichen als Y, N oder Blank bei den Aktionen eingetragen, so wird Y angenommen.

 Wenn die entscheidungsrelevanten Felder bestimmt wurden, so erscheint die Anzeige wie folgt:

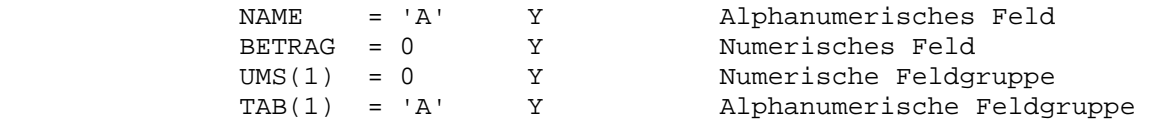

 Wenn keine Auswahl vorgenommen wurde und alte Abfragen vorliegen, so werden diese angezeigt.

 Bei numerischen Abfragen wird keine automatische Dezimalstellen-Anpassung durchgeführt; dies liegt in der Verantwortung des Bedieners. Es darf kein Tausenderpunkt bzw. Dezimalkomma eingegeben werden.

 Werden bei neuen Programmen keine Entscheidungskriterien ausgewählt, so wird diese Maske nicht angezeigt.

 Als zweites Vergleichsfeld kann auch ein Feldname angegeben werden. Es ist also möglich, zwei Felder der verarbeiteten Datei zu vergleichen oder zum Beispiel ein Datumsfeld mit UDATE zu vergleichen.

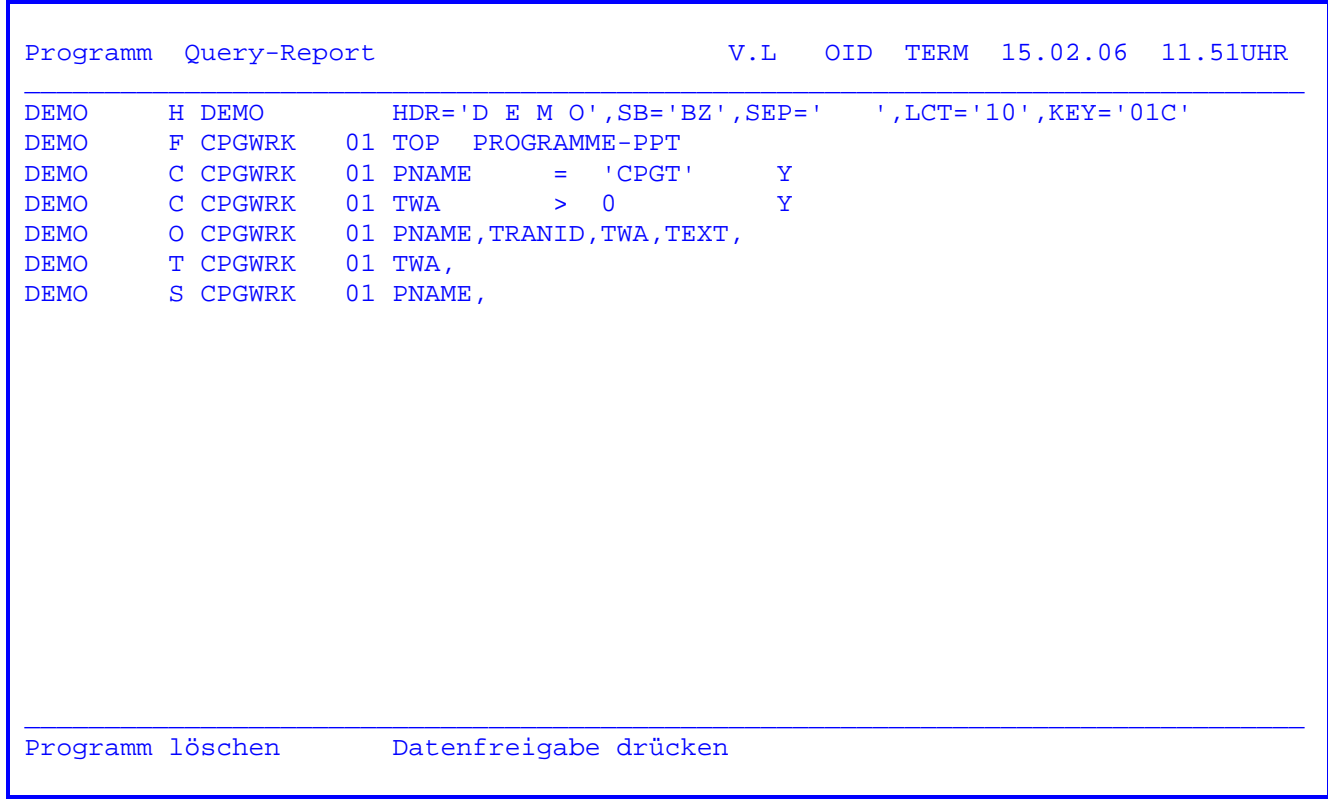

 Wurde in der Anfangsmaske die PF5-Taste gedrückt, um ein Programm zu löschen, erscheint die obenstehende Maske. Das ausgewählte Programm wird angezeigt mit dem Hinweis 'Programm löschen' in Zeile 24. Wird nun die Datenfreigabe-Taste betätigt, so wird das entsprechende Programm gelöscht. Soll das Programm gelöscht werden, so muss die PF3-Taste betätigt werden.

 QQQQQ V.L OID TERM 15.02.06 10.12UHR QQ QQ Q uery Mittwoch CICSTEST QQ QQ Query<br>QQ QQ U ser QQ QQ I nformation QQ QQ QQ C ontrol QQ QQQ K it QQQQQ QQ Reader Service  $\_$  ,  $\_$  ,  $\_$  ,  $\_$  ,  $\_$  ,  $\_$  ,  $\_$  ,  $\_$  ,  $\_$  ,  $\_$  ,  $\_$  ,  $\_$  ,  $\_$  ,  $\_$  ,  $\_$  ,  $\_$  ,  $\_$  ,  $\_$  ,  $\_$  ,  $\_$  ,  $\_$  ,  $\_$  ,  $\_$  ,  $\_$  ,  $\_$  ,  $\_$  ,  $\_$  ,  $\_$  ,  $\_$  ,  $\_$  ,  $\_$  ,  $\_$  ,  $\_$  ,  $\_$  ,  $\_$  ,  $\_$  ,  $\_$  , Job in Reader Queue . QUERY Anzahl Karten ....... 10 \_\_\_\_\_\_\_\_\_\_\_\_\_\_\_\_\_\_\_\_\_\_\_\_\_\_\_\_\_\_\_\_\_\_\_\_\_\_\_\_\_\_\_\_\_\_\_\_\_\_\_\_\_\_\_\_\_\_\_\_\_\_\_\_\_\_\_\_\_\_\_\_\_\_\_\_\_\_\_\_ Programm beendet Datenfreigabe drücken Aufruf TPQB

 $\overline{\phantom{a}}$  ,  $\overline{\phantom{a}}$  ,  $\overline{\phantom{a}}$ 

 Wurde in der Anfangsmaske ein Programmname eingetragen und die PF6-Taste be tätigt, so wird das entsprechende Programm in die Power Reader Queue zur Ver arbeitung abgestellt. Die obenstehende Maske zeigt den Jobnamen und die Anzahl der Karten an.

Die PF2-Taste verzweigt wieder zur Anfangsmaske zurück.

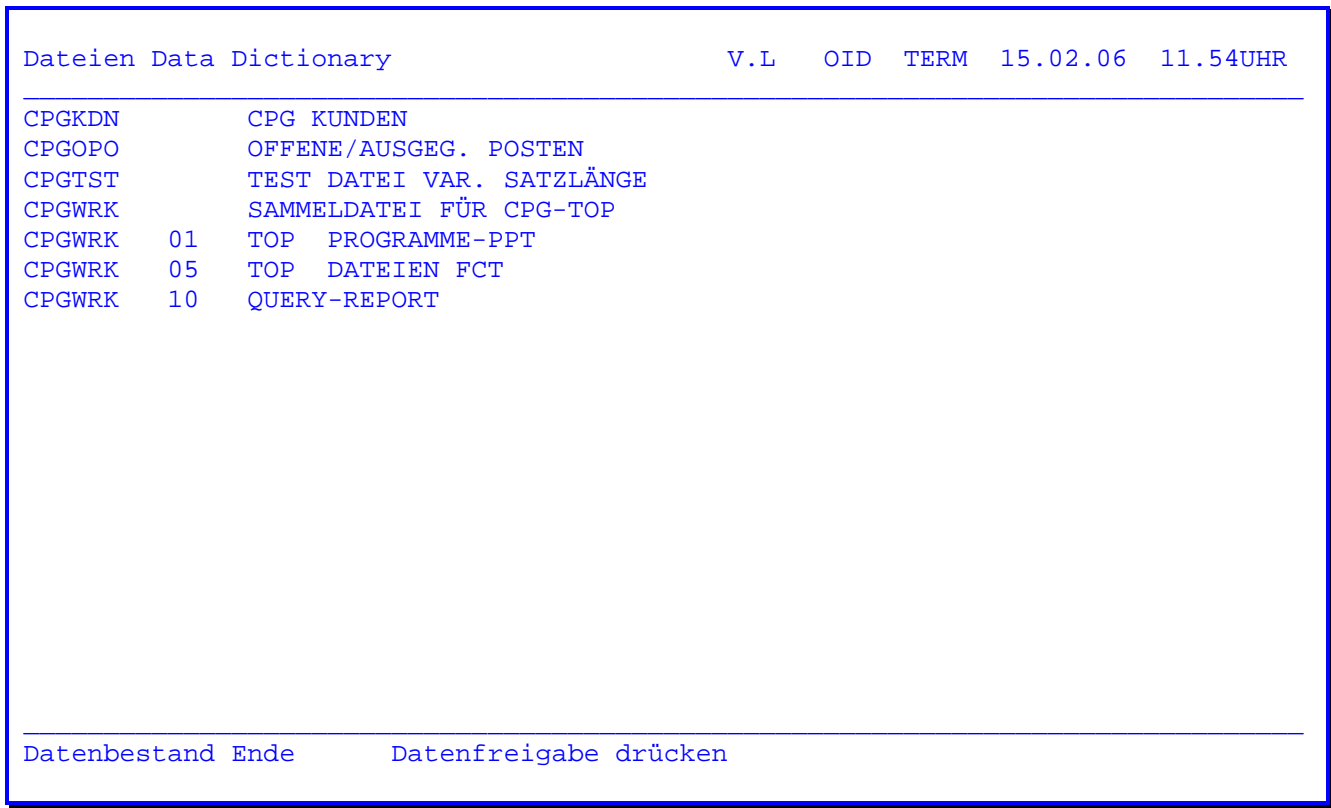

 In der Anfangsmaske wurde die PF7-Taste gedrückt, so dass in der oben stehenden Maske alle Dateien, die im Data Dictionary angelegt sind, aufgelistet werden.

 Wenn bei der Systemkonfiguration auf Stelle 12 ein Y eingetragen wurde, dann werden die Dateien angezeigt, zu denen laut Protection-Code eine Zugriffsbe rechtigung vorliegt.

 Mit der Datenfreigabe-Taste kann im Datenbestand geblättert werden. Am Ende des Datenbestandes wird wieder auf die Anfangsmaske zurückverzweigt.

Die Programmausführung erfolgt mit folgendem Step:

```
// JOB QUERY<br>// ASSGN SYS...,X'...'
// ASSGN SYS...,X'...' Datei CPGWRK . . . . . . entfällt
 // ASSGN SYS...,X'...' Datei CPGQWK (nur bei Sort) . wenn im 
 // ASSGN SYS...,X'...' Ausgewählte Datei . Standard Label 
            // EXEC CPGTQBS,SIZE=AUTO 
            // TPQB Programmname max. 6 Stellen (VL-Karte) 
            /* 
            /&
```
 $\overline{\phantom{a}}$  ,  $\overline{\phantom{a}}$  ,  $\overline{\phantom{a}}$ 

Das '// TPQB' gibt den ausführenden Programmnamen an.

Die Listausgabe ist auf den folgenden Seiten dargestellt.

 Wenn die Programmausführung vom Terminalbediener selbständig mit dem 'TPQB' (Query-Report Programm) aktiviert werden soll, so ist folgendes zu beachten :

 Für CPG4-Anwender steht eine weitere Möglichkeit zur Verfügung; siehe folgende Seite.

 Der oben aufgeführte Kartenstep ist mit 'TPWK' in die Datei CPGWRK einzuge ben. Der Satzaufbau setzt sich wie folgt zusammen:

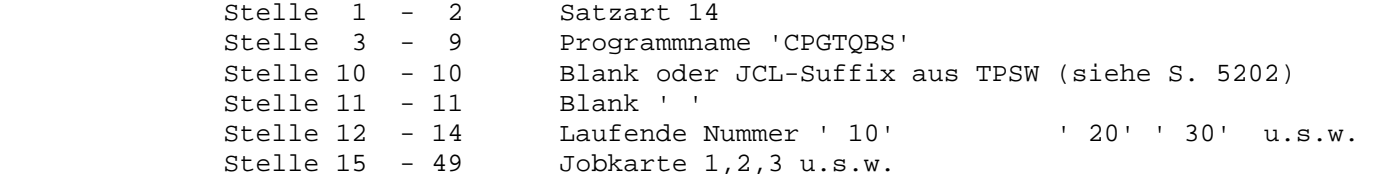

 Der Jobname ist in der Regel frei wählbar. Wird aber im Job- bzw. Powerjob namen in Stelle 6-8 'XXX' (.....XXX) eingetragen, so wird das 'XXX', durch das Bedienerkurzzeichen bei der Programmaktivierung (PF4-Taste) ersetzt.

 Der obige Job kann auch entsprechend in einen Batch-Jobstream eingebaut wer den. Die Karte // TPQB wird dabei durch eine Vorlaufkarte mit dem echten Pro grammnamen ersetzt.

 Stelle 1-2 kann '//' oder ' ' sein, Stelle 4-9 enthält den Programmnamen. Ab Stelle 10 können Options angegeben werden, mit denen die Angaben aus der H-Karte überschrieben werden. Beispiel:

```
 // JOB STREAM 
            // EXEC CPGTQBS,SIZE=AUTO 
           DEMO FL=48 /* 
            /&
```
Nur für CPG4-Anwender:

Der folgende Job wird im QTF-Dokument CPGTQBS in der Library JOB erfasst:

 $\overline{\phantom{a}}$  ,  $\overline{\phantom{a}}$  ,  $\overline{\phantom{a}}$ 

```
// JOB QUERY§tkz §prog
                 // EXEC CPGTQBS,SIZE=AUTO 
                 §prog 
 /* 
                 /& 
                 §closeod 
                     §TKZ = 3 stell. Benutzerkennzeichen 
                     §PROG = 6 stell. Query Programmname
```
 Abschließend ist mit QSWK der Schlüssel 00TPQB anzulegen und in den Stellen 15-17 ist QTF einzutragen.

Beim Submit erscheint folgende Meldung:

QTF Job submitted.

 Bei dieser Loesung muss der Report Controller (siehe QTF-Handbuch) ak tiviert sein.

 Die Listausgabe hat folgendes Format: (versetzt) DEMO Q U E R Y NAME OID ------------------------------------------------------------ 1 H DEMO HDR='DEMO',SB='BZ',SEP=' ',LCT='10' 2 F CPGWRK 01 TOP PROGRAMME-PPT 3 C CPGWRK 01 PNAME = 'CPGT' Y 4 C CPGWRK 01 TWA > 0 Y 5 O CPGWRK 01 PNAME,TRANID,TWA,TEXT, 6 T CPGWRK 01 TWA, 7 S CPGWRK 01 PNAME, FELD LÄNGE DEZ ELEMENTE 1.STE PNAME 8 TEXT 20 TRANID 4 TWA 5 0 15.02.06 15.34 UHR C P G VERSION V.L SEITE 1 ------------------------------------------------------------ ,KEY='01C' LLE P/B EDCODE KEY BESCHREIBUNG 3 PROGRAMME 30 KOMMENTAR 11 TRANSID<br>25 2 TWA SIZE

Auf dieser Seite ist das Programm mit der Feldreferenzliste dargestellt.

 $2\overline{2}$ 

# DEMO Q U E R Y NAME OID 15.02.06 15.

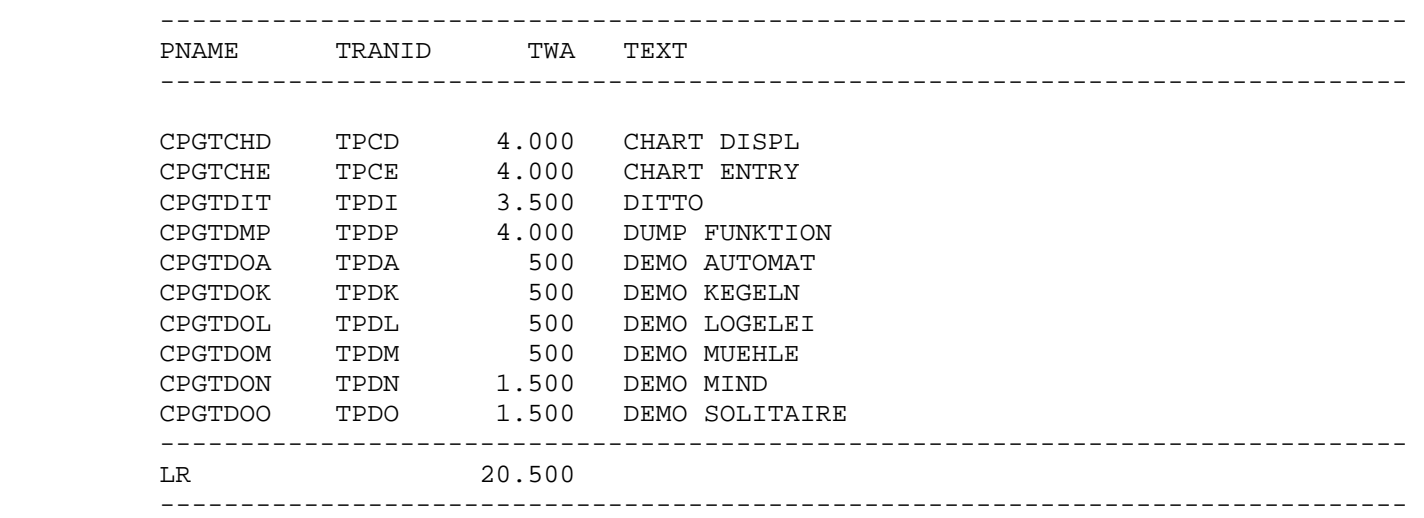

 $\overline{\phantom{a}}$  ,  $\overline{\phantom{a}}$  ,  $\overline{\phantom{a}}$ 

Auf dieser Seite ist ein Ausdruck der ausgewählten Datensätze dargestellt.

Beachte:

 Bei der Ausgabe numerischer Felder ohne Edit-Code erfolgt eine Unterdrückung führender Nullen. Sollen die führenden Nullen mit angezeigt werden, so ist im QDDD für das Feld bei der Aufbereitung 'N' oder '-' einzutragen.

DEMO Q U E R Y NAME OID 15.02.06 15.

------------------------------------------------------------------------------

 $\overline{\phantom{a}}$  ,  $\overline{\phantom{a}}$  ,  $\overline{\phantom{a}}$ 

- 10 ZEILEN WURDEN AUFGELISTET
- 34 SÄTZE WURDEN VERARBEITET

ENDE DES QUERY-REPORTS

Auf dieser Seite ist eine Verarbeitungsstatistik dargestellt.

 Nach Eingabe des Transactionscodes 'TPQO' oder falls in der Query-Report- Grundmaske die Taste PF8 gedrückt wurde, erscheint folgendes Bild :

 $\overline{\phantom{a}}$  ,  $\overline{\phantom{a}}$  ,  $\overline{\phantom{a}}$ 

 QQQQQ V.L OID TERM 15.02.06 10.12UHR QQ QQ Q uery Mittwoch CICSTEST QQ QQ U ser QQ QQ I nformation QQ QQ QQ C ontrol QQ QQQ K it QQQQQ QQ Query Online Report  $\_$  ,  $\_$  ,  $\_$  ,  $\_$  ,  $\_$  ,  $\_$  ,  $\_$  ,  $\_$  ,  $\_$  ,  $\_$  ,  $\_$  ,  $\_$  ,  $\_$  ,  $\_$  ,  $\_$  ,  $\_$  ,  $\_$  ,  $\_$  ,  $\_$  ,  $\_$  ,  $\_$  ,  $\_$  ,  $\_$  ,  $\_$  ,  $\_$  ,  $\_$  ,  $\_$  ,  $\_$  ,  $\_$  ,  $\_$  ,  $\_$  ,  $\_$  ,  $\_$  ,  $\_$  ,  $\_$  ,  $\_$  ,  $\_$  , Programmname ..... \_ DE = Bildschirmanzeige PF2 = Liste ausdrucken PF4 = Anzeige und Liste erstellen PF5 = Anzeige der Liste PF8 = Programm ändern PF10= Nächstes Programm Options ..........  $\_$  , and the set of the set of the set of the set of the set of the set of the set of the set of the set of the set of the set of the set of the set of the set of the set of the set of the set of the set of the set of th Daten eingeben und Funktion wählen.

 Mit dem Query-Online-Programm besteht die Möglichkeit, Programme, die mit dem Query-Report-Programm angelegt wurden, online auszuführen.

 Nach Eingabe eines Programmnamens und Datenfreigabe kann im Datenbestand ge blättert werden ( siehe folgende Seite ).

 Soll die Liste online ausgedruckt werden, so muss die PF2-Taste betätigt werden.

 Wird die PF4-Taste gedrückt, so erfolgt eine Anzeige am Bildschirm und ein gleichzeitiger Ausdruck der Liste.

 Mit der PF5-Taste kann eine Druckausgabe von Transient-Data am Bildschirm angezeigt werden.

Mit der PF8-Taste kann zum Query-Report-Programm verzweigt werden.

 Bei Options können hier Angaben gemacht werden, mit denen die Vorgaben aus der H-Karte überschrieben werden.

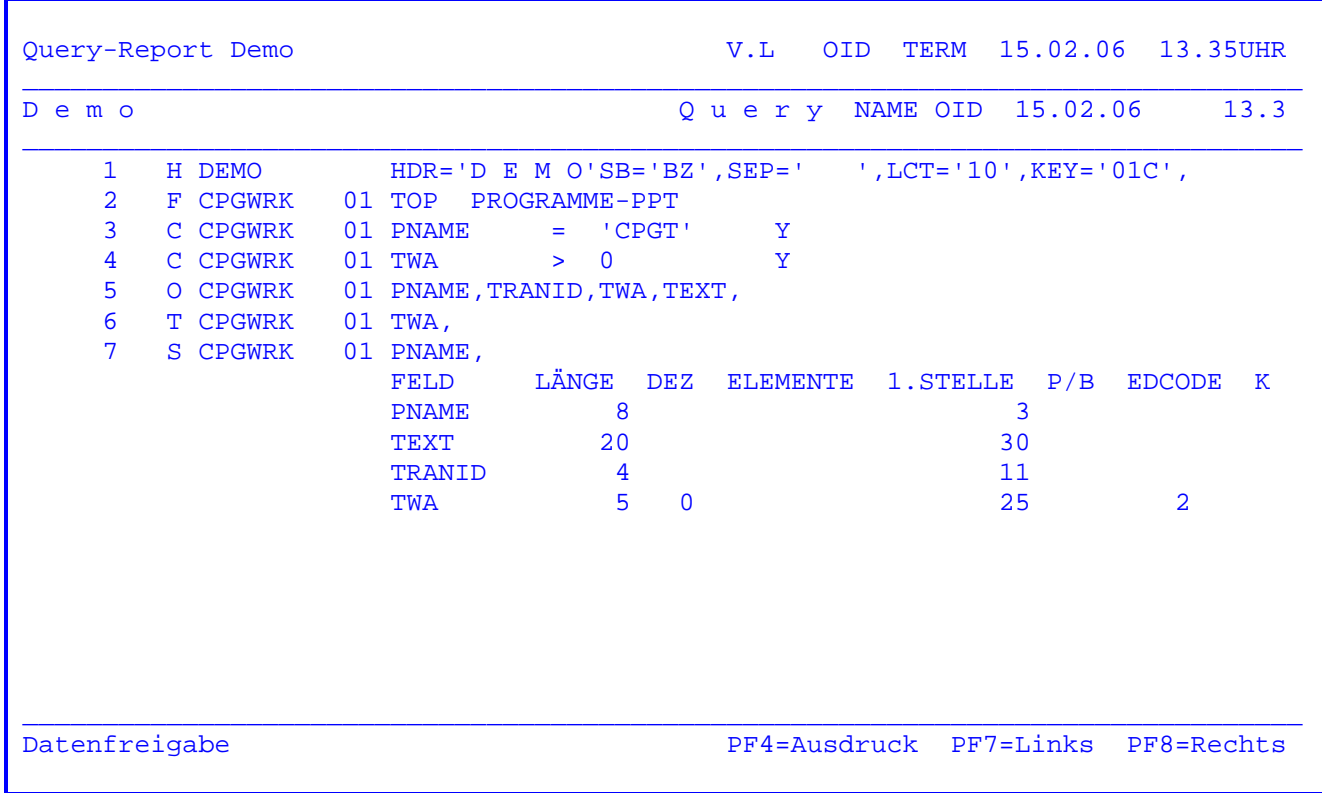

 Nachdem in der Anfangsmaske die Datenfreigabe-Taste gedrückt wurde, erscheint das obenstehende Bild.

Mit der Datenfreigabe-Taste kann jetzt im Datenbestand geblättert werden.

 Die PF7- bzw. PF8-Taste verschiebt die Anzeige nach links oder nach rechts. ( Vgl. nächste Seite )

 Erreicht man das Ende des Datenbestandes, so wird nach erneuter Datenfreigabe wieder zur Anfangsmaske zurückverzweigt.

 Mit der PF4-Taste kann ein Ausdruck der gerade angezeigten Seite auf dem On line-Drucker gestartet werden.

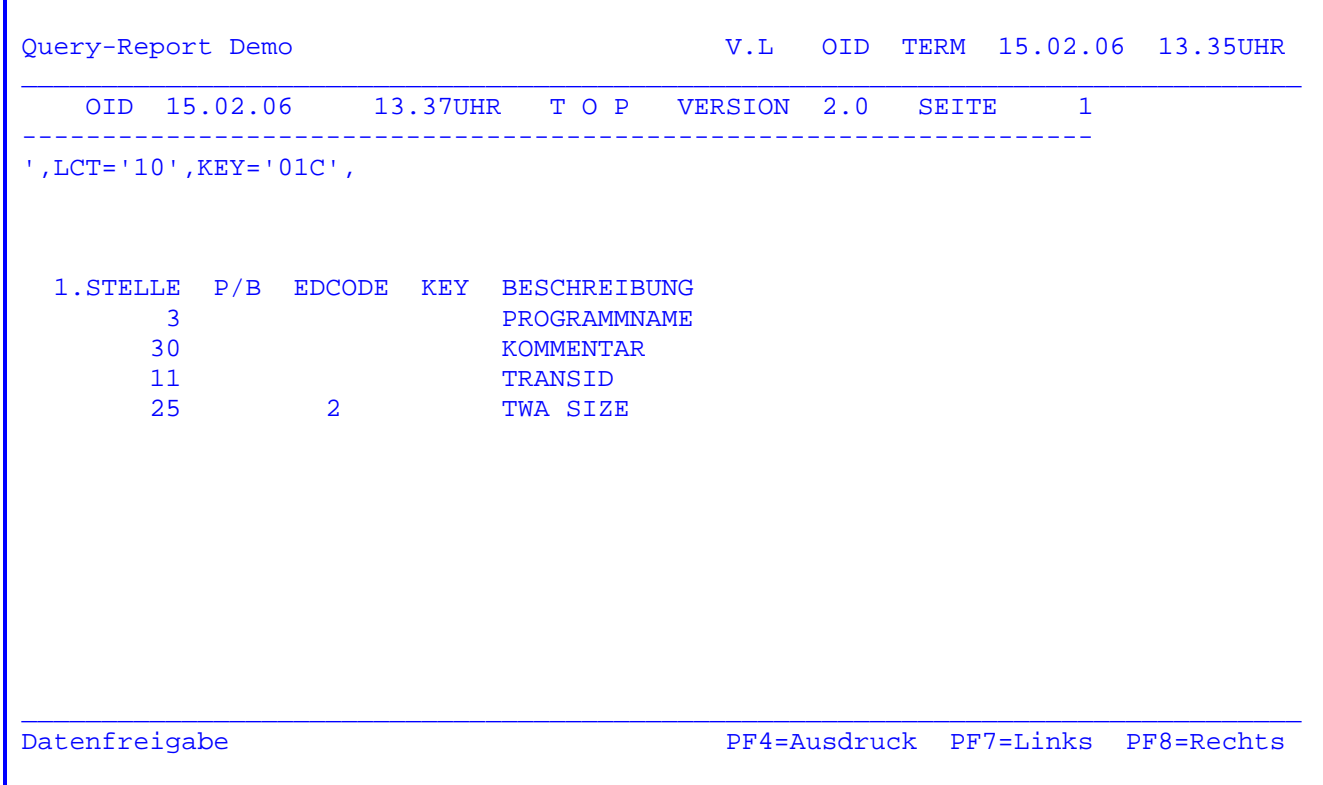

 In der vorherigen Maske wurde die PF8-Taste betätigt, so dass das obenstehende Bild erscheint. Die Anzeige wird dadurch nach links verschoben, um den rechten Teil am Bildschirm anzeigen zu können.

 Wird jetzt die PF7-Taste gedrückt, so erscheint das Bild wieder nach rechts verschoben wie auf der vorherigen Seite.

 Mit der PF4-Taste kann ebenfalls ein Ausdruck auf dem Online-Drucker gestartet werden.

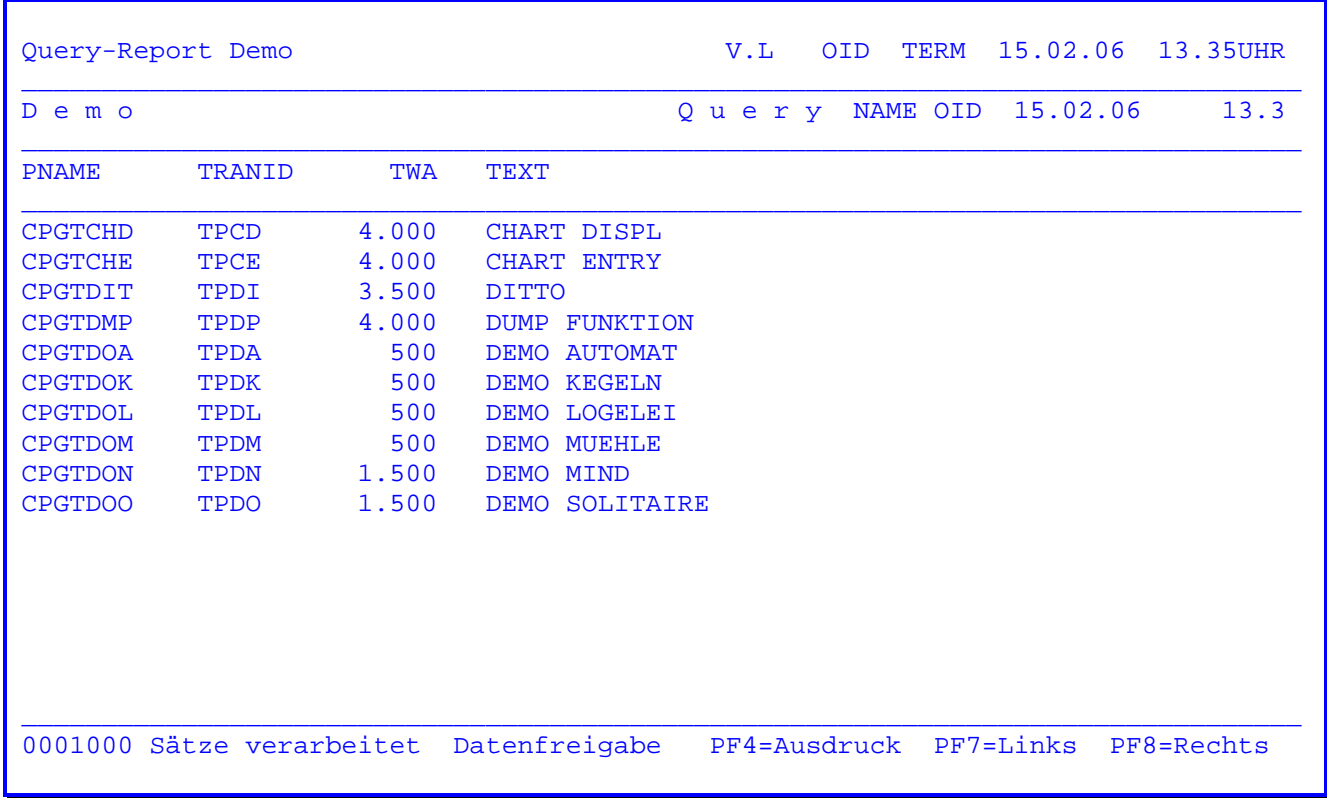

Auf dieser Seite ist die Anzeige von ausgewählten Datensätzen dargestellt.

 Um Ihren Rechner nicht unnötig zu belasten, z.B. bei einer fehlerhaften Abfrage, wird eine Meldung angezeigt.

 In unserem Beispiel wurden 1000 Datensätze in der Datei verarbeitet und je nach den bestehenden Entscheidungsmerkmalen angezeigt.

 Bei dieser Anzeige kann der Terminalbediener die Verarbeitung mit Datenfrei gabe fortsetzen oder aber auch die Programmverarbeitung mit PF10 oder PF3 abbrechen.

 Wann und ob eine solche Anzeige durchgeführt werden soll, kann in der Kunden konfiguration ( CPGURTOP ) auf Stelle 16 festgelegt werden.

 Online-Queries können in CPG-Programme eingebunden werden. Diese Schnittstel le ist eine EXITI-Verbindung mit Rücksprung. Die Datenübergabe erfolgt über den Storage TPQA.

 $\overline{\phantom{a}}$  ,  $\overline{\phantom{a}}$  ,  $\overline{\phantom{a}}$ 

Programmierbeispiel:

 - OPTIONS ROOT PHASE TPQO01. - FILE TPQA.  $-$ I. - FILE TPQA DD.  $-C.$  $\mathcal{L}_{\mathcal{A}}$  - :  $\mathcal{L}_{\mathcal{A}}$  - :  $\mathcal{L}_{\mathcal{A}}$  - :  $\mathcal{L}_{\mathcal{A}}$  - :  $\mathcal{L}_{\mathcal{A}}$  - :  $\mathcal{L}_{\mathcal{A}}$  $\mathcal{L}_{\mathcal{A}}$  - :  $\mathcal{L}_{\mathcal{A}}$  - :  $\mathcal{L}_{\mathcal{A}}$  - :  $\mathcal{L}_{\mathcal{A}}$  - :  $\mathcal{L}_{\mathcal{A}}$  - :  $\mathcal{L}_{\mathcal{A}}$  - EXCPT. - EXITI 'TPQO'. \* Aufruf der Online-Ausführung oder EXITI 'TPQC'. \* \* Aufruf der Entscheidungstabelle  $-$  :  $\sim$  :  $-$  :  $-$ O. - FILE TPQA DD.

Aufbau des Storage TPQA:

 1 - 6 Query-Programmname 7 - 10 Druckername 11 - 14 Trans-Id für den Rücksprung ins rufende Programm 15 - 16 Funktion: ' ' = Anzeigen, '01' = Drucken, '02' = Anzeigen + Drucken ------- 17 - 20 Praefix (z.B. für Mandanten) 21 - 80 temporäre Änderungen des Query-Headers

Aufbau des Storage TPQA:

 Dateiname ............. TPQA Ein-/Ausgabe Art ...... U Satzformat ............ F Satzlänge ............. 0080 Einheit / Library ..... STORAGE TS-Verarbeitungsart.... S

Aufruf der Entscheidungstabelle:

 Bei Eingabe eines Queryprogrammnamens und einer Return-Trans-Id kann die Entscheidungstabelle eines Queryprogramms online angezeigt werden. Die bestehenden Zeilen der Entscheidungstabelle können dabei überschrieben oder gelöscht werden. Beim Verlassen der Entscheidungstabellenpflege wird anschließend die Online-Ausführung TPQO ausgeführt.

 'Dummyzeilen' für den Endbenutzer können dabei vorgegeben werden. Sie enthalten die Feldnamen achtstellig in der linken Spalte und 13-stelligen Klartext in der rechtesten Spalte. Diese Werte müssen vorab auf den Storage TPQB ausgegeben werden:

 $-\Omega$  FILE TPQB. (definiert als Queue mit Satzlänge 21) FELD 8 KLARTX 21

Query-Programme mit QPG

 $\frac{1}{\sqrt{2}}$  ,  $\frac{1}{\sqrt{2}}$  ,  $\frac{1}{\sqrt{2}}$  ,  $\frac{1}{\sqrt{2}}$  ,  $\frac{1}{\sqrt{2}}$  ,  $\frac{1}{\sqrt{2}}$  ,  $\frac{1}{\sqrt{2}}$  ,  $\frac{1}{\sqrt{2}}$  ,  $\frac{1}{\sqrt{2}}$  ,  $\frac{1}{\sqrt{2}}$  ,  $\frac{1}{\sqrt{2}}$  ,  $\frac{1}{\sqrt{2}}$  ,  $\frac{1}{\sqrt{2}}$  ,  $\frac{1}{\sqrt{2}}$  ,  $\frac{1}{\sqrt{2}}$ 

 Mit der Enwicklung der Query-Programme in den Jahren 1982 bis 1984 wurde ein Werkzeug geschaffen, das aus den damals bestehenden VSAM-Datenbeständen in einfachster Weise die benötigten Informationen selektieren, verdichten und zu einem Report aufbereiten konnte.

 $\overline{\phantom{a}}$  ,  $\overline{\phantom{a}}$  ,  $\overline{\phantom{a}}$ 

 Rechenoperationen konnten jedoch aus technischen Gründen nicht direkt ins Query eingebaut werden.

 Mit der Entwicklung von QPG wurde Query um ein Interface zum Quick Program Generator (QPG) erweitert. QPG erlaubt es, die benötigten Rechenoperatio nen, Dateizugriffe und Abfragen für Query interaktiv zu definieren. QPG ist Teil des Programmpakets CPG5.

 Mit QPG wird ein Programm für Query erstellt. Die logische Datensicht (View) Des Query-Programms muss dabei, wie bei Query üblich, im Data Dictionary de finiert sein. Zweckmäßigerweise werden dabei die Data Dictionary-Einträge der gewünschten Dateien und Satzarten in die neue Struktur kopiert. Dabei sollten nur die tatsaechlich benötigten Felder ausgewählt werden. In der View des Programms werden dann noch die erforderlichen Arbeits- und Rechenfelder defi niert. Wie beim Datenkanal von HL1-Modulen können in der View numerische Felder nur gepackt verarbeitet werden.

 Die Programm-View erhält im Data Dictionary ein eigenes Organisationskennzei chen (P) und wird mit Einheit PROG beschrieben. Zum Speichern des zum Query gehörenden Programms wird die QTF-Library PROG verwendet. Soll z. B. aus or ganisatorischen Gründen eine andere Library benutzt werden, so ist diese Library bei Einheit im DD anzugeben.

 Beim Erstellen eines Query-Reports wird als Dateiname der View-Name des Programms angegeben. Query erkennt dann automatisch, dass hierzu ein Programm mit QTF generiert werden muss. Durch Bedienerführung wird am Bildschirm voll automatisch ein Rahmenprogramm für Query in der QTF-Programm-Library erstellt.

 Dieses Rahmenprogramm ist funktionsfähig und kann direkt ausgeführt werden, nachdem mit TPQB der Query-Report beschrieben wurde. Das Programm kann jederzeit geändert und erweitert werden. Es ist so z.B. möglich, bei der CICS- Ausführung eine Map einzublenden, durch die vom Benutzer während der Ausfüh rung Selektionskriterien am Bildschirm eingegeben werden können.

 Das QPG-Programm wird mit TPQB und der entsprechenden Programmfunktion ge pflegt. Bei einer Änderung wird automatisch ein Newcopy durchgeführt. Durch das QPG-Programm wird Query so flexibel, dass fast alle Wünsche realisiert werden können.

Eine ausführliche Beschreibung enthält das QPG-Handbuch.

HL1-Interface für Query-Reports

\_\_\_\_\_\_\_\_\_\_\_\_\_\_\_\_\_\_\_\_\_\_\_\_\_\_\_\_\_\_\_\_

 Steht QPG nicht zur Verfügung, so können die Möglichkeiten der Erweiterung des Queryreports mit eigenen Programmbausteinen auch mit HL1 genutzt werden (allerdings weniger komfortabel) .

 $\overline{\phantom{a}}$  ,  $\overline{\phantom{a}}$  ,  $\overline{\phantom{a}}$ 

 Im Query-Report sind erweiterte Funktionen, wie Verknüpfen von Dateien, Ver arbeiten mehrerer Satzarten, Tabellenverarbeitung, Zugriff zu Datenbanken, Rechenoperationen und sonstige denkbare Applikationen über die Schnittstelle HL1-Query-Interface vorgesehen. Diese Schnittstellen sind sowohl online als auch im Batch verfügbar.

Durch diese Interfacetechnik ergeben sich folgende Vorteile:

- 1. Die Kontrolle und Steuerung der Zugriffe fällt in den Bereich der IT, wo durch unkontrollierbare Systemanforderungen unterbunden werden können.
- 2. Die bekannte einfache Bedienerführung des Query bleibt erhalten, das heisst, der Benutzer braucht nur seine Felder auszuwählen und sich nicht darum zu kuemmern, wie er z.B. Dateien verknüpfen muss, um seine Daten zu erhalten. Er braucht keine 'Pseudo-Programmiersprache' zu erlernen, um immer wiederkehrende Rechenoperationen auszuführen.
- 3. Die Datenorganisation kann durch die IT geändert werden, ohne dass dies Auswirkungen auf den Anwender hat.
- 4. Programmierung gehört in die IT-Abteilung, da nur hier die Zusammenhänge und Auswirkungen im gesamten System bekannt sind.

 Das folgende Beispiel zeigt die Anwendung und Handhabung des HL1-Interfaces für den Query-Report. Es wird angenommen, eine Kundendatei CPGKDN und eine Offene-Posten-Datei CPGOPO existieren. Die Sätze der Datei CPGOPO werden se quentiell verarbeitet (die Kundennr. ist Bestandteil des Schlüssels). Beim Wechsel der Kundennummer erfolgt ein direkter Zugriff auf die Kundendatei. Es werden nur soviele Zugriffe zur Kundendatei durchgeführt wie erforderlich sind. Dem Query-Report sollen alle Felder der Kundendatei und einige Felder der Offenen Posten übergeben werden. Zusätzlich soll im Feld GESPR die Summe der Felder CPGPR + HL1PR + TOPPR zur Verfügung gestellt werden.

#### Vorgehensweise

 Zur Vorbereitung der Arbeit mit der HL1-Query-Schnittstelle erstellt man zu nächst die benötigten Data-Dictionary-Strukturen. Für das Beispiel bedeutet das:

 $\overline{\phantom{a}}$  ,  $\overline{\phantom{a}}$  ,  $\overline{\phantom{a}}$ 

- 1. Die Strukturen der verwendeten Eingabedateien CPGKDN und CPGOPO müssen be schrieben werden (falls nicht schon geschehen).
- 2. Der Datenteil des Datasets selbst muss beschrieben werden. Der Name der Struktur im Data Dictionary muss gleich dem Namen des Datasets sein ( hier: HTQD1 ).
	- 2.1. Data Dictionary File: Die Einheit ist HL1DS.
	- 2.2. Data Dictionary Daten: Der Datenteil ist wie folgt aufgebaut:
		- 100 Bytes Verständigungsbereich zum HL1-Verteiler (HTQOS), wie auf der nächsten Seite beschrieben.
		- Benutzerdaten aus den Strukturen CPGKDN und CPGOPO. Wir empfehlen, die Strukturen mit der Kopierfunktion des Data Dictionary an den 100 Byte-Verständigungsbereich anzuhängen. Vom Query nicht benutz te Felder können dabei beim Kopieren gelöscht werden. Kopieren Sie im Data Dictionary mit der Option 'Neue Struktur' Eintrag 'P'.
		- Hilfsfelder, die vom Dataset (hier: HTQD1) gefüllt und vom Query Report benötigt werden.

Wichtige Hinweise:

- ==> Numerische Felder dürfen nur gepackt verwendet werden.
- ==> Die Struktur muss lückenlos sein.
- ==> Die Länge der Struktur muss in der Beschreibung des Datasets im Data Dictionary File richtig angegeben sein.
- 3. Der Modulaufruf des Datasets (HTQD1) muss in den Verteiler HTQOS eingebaut werden. (Siehe nächste Seite)
- 4. Das Dataset selbst wird geschrieben. Zu beachten ist im Beispiel:
	- 4.1. Es handelt sich hier um ein Modul in Dataset-Logik. Die H-Karte muss in der Spalte 34 ein 'D' haben oder die OPTIONS-Bestimmung den Parame ter DATaset.
	- 4.2. Zu Beginn der Data Division bzw. D-Karten muss die Struktur HTQD1 aus dem Data Dictionary angezogen werden.
- 5. Dieses Dataset wird beim Anlegen des Queries bei 'Datei' statt einer Plat tendatei eingetragen.

 Der folgende Baustein HTQOS wird durch den Query-Report aufgerufen, wenn die Datei mit Einheit HL1 oder HL1DS im Data Dictionary beschrieben ist. Das Copy Book A.CPGTQHI enthält ein Muster für diesen Baustein, der vom Benutzer für eigene Anforderungen zu modifizieren ist:

 $\overline{\phantom{a}}$  ,  $\overline{\phantom{a}}$  ,  $\overline{\phantom{a}}$ 

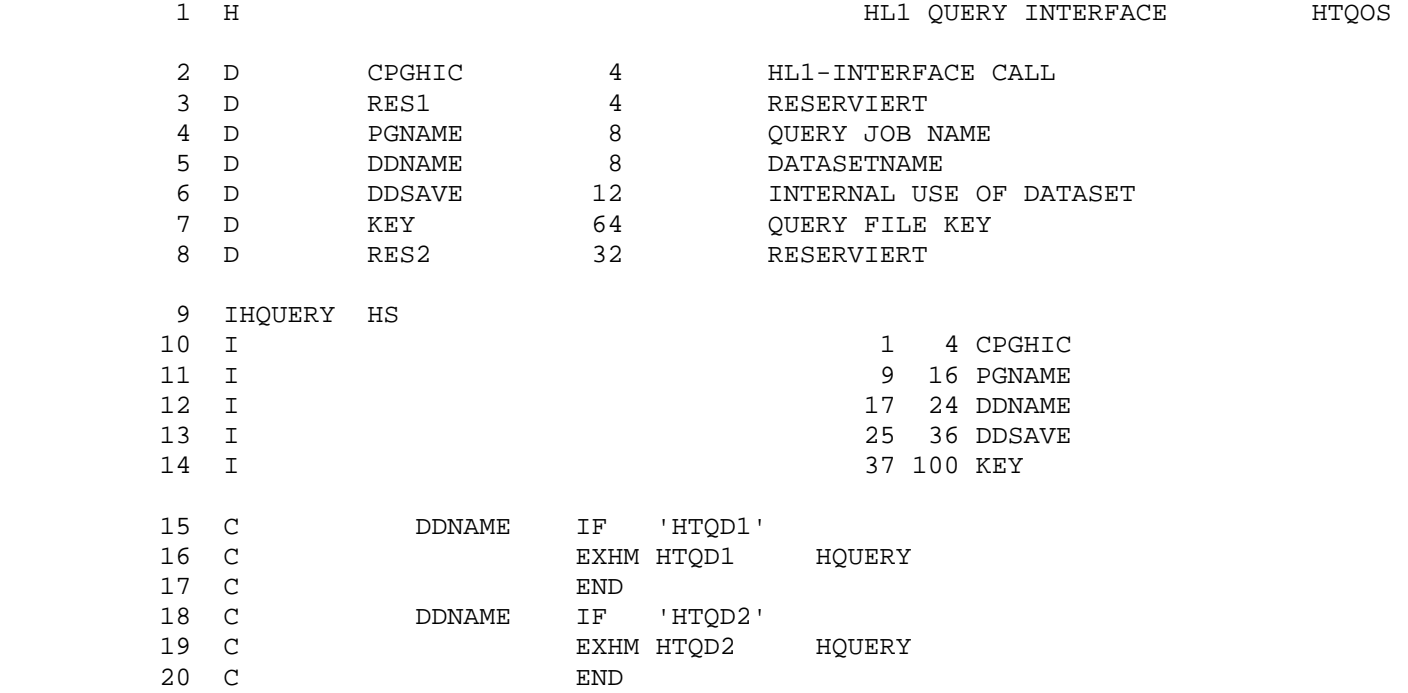

 Er stellt die Verbindung zwischen den Datasets und den zugehörigen HL1-Be nutzermodulen zur Verfügung. Dieser Baustein ist entsprechend anzupassen. In diesem Fall wird der Userbaustein 'HTQD1' aufgerufen, wenn die Daten für die Struktur 'HTQD1' benötigt werden. Entsprechend wird der Baustein 'HTQD2' auf gerufen, wenn die Daten von 'HTQD2' aus dem Data Dictionary benötigt werden. Es können beliebig viele Usermodule angegeben werden. Die Felder im Datenka nal ( D-Karten ) haben folgende Bedeutung:

- CPGHIC steuert die Operationen im Dataset, dieses Feld überträgt die Operationscodes und Returncodes.
- PGNAME enthält den Namen des Query-Programms.
- DDNAME enthält den Dateinamen der im Data Dictionary angegebenen Datenstruk tur.
- KEY enthält den Schlüssel, mit dem die Verarbeitung beginnen soll.

Die anderen Felder sind reserviert.

 Der folgende Baustein HTQD1 zeigt, wie ein Usermodul programmiert wird, mit dem die gewünschten Daten für den Query-Report bereitgestellt werden (siehe auch das SL Copy Buch A.HMHTQD1). Auf der nächsten Seite finden Sie das gleiche Modul in freier Schreibweise.

 $\overline{\phantom{a}}$  ,  $\overline{\phantom{a}}$  ,  $\overline{\phantom{a}}$ 

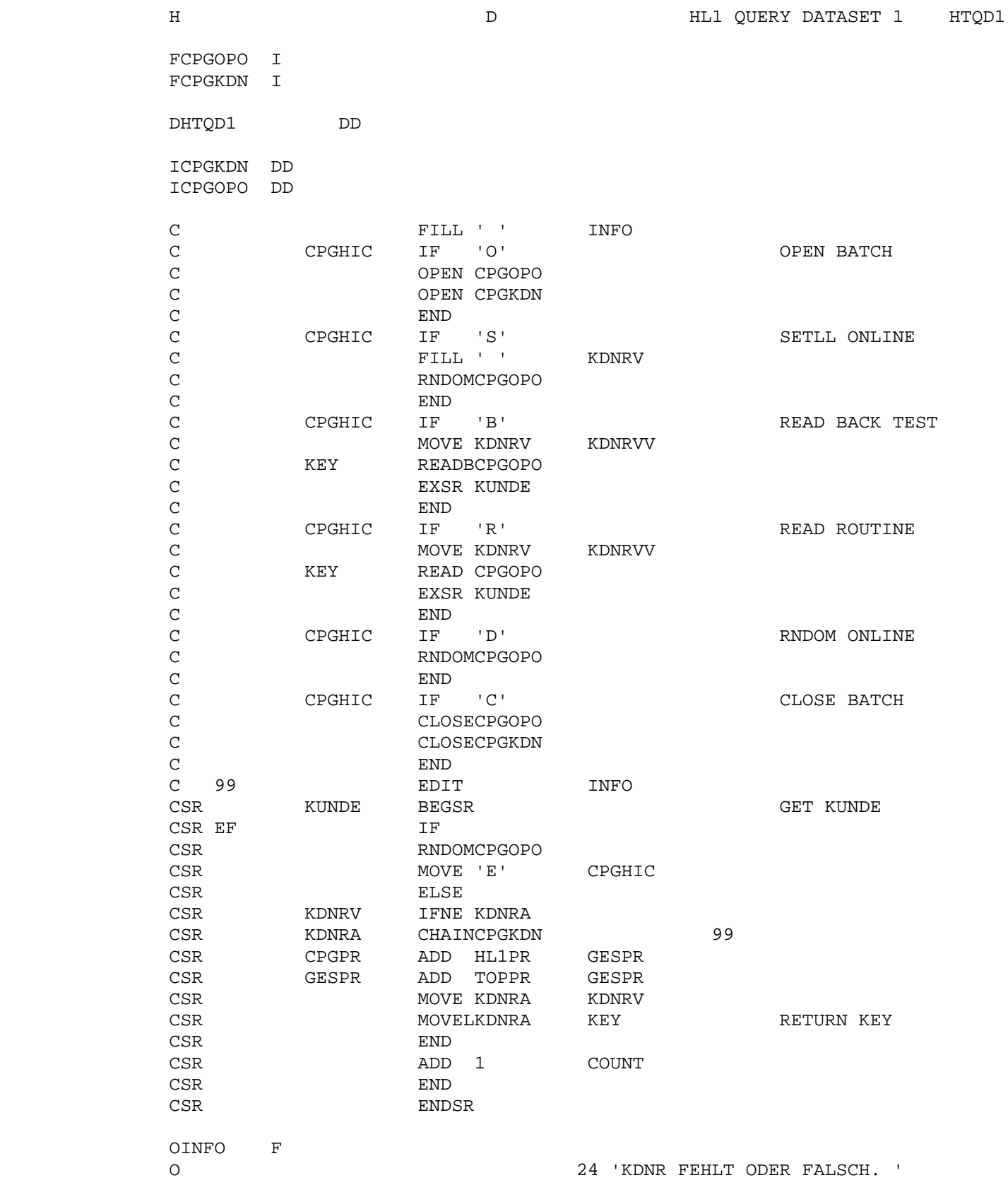

 Der folgende Baustein HTQD1 zeigt, wie ein Usermodul programmiert wird, mit dem die gewünschten Daten für den Query-Report bereitgestellt werden (gleiches Modul wie auf der Vorseite, jedoch in CPG-Schreibweise).

 $\overline{\phantom{a}}$  ,  $\overline{\phantom{a}}$  ,  $\overline{\phantom{a}}$ 

 - OPTIONS DATASET TITEL HL1#QUERY#DATASET#1 PHASE HTQD1. - -F. FILE CPGOPO INPUT - FILE CPGKDN INPUT - -D. DEFINE HTQD1 - -I. FILE CPGKDN DD - FILE CPGOPO DD - -C. FILL ' ' INFO - IF CPGHIC = 'O'.  $\bullet$  'OPEN IM BATCH - OPEN CPGOPO - OPEN CPGKDN - ELSE - IF CPGHIC = 'S'. \* \* SETLL ONLINE - FILL ' ' KDNRV - RANDOM CPGOPO - END - IF CPGHIC = 'B'. \* READ BACK - KDNRVV = KDNRV - KEY READ-BACK CPGOPO - EXSR KUNDE - END - IF CPGHIC = 'R'. \* SEQUENTIELLES READ -<br>- KDNRVV = KDNRV<br>- KEY READ CPGOPO - KEY READ CPGOPO<br>- EXSR KUNDE - EXSR KUNDE - END<br>- TF ( - IF CPGHIC = 'D'.<br>- \* RANDOM CPGOPO - RANDOM CPGOPO - END - END<br>- TF C IF CPGHIC = 'C'. \* CLOSE IM BATCH - CLOSE CPGOPO<br>- CLOSE CPGKDN - CLOSE CPGKDN - FND - END - KUNDE BEGSR - IF CONDITION EOF - RANDOM CPGOPO - MOVE 'E' TO CPGHIC - ELSE - IF KDNRV >< KDNRA - KDNRA CHAIN CPGKDN 99 - ON 99 EDIT INFO - GESPR = CPGPR + HL1PR - GESPR = GESPR + TOPPR - KEY = KDNRV - END - COUNT = COUNT + 1 - END - ENDSR - -O. FIELD INFO. 24 'KDNR FEHLT ODER FALSCH. '

 Aus dem Datenkanal wird das Feld CPGHIC für die Steuerung benutzt. Es können dabei folgende Werte abgefragt werden:

 $\overline{\phantom{a}}$  ,  $\overline{\phantom{a}}$  ,  $\overline{\phantom{a}}$ 

CPGHIC 'S' beim Start zum Positionieren in der Datei (CICS)

- 'R' Für den normalen READ-Zyklus während der Verarbeitung.
- 'D' Für die Freigabe der Dateien beim Ende des Query-Reports (CICS)
- 'O' Für das Eröffnen von Dateien (BATCH)
- 'C' Für das Schließen von Dateien (BATCH)

 Die Struktur HTQD1 muss das Feld CPGHIC enthalten. Hier werden im Data Dictio nary alle Felder definiert, die dem Query-Programm als Information übergeben werden sollen.

 Bei der Definition der Struktur dürfen keine Lücken in der Linienbelegung sein. Alle numerischen Felder müssen gepackt definiert werden. In den Options muss der Parameter DATaset eingetragen werden ('D' in Spalte 34 der H-Karte).  $\mathcal{L}_\text{max} = \frac{1}{2} \sum_{i=1}^{n} \frac{1}{2} \sum_{i=1}^{n} \frac{1}{2} \sum_{i=1}^{n} \frac{1}{2} \sum_{i=1}^{n} \frac{1}{2} \sum_{i=1}^{n} \frac{1}{2} \sum_{i=1}^{n} \frac{1}{2} \sum_{i=1}^{n} \frac{1}{2} \sum_{i=1}^{n} \frac{1}{2} \sum_{i=1}^{n} \frac{1}{2} \sum_{i=1}^{n} \frac{1}{2} \sum_{i=1}^{n} \frac{1}{2} \sum_{i=1}^{n} \frac{1$ 

Verbindungen des Query-Reports mit dem Textsystem QTF

 QTF-Benutzer können die Funktionen des Query-Reports mit den Möglichkeiten des Textsystems kombinieren.

 $\overline{\phantom{a}}$  ,  $\overline{\phantom{a}}$  ,  $\overline{\phantom{a}}$ 

 Die verschiedenen Möglichkeiten der Standardbriefe und vor allem die individuelle LIST-Gestaltung sind im QTF-Handbuch beschrieben.

Beispiel: Ausgabe des Query-Reports in ein QTF-Dokument

 Das folgende Queryprogramm erstellt eine Telefonliste und stellt diese in ein Dokument mit dem Namen TELEFON:

 $\overline{\phantom{a}}$  ,  $\overline{\phantom{a}}$  ,  $\overline{\phantom{a}}$ 

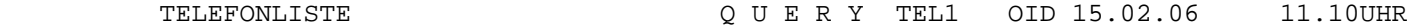

1 H TEL1 HDR='TELEFONLISTE',SB='PR',DOK='TELEFON',

 $\overline{\phantom{a}}$  ,  $\overline{\phantom{a}}$  ,  $\overline{\phantom{a}}$ 

- 2 F CPGKDN CPG KUNDEN
- 3 O KDNADR TELNR,FIRMA,ORT,
- 4 \* TEL1

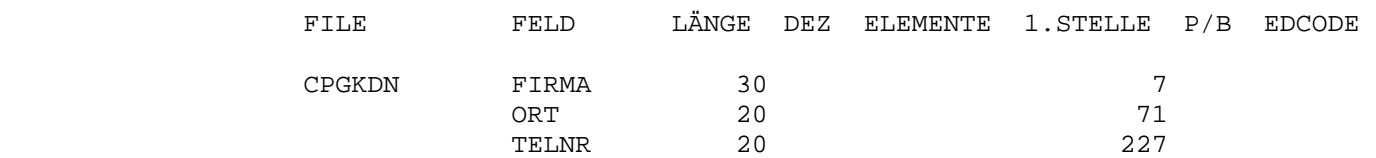

 Dieses Dokument kann dann mit QTF aufgerufen und weiter bearbeitet werden. Der folgende Bildschirm zeigt das Dokument TELEFON, das gerade im QTF aufgerufen wurde:

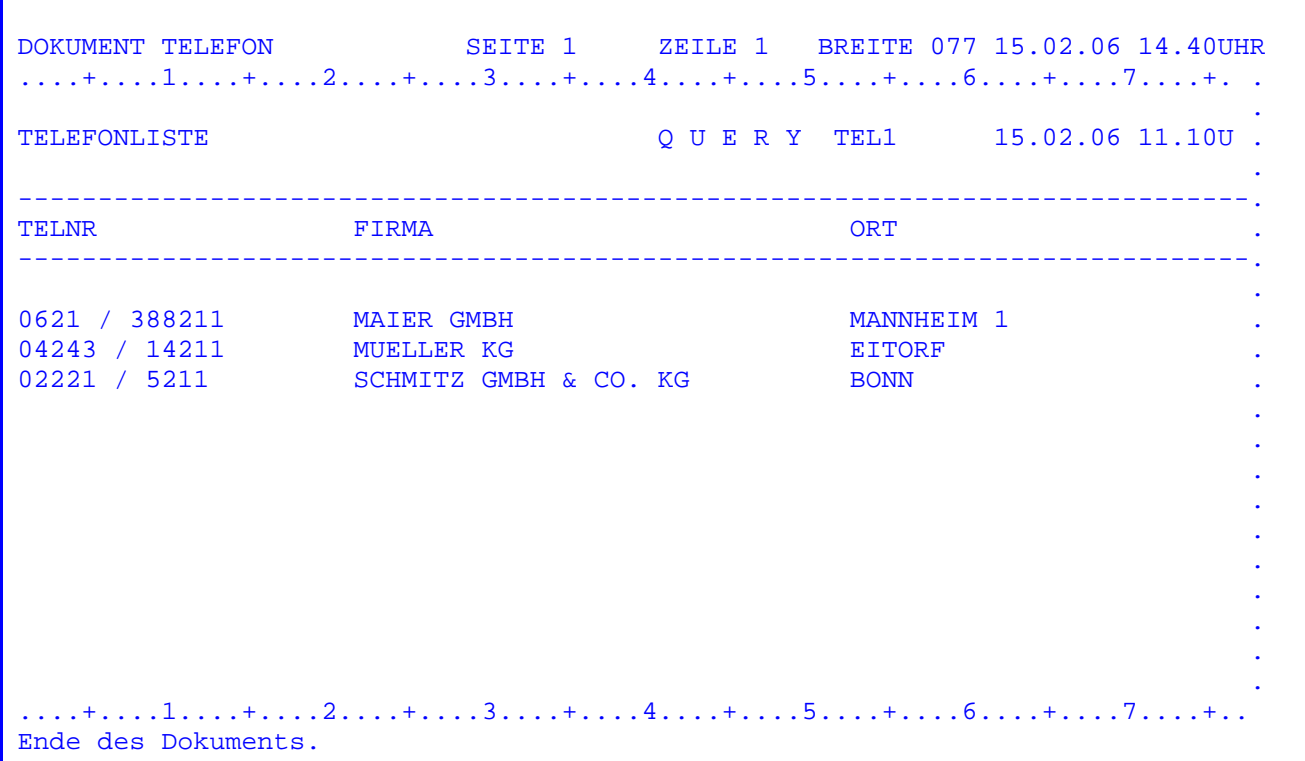

Beispiel für die Suchfunktion

 $\frac{1}{2}$  ,  $\frac{1}{2}$  ,  $\frac{1$ 

 Das folgende Queryprogramm KDSUCH wählt aus einer Datei KUNDEN alle Sätze aus, bei denen der Suchbegriff 'GMBH' im Firmennamen enthalten ist, und zwar bei PLZ-Bereichen '4' und '5'. Neben den Vergleichen < > und = ist \* für die Suchfunktion bei Alpha-Feldern möglich (Statement 3).Selbstverständlich kann die Abfrage mit 'N' bei den Aktionen der Entscheidungstabelle auch verneint werden.

 $\overline{\phantom{a}}$  ,  $\overline{\phantom{a}}$  ,  $\overline{\phantom{a}}$ 

KUNDEN MIT GESELLSCHAFTSFORM GMBH Q U E R Y KDSUCH OID 15.02.06 8.

 $\overline{\phantom{a}}$  ,  $\overline{\phantom{a}}$  ,  $\overline{\phantom{a}}$ 

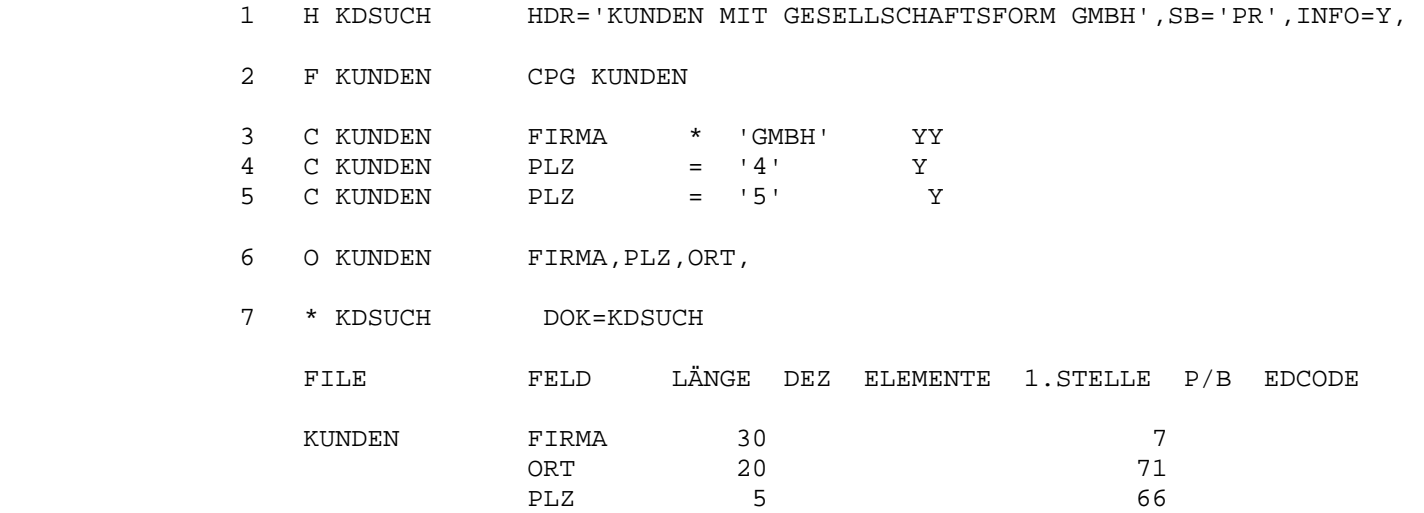

Der folgende Report zeigt die aufgelisteten Firmen:

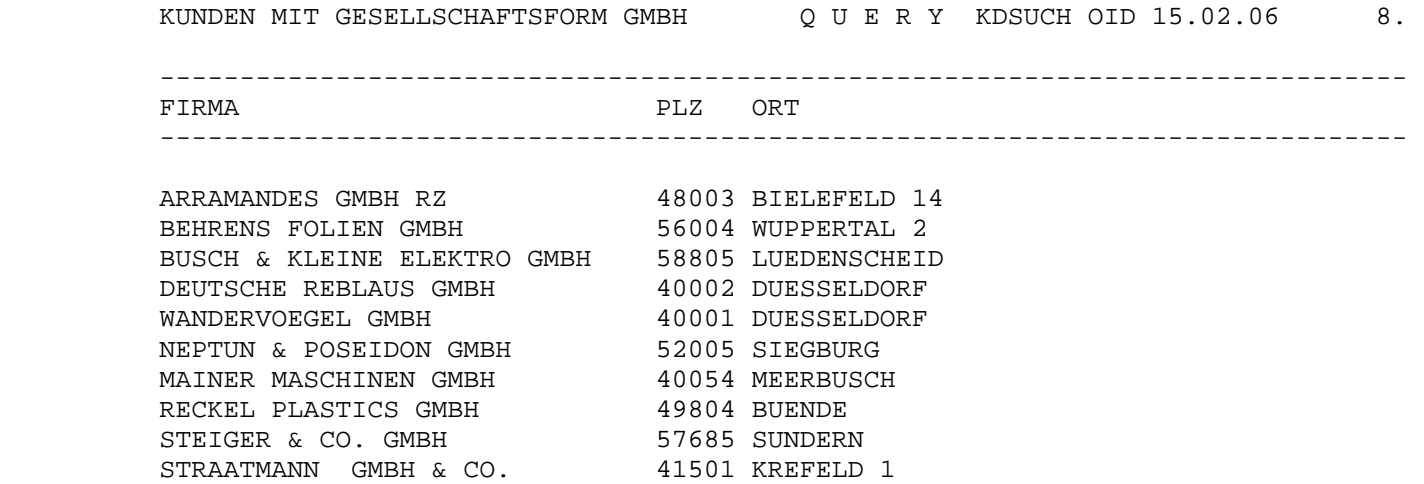

Beispiel einer komplexen Anwendung

 $\overline{\phantom{a}}$  ,  $\overline{\phantom{a}}$  ,  $\overline{\phantom{a}}$ 

 Das folgende Beispiel enthält eine Reihe von Funktionen des Queryreports, mit denen auch eine komplexe Ausgabe erstellt werden kann:

 $\overline{\phantom{a}}$  ,  $\overline{\phantom{a}}$  ,  $\overline{\phantom{a}}$ 

- 1. Es wird mit CHAIN auf eine zweite Datei zugegriffen. Die I-Karte beschreibt die zweite Datei KUNDEN und das Schlüsselfeld KDNR (Statement 3).
- 2. Der Report wird nicht von der Originaldatei AUFTRAG erstellt, sondern aus der Testdatei AUFTEST. Diese Angabe wurde mit dem FILE Parameter bei den OPTIONS am Bildschirm oder in der Vorlaufkarte angegeben (Statement 8).
- 3. Die Ausgabe enthält die Felder der Datei AUFTST wie KDNR, AUNR, AT, MG, ME EPR und GPR und aus der Datei KUNDEN das Feld FIRMA. Außerdem wird zu Test zwecken die relative Byteadresse der Datei AUFTEST als Feld #RBA ausgegeben (Statement 4).
- 4. Als Überschriften sollen die Beschreibungen anstelle der Feldnamen ausge geben werden ( DESC='Y' bei Statement 1 ). In der Liste erscheinen dann die Begriffe KUNDE, FIRMENNAME, AUFTRAG, ARTIKELBEZEICHNUNG, MENGE, EINHEIT, STK-PREIS, GES-PREIS und #RBA.
- 5. Von den Feldern EPR und GPR sollen Zwischen- und Endsummen ermittelt werden (Statement 5).
- 6. Der Report soll sortiert sein nach KDNR, FIRMA und AUNR (Statement 6).
- 7. Es wird angenommen, dass die Felder der Datei bereits in der richtigen Rei henfolge vorliegen durch Angabe PS='Y' (Pseudo Sort). Die Sortierfelder wer den als Überschriftsfelder benutzt durch Angabe HDR='YYY', hierbei werden diese Felder nur beim ersten Satz jeder Gruppe gedruckt (Statement 7).
- 8. In der Crossreference hinter Statement 8 werden die Dateien mit ihren ver wendeten Feldern, Beschreibungen und Definitionen aufgelistet.

Der Queryreport sieht folgendermaßen aus:

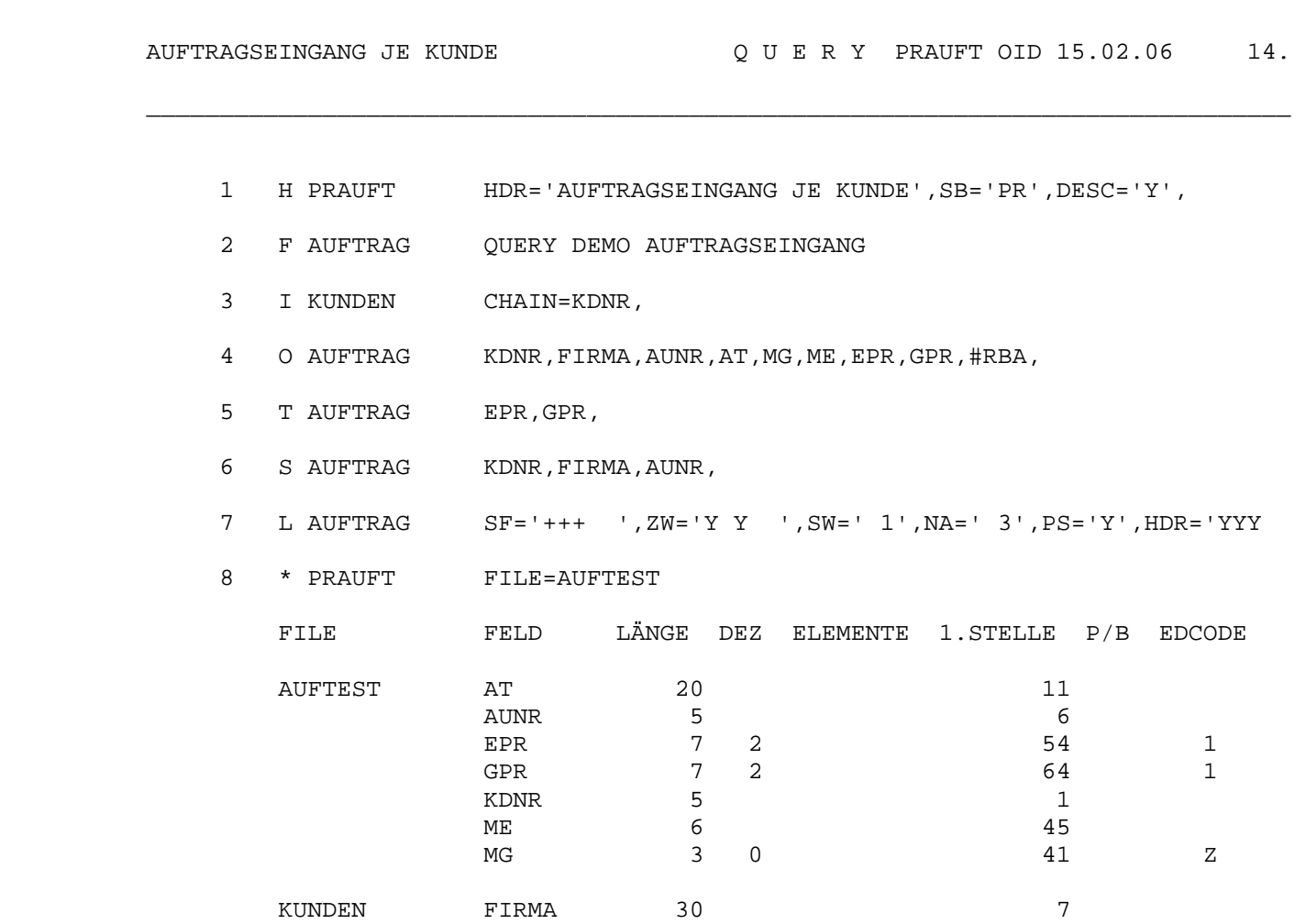

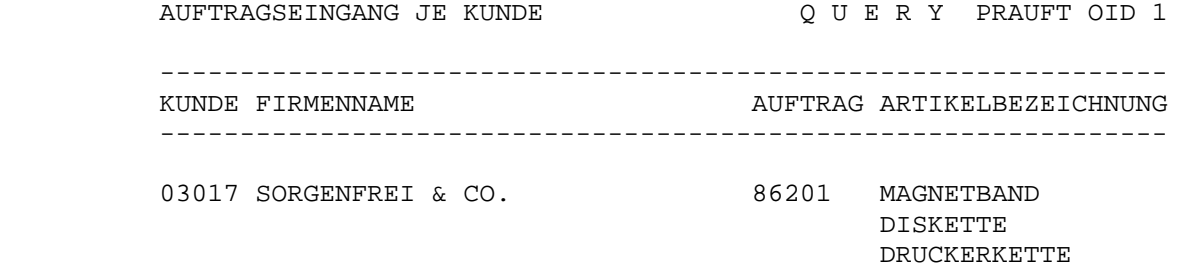

.

 $\overline{\phantom{a}}$  ,  $\overline{\phantom{a}}$  ,  $\overline{\phantom{a}}$ 

 $-L1-$ 

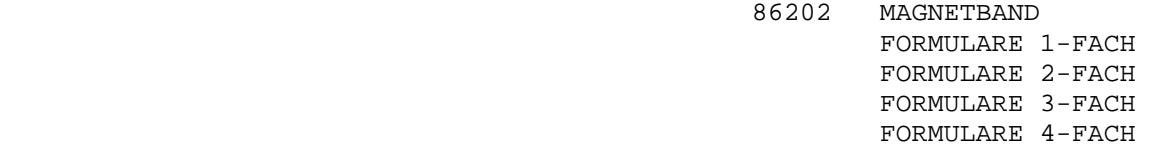

 $-L1-$ 

-L3-

.

and the control of the control of the control of the control of the control of

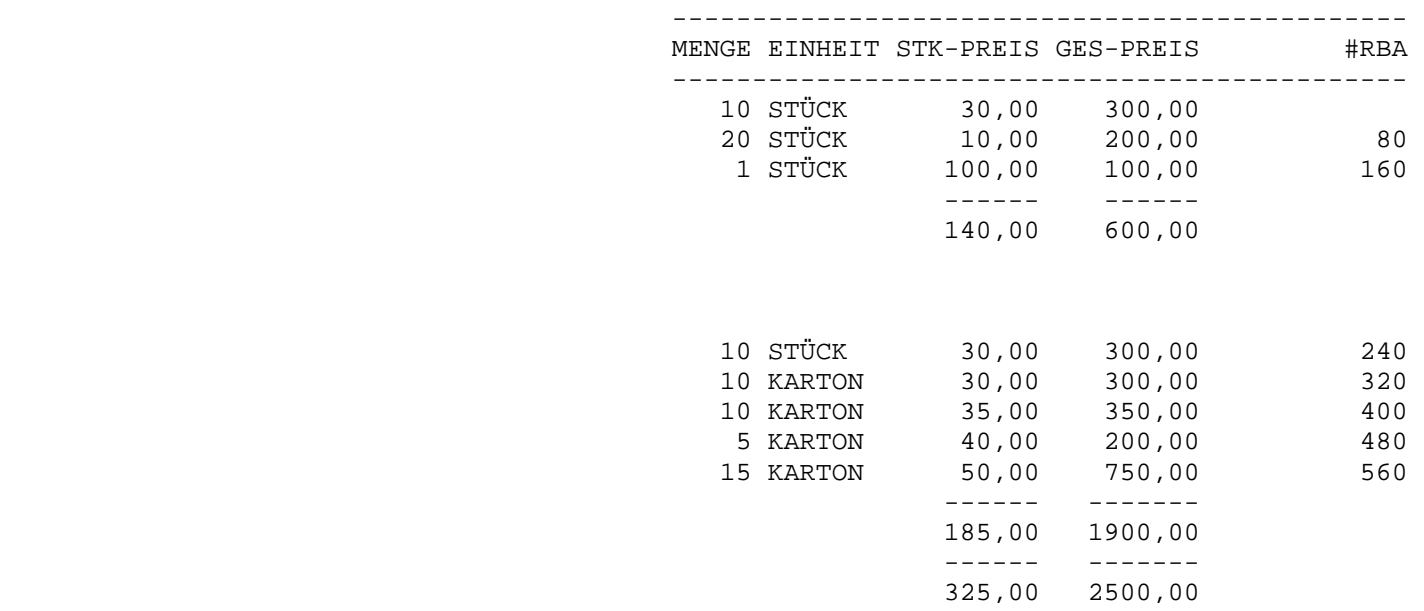

and the control of the control of the control of

.

. . .

 . .

Am Ende des Queryreports ergibt sich folgende Statistik:

AUFTRAGSEINGANG JE KUNDE  $\begin{array}{ccc} Q & U & E & R & Y & PRAUFT & OID & 15.02.06 \end{array}$  14.

 $\overline{\phantom{a}}$  ,  $\overline{\phantom{a}}$  ,  $\overline{\phantom{a}}$ 

 $\overline{\phantom{a}}$  ,  $\overline{\phantom{a}}$  ,  $\overline{\phantom{a}}$ 

- 17 ZEILEN WURDEN AUFGELISTET
- 18 SÄTZE WURDEN VERARBEITET
	- 3 CHAINS WURDEN AUSGEFÜHRT
		- ENDE DES QUERY-REPORTS

 Die Anzahl der CHAINS ist kleiner als die Anzahl der verarbeiteten Sätze, da nur dann ein CHAIN durchgeführt wird, wenn der Schlüssel wechselt (in diesem Fall also das Feld KDNR ).

 $\overline{\phantom{a}}$  ,  $\overline{\phantom{a}}$  ,  $\overline{\phantom{a}}$ 

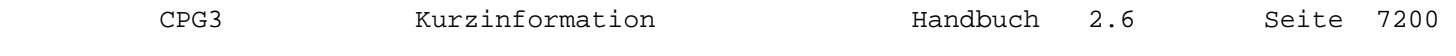

CPG3..File

 $\overline{\phantom{a}}$  , and the contract of  $\overline{\phantom{a}}$ 

 $\overline{\phantom{a}}$  , and the contract of  $\overline{\phantom{a}}$ 

 CPG3..File ist ein Programm zur Registrierung der Dateizugriffe und zum Sperren und Freigeben von Dateien unter CICS.

 Unerlässlich für das Tuning eines Online-Systems ist eine Überwachung der Platten-Aktivitäten. Die Datei-Status-Anzeige gibt Auskunft über die Platten-I/O's und die Eintragungen der File Control Table.

 CPG3...File bietet jedoch mehr. Es bietet dem Operator die Möglichkeit, Dateien einzeln oder gruppenweise zu eröffnen oder zu schließen, ohne dabei immer die gesamte CICS-Masterterminal-Funktion über den Bildschirm einzugeben.

 Dadurch wird es möglich, im Störungsfall schnell eine defekte Datei zu eliminieren, eine Datei vorübergehend zu sperren und wieder freizugeben oder eine komplette Anwendung zu sperren.

Nach Eingabe des Transactionscodes 'TPFI' erscheint folgendes Bild:

 $\overline{\phantom{a}}$  ,  $\overline{\phantom{a}}$  ,  $\overline{\phantom{a}}$ 

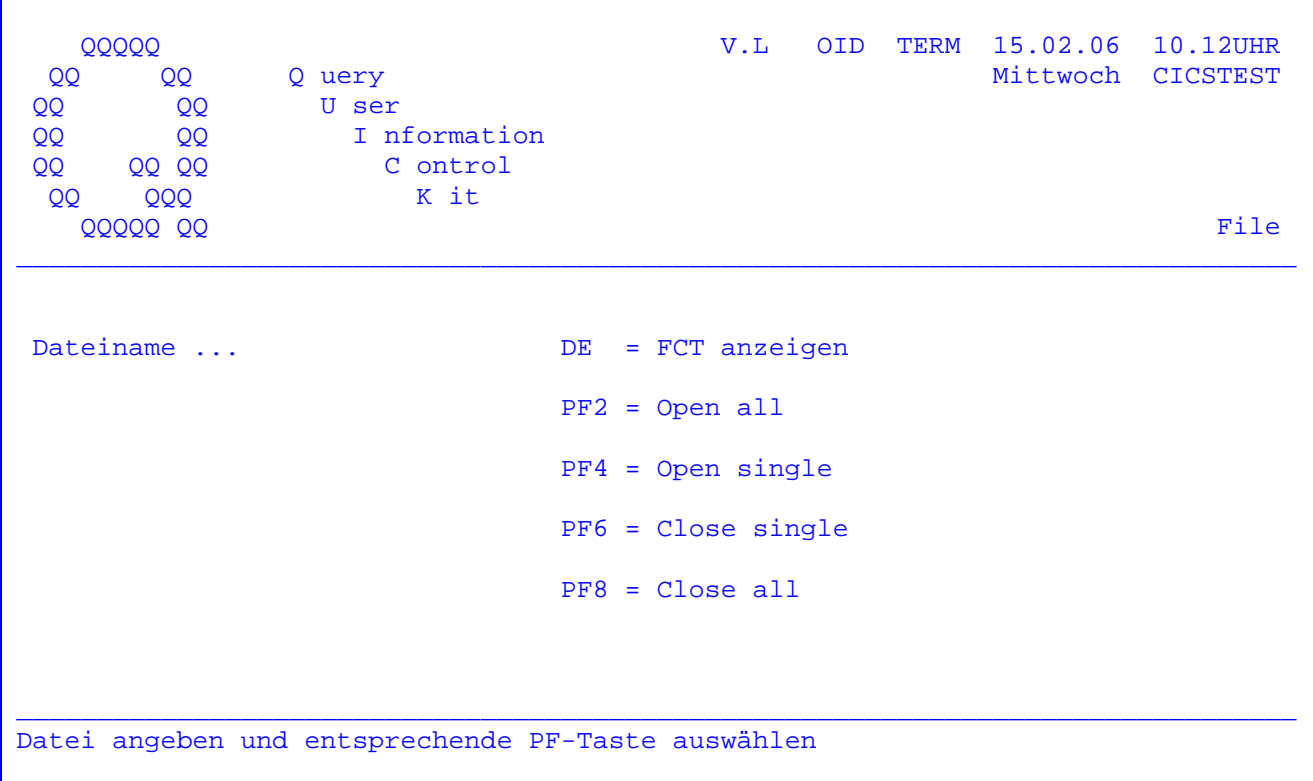

 Bei dieser Maske kann zwischen den obenstehenden Tasten ausgewählt werden. Weiterhin kann der Name einer Datei eingegeben werden, die eröffnet oder geschlossen werden soll (bei den Funktionen PF4 und PF6).

- DE Nach Drücken der DE-Taste werden sämtliche Dateien in der FCT angezeigt. Die Anzeige erfolgt ab der eingegebenen Datei. Siehe folgende Seite.
- PF2 Alle Dateien werden eröffnet.
- PF4 Eine einzelne Datei wird eröffnet.
- PF6 Eine einzelne Datei wird geschlossen.
- PF8= Sämtliche Dateien werden geschlossen.

 Wurde eine andere Funktionstaste gedrückt, erscheint die Fehlermeldung 'falsche Taste'.

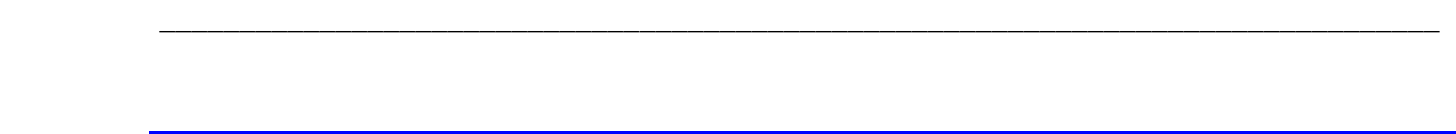

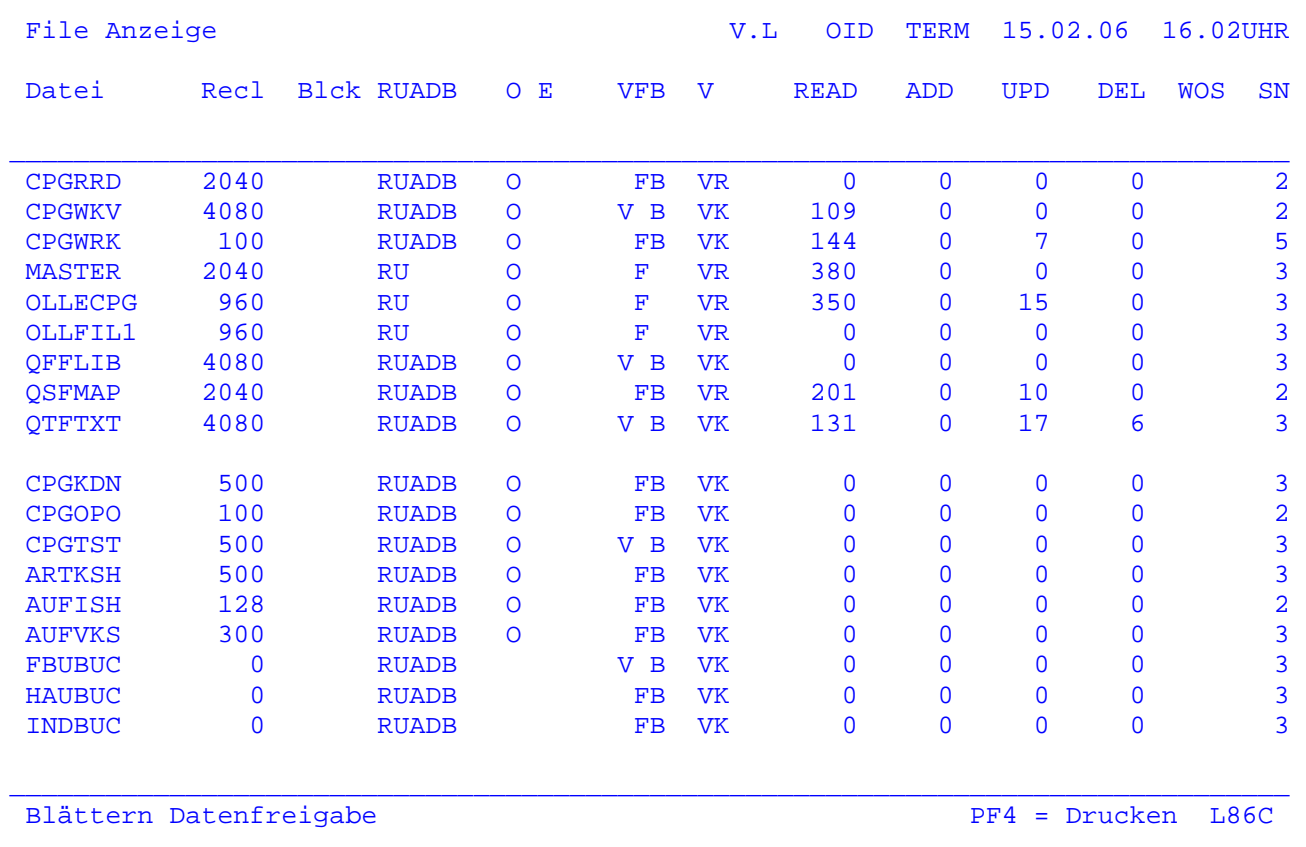

 Wurde die Datenfreigabetaste gedrückt, werden alle in der FCT vorhandenen Dateien angezeigt.

 Durch erneutes Drücken der Datenfreigabe werden die jeweils nächsten 18 Dateien angelistet.

 Über die PF4-Taste besteht die Möglichkeit, die Dateien auf dem Online- Drucker auszudrucken. Die Drucker-Id (L86C) kann beliebig verändert werden.

Mit der PF3-Taste wird wieder zur Anfangsmaske Seite 7201 zurückverzweigt.

 Wird das Ende des Datenbestandes erreicht, erscheint in Zeile 24 die Meldung 'Daten Ende'.

**Bei CICS TransactionServer erscheint eine andere Maske: Siehe nächste Seite**.

Anzeige bei CICS Transaction Server:

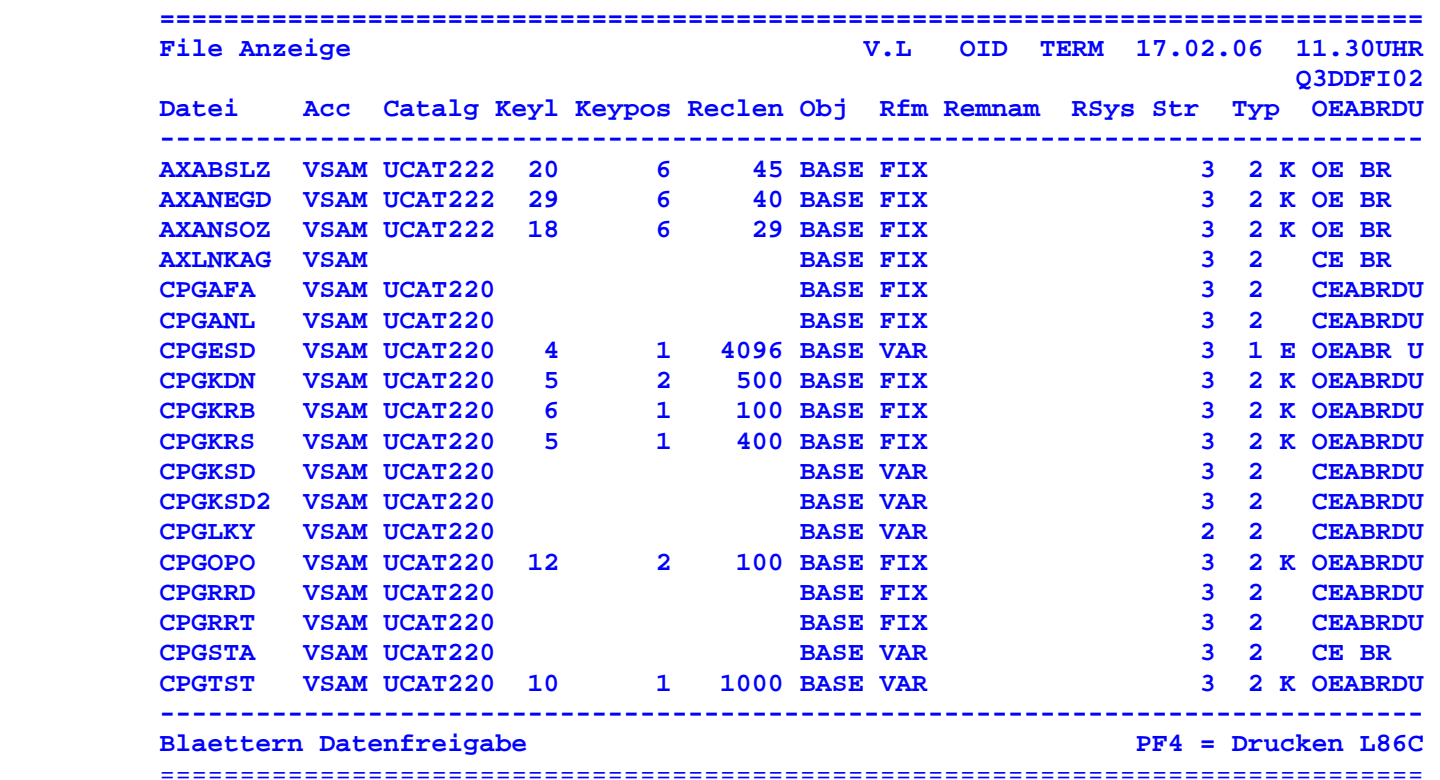

 $\overline{\phantom{a}}$  ,  $\overline{\phantom{a}}$  ,  $\overline{\phantom{a}}$ 

Bedeutung der Spalten:

Datei Dateiname

- Acc Parameter ACCESSMETHOD. Zugriffsart: VSAM, REMote (File ist remote, die Zugriffsmethode ist deshalb im lokalen CICS nicht bekannt), DAM
- Catalg Parameter CATNAM, VSAM-Katalog-Name (bleibt leer, wenn Datei nicht mit RDO (CEDA) beschrieben wurde).
- Keyl Parameter KEYLENGTH, Schlüssellänge

Keypos Parameter KEYPOSITION, Schlüsselposition

Reclen Parameter RECORDSIZE, Satzlänge

OBJ Parameter OBJECT (nur für VSAM), BASE oder PATH

- Rfm Parameter RECORDFORMAT, Satzformat FIX, VARiabel, UNDEFined Undefined ist nur bei DAM-Dateien möglich.
- Remnam Parameter REMOTENAME (Name im Remotesystem, siehe nächste Spalte)

Rsys Parameter REMOTESYSTEM, 4-stellige CICS-Id

Str Parameter STRINGS, Strings Number

 Typ 1. Spalte Parameter LSRPOOLID, Nummer des VSAM LSR-Pools (1 – 15) 2. Spalte Parameter TYPE (ESDS, KSDS, RRDS, …)

OEABRDU OPENSTATUS / ENABLESTATUS / ADD / BROWSE / READ / DELETE / UPDATE

Bedeutung der Spalten bei CICS/ESA:

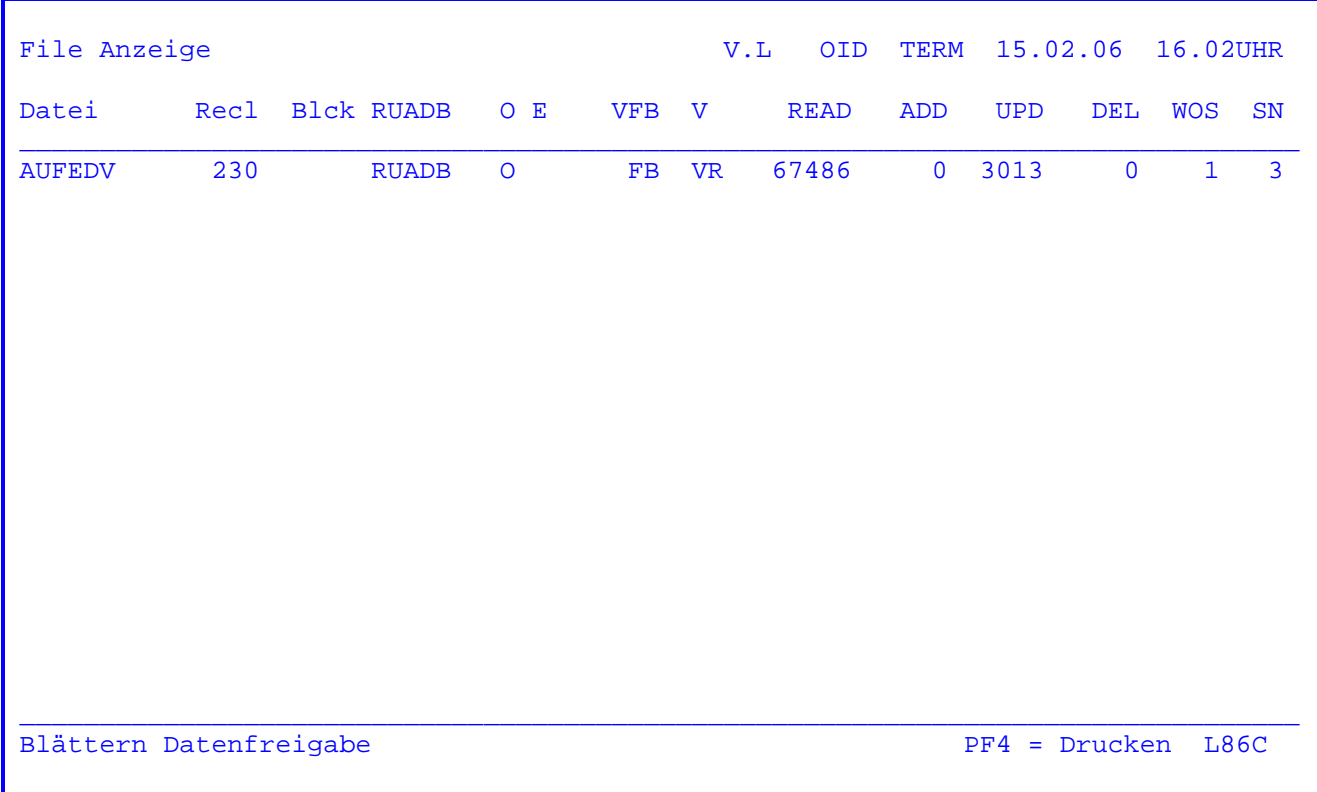

 $\overline{\phantom{a}}$  ,  $\overline{\phantom{a}}$  ,  $\overline{\phantom{a}}$ 

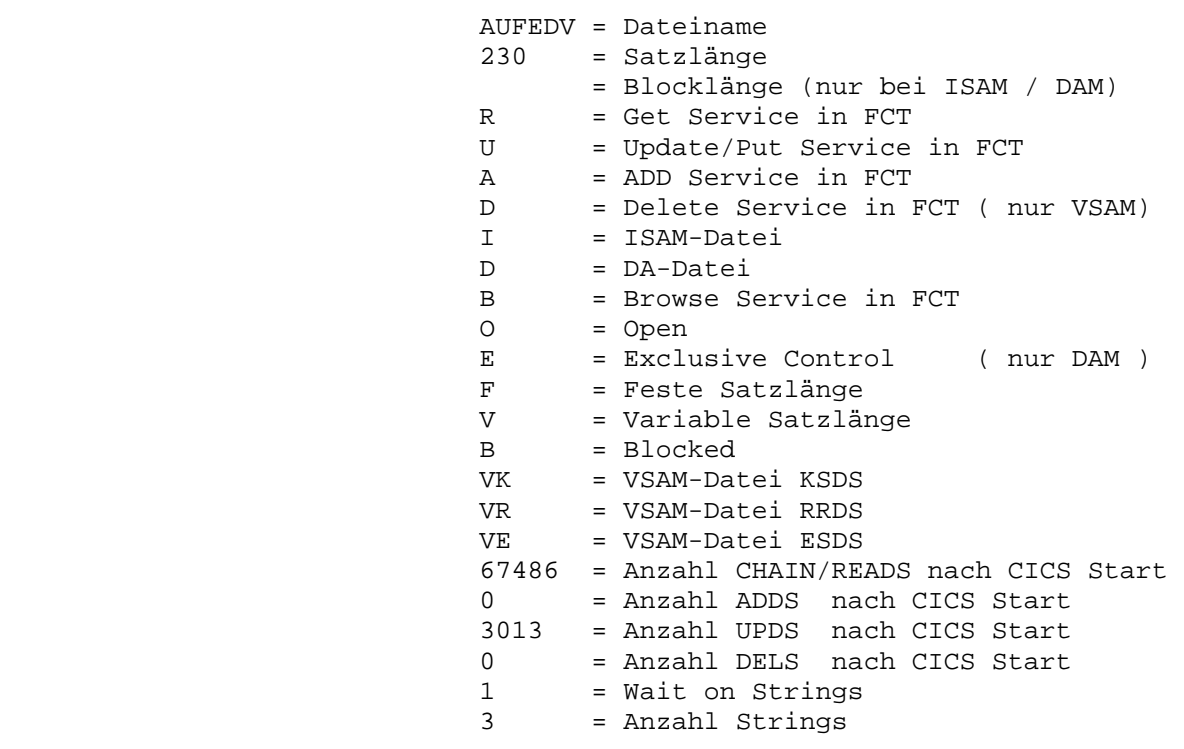

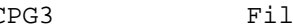

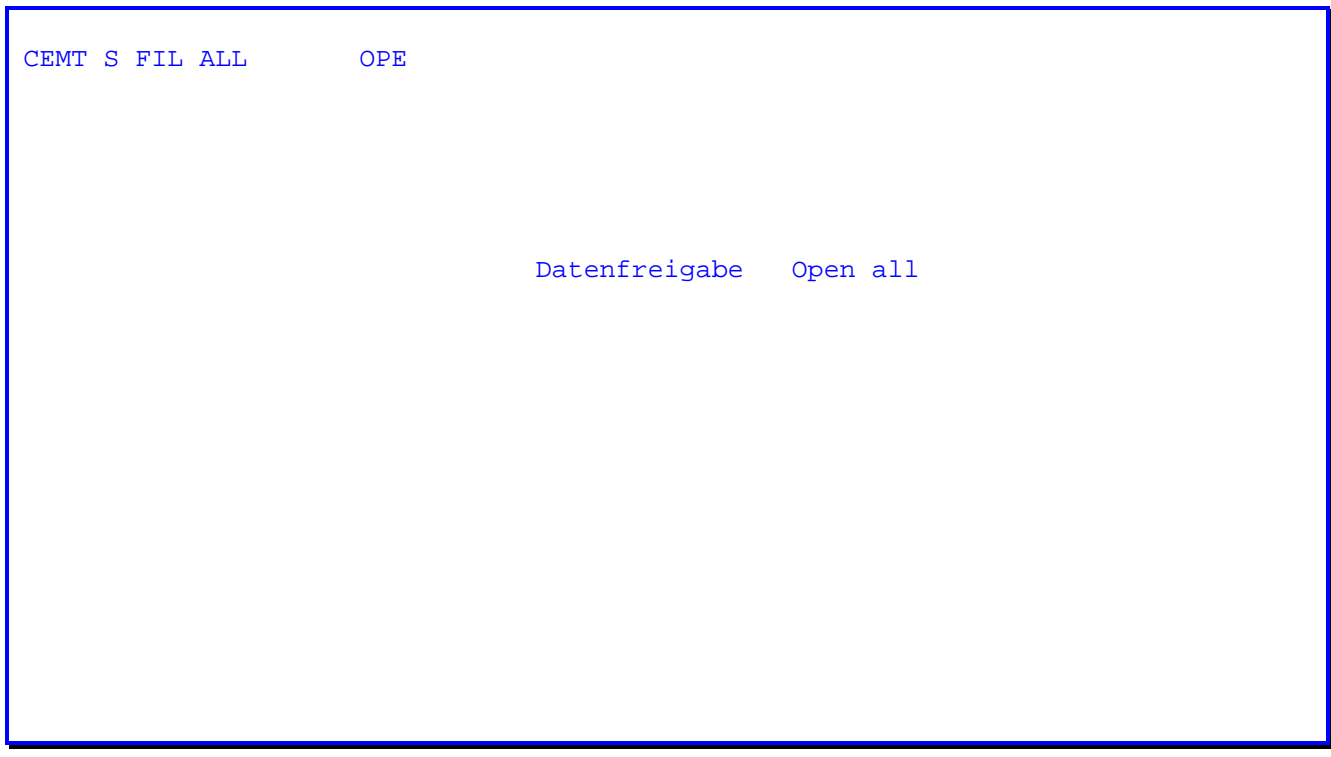

 Wurde die Taste PF2 gedrückt, um sämtliche Dateien zu eröffnen, erscheint zunächst die obenstehende Maske (unterschiedlich für CICS/VSE und CICS TS).

Durch Drücken der Datenfreigabetaste werden die Dateien eröffnet.
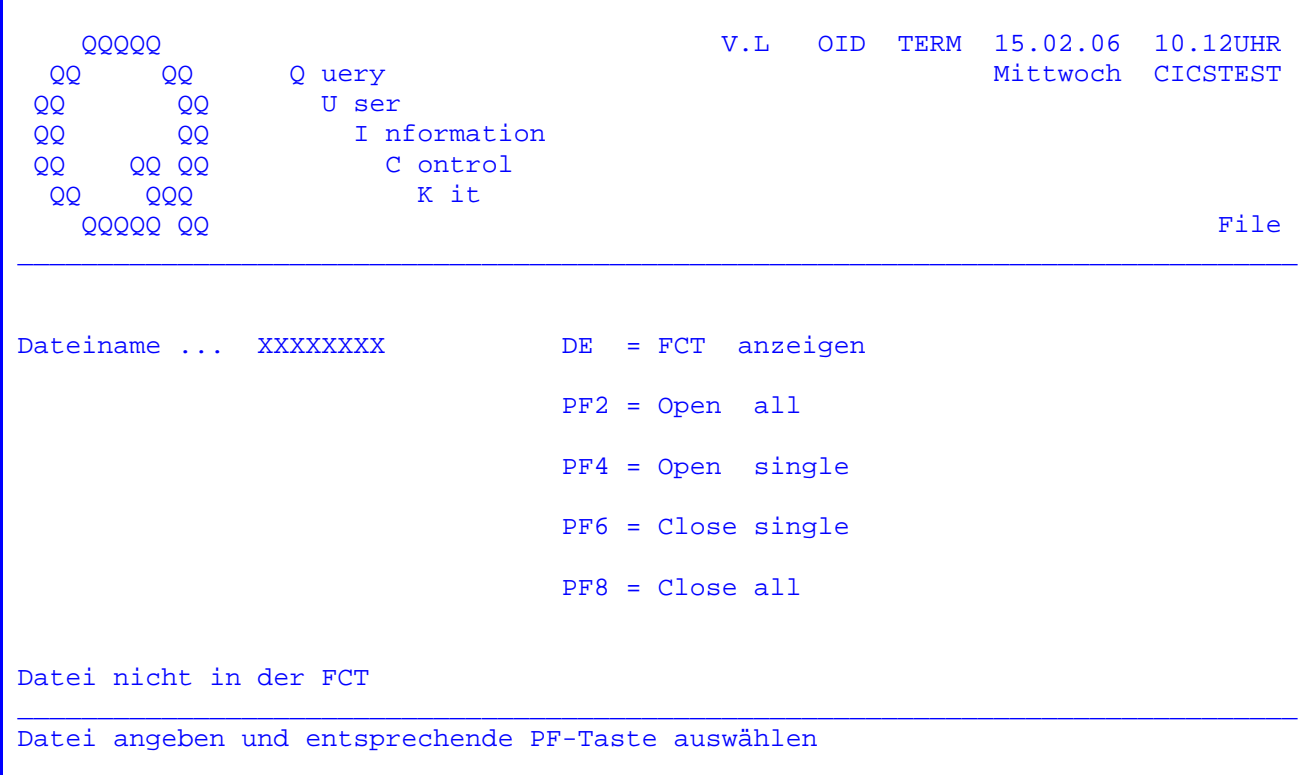

Wurde unter Dateiname eine Datei eingetragen, die nicht in der FCT vorhanden ist, so erscheint die Fehlermeldung 'Datei nicht in der FCT'.

Wurde eine gültige Eintragung vorgenommen und die Taste PF4 gedrückt, siehe folgende Seite.

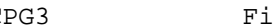

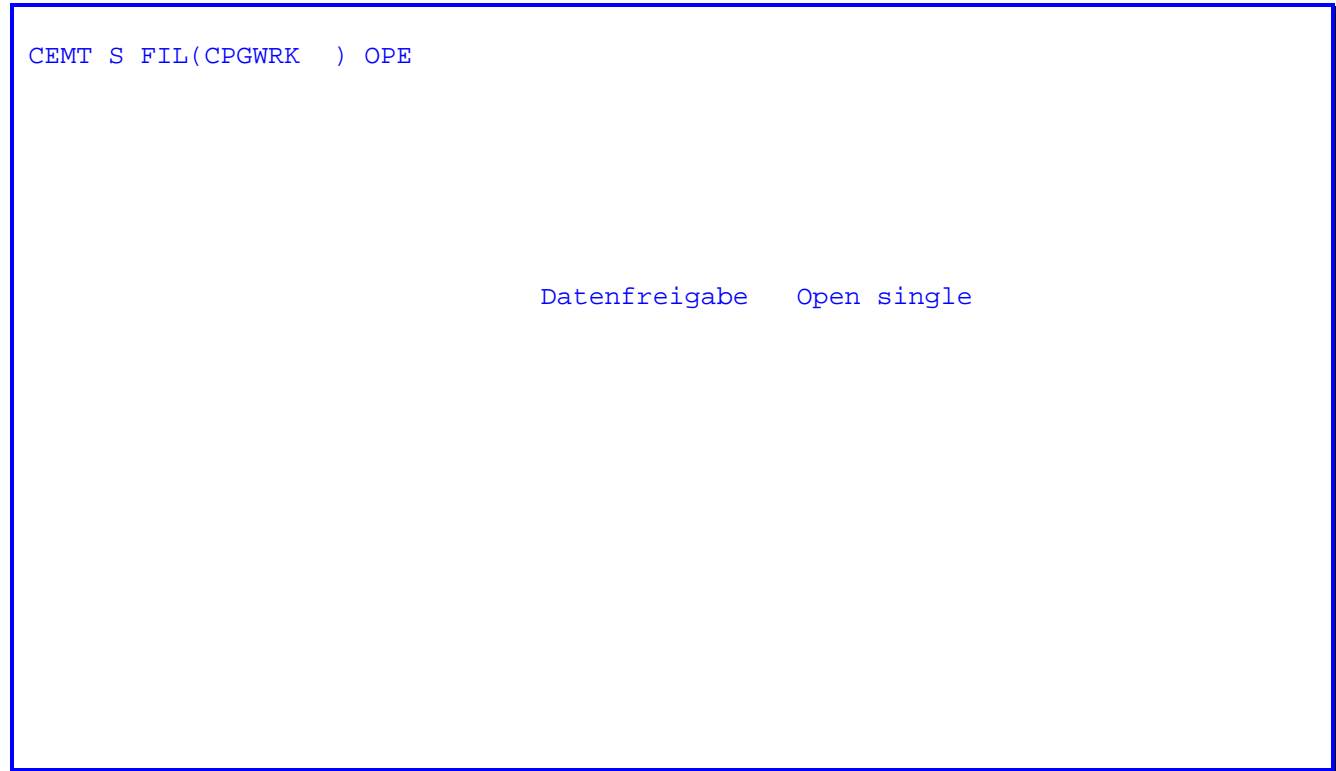

 Wurde die Taste PF4 betätigt, so erscheint zunächst die obenstehende Maske. Nach Drücken der Datenfreigabetaste wird die entsprechende Datei eröffnet.

CPG3..Power Reader Service

 $\overline{\phantom{a}}$  ,  $\overline{\phantom{a}}$  ,  $\overline{\phantom{a}}$ 

 $\overline{\phantom{a}}$  ,  $\overline{\phantom{a}}$  ,  $\overline{\phantom{a}}$ 

 CPG3..Power Reader Service schafft die Möglichkeit, Jobs in die Power Reader Queue abzustellen.

 $\overline{\phantom{a}}$  ,  $\overline{\phantom{a}}$  ,  $\overline{\phantom{a}}$ 

 Mit diesem Programm sind Sie in der Lage, aus Online-Anwendungen Daten in die Power Reader Queue zu übertragen.

Power Reader Service

8101

Mit diesem Programm haben Sie die Möglichkeit, aus einem Anwenderprogramm Jobkarten in die Power Reader Queue abzustellen.

Die zu übertragenden Karten müssen in einer Temporary Storage Queue mit dem Namen 'TPRS' und einer Satzlänge 80 abgestellt werden.

Soll der Power Reader Service als Non-Terminal Task ausgeführt werden, so ist die Temporary Storage Queue terminal-unabhängig anzulegen, so dass die Datei von allen Terminals (\*\*\*\*TPRS) gelesen werden kann.

Wenn die Queue gefüllt ist, ist mit EXITI 'TPPR' das Power Reader Service Programm zu aktivieren.

Wenn alle Karten übertragen sind, erscheint folgende Maske:

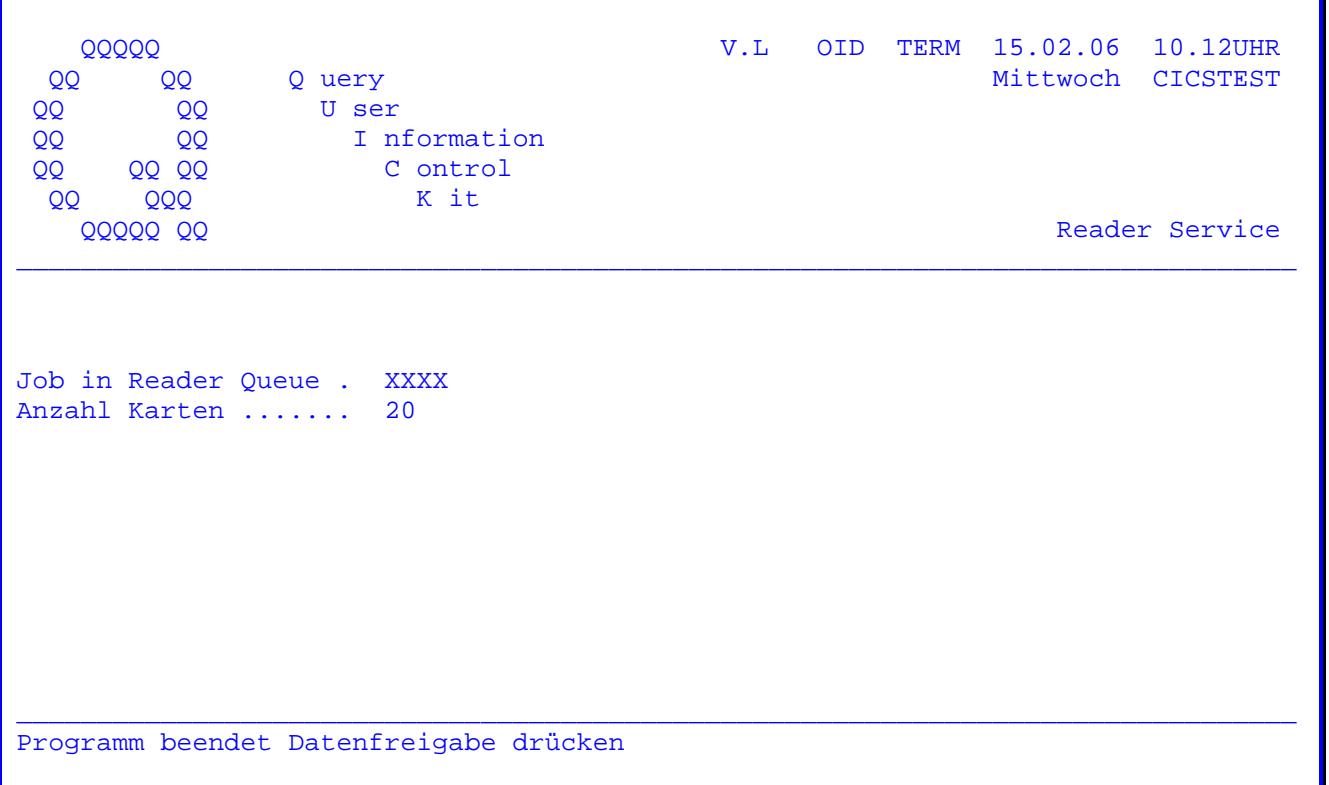

Über Temporary Storage besteht die Möglichkeit, ein User-Programm nach der Ausführung wieder aufzurufen. In diesem Fall muss ein Storage mit dem Namen 'TPPR' mit einer Satzlänge 20 wie folgt beschrieben werden. Von Stelle 1 -4 ist die aufzurufende Trans-Id einzutragen. Wenn in Stelle 5 zusätzlich ein 'R' eingetragen ist, wird die Trans-Id aufgerufen, ohne dass die Maske angezeigt wird. Bei einer Non-Terminal-Task ist der Aufruf eines User-Programms nicht möglich.

CPG3..File Check Open

 $\frac{1}{\sqrt{2\pi}}$  ,  $\frac{1}{\sqrt{2\pi}}$  ,  $\frac{1}{\sqrt{2\pi}}$  ,  $\frac{1}{\sqrt{2\pi}}$  ,  $\frac{1}{\sqrt{2\pi}}$  ,  $\frac{1}{\sqrt{2\pi}}$  ,  $\frac{1}{\sqrt{2\pi}}$  ,  $\frac{1}{\sqrt{2\pi}}$  ,  $\frac{1}{\sqrt{2\pi}}$  ,  $\frac{1}{\sqrt{2\pi}}$  ,  $\frac{1}{\sqrt{2\pi}}$  ,  $\frac{1}{\sqrt{2\pi}}$  ,  $\frac{1}{\sqrt{2\pi}}$  ,

 $\frac{1}{\sqrt{2\pi}}\left[\frac{1}{\sqrt{2\pi}}\frac{1}{\sqrt{2\pi}}\frac$ 

 CPG3..File Check Open ist ein Programm, mit dem geprüft werden kann, ob eine Datei geclosed ist.

 $\overline{\phantom{a}}$  ,  $\overline{\phantom{a}}$  ,  $\overline{\phantom{a}}$ 

 Im Fehlerfalle wird eine Konsolmeldung herausgeschrieben und die Verarbeitung gestoppt. Der Bediener kann dann entscheiden, ob die Verarbeitung fortgesetzt werden soll oder nicht.

 Dieses Programm verhindert also, dass Batch-Arbeiten anlaufen, ohne dass die zu verarbeitenden Dateien online geclosed sind.

File Check Open 8201

 Mit diesem Programm kann z.B. vor einer Batchverarbeitung geprüft werden, ob eine Datei geclosed ist. Die Prüfung kann durchgeführt werden bei einer VSAM- KSDS- und RRDS-Datei mit Shareoption 1 oder 2.

 Sollte die Datei eröffnet sein, so erfolgt eine Fehlermeldung. Nachdem die Fehlermeldung am Bildschirm herausgeschrieben wurde, kann 'J' oder ein 'N' ein gegeben werden.

Wird ein 'N' eingegeben, so wird eine nochmalige Prüfung durchgeführt.

 $\overline{\phantom{a}}$  ,  $\overline{\phantom{a}}$  ,  $\overline{\phantom{a}}$ 

 $\overline{\phantom{a}}$  ,  $\overline{\phantom{a}}$  ,  $\overline{\phantom{a}}$ 

 Wird ein 'J' eingegeben, so wird die Verarbeitung bei der nächsten Datei fort gesetzt.

Die Prüfung der Dateien erfolgt mit folgendem Job:

 // JOB CHECK // EXEC CPGTFCO CPGTST CPGWRK AUFTRG /&

Konsolmeldung im Fehlerfall:

 01 F4 004 JOB CHECK 02 DATE 14/02/06,CLOCK 10/02/15 03 F4 004 4228I FILE CPGTST OPEN ERROR X'A8'(168) 04 F4-004 DATEI CPGTST IST ERÖFFNET ! EINGABE = J/N 05 4 J 06 F4 004 EOJ CHECK 07 DATE 14/02/06,CLOCK 10/02/33,DURATION 00/18/00

Im Fehlerfall wird eine Liste mit folgendem Aufbau ausgegeben:

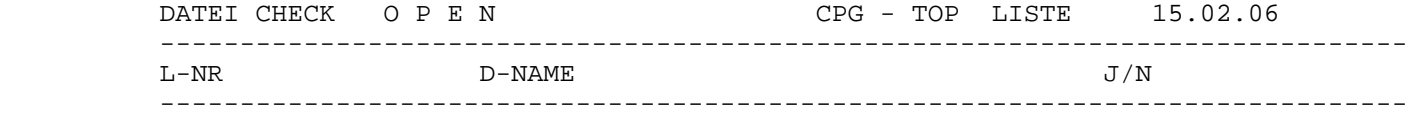

1 DATEI CPGTST IST ERÖFFNET ! ANTWORT = J

PROGRAMMENDE

VSAM-KSDS-Datei initialisieren 8300

 Mit diesem Programm kann wahlweise in einer VSAM-KSDS-Datei ein Satz geladen werden. (Z. B. nach einem Def. Cluster).

 $\overline{\phantom{a}}$  ,  $\overline{\phantom{a}}$  ,  $\overline{\phantom{a}}$ 

 $\overline{\phantom{a}}$  ,  $\overline{\phantom{a}}$  ,  $\overline{\phantom{a}}$ 

 // EXEC CPGTVKS Der Datensatz wird mit 9 gefüllt. DATEI1 9 /\* // EXEC CPGTVKS Der Datensatz wird mit Hex 0 gefüllt. DATEI2 00 /\* // EXEC CPGTVKS Der Datensatz wird mit 9 gefüllt. Variable DATEI3 9 V Satzlänge. /\* VSAM KSDS FORMAT **DATEI CPGTST** 15.02.06 14.02

 $\mathcal{L}_\text{max} = \frac{1}{2} \left[ \frac{1}{2} \frac{1}{2} \frac$ 

PROGRAMMENDE

SATZ X'00' HINZUGEFÜGT

 Stelle 01 - 08 Datei Stelle 10 Format alpha Stelle 10 - 11 Format hexadezimal Stelle 12 - 14 'DEL' für DELETE kann eingetragen werden. So wird der Satz nach dem Hinzufügen sofort wieder gelöscht. Stelle 19 variable Satzlänge

Baumstruktur

Mit dem Programm CPG3HST kann aus der Datei CPGSTA eine Baumstruktur von HL1-Anwendungen erstellt werden.

Auf der ersten Seite werden alle EXHMs der jeweiligen Ebenen ausgedruckt.

Wird ein Baustein auf verschiedenen Ebenen benutzt, so ist dies mit :===MODUL Gekennzeichnet .Im zweiten Teil der Liste wird ein Index aller verwendeten Module aufgelistet.

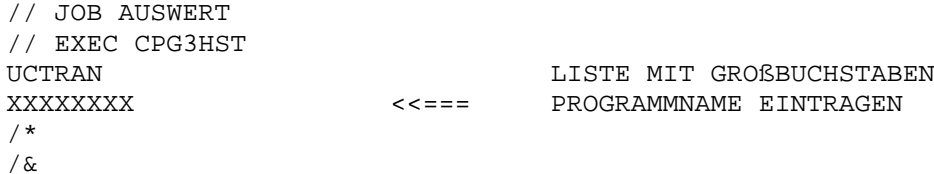

#### Die Programmausführung erzeugt folgende Liste:

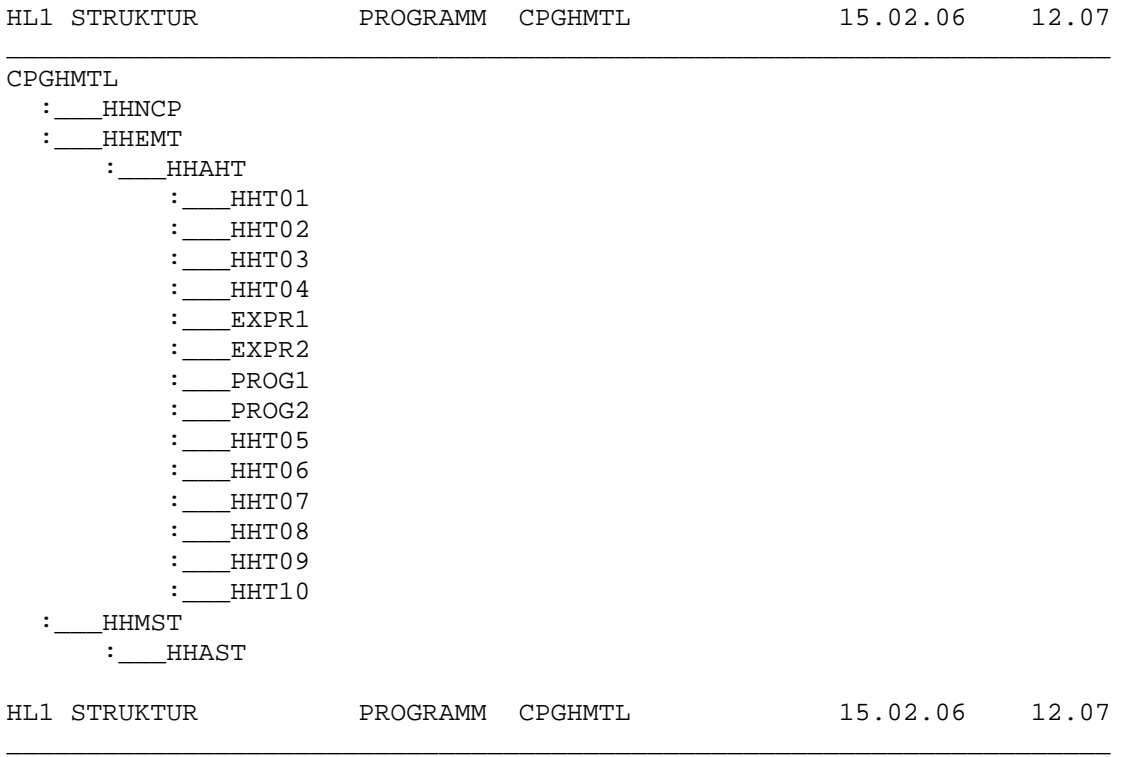

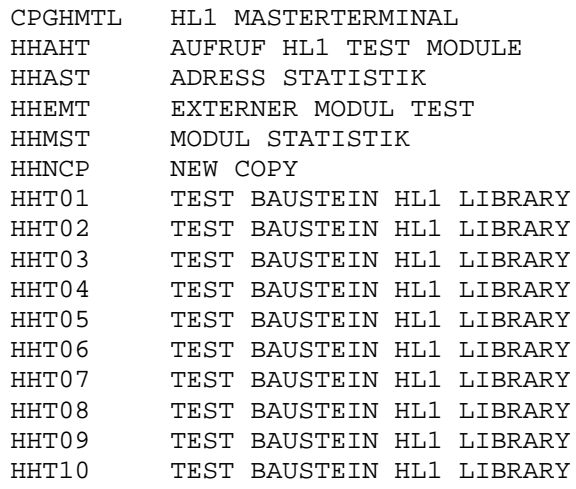

 **Baumstruktur mit HL1- und QPG-Modulen 8360 \_\_\_\_\_\_\_\_\_\_\_\_\_\_\_\_\_\_\_\_\_\_\_\_\_\_\_\_\_\_\_\_\_\_\_\_\_\_\_\_\_\_\_\_\_\_\_\_\_\_\_\_\_\_\_\_\_\_\_\_\_\_\_\_\_\_\_\_\_\_\_\_\_\_\_\_\_\_\_\_** 

> **Mit dem Programm CPG3PST kann aus der Datei CPGSTA eine Baumstruktur von HL1 und QPG-Anwendungen erstellt werden.**

 **Die Liste entspricht der Liste des CPG3HST (siehe oben, Kapitel 8350), sie bezieht aber QPG-Module mit ein.**

# Masterterminal-Funktionen

Zum Lieferumfang von HL1 gehört ein Satz von Programmen, die die Arbeit mit HL1-Bausteinen erleichtern.

Die Bausteine werden im folgenden unter dem Begriff Masterterminal-Programme zusammengefasst.

Für die Masterterminal-Bausteine ist eine eigene private HL1-Library mit dem Suffix 'H' reserviert, deren Tabelle bei der Installation bereits fertig mitgeliefert wird.

Der Einstieg in die Masterterminal-Programme erfolgt über die Transid 'HL1M'. Folgendes Bild zeigt das Menü der HL1-Masterterminalfunktion:

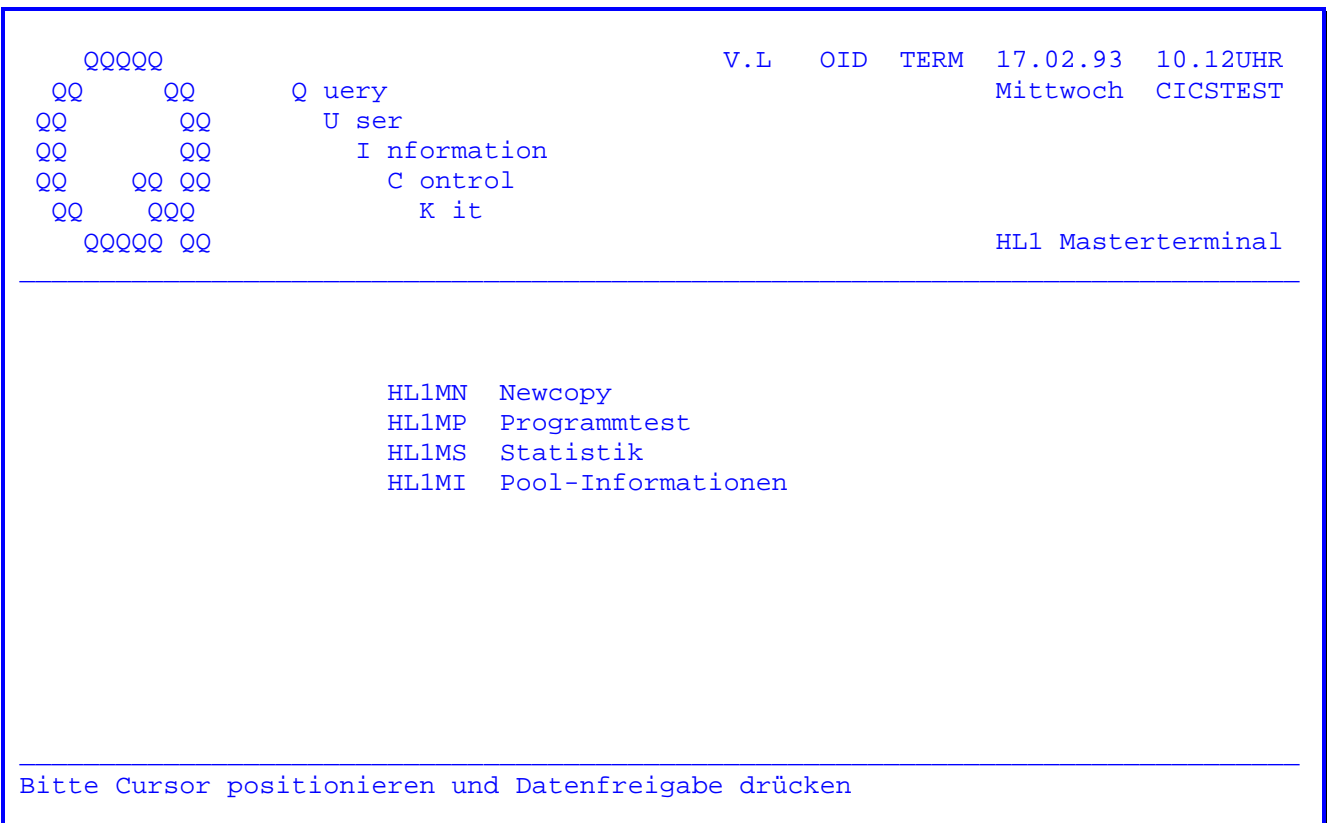

Die Auswahl erfogt über die Cursorposition. Danach muss die DE-Taste betätigt werden.

Es kann auch beim Aufruf sofort der 5-stellige Transaktionscode angegeben werden, z.B. HL1MN für Newcopy.

Newcopy-Funktion

Von HL1 benutzte Programm-Bausteine werden bei ihrem ersten Aufruf in den HL1-Programm-Pool geladen und bleiben dort bis zum SHUT DOWN des CICS.

Programme, die während der Verarbeitung verändert werden, müssen daher nach ihrer Änderung vom Anwender selbst neu geladen werden.

Dies wird erreicht durch die Newcopy-Funktion. Nach dem Aufruf erscheint folgendes Bild:

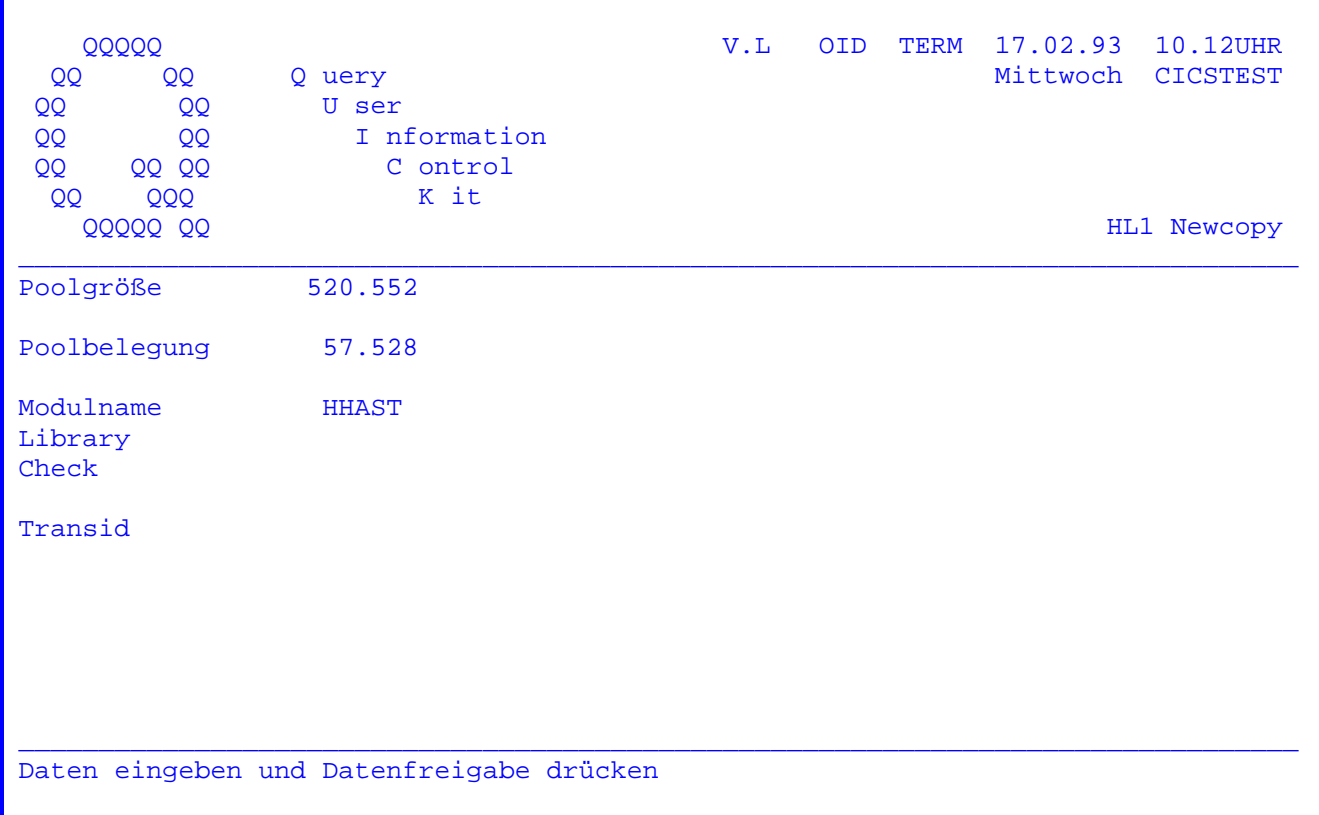

Bei Poolgröße wird die bei der Generierung festgelegte Größe des HL1-Programmpools angezeigt.

Bei Poolbelequng wird angezeigt, wie viele Bytes in diesem Pool durch bereits geladene Programmbausteine schon belegt sind.

Bei Modulname wird der Name des Moduls eingetragen, das neu geladen werden soll  $(z.B. HMASK)$ .

Durch einen Eintrag bei Library kann gesteuert werden, ob das Newcopy auf alle Module dieses Namens in verschiedenen Libraries oder auf ein einzelnes Modul in einer privaten Library durchgeführt wird.

Wird bei Library ein Bibliotheks-Suffix eingetragen, so wird nur in dieser Library nach dem Modul gesucht und gegebenenfalls ein Newcopy durchgeführt. Wird keine Eintragung vorgenommen, so werden die allgemeine und alle privaten Libraries nach diesem Modul durchsucht. Es wird ein Newcopy auf jedes gefundene Modul durchgeführt.

 Bei Check ist der Eintrag 'N' vorzunehmen, wenn ein Newcopy auf ein Modul durchgeführt wird, das in Produktion ist. Standardmäßig bewirkt die Funktion Check, dass geprüft wird, ob das letzte geladene Modul im Pool dem Modul ent spricht, auf das das Newcopy durchgeführt werden soll. Sind die beiden Namen identisch, so wird das Modul auf diese Adresse geladen. Durch diese Funktion wird die Poolbelastung unter Umständen erheblich reduziert.

 $\overline{\phantom{a}}$  ,  $\overline{\phantom{a}}$  ,  $\overline{\phantom{a}}$ 

 Nach Betätigung der Datenfreigabetaste prüft das System, ob ein Programmbau stein mit gleichem Namen bereits geladen ist. Wenn der Baustein bis zu diesem Zeitpunkt noch nicht in den HL1-Pool geladen wurde, erscheint die Meldung 'nicht gefunden'. Diese Meldung besagt lediglich, dass mit dem Baustein bisher noch nicht gearbeitet wurde, und daher auch keine bereits bestehende Kopie zu ersetzen ist.

Die Verarbeitung kann nach dieser Meldung normal fortgesetzt werden.

 Wurde eine gleiche Kopie im Programmpool gefunden, so erscheint die Meldung 'NEWCOPY OK'. Der Cursor springt in das Feld 'TRANSID'. Hier kann nun eine Folge-Trans-Id eingetragen werden, mit der die Verarbeitung fortgesetzt werden soll. Die alte Kopie bleibt im Programmpool an der alten Stelle liegen, so dass gewährleistet ist, dass alle Programme, die mit dieser Kopie arbeiten, ihre Verarbeitung in diesem Baustein normal beenden. Die Programmsteuerung löscht lediglich den Pointer zu diesem Baustein, so dass beim nächsten Aufruf dieses Bausteins eine neue Kopie zusätzlich in den Pool geladen wird.

Programmtest

HL1 bietet einen besonderen Service für den Online-Programmtest. Der Programmierer kann dabei einen HL1-Baustein testweise in eine bestehende Programmstruktur einhängen, ohne dabei den normalen Programmablauf zu stören. Ein HL1-Modul kann an mehreren Bildschirmen durch ein Testmodul ersetzt werden.

Das Programm und das Testprogramm können angegeben werden, die Tabelle wird darunter angezeigt. Um Schalter ein- oder auszusetzen, wird der Cursor auf 'Testschalter' positioniert und und die DE-Taste betätigt.

Wird 'Eingabe ändern' ausgewählt, so wird die Tabelle ungeschützt angezeigt und kann geändert werden.

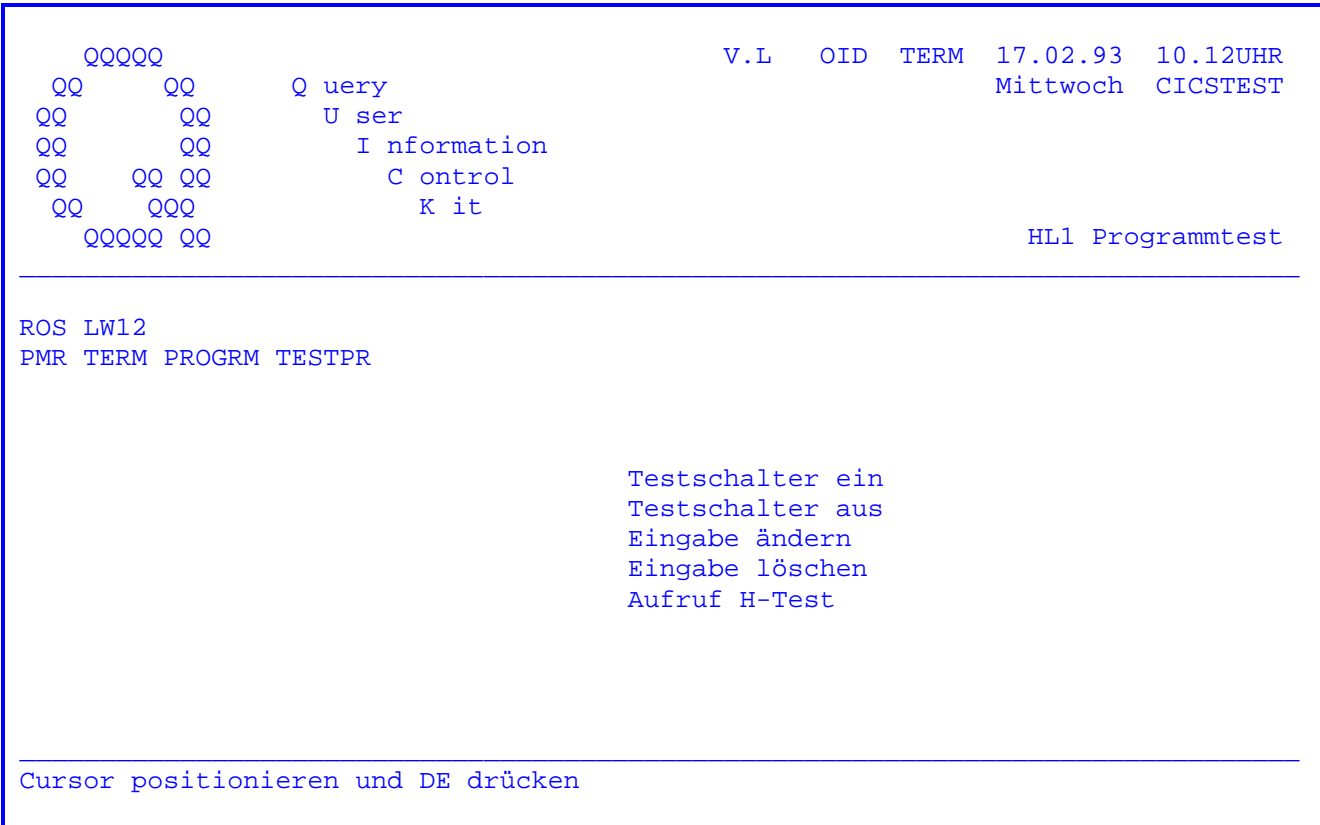

Masterterminal

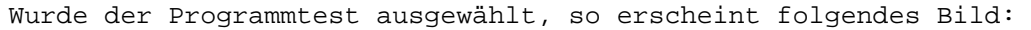

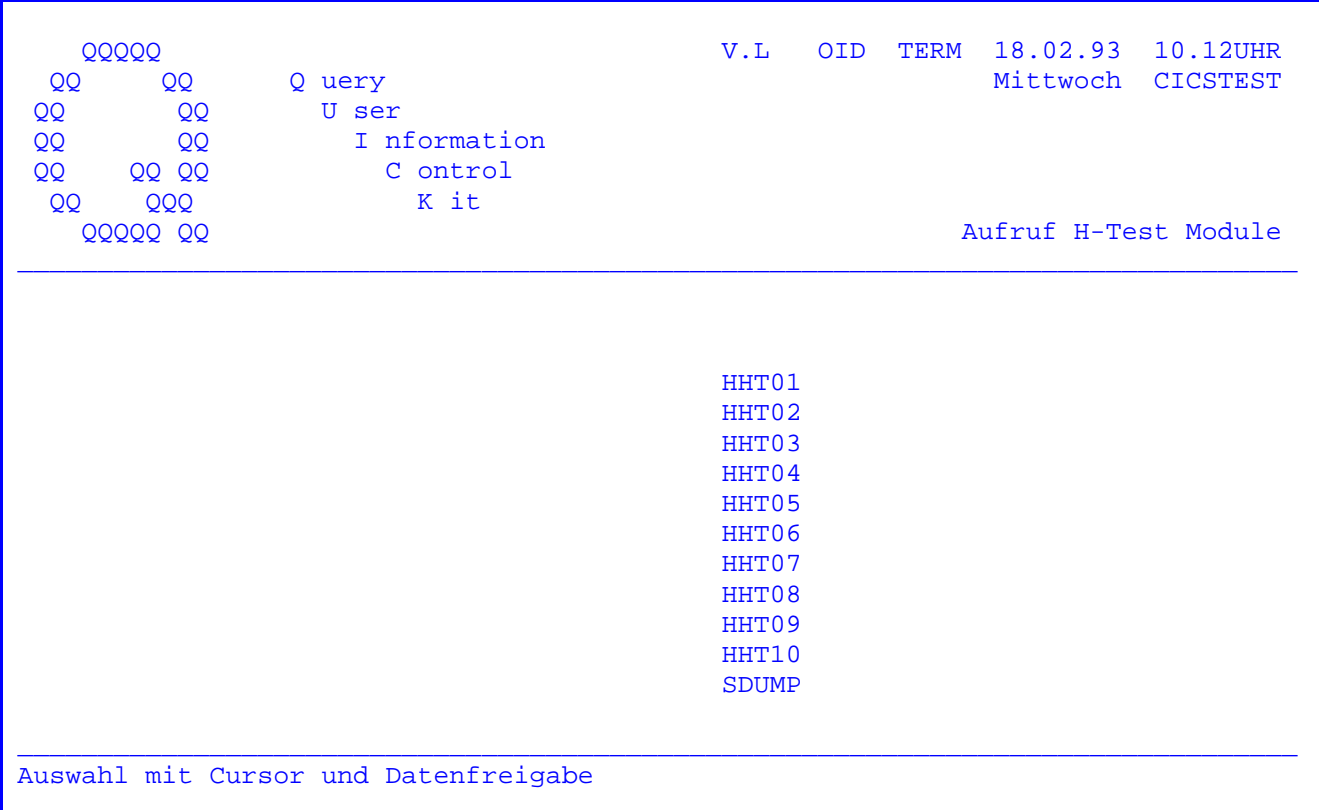

Die Namen der Bausteine HHT01-HHT10 sind in der H-Library verfügbar.

Diese Bausteine können vom Programmierer für Tests belegt werden, die mit dieser Funktion relativ einfach ausgeführt werden. Die Übergabe eines Datenkanals ist mit der Testfunktion nicht möglich.

HL1-Testhilfe-Modul HHPWA

8555

Für eine spezielle Testhilfe, nämlich die Überprüfung eines HL1-Datenkanals, steht das Modul HHPWA zur Verfügung. Damit kann überprüft werden, ob die in einem Datenkanal übergebenen Daten in einem Baustein wunschgemäß ankommen.

Mit der weiter oben beschriebenen Masterterminal-Testfunktion muss dazu das aufgerufene Modul durch das Modul HHPWA ersetzt und der Testschalter auf 'Ein' gesetzt werden.

Bei einem Modulaufruf mit EXHM wird dann das Testmodul HHPWA angezogen, das die DUMP-Funktion zur Verfüqung stellt. Durch die Eintragung PWA + 000098 im DUMP beginnt die Anzeige beim ersten Byte des HL1-Datenkanals, so dass die Daten am Bildschirm überprüft werden können.

HL1-Modul-Statistik 8560

 Es besteht die Möglichkeit, sich eine Modul-Statistik am Bildschirm anzeigen zu lassen. Wurde die Statistik in der Grundmaske ausgewählt, so erscheint fol gendes Bild:

 $\overline{\phantom{a}}$  ,  $\overline{\phantom{a}}$  ,  $\overline{\phantom{a}}$ 

 $\overline{\phantom{a}}$  ,  $\overline{\phantom{a}}$  ,  $\overline{\phantom{a}}$ 

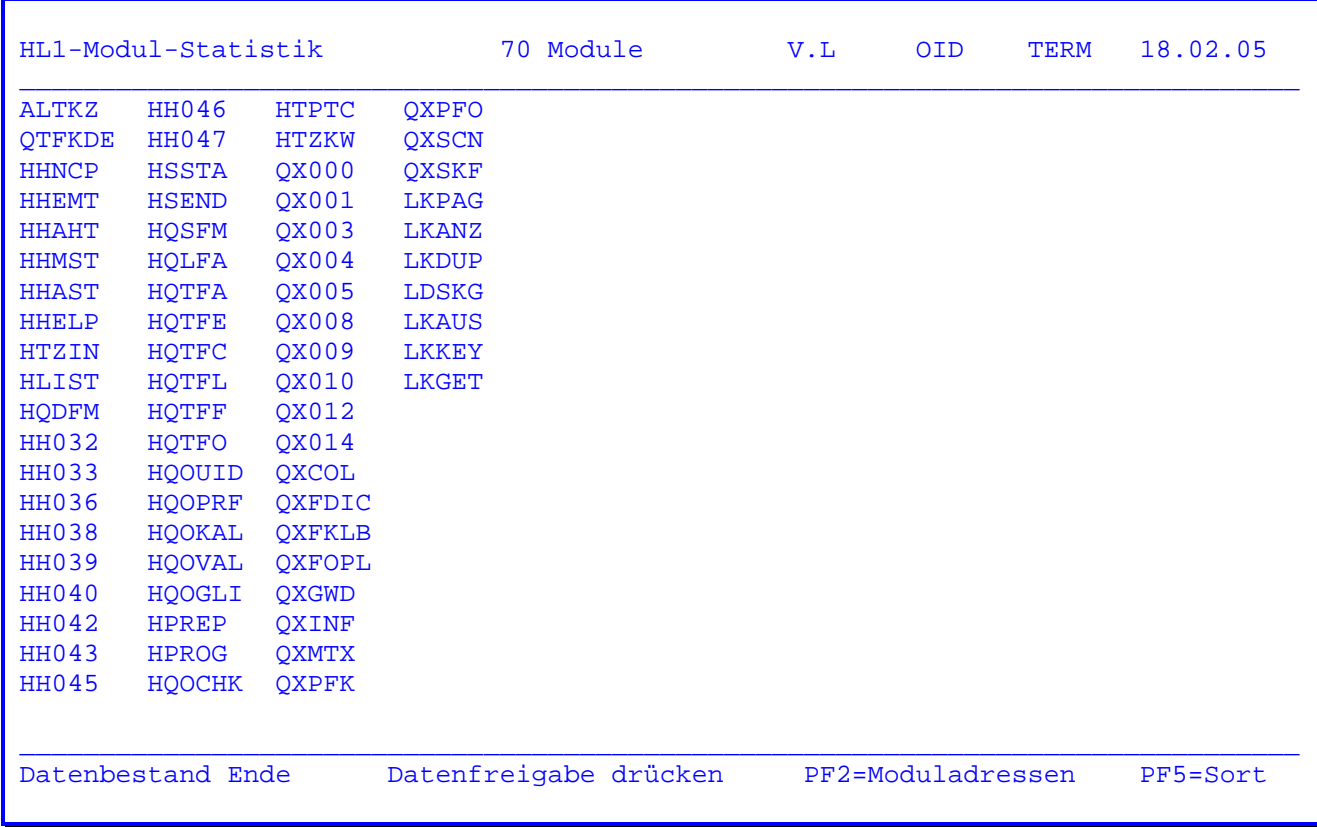

 Es werden alle HL1-Bausteine angezeigt, die seit dem CICS-Start ausgeführt wurden. Taste PF2 siehe folgende Seite.

 Mit der PF5-Taste können die angezeigten Module nach Namen oder nach Adressen sortiert werden.

HL1-Adress-Statistik 8570

 Es besteht die Möglichkeit, sich eine Modul-Adress-Statistik am Bildschirm an zeigen zu lassen. Wurde die PF2-Taste betätigt, so erscheint folgendes Bild:

 $\overline{\phantom{a}}$  ,  $\overline{\phantom{a}}$  ,  $\overline{\phantom{a}}$ 

 $\overline{\phantom{a}}$  ,  $\overline{\phantom{a}}$  ,  $\overline{\phantom{a}}$ 

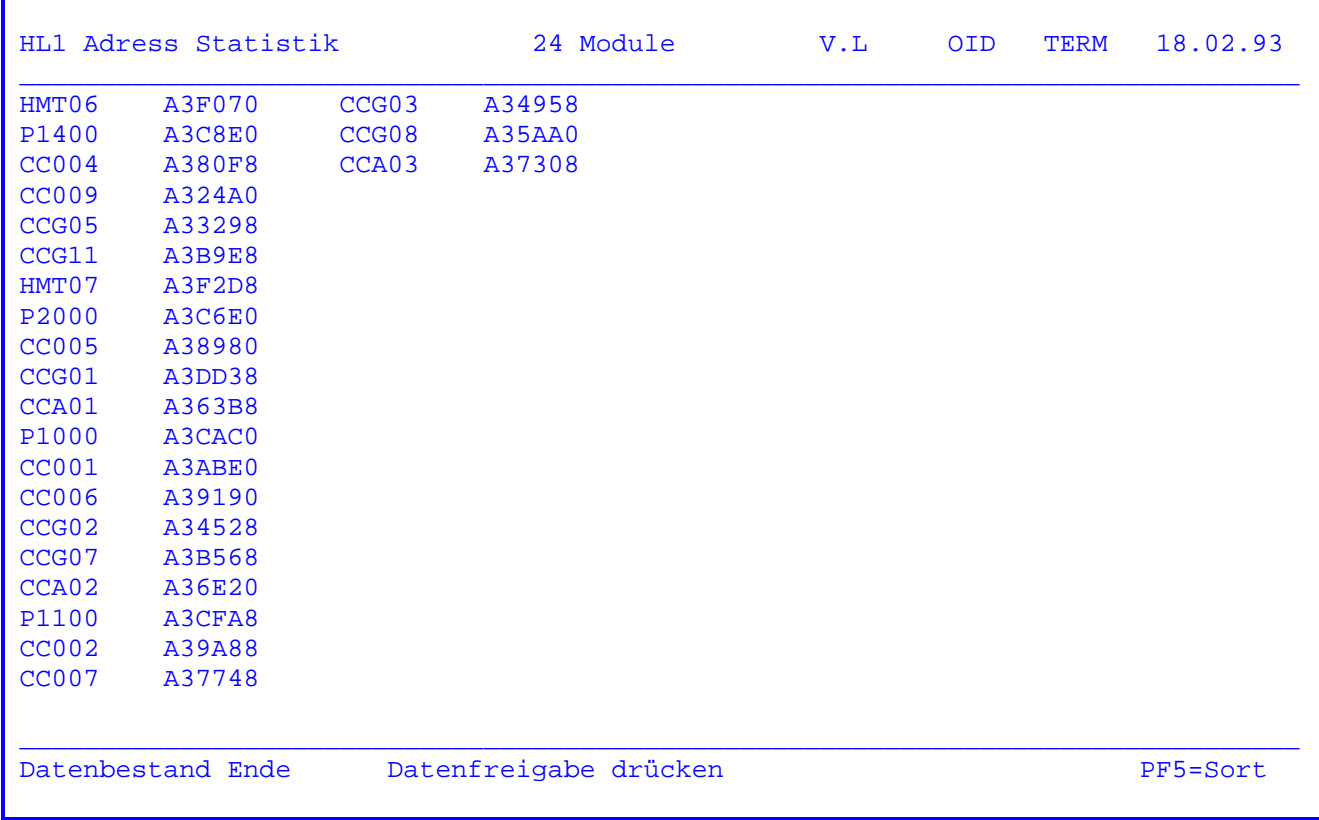

 Bei der HL1-Adress-Statistik werden alle Bausteine angezeigt, die seit dem CICS- Start aufgerufen wurden. Außerdem wird zu jedem Modul die zugehörige Speicher adresse angezeigt.

 Mit dem Cursor kann auf ein Modul oder einer Adresse positioniert werden. Nach Drücken der DE-Taste wird mit dieser Adresse zum SDUMP verzweigt oder +PF8 wird TPDP aufgerufen.

 Mit der PF5-Taste können die angezeigten Module nach Namen oder nach Adressen sortiert werden.

HL1-Pool-Informationen 8580

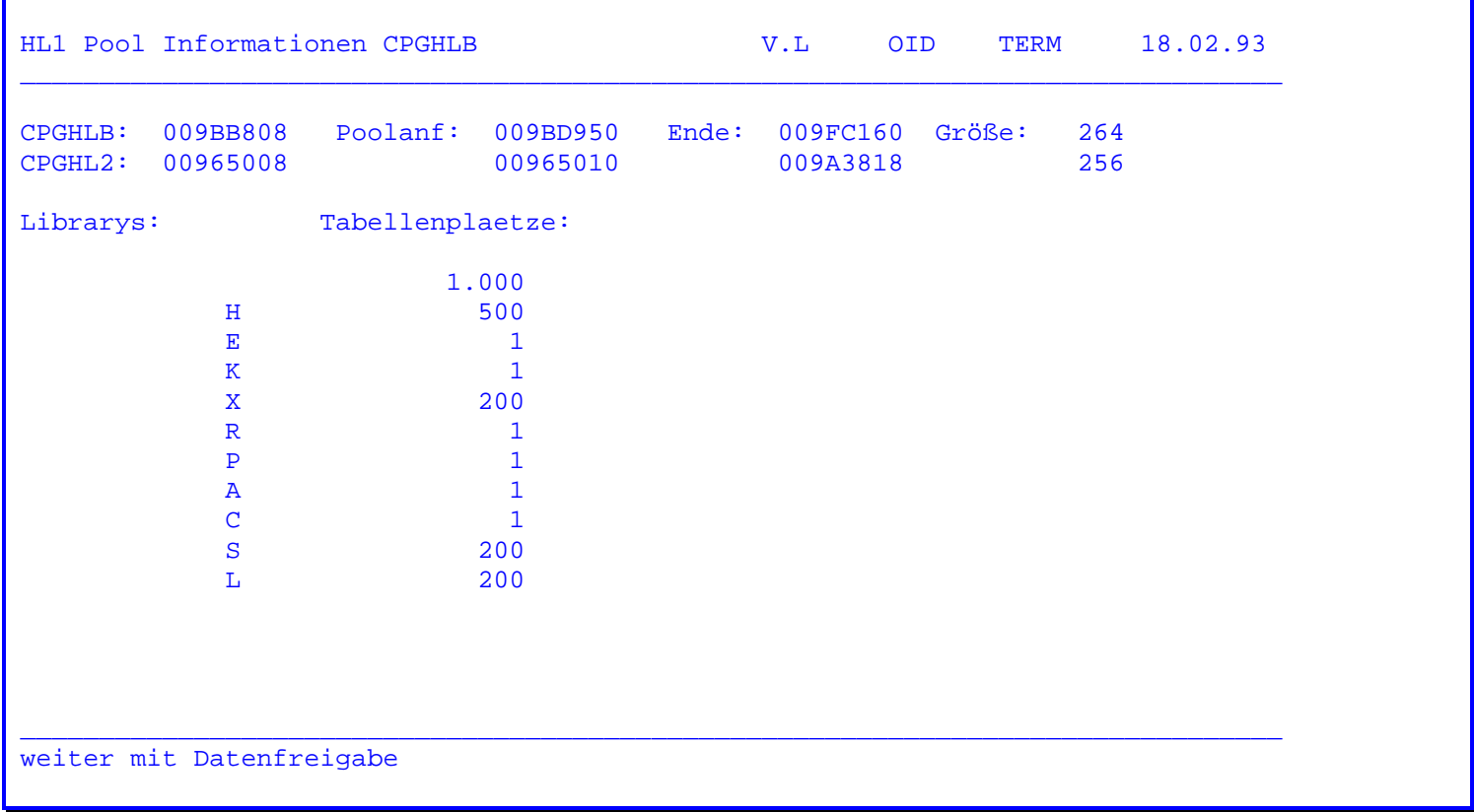

 $\overline{\phantom{a}}$  ,  $\overline{\phantom{a}}$  ,  $\overline{\phantom{a}}$ 

 $\overline{\phantom{a}}$  ,  $\overline{\phantom{a}}$  ,  $\overline{\phantom{a}}$ 

 Es besteht die Möglichkeit, sich Informationen über den HL1-Pool anzeigen zu lassen.

 Für die Anzeige einzelner Libraries wird der Cursor auf den Library-Buchstaben positioniert und die DE-Taste betätigt.

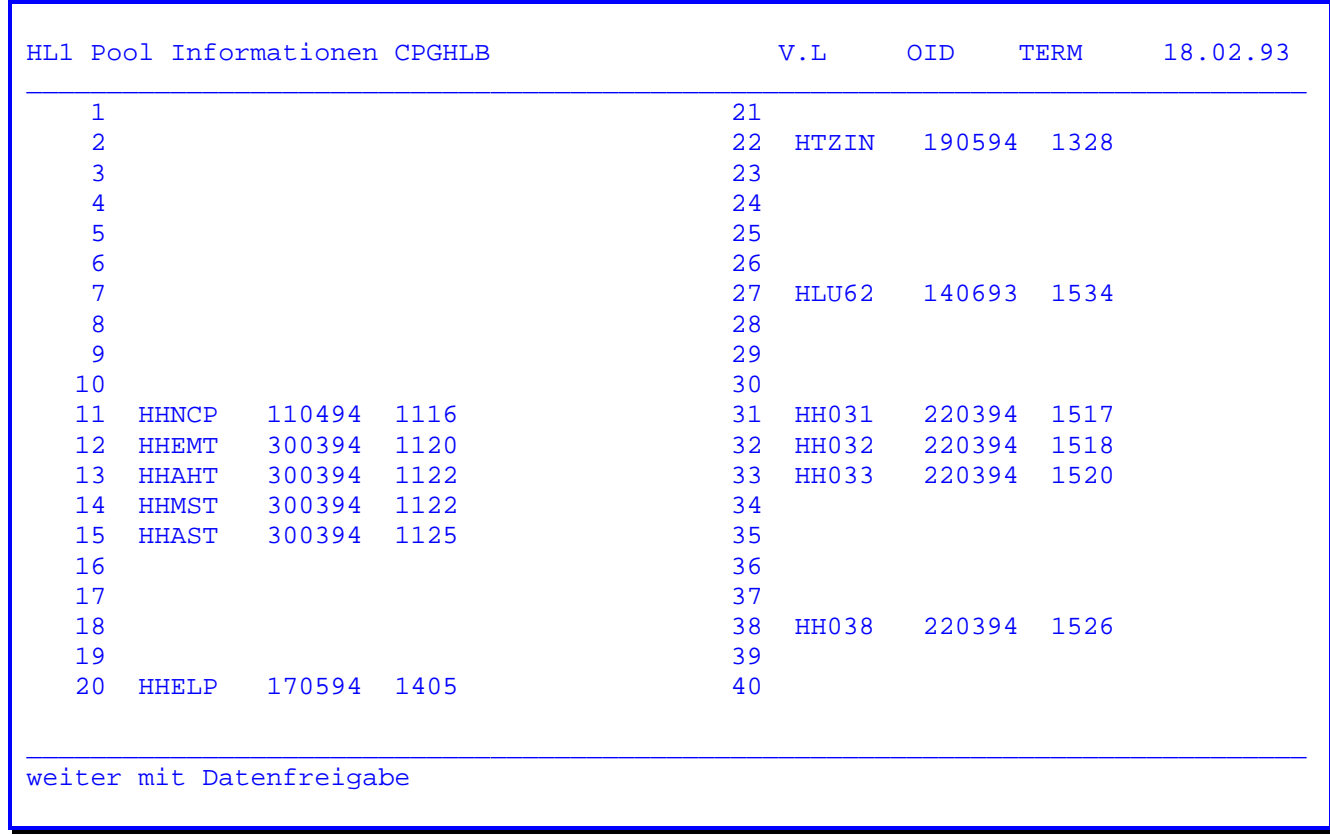

 Wurde der Cursor auf einen Library-Buchstaben positioniert und die Datenfrei gabe-Taste betätigt, so werden die Tabellenplätze und ihre Belegung angezeigt.

 Es werden nur die HL1-Module angezeigt, die seit dem letzten CICS-Start akti viert wurden.

 Zu jedem HL1-Modul wird das Datum und die Uhrzeit der letzten Umwandlung ange zeigt, auf die ein Newcopy durchgeführt wurde.

 Durch einen Eintrag bei 'Position' besteht die Möglichkeit, einen Tabellen platz direkt anzusteuern.

 Durch Positionieren des Cursors auf einen Modulnamen und Betätigen der Da tenfreigabe-Taste wird in den SDUMP verzweigt. Wird die PF8-Taste betätigt, so wird auf das Menu des SDUMP-Programms verzweigt.

#### HL1-Service-Module 8600

 Es sind die HL1-Standardmodule aufgeführt, die zur Zeit von der Lattwein GmbH ausgeliefert werden. Diese Module können in eigene HL1-Anwendungen integriert werden. Zum Teil sind für diese Module bestimmte Lattwein-Produkte erforder lich.

 $\overline{\phantom{a}}$  ,  $\overline{\phantom{a}}$  ,  $\overline{\phantom{a}}$ 

 $\overline{\phantom{a}}$  ,  $\overline{\phantom{a}}$  ,  $\overline{\phantom{a}}$ 

- Modul Beschreibung
- HCLOS Batch Close
- HCURS Cursor positionieren
- HCMPR Compression/Decompression Routine
- HPOWR Power Reader Dataset (QTF-Benutzer)
- HPRDR Power Reader (QTF-Benutzer)
- HQDELS Löschen von Temporary-Storage-Bereichen
- HQFFM Prüfen QSF-Map
- HQSFC Namen des Datenfeldes ermitteln, auf dem der Cursor steht
- HQSFM Prüfen ob Mapname in QSFLIB.
- HQTFB Standardbriefe im Batch drucken (QTF-Benutzer)
- HQTFD Standardbriefe online drucken (QTF-Benutzer)
- HQTFP Drucker reservieren und freigeben (QTF-Benutzer)
- HQTFC QTF-Dataset (QTF-Benutzer)
- HQTSA Quick Table Service (siehe Handbuch CPG3-Serviceprogramme)
- HSORT TS-Queue im Batch sortieren
- HTABL Tabellen laden
- HTZIN Zeit-Info

Die Module und ihre Funktionen sind auf den folgenden Seiten beschrieben.

CPG3 Service- Module Handbuch 2.6 Seite 8601

HCLOS Batch Close für RPG-Benutzer

 Dieses Modul kann bei Total LR aufgerufen werden, um alle VSAM-Da teien und den Drucker ordnungsgemäß abzuschließen.

 $\overline{\phantom{a}}$  ,  $\overline{\phantom{a}}$  ,  $\overline{\phantom{a}}$ 

HCURS Cursor positionieren

 Dieses Modul gibt den Cursor aus, Aufgrund von Zeilen- und Spalten angaben.

HCMPR Compression-/Decompression-Routine

 Das HL1-Modul HCMPR ist in der Lage, maximal 1024 Byte lange Daten- Sätze zu komprimieren und zu dekomprimieren. Dabei werden gleiche Zeichen eliminiert.

HPOWR Power-Reader-Dataset

 Dieses Dataset bietet im VSE-Bereich eine Schnittstelle zur Power Reader Queue. Hiermit können aus dem Anwendungsprogramm beliebig viele JCL-Statements in die Power Reader Queue übertragen werden.

HQFFM Prüfen QSF-Map

 Hiermit kann vor dem Ausführen einer MAP-Operation (z. B mit varia blem Mapnamen) geprüft werden, ob die Maske in der QSFMAP-Datei ge speichert ist.

HQSFC Datenfeld ermitteln

 Mit diesem Modul kann man den Namen des Datenfeldes ermitteln, auf dem der Cursor steht, auch wenn die Maske oder das Feld nicht im Programm oder Modul liegt.

- HQSFM Dieses Modul prüft, ob der Mapname in der QSFLIB vorhanden ist.
- HQTFB Standardbriefe im Batch drucken

 In QTF gespeicherte Dokumente können hiermit auf dem Systemdrucker als Rundschreiben gedruckt werden.

HQTFD Standardbriefe online drucken

 In QTF gespeicherte Dokumente können hiermit auf einem Online drucker als Rundschreiben gedruckt werden.

HQTFP Drucker reservieren und freigeben

 Hiermit wird in einer Anwendung verhindert, dass mehrere Online- Druckausgaben gleichzeitig erfolgen. Verstümmelte Listen werden da mit vermieden.

HQTFC QTF-Dataset

 Ein QTF-Dokument kannn mit diesem Dataset wie eine Datei verarbeitet werden. Dies ist sowohl online als auch im Batch möglich.

HQTSA Quick Table-Service

 FIND-Tabellen können wie mit dem Quick Table Service (siehe Hand buch der CPG3-Serviceprogramme) erstellt, geladen und gelöscht wer den.

HPRDR

HSERV Spezielle CICS-Services

 Hiermit können selten benutzte CICS-CALLS durchgeführt werden. (Siehe Seite 8610).

 $\overline{\phantom{a}}$  ,  $\overline{\phantom{a}}$  ,  $\overline{\phantom{a}}$ 

HSORT TS-Queue im Batch sortieren

 Hiermit kann eine im Batch erstellte Temporary Storage Queue sortiert werden. Die Anzahl der Sätze ist durch den verfügbaren GETVIS-Bereich begrenzt.

HTABL Tabellen laden

 Hiermit können QTS-Tabellen aus einem Online- oder Batchprogramm mit Daten gefüllt werden.

HTZIN Zeit-Info

 Dieses Modul erlaubt Kalenderberechnungen analog zum CPG3-Programm TPZI. Diese Funktion ist sowohl online als auch im Batch ausführbar.

 Beispiele: Die Module HQTFB, HQTFC, HQTFD und HQTFP sind im QTF-Handbuch be schrieben.

```
Beispiel: HPOWR
                             HCPOWER JOB SUBMITTING
      HH^*H* Abstellen von Jobs in die Power Reader Queue
      H*{\tt FHPOWR} \hspace{0.5cm} {\sf O} \hspace{0.5cm} {\tt F} \hspace{0.5cm} 200 \hspace{0.5cm} 4 \hspace{0.5cm} {\tt HL1}IHPOWR HS
                                                                        1 4 CPGHIC
      \mathbf I\mathbf{I}5 8 PWAADR
                                                                       9 88 SATZ
      I89 167 INFO
      \mathbf IOPEN HPOWR
      \mathcal{C}99
      C 99
                                         GOTO FEHLER
                                         DO 10 X 30<br>
SETIN X 0<br>
EDIT SATZ<br>
INDOF 0
      \mathbf C\mathbf C01
      \mathbf C\mathbf C0107
      \mathcal{C}WRITEHPOWR
      \mathsf{C}END
      \mathbf CCLOSEHPOWR
      C<br>OSATZ F
                       FEHLER TAG
                                 01\circ16 '* $$ JOB LSP,,, A'
      \circ0216 '* $$ PRT CLASS=L'
                                   03
                                                               16 '// JOB TEST '
      \circ16 '// PAUSE TESTJOB'
      \circ04\frac{16}{16} / \frac{1}{6} / \frac{1}{6} / \frac{1}{6} / \frac{1}{6} / \frac{1}{6} / \frac{1}{6} / \frac{1}{6} / \frac{1}{6} / \frac{1}{6} / \frac{1}{6} / \frac{1}{6} / \frac{1}{6} / \frac{1}{6} / \frac{1}{6} / \frac{1}{6} / \frac{1}{6} / \frac{1}{6} / \frac05
      \circ\circ06
                                                               16 * $$ EOJ07
      \circ
```
# Beispiel: HQFFM

 Die Anzahl der Dateizugriffe auf die Datei QSFLIB wurde minimiert und damit die Verarbeitungsgeschwindigkeit erhöht. Neben der CHAIN-Operation ist jetzt auch die READ-Verarbeitung zum sequentiellen Lesen unterstützt. Mapbeschrei bung, Controlgroup, User-Id, Anlege und Änderungsdatum werden im Datenkanal zurückgegeben.

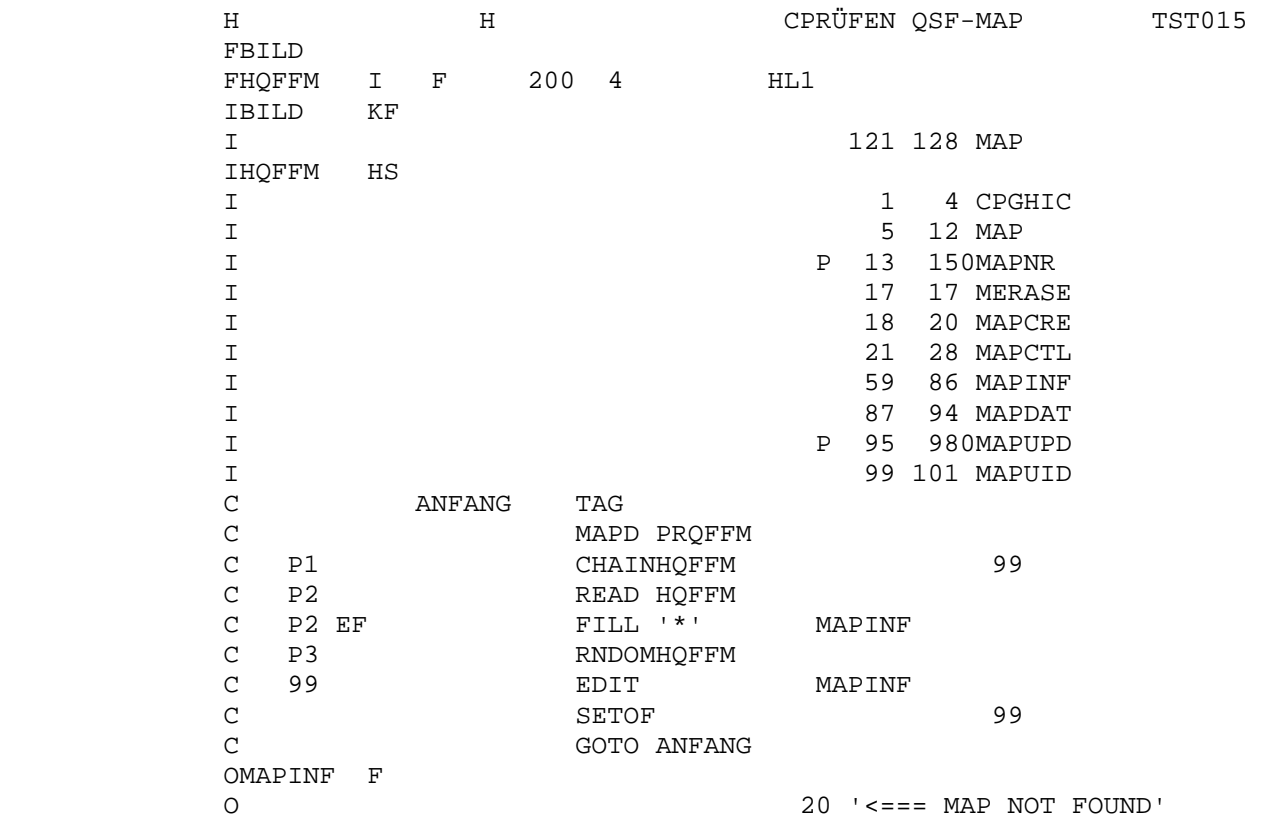

 Beispiel: HSORT H A H 8 B E 94 KUNDEN SORTIERT  $\star$  \* DIESES PROGRAMM STELLT DATEN IN DIE TS-QUE WORK AB, SORTIERT \* DIESE UND DRUCKT ANSCHLIEßEND EINE SORTIERTE LISTE AUS.  $\star$  \* ZU BEACHTEN IST: \* \* 1. DIE QUEUE WIRD AUFSTEIGEND SORTIERT (KOMPLETTER SATZ) \* 2. DIE QUEUE MUSS IN DEN GETVIS BEREICH DER PARTITION PASSEN  $\star$ FPRINTER O F 132 PRINTER FCPGKDN I F 400 5 KSDS FWORK UQ F 132 STORAGE LPRINTER 072FL00101 ICPGKDN KF I 2 60KDNR I 7 36 FIRMA I 66 70 PLZ I 71 90 ORT I 99 123 STR1 I P 137 1402CPGPR I 202 226 GPART I 227 246 TELNR IWORK KF I 30 FIRMA I P 31 330KDNR I 34 38 PLZ I 39 58 ORT I 59 83 STR1<br>I 59 84 872CPGPI I P 84 872CPGPR<br>
T 88 112 GPART I 88 112 GPART 7 I 113 132 TELNR IHSORT HS  $\begin{tabular}{ccccc} I & & & & & & 1 & 8 TSQUE \\ C & & & & & & & 1 & 8 TSQUE \\ \end{tabular}$  $C$  EXCPT  $01$ <br>C  $Z$ -ADD99999 MAX 50 C<br>
C U1 2-ADD99999 MAX 50 C U1  $Z$ -ADD1 MAX<br>C U2  $Z$ -ADD10 MAX C U2 Z-ADD10 MAX C U3  $Z-\text{ADD100}$ <br>C DO MAX C DO MAX C DO MAX C ' ' READ CPGKDN C EF GOTO WEITER C ADD 1 X 50 C EXCPT 02 C END C WEITER TAG C NOVE 'WORK' TSQUE C **EXHM** HSORT HSORT C DO 9999 I 50 C I READ WORK C<br>C EF GOTO ENDE GOTO ENDE C ADD 1 Y 50 C EXCPT 03 C END C ENDE TAG C EXCPT 09

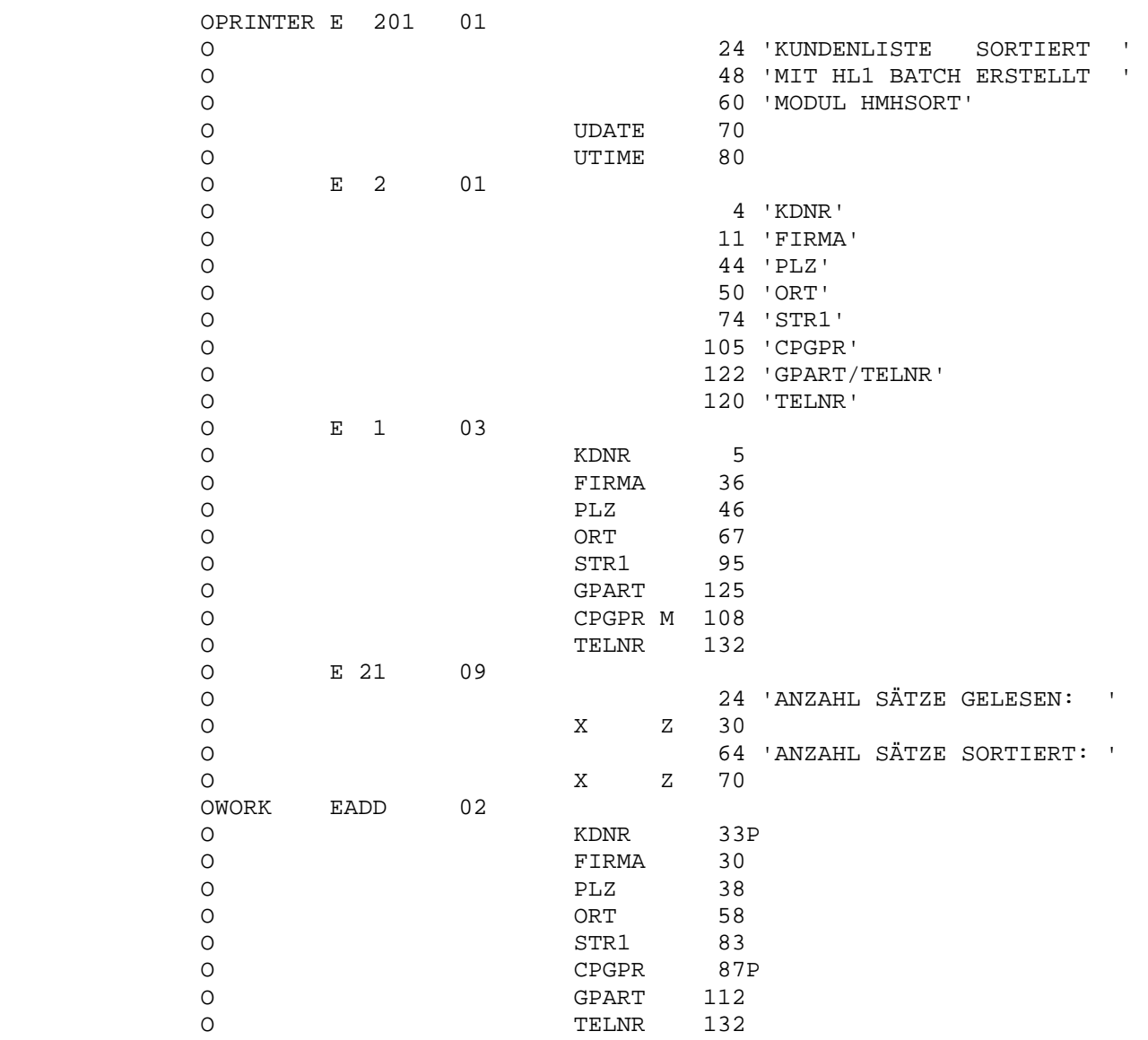

## Beispiel: HQTSA: Kanalbeschreibung

 HQTSA steht als Dataset-Modul zur Verfügung. Der Datenkanal hat den folgenden Aufbau:

 $\overline{\phantom{a}}$  ,  $\overline{\phantom{a}}$  ,  $\overline{\phantom{a}}$ 

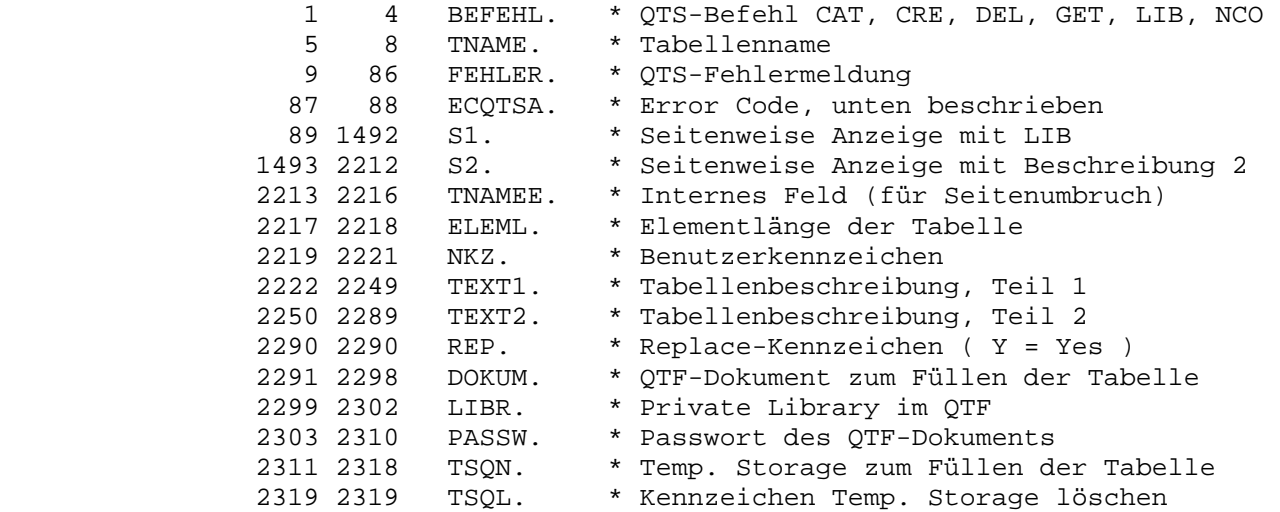

Beschreibung der Error Codes:

- 01 Ungültiger QTS-Befehl
- 03 Tabellenname fehlt
- 04 Tabelle im Speicher nicht gefunden
- 05 Tabelle im Speicher gelöscht (Meldung der Ausführung)
- 06 Tabelle nicht gefunden (auf der Datei)
- 07 Tabelle gelöscht (auf der Datei-Meldung der Ausführung)
- 08 Tabelle vorhanden
- 09 Elementlänge fehlt
- 10 Dokumentname oder Name einer Temporary Storage Queue fehlt
- 11 Es wurde sowohl ein Dokument- als auch ein Storagename angegeben
- 12 Fehler beim Füllen der Tabelle Funktion nicht ausgeführt
- 13 Temporary Storage zum Füllen der Tabelle nicht vorhanden

## Beispiel: HCURS

Im Datenkanal werden 4 Byte übergeben: ZZSS Zeile und Spalte der Cursorposition.

 $\overline{\phantom{a}}$  ,  $\overline{\phantom{a}}$  ,  $\overline{\phantom{a}}$ 

 - OPTIONS HL1 H PHASE XXXX.  $-$ I. - FILE HCURS HS. - 1 2 ZEILE.  $-$  3 4 SPALTE.  $-C.$  - : - EXHM HCURS HCURS.  $\cdot$   $\cdot$   $\cdot$ 

> Bei der Ausführung von dem Modul HCURS wird entsprechend der Datenübergabe der Cursor positioniert. Alle bestehenden MDT-Bits bleiben erhalten.

Beachte:

 bei einer weiteren Bildschirmausgabe mit ERASE wird der Cursor auf Zeile 1 Spalte 1 positioniert, wenn keine Cursor-Auswahl vorgenom men wurde.

```
 Beispiel: HQSFC
```
 Damit kann ein Hilfesystem programmextern aufgebaut werden. Das Modul ar beitet wie folgt:

 $\overline{\phantom{a}}$  ,  $\overline{\phantom{a}}$  ,  $\overline{\phantom{a}}$ 

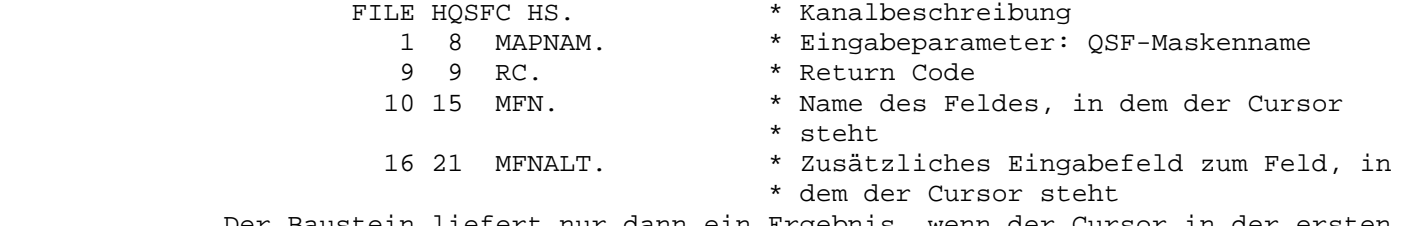

 Der Baustein liefert nur dann ein Ergebnis, wenn der Cursor in der ersten Stelle des Feldes steht.

Der Return Code kann folgende Werte annehmen:

- '6' Map zur Zeit nicht im Speicher (Newcopy pending)
- '7' Map nicht gefunden
- '8' (intern: kein Index geladen)
- '9' Übergabeparameter 'Mapname' fehlt

Beispiel HQDELS:

Online-Programm zum Löschen von Temporary-Storage-Bereichen

 Programmgesteuert können Gruppen von temporären Speicherbereichen mit dem HL1-Modul HQDELS gelöscht werden. Dazu wird über einen Datenkanal mit dem Modul kommuniziert.

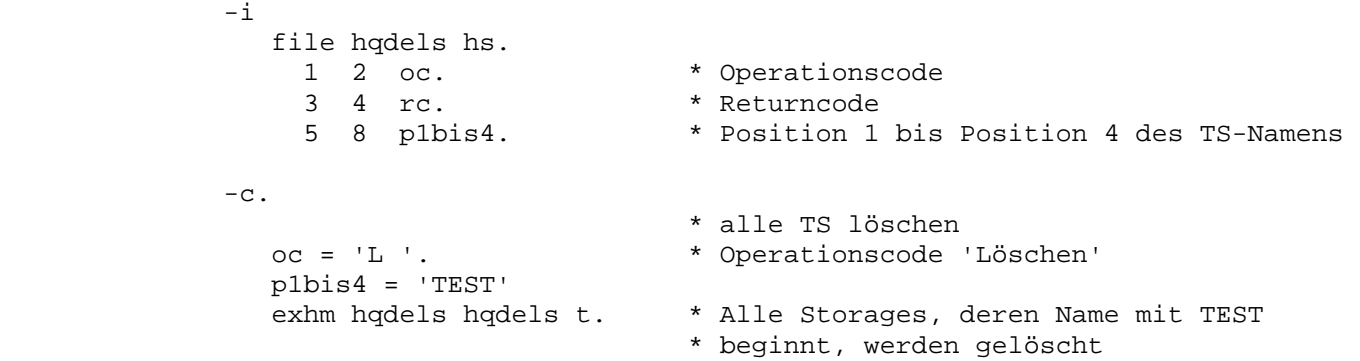

 Beispiel HSERV: Folgende CICS-Calls können durchgeführt werden: KH = HANDLE ABEND MIT PROGRAMM Bei einem Programmabbruch (z.B. ASRA) kann ein Folgeprogramm ausgeführt werden. TX = ISSUE DISCONNECT Mit diesem Call kann der Bildschirm 'out of Service' gesetzt werden (z.B. bei fehlender Zugriffsberechtigung). ZC = SET TASK PRIORITY Die Priorität für die Programmausführung kann erhöht oder verringert werden (z.B. für CPU- oder I/O-intensive Programme). ZW = SUSPEND Die Programmausführung erfolgt nur dann, wenn kein anderes Programm aktiv ist (z.B. für Langläufer). FILE KHSERV HS. \* Kanalbeschreibung 1 2 CALL \* Service 3 4 RC \* Return Code PACK 9 12 0 WERT \* Service num. 7,0 13 20 PNAME \* Service alpha

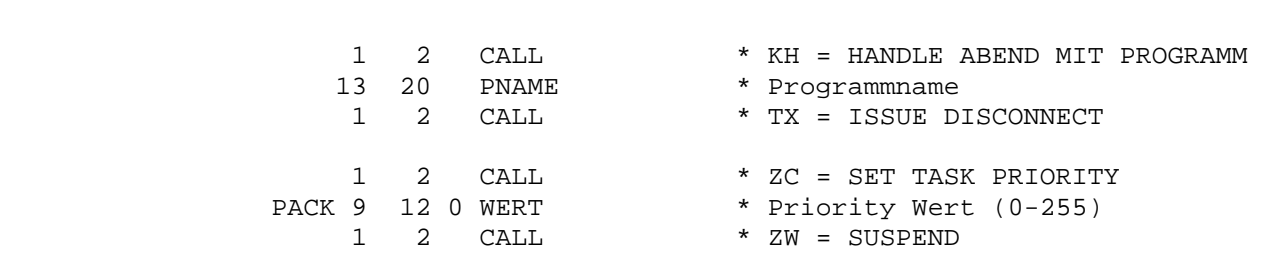

Beispiele 9700

Konsolmeldungen mit Query 'TPQB' - 'TPQO' verarbeiten. 9701

 $\overline{\phantom{a}}$  ,  $\overline{\phantom{a}}$  ,  $\overline{\phantom{a}}$ 

 $\overline{\phantom{a}}$  ,  $\overline{\phantom{a}}$  ,  $\overline{\phantom{a}}$ 

 $\overline{\phantom{a}}$  ,  $\overline{\phantom{a}}$  ,  $\overline{\phantom{a}}$ 

 Mit dem Query-Report besteht die Möglichkeit, alle Konsolmeldungen online an zuzeigen.

 Folgendes Query-Programm kann über die Transaction 'TPQB' eingegeben werden. Vorraussetzung ist, dass die Kartenart 18 in der CPGWRK über 'TPDD' eingegeben wurde.

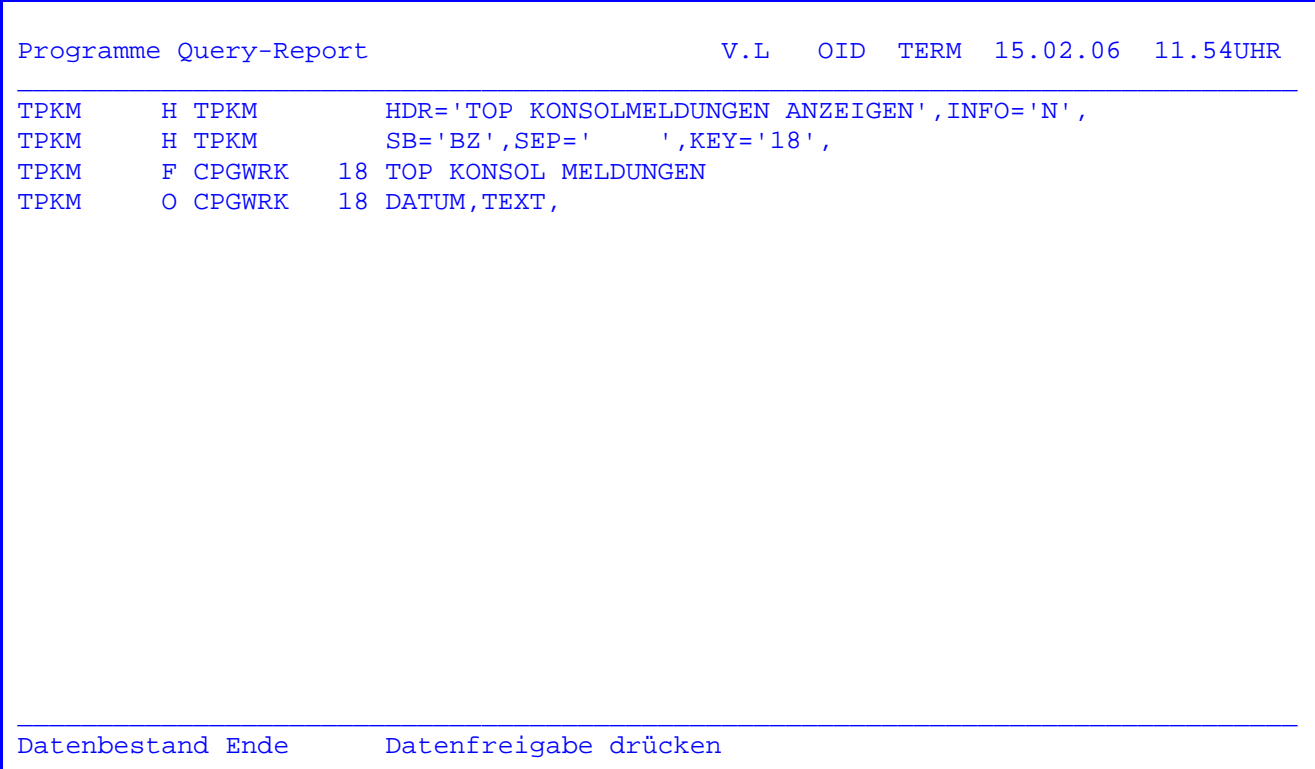

Wurde über 'TPQB' ein Konsolanzeigeprogramm eingegeben, so kann mit 'TPQO' eine solche Anzeige gestartet werden.

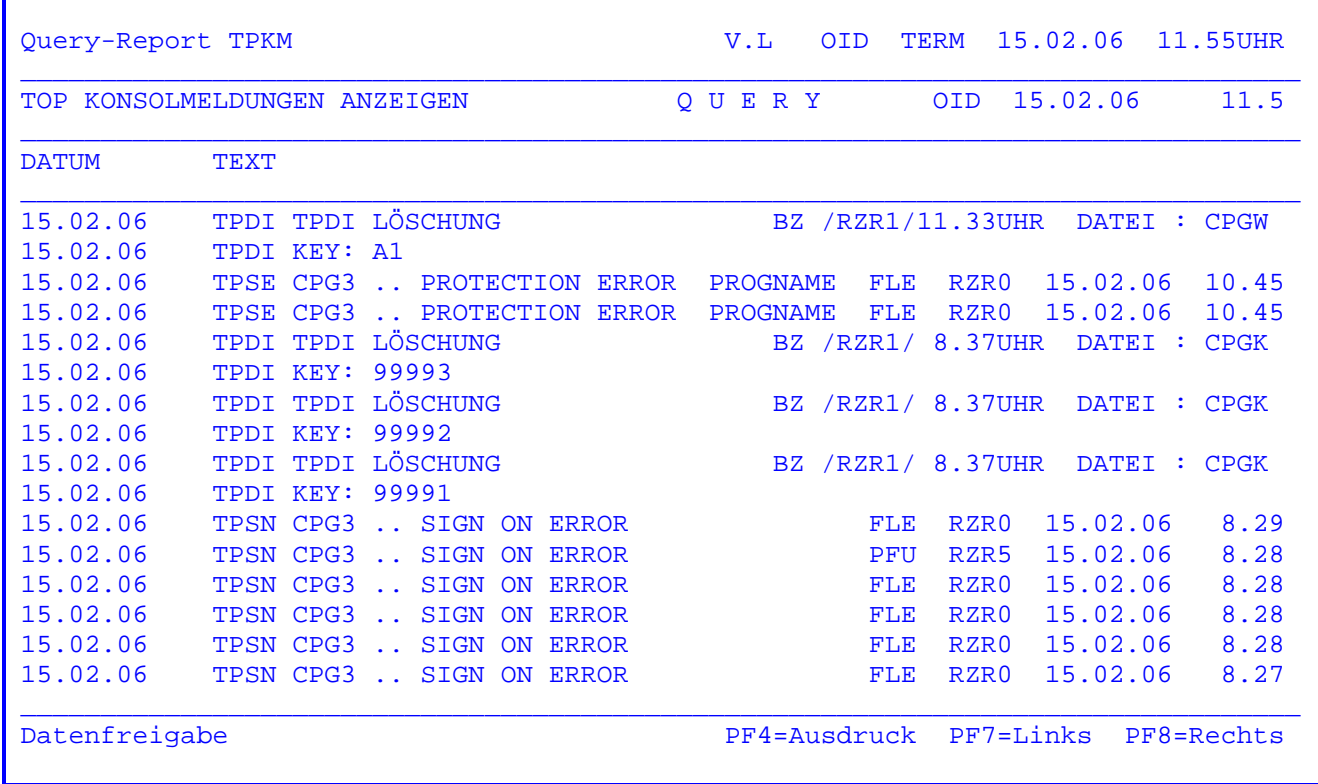

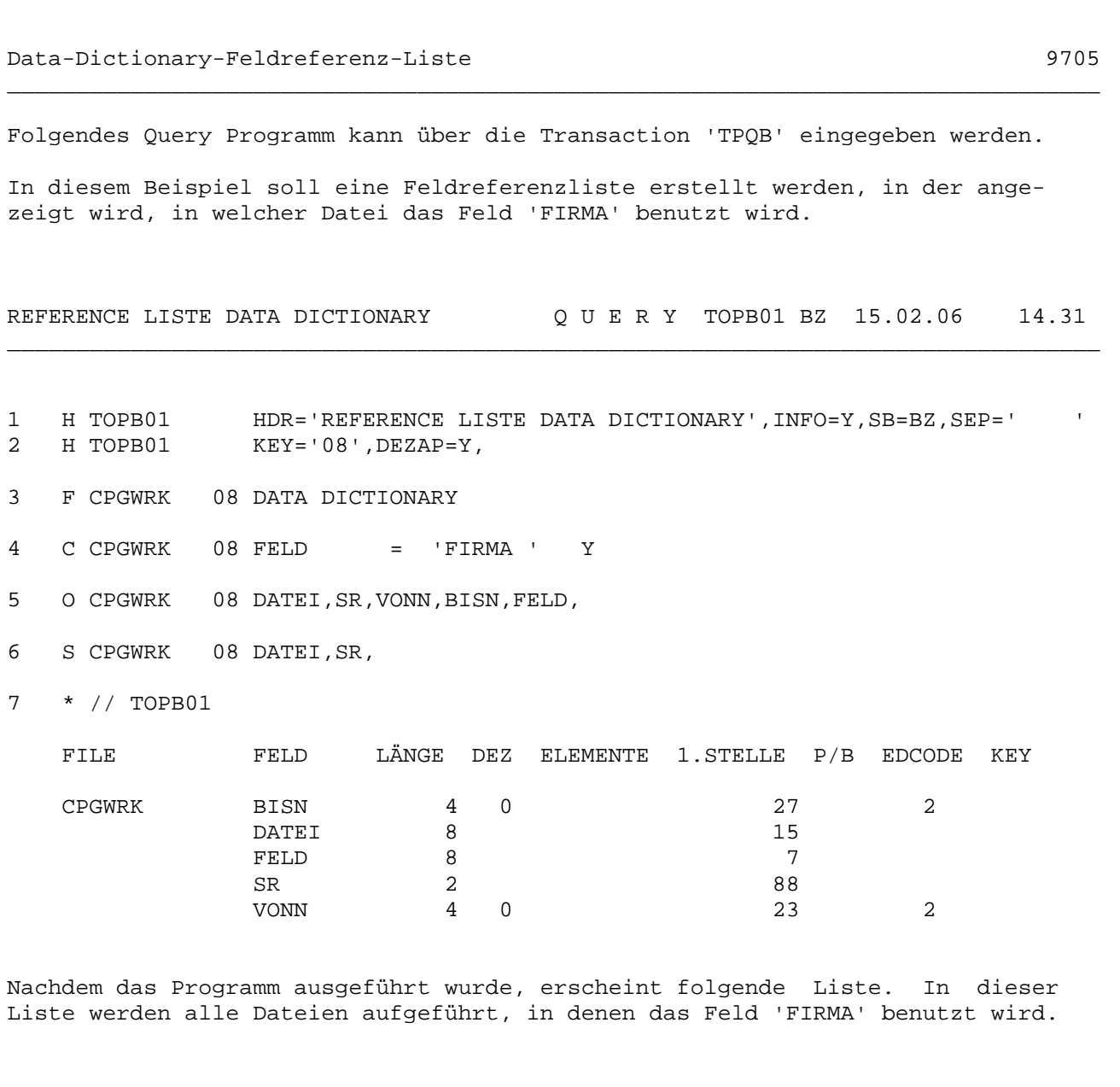

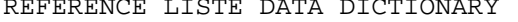

REFERENCE LISTE DATA DICTIONARY QUERY TOPB01 BZ 15.02.06 14.3

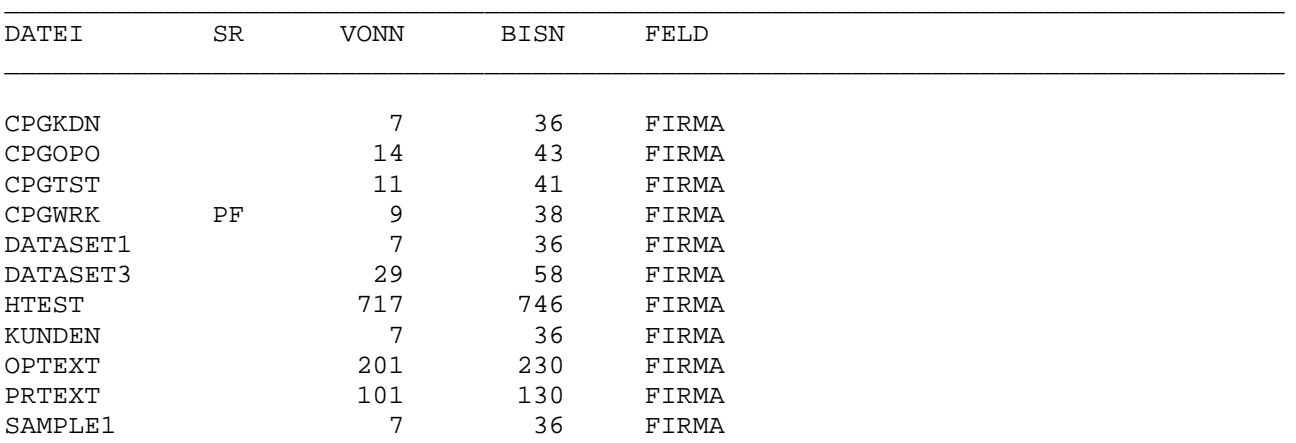

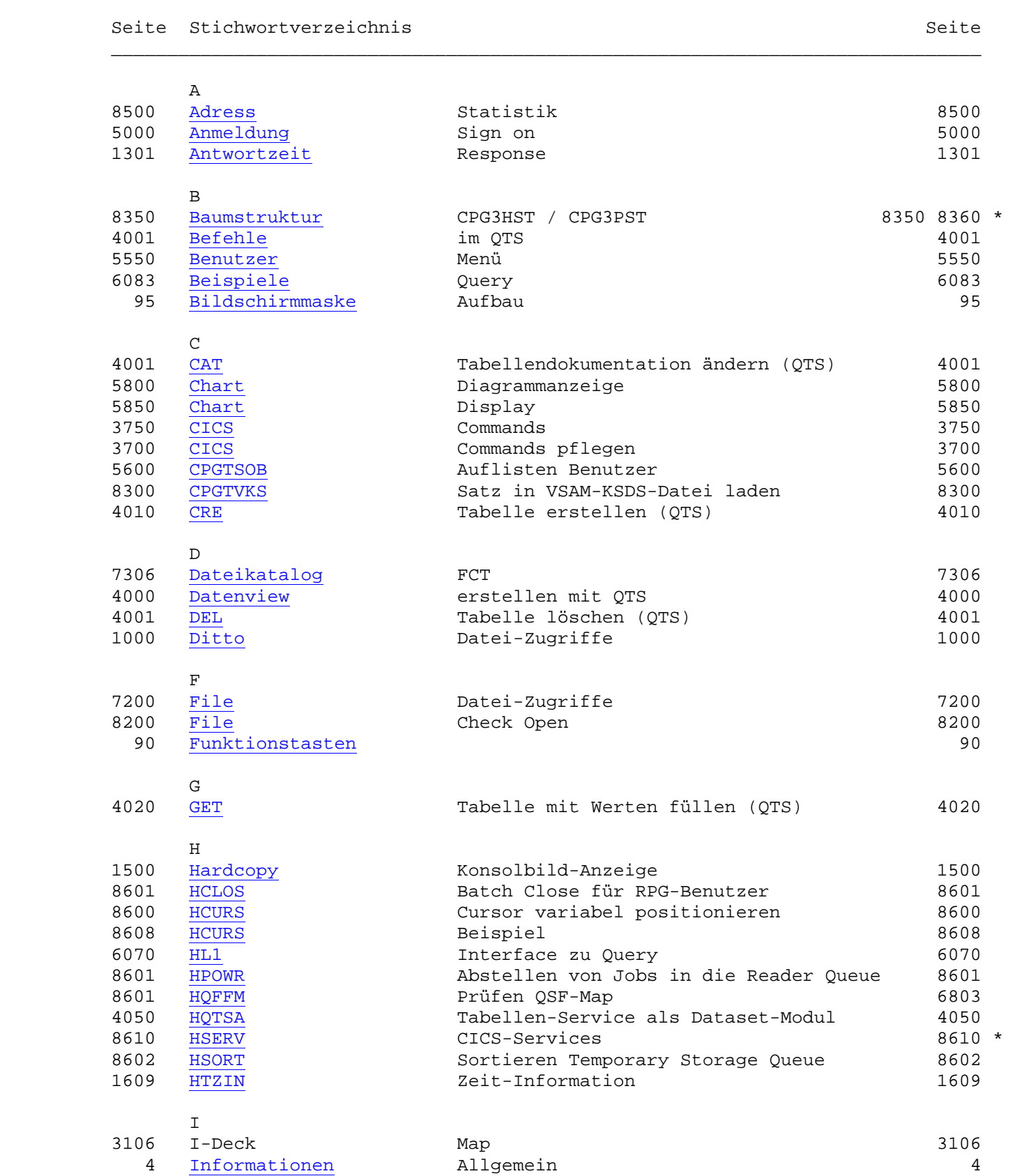

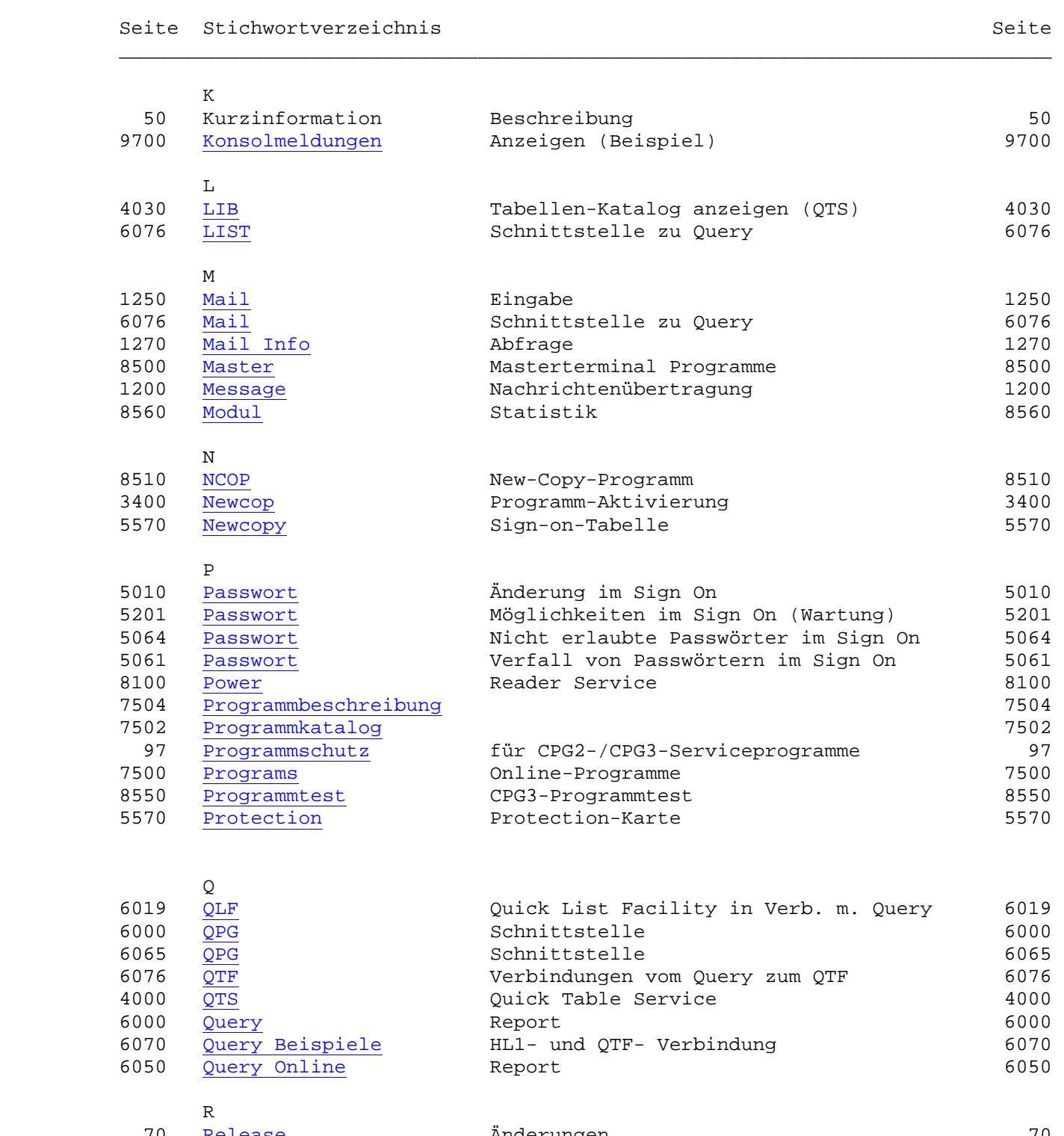

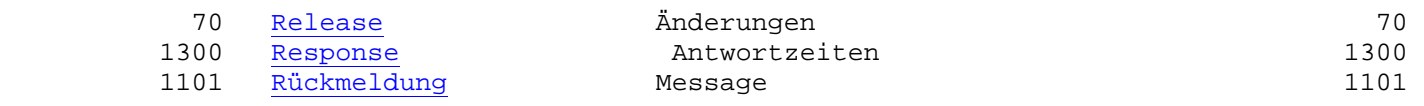

 $\overline{\phantom{a}}$  ,  $\overline{\phantom{a}}$  ,  $\overline{\phantom{a}}$ 

Seite Stichwortverzeichnis Seite Seite

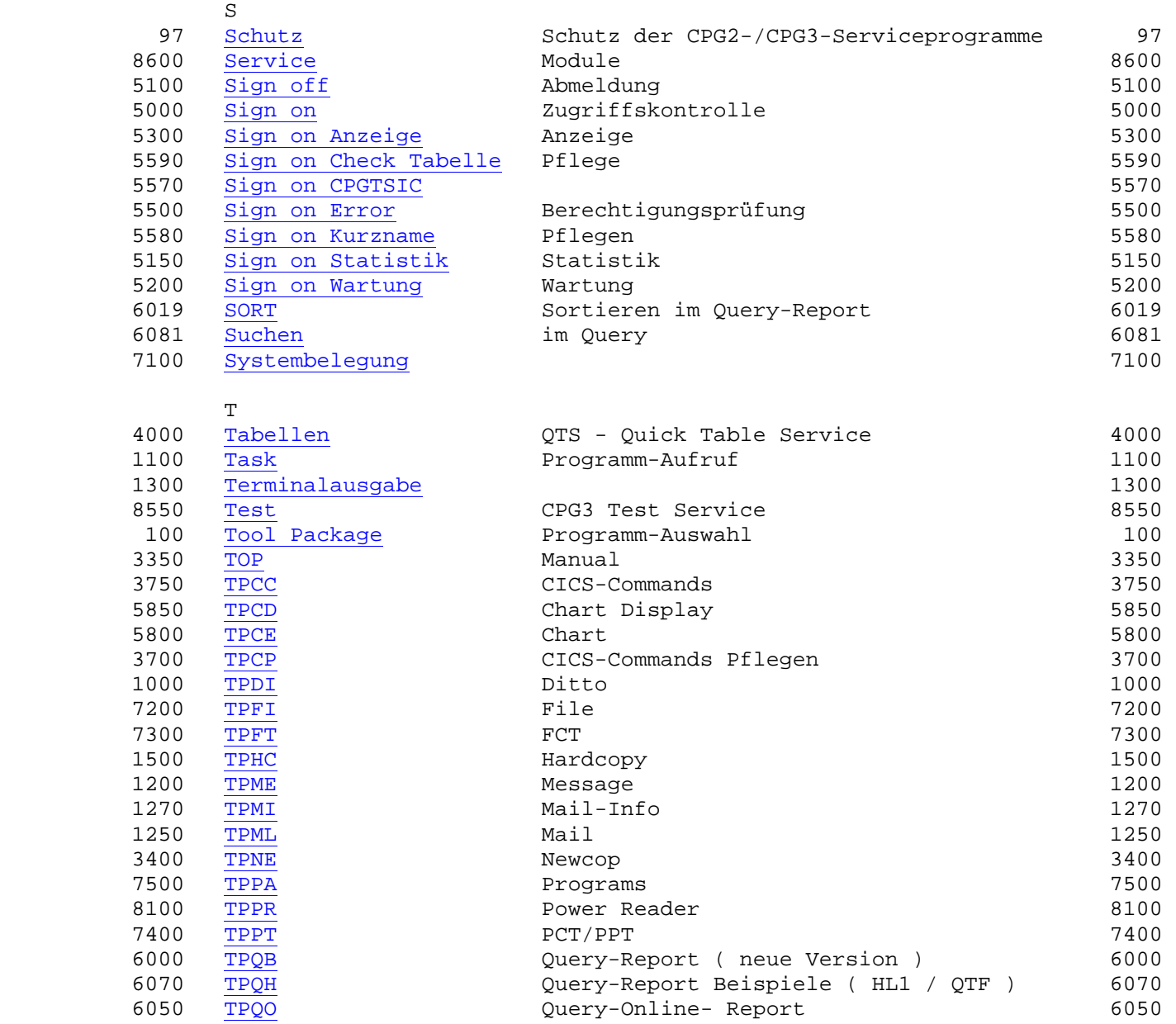

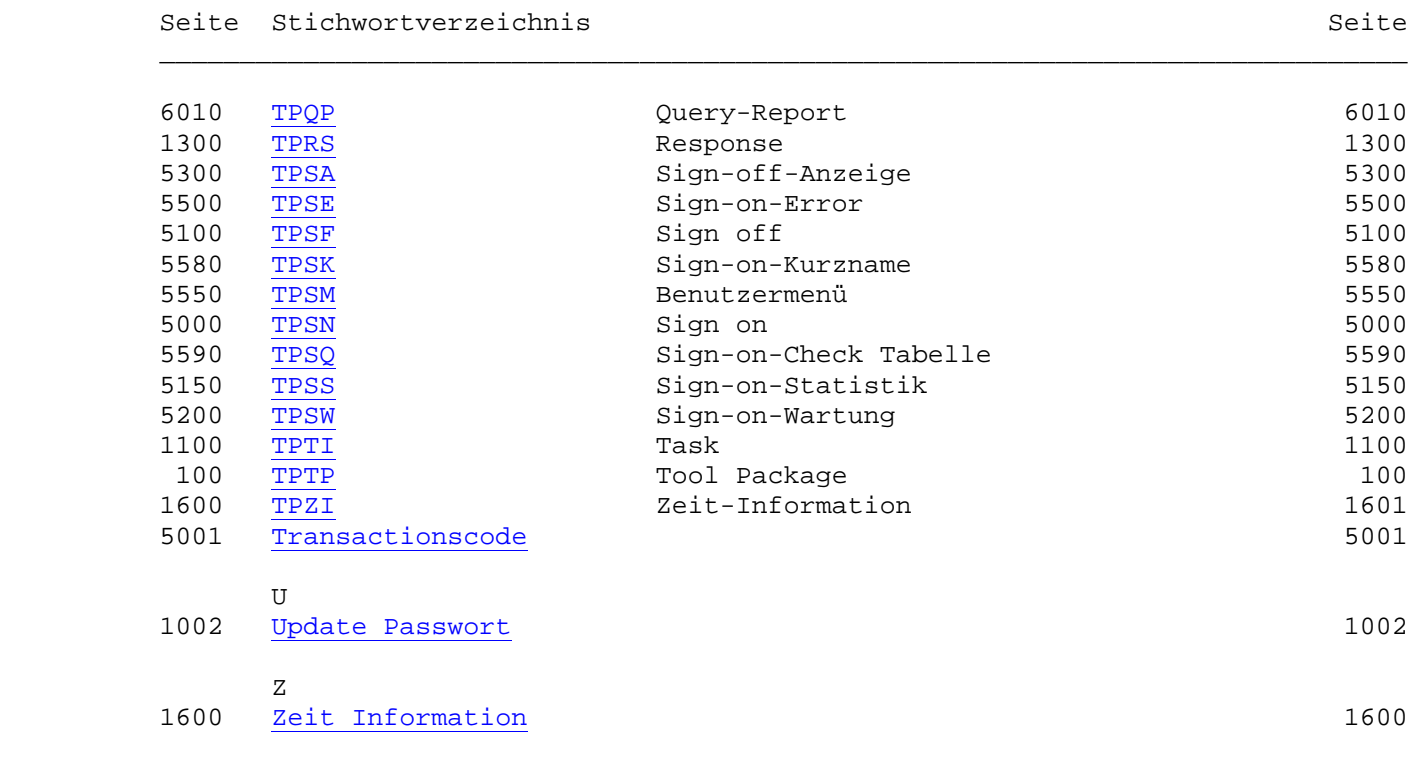